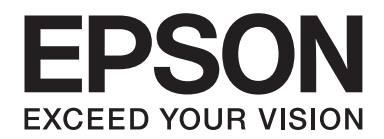

# Epson Aculaser C2900 Series

# **Guide d'utilisation**

NPD4436-00 FR

### **Table des matières**

### **[Préface](#page-7-0)**

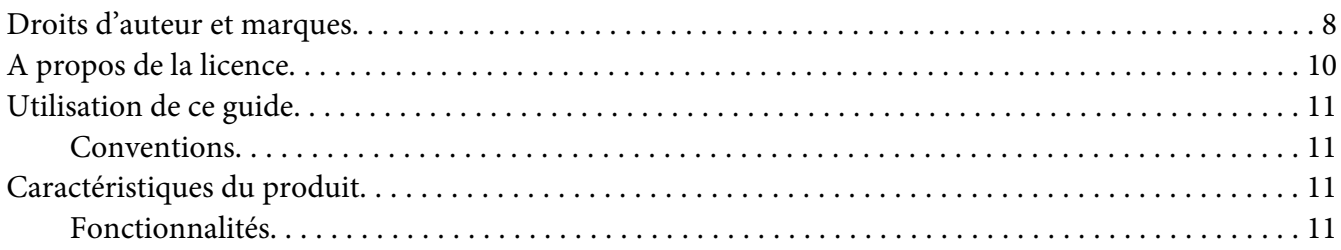

### Chapitre 1 **[Spécifications](#page-12-0)**

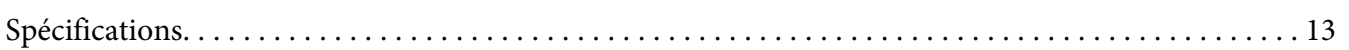

### Chapitre 2 **[Opération de base](#page-16-0)**

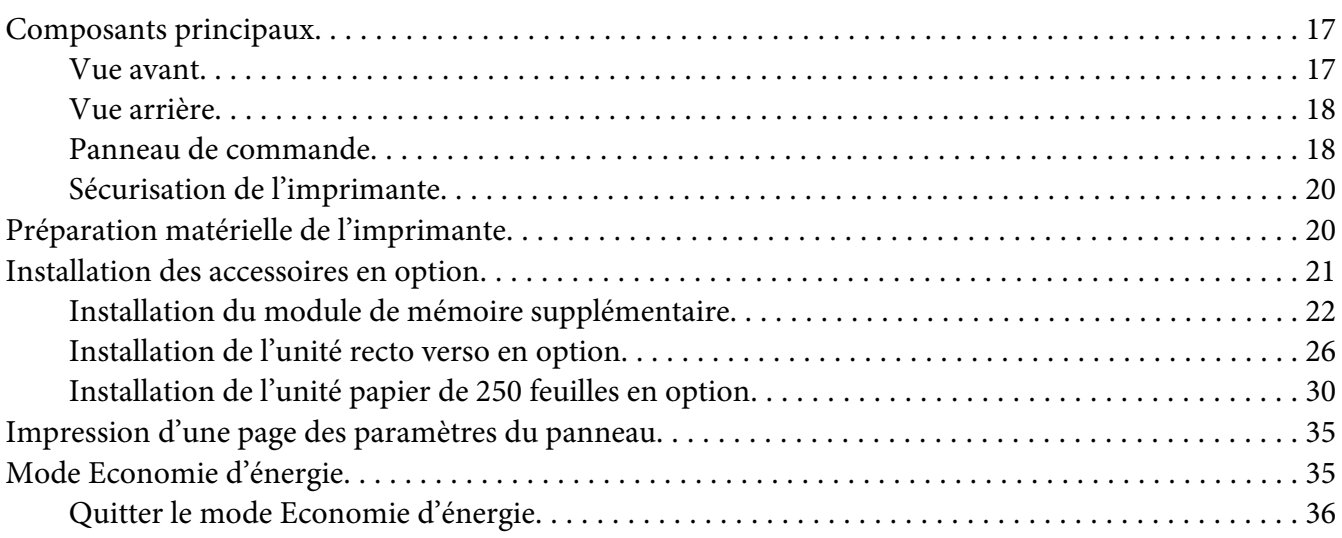

### Chapitre 3 **[Logiciels de gestion de l'imprimante](#page-36-0)**

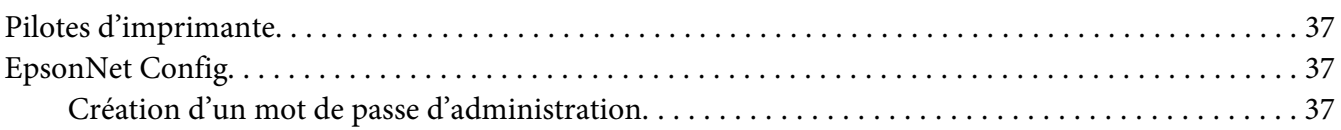

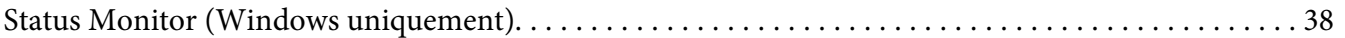

### Chapitre 4 **[Eléments de base de la mise en réseau](#page-39-0)**

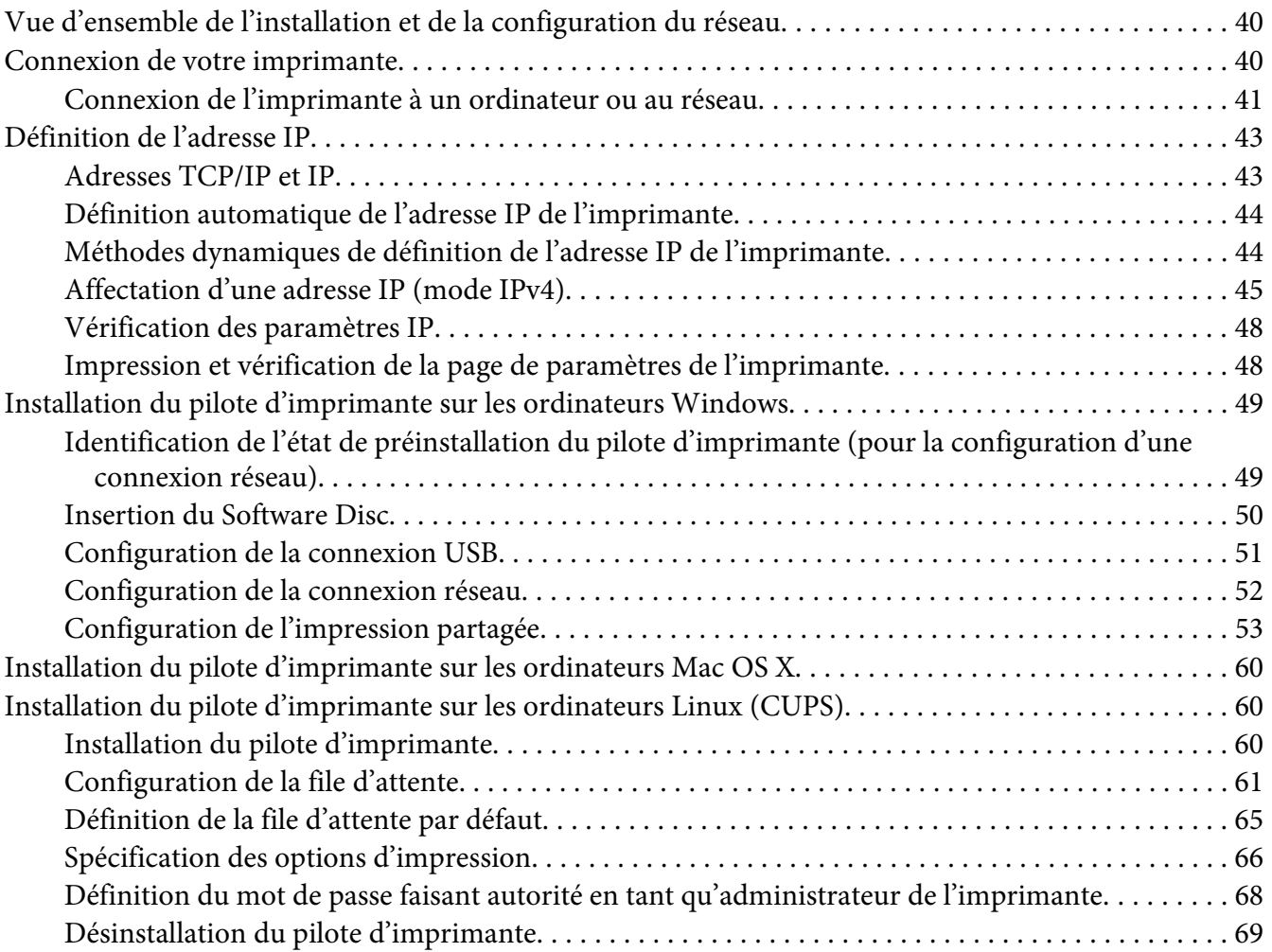

### Chapitre 5 **[Notions de base de l'impression](#page-70-0)**

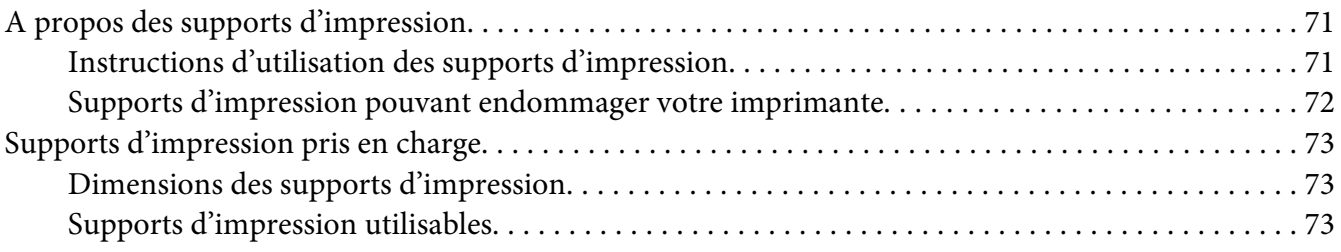

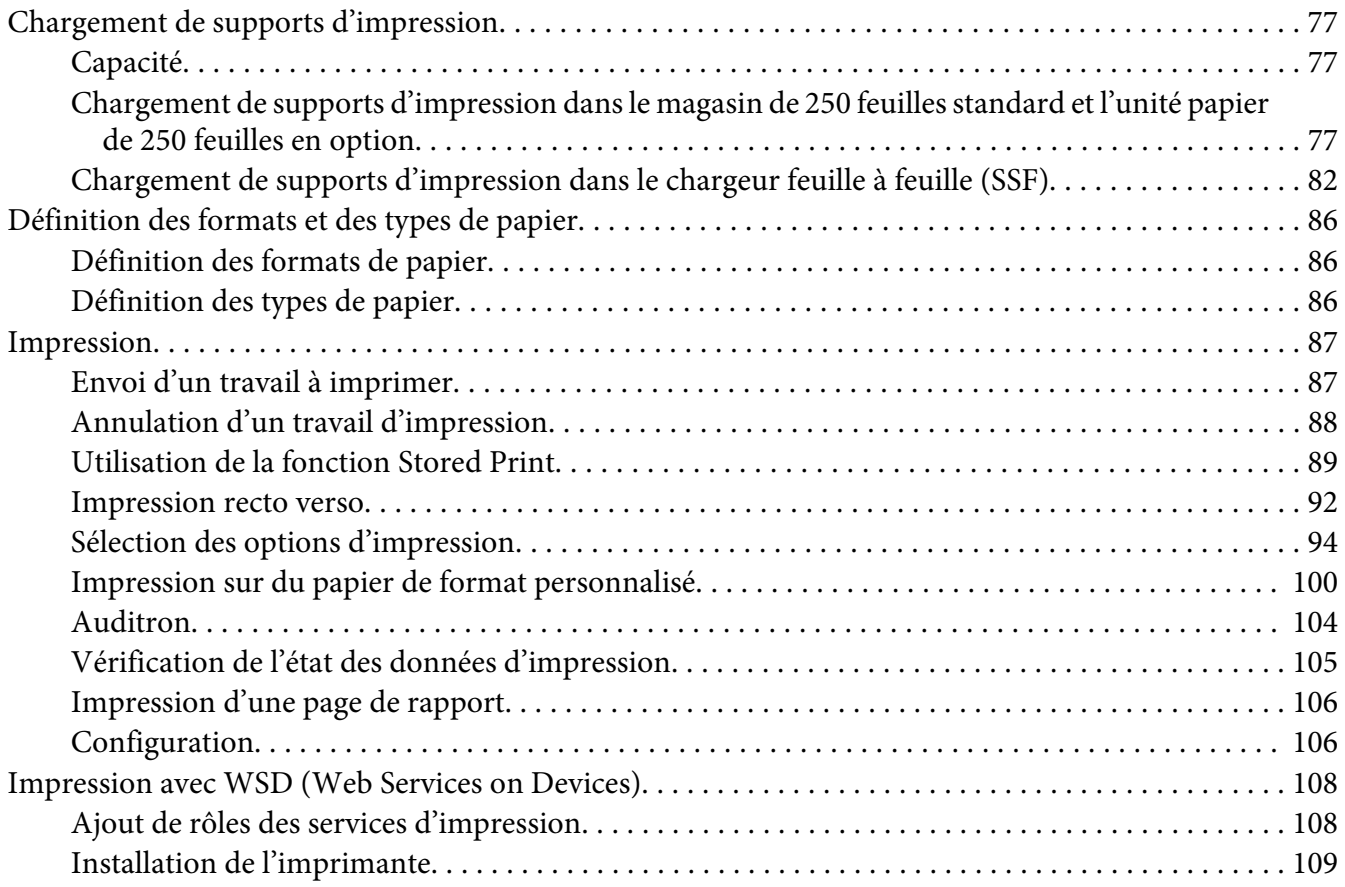

### Chapitre 6 **[Utilisation des menus du panneau de commande](#page-111-0)**

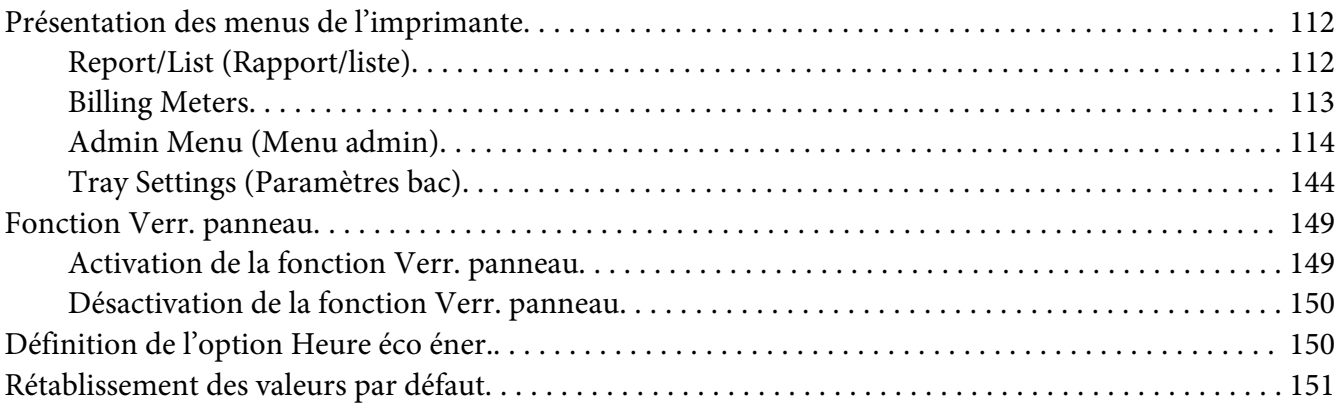

### Chapitre 7 **[Dépannage](#page-151-0)**

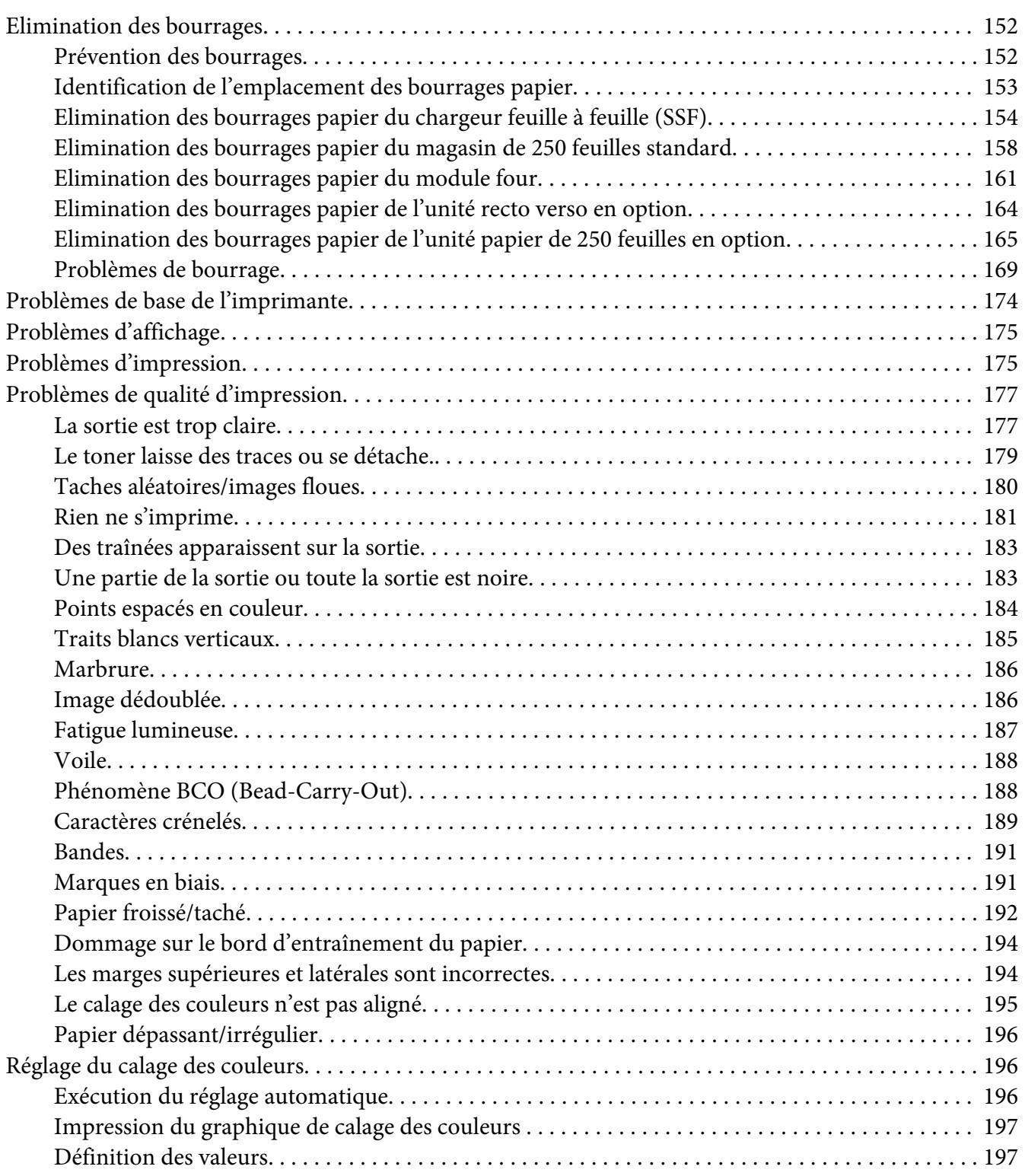

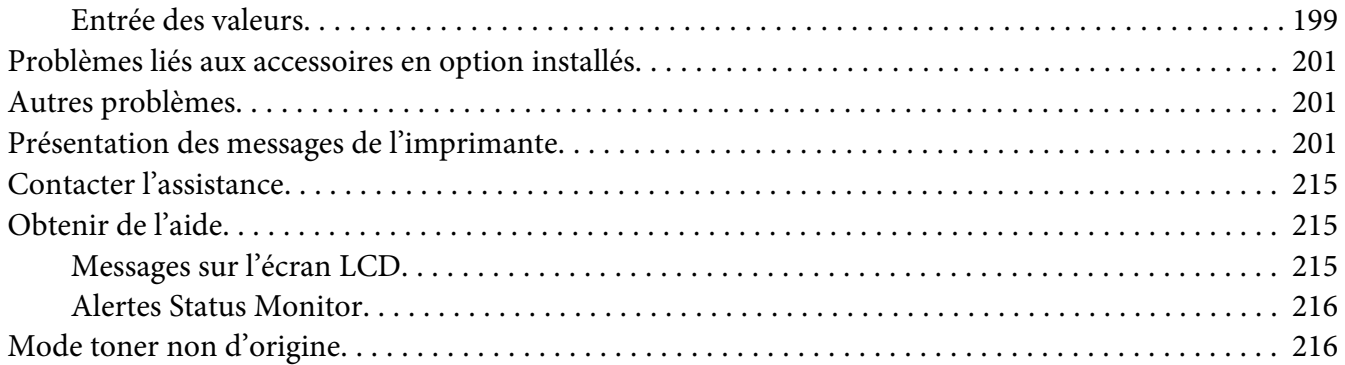

### Chapitre 8 **[Maintenance](#page-217-0)**

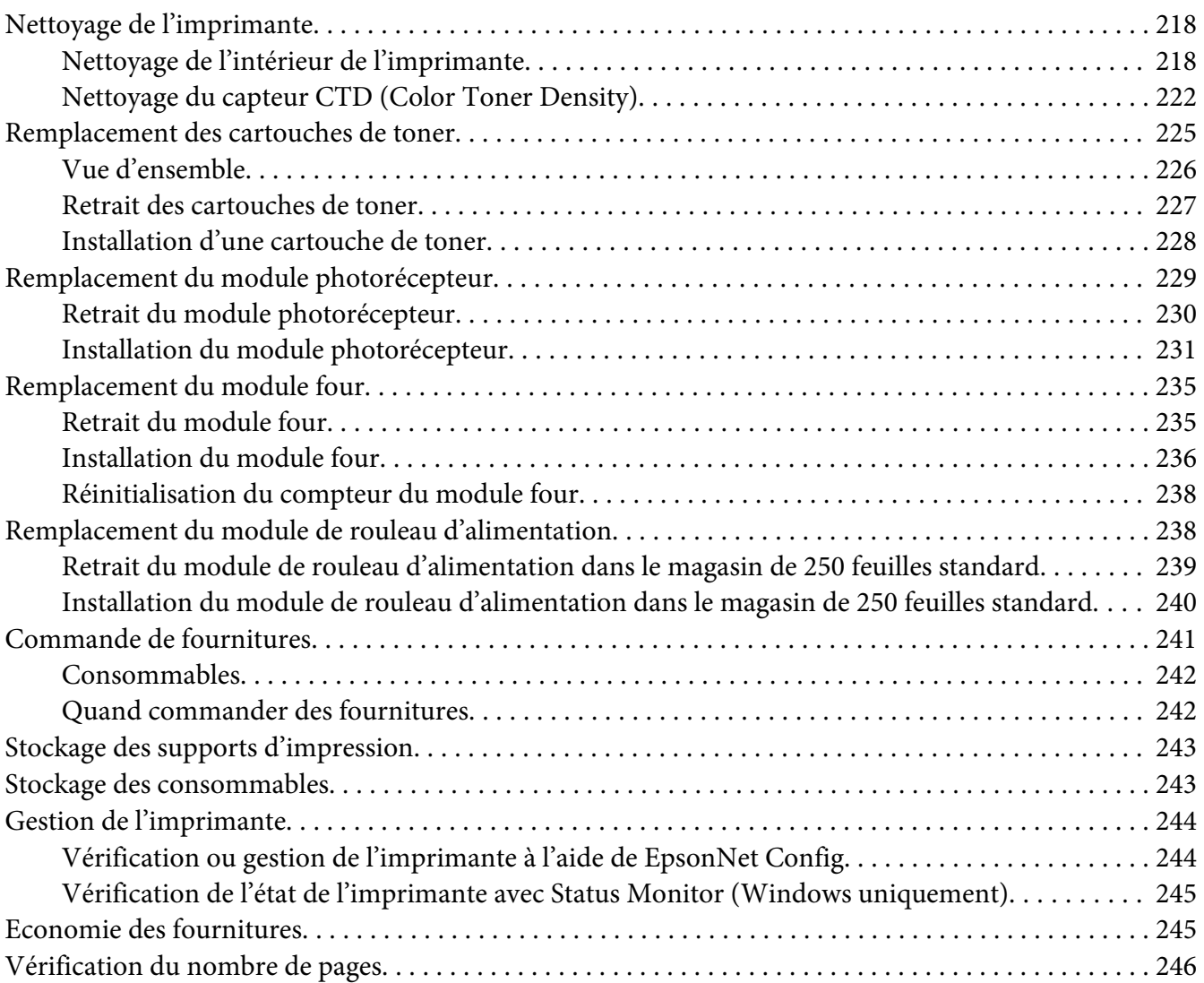

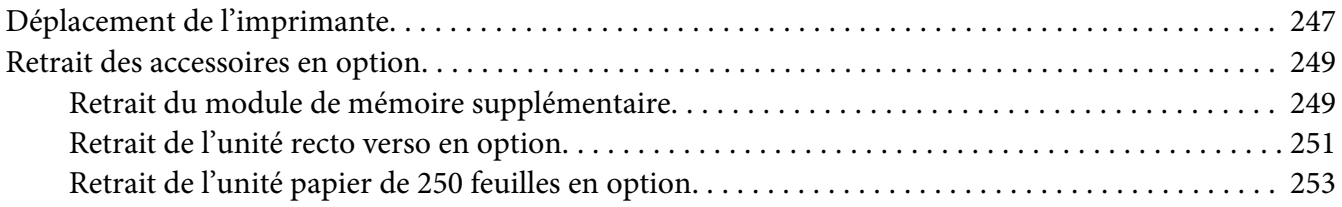

### Annexe A **[Pour plus d'informations](#page-255-0)**

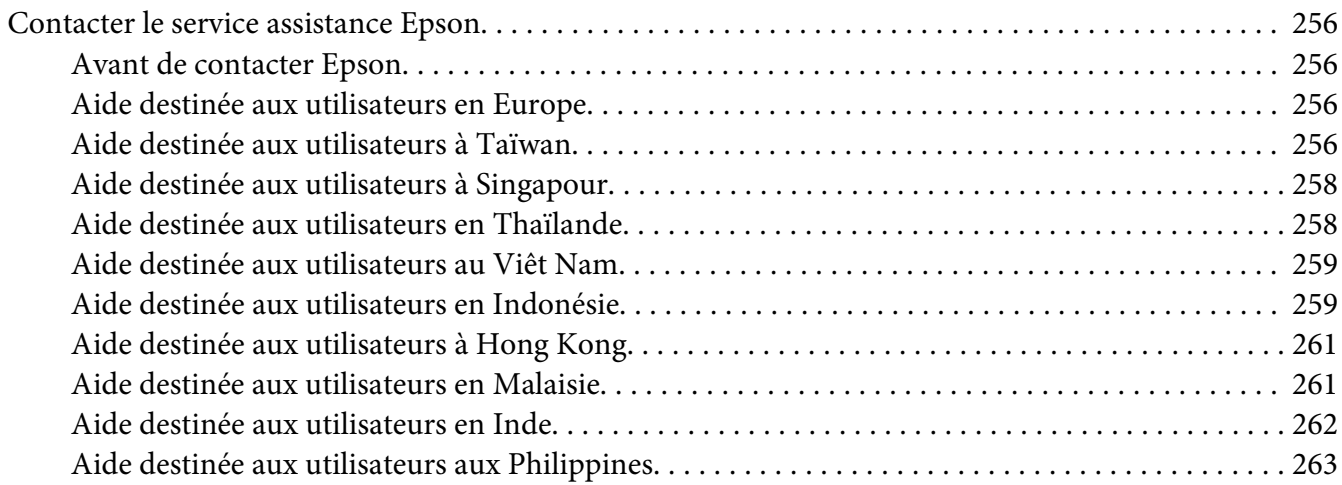

### **[Index](#page-264-0)**

### <span id="page-7-0"></span>**Préface**

### **Droits d'auteur et marques**

La reproduction, l'enregistrement ou la diffusion de tout ou partie de ce manuel, sous quelque forme et par quelque moyen que ce soit, mécanique, photocopie, sonore ou autres, est interdit sans l'autorisation écrite préalable de Seiko Epson Corporation. Aucune responsabilité n'est assumée quant à l'utilisation des informations de ce manuel relatives aux brevets.

Aucune responsabilité n'est également assumée quant aux dommages pouvant résulter de l'utilisation des informations contenues dans ce manuel. La société Seiko Epson Corporation et ses filiales ne peuvent être tenues pour responsables des préjudices, pertes, coûts ou dépenses subis par l'acquéreur de ce produit ou par des tiers, résultant d'un accident, d'une utilisation non conforme ou abusive de l'appareil, de modifications, de réparations ou de transformations non autorisées de ce produit ou encore du non-respect (sauf aux Etats-Unis d'Amérique) des instructions d'utilisation et d'entretien recommandées par Seiko Epson Corporation.

Seiko Epson Corporation décline toute responsabilité en cas de dommages ou d'incidents pouvant survenir suite à l'utilisation d'accessoires ou de consommables autres que les produits originaux de Epson ou agréés par la société Seiko Epson Corporation.

Apple®, Bonjour®, ColorSync®, Macintosh® et Mac OS® sont des noms de marque de Apple, Inc. aux Etats-Unis et/ou dans d'autres pays.

Microsoft®, Windows Vista®, Windows® et Windows Server® sont des noms de marque de Microsoft Corporation aux Etats-Unis et/ou dans d'autres pays.

PCL® est un nom de marque de Hewlett-Packard Corporation aux Etats-Unis et/ou dans d'autres pays.

Linux est une marque déposée de Linus Torvalds.

Novell est une marque déposée et SUSE est un nom de marque de Novell, Inc. aux Etats-Unis et dans d'autres pays.

Red Hat et Red Hat Enterprise Linux sont des marques déposées de Red Hat, Inc. aux Etats-Unis et dans d'autres pays.

EPSON est une marque déposée et EPSON AcuLaser est un nom de marque de Seiko Epson Corporation.

Remarque générale : tous les autres noms de produits mentionnés dans ce manuel ne le sont que dans un but d'identification et peuvent être des marques de leurs propriétaires respectifs. Epson décline tout droit sur ces marques.

Copyright © 2011 Seiko Epson Corporation. All rights reserved.

### <span id="page-9-0"></span>**A propos de la licence**

### **RSA BSAFE**

Le logiciel RSA BSAFE, développé par RSA Security Inc., a été installé sur cette imprimante.

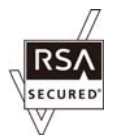

### **DES**

Ce produit comprend le logiciel développé par Eric Young.

(eay@mincom.oz.au)

### **AES**

Copyright© 2003, Dr Brian Gladman, Worcester, Royaume-Uni. Tous droits réservés. Ce produit utilise le logiciel AES publié et fourni par Dr Brian Gladman sous les termes de la licence BSD.

#### **TIFF(libtiff)**

LibTIFFCopyright© 1988-1997 SamLeffler

Copyright© 1991-1997 Silicon Graphics, Inc.

### **Profil ICC (Little cms)**

LittlecmsCopyright© 1998-2004 Marti Maria

### **JPEG**

Notre logiciel d'impression utilise certains codes définis par le groupe Independent JPEG Group.

### <span id="page-10-0"></span>**Utilisation de ce guide**

### **Conventions**

- 1. Dans ce guide, le terme « ordinateurs » est utilisé pour désigner collectivement les ordinateurs personnels et les postes de travail.
- 2. Les termes suivants sont utilisés tout au long de ce guide :

*Important : Informations importantes qui doivent être lues et suivies.*

*Remarque : Informations complémentaires qui méritent d'être soulignées.*

*Voir aussi : Références dans ce guide.*

### **Caractéristiques du produit**

### **Fonctionnalités**

Cette section décrit les fonctionnalités du produit et indique les liens correspondants.

#### **Impression recto verso**

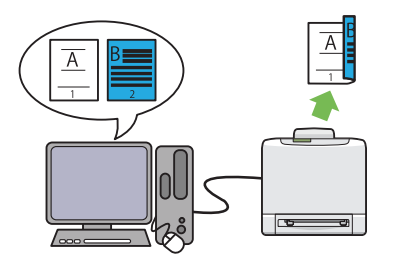

L'impression recto verso vous permet d'imprimer deux pages ou plus de chaque côté d'une seule feuille de papier. Cette fonctionnalité vous permet de réduire la consommation de papier.

Pour plus d'informations, reportez-vous à la section [« Impression recto verso » à la pa](#page-91-0)[ge 92.](#page-91-0)

### **Utilisation de la fonction Stored Print (Impression enregistrée)**

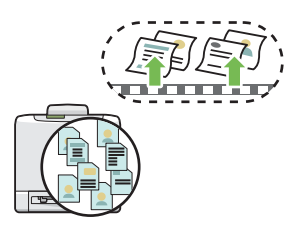

La fonctionnalité Stored Print vous permet d'enregistrer temporairement vos données d'impression dans la mémoire de l'imprimante pour pouvoir les imprimer plus tard. Vous pouvez ainsi mieux gérer votre temps et profiter des heures creuses pour imprimer vos données confidentielles ou des grandes quantités de données.

Pour plus d'informations, reportez-vous à la section [« Utilisation de la fonction Stored Print »](#page-88-0) [à la page 89](#page-88-0).

### **Multiple-Up (Impression N en 1) Impression**

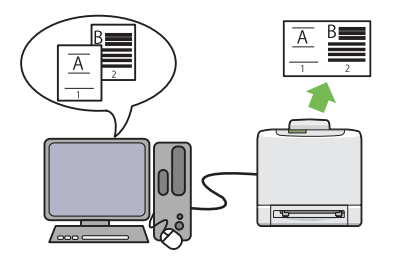

Multiple-Up (Impression N en 1) vous permet d'imprimer plusieurs pages sur une feuille de papier simple. Cette fonctionnalité vous permet de réduire la consommation de papier.

Pour plus d'informations, reportez-vous à l'aide du pilote d'imprimante.

### <span id="page-12-0"></span>Chapitre 1

## **Spécifications**

### **Spécifications**

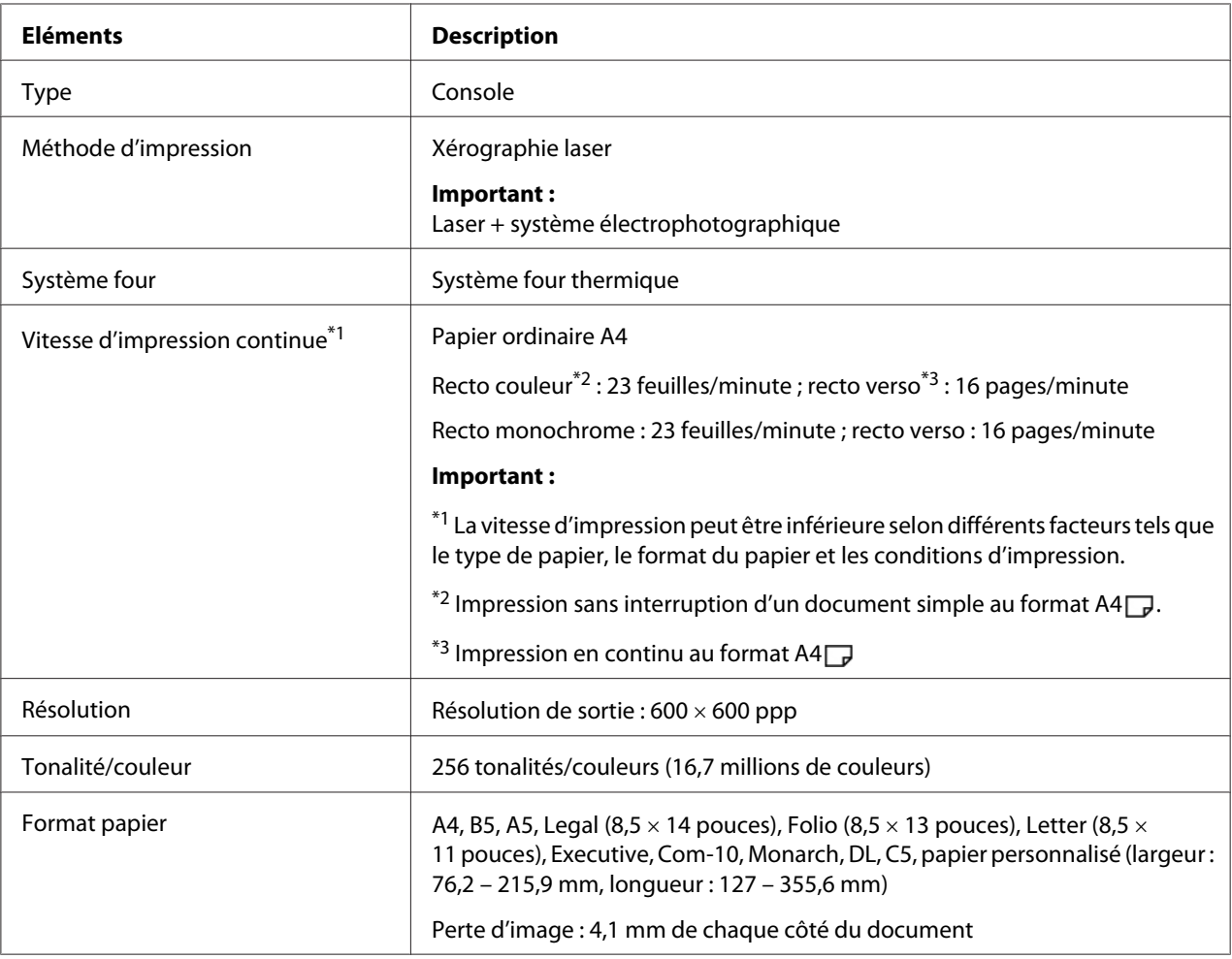

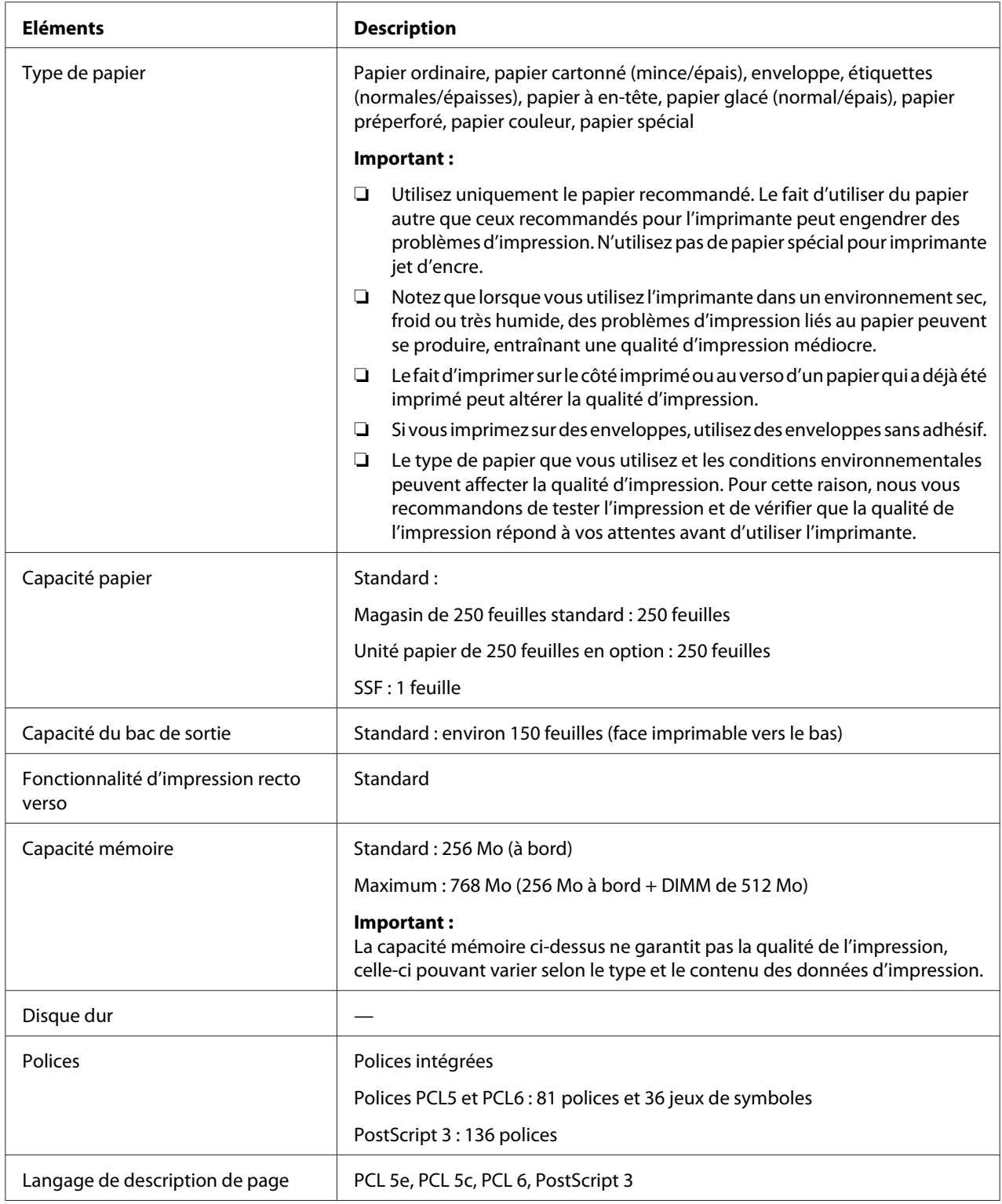

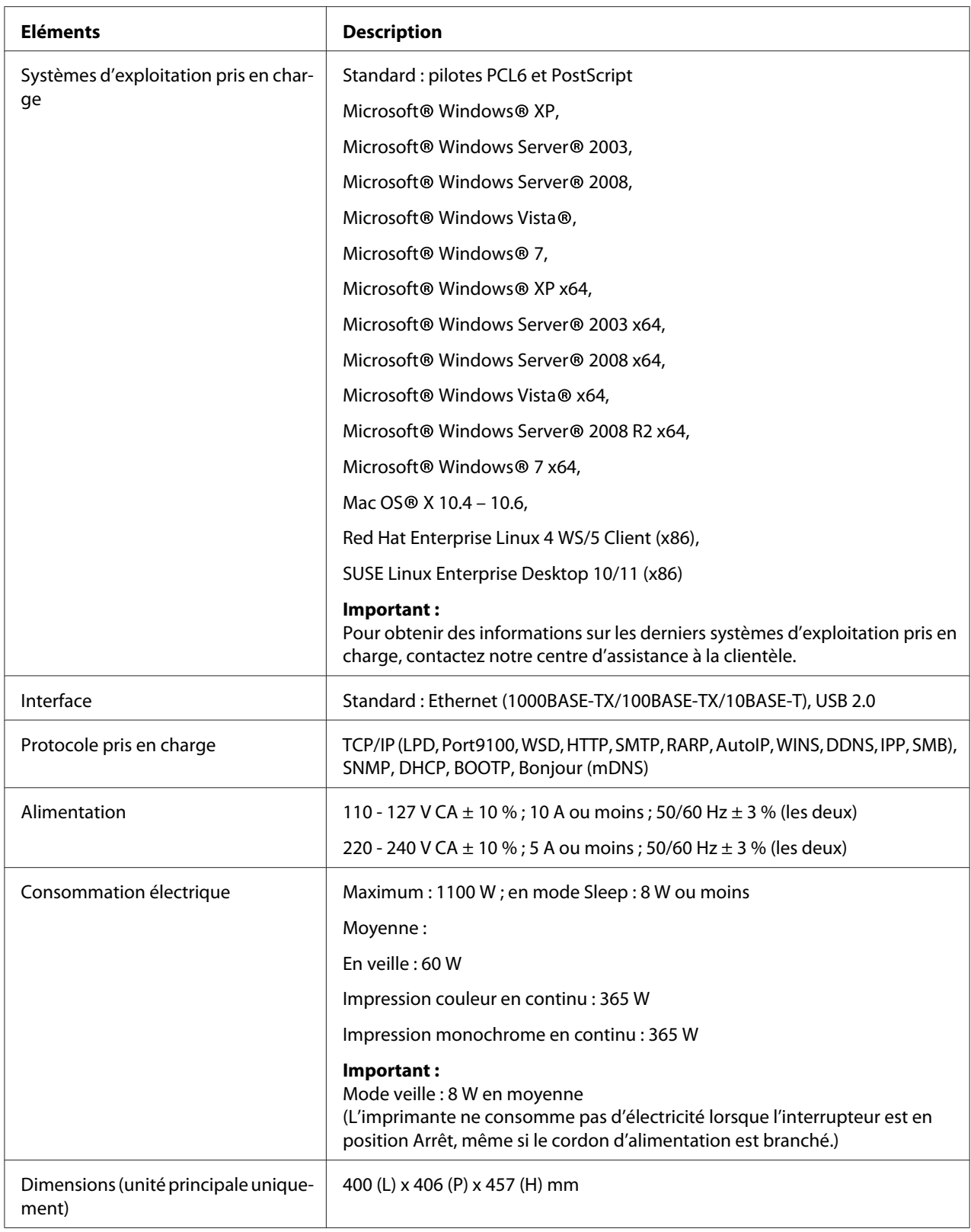

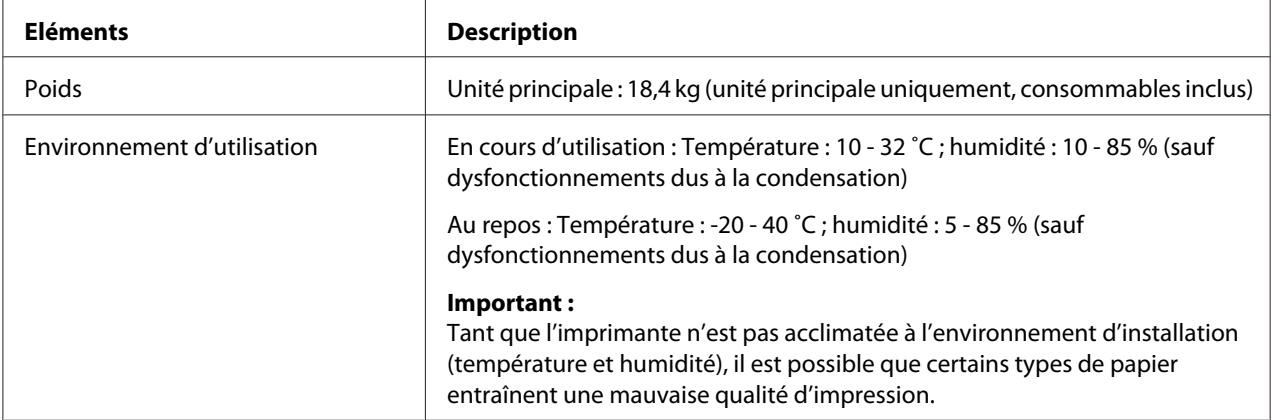

### <span id="page-16-0"></span>Chapitre 2 **Opération de base**

### **Composants principaux**

Cette section fournit une vue d'ensemble des imprimantes de la série Epson AcuLaser C2900.

### **Vue avant**

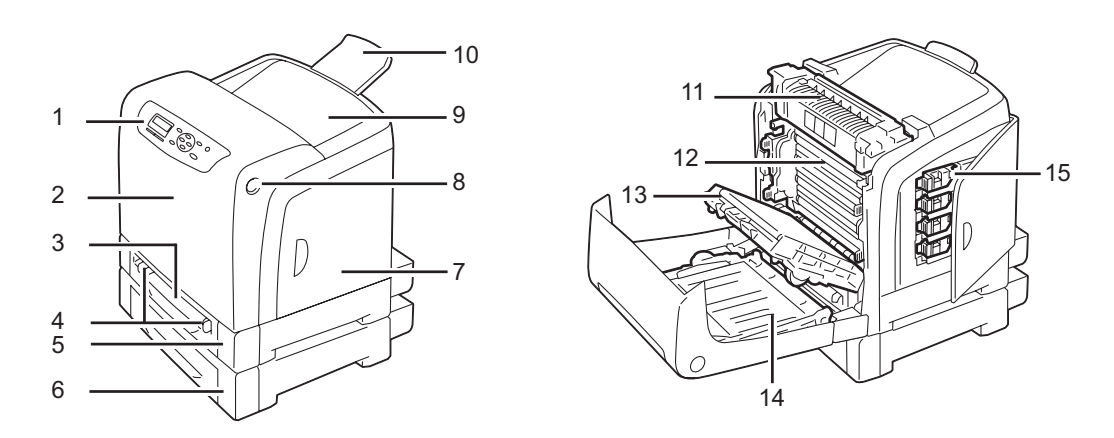

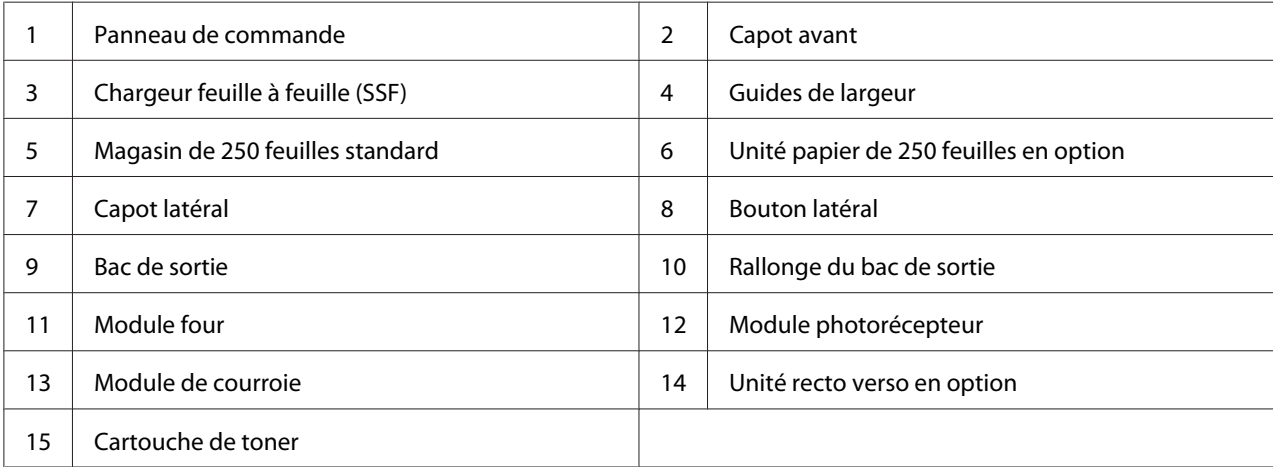

### <span id="page-17-0"></span>**Vue arrière**

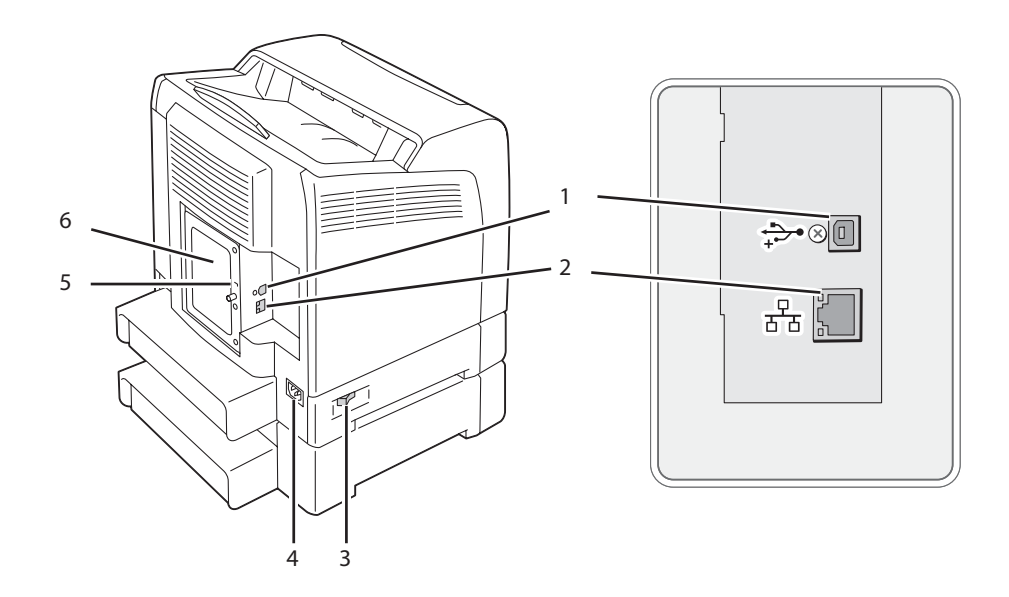

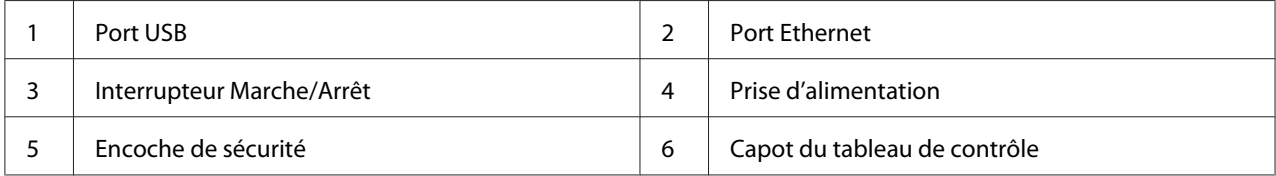

### **Panneau de commande**

Le panneau de commande se compose d'un écran à cristaux liquides (LCD) et de touches.

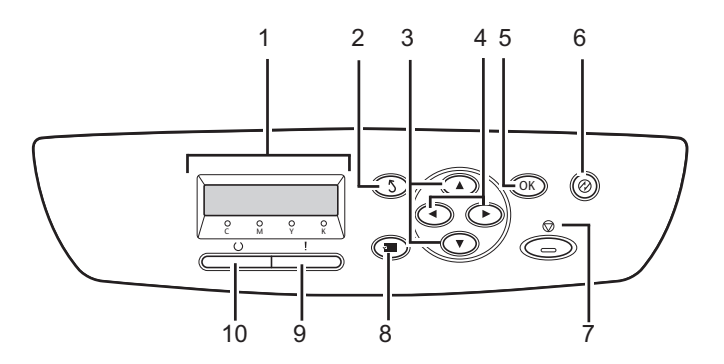

1. Ecran LCD

- ❏ Affiche divers paramètres, instructions et messages d'erreur.
- 2. Touche (**Précédent**)
	- ❏ Passe au mode Print (Impression) à partir du menu supérieur du mode Menu.
	- ❏ Revient à la hiérarchie supérieure du menu à partir du menu sous-menu du mode Menu.
- 3. Touches  $\blacktriangle \blacktriangledown$ 
	- ❏ Permettent de parcourir des menus ou des éléments en mode Menu. Pour entrer des nombres ou des mots de passe, appuyez sur ces touches.
- 4. Touches
	- ❏ Permettent de sélectionner des sous-menus ou des valeurs de paramètre en mode Menu.
- 5. Touche (OK)
	- ❏ Affiche le menu ou l'élément sélectionné et détermine la valeur sélectionnée en mode Menu.
- 6. Touche (**Economie d'énergie**)
	- ❏ S'allume en mode Sleep. Appuyez sur cette touche pour quitter le mode Sleep.
- 7. Touche  $\odot$  (**Annuler le travail**)
	- ❏ Annule le travail d'impression actuel.
- 8. Touche  $\equiv$  (**Menu**)
	- ❏ Passe au menu supérieur.
- 9. Voyant (**Erreur**)
	- ❏ S'allume pour indiquer une erreur au niveau de l'imprimante.
- 10. Voyant (**Prêt**)
	- ❏ S'allume lorsque l'imprimante est prête.

### <span id="page-19-0"></span>**Sécurisation de l'imprimante**

Pour protéger votre imprimante contre le vol, vous pouvez utiliser le verrou Kensington disponible en option.

Fixez le verrou Kensington à l'encoche de sécurité de votre imprimante.

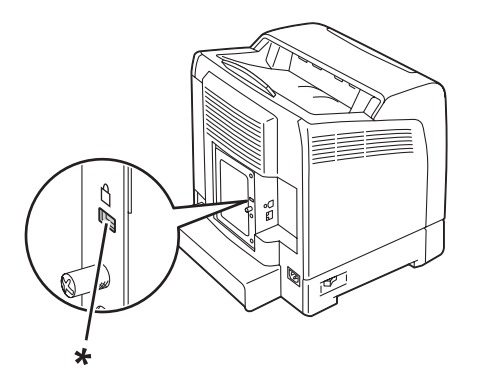

\* Encoche de sécurité

Pour plus d'informations, reportez-vous aux instructions d'utilisation fournies avec le verrou Kensington.

### **Préparation matérielle de l'imprimante**

1. Ouvrez le capot latéral.

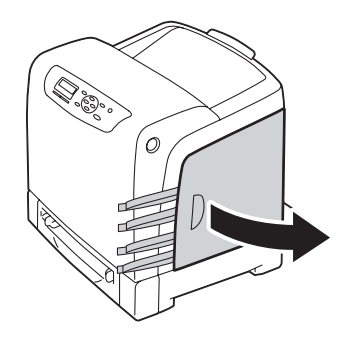

<span id="page-20-0"></span>2. Retirez entièrement les huit rubans jaunes.

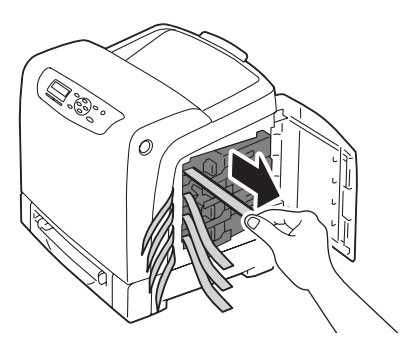

3. Appuyez sur les loquets des quatre cartouches de toner et faites-les coulisser en position verrouillée.

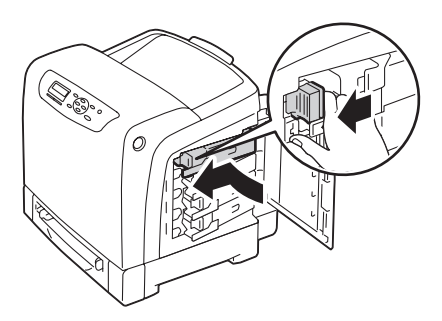

4. Fermez le capot latéral.

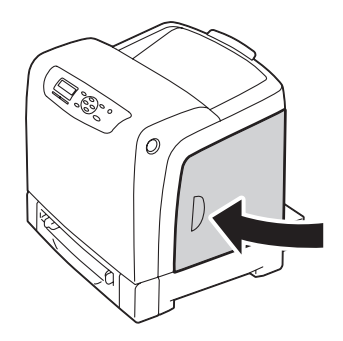

### **Installation des accessoires en option**

Vous pouvez étendre les fonctionnalités de l'imprimante en installant les accessoires en option. Cette section décrit comment installer les accessoires en option pour l'imprimante, tels que le module de mémoire supplémentaire, l'unité recto verso en option et l'unité papier de 250 feuilles en option.

### <span id="page-21-0"></span>**Installation du module de mémoire supplémentaire**

#### *Remarque :*

*Votre imprimante prend en charge un module de mémoire supplémentaire de 512 Mo.*

1. Mettez l'imprimante hors tension.

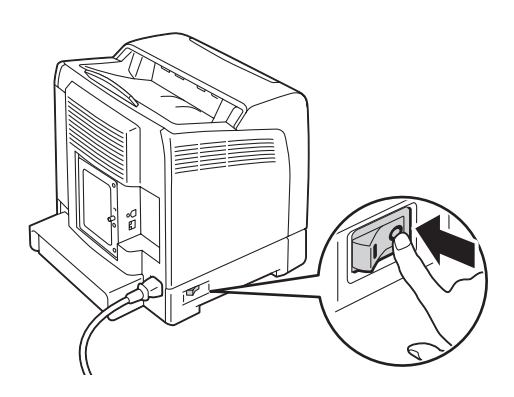

2. Faites tourner la vis située sur le capot du tableau de contrôle dans le sens contraire des aiguilles d'une montre, puis ouvrez le capot.

#### *Remarque :*

*Desserrez simplement la vis. Il est inutile de la retirer.*

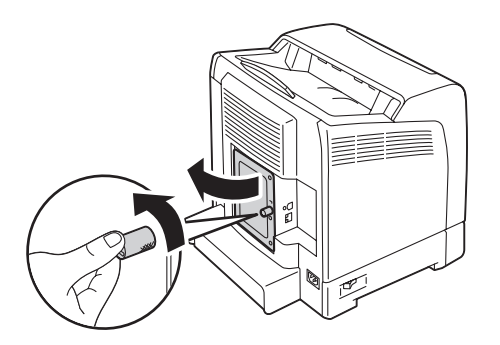

3. Orientez le connecteur du module de mémoire selon l'ouverture du logement, puis insérez le module de mémoire dans le logement.

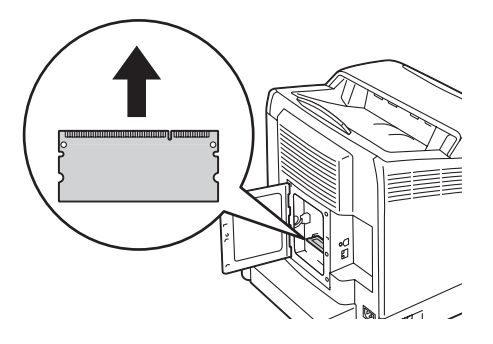

4. Poussez fermement le module de mémoire dans le logement.

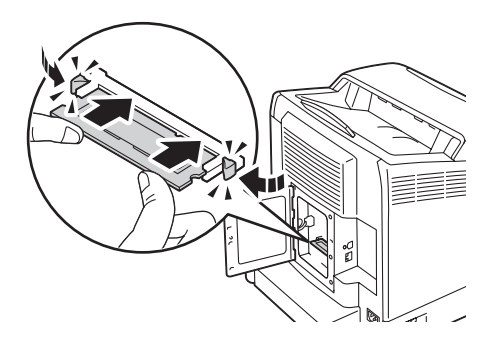

#### *Remarque :*

*Assurez-vous que le module de mémoire est bien fixé dans le logement et qu'il ne bouge pas facilement.*

5. Fermez le capot du tableau de contrôle et faites tourner la vis dans le sens des aiguilles d'une montre.

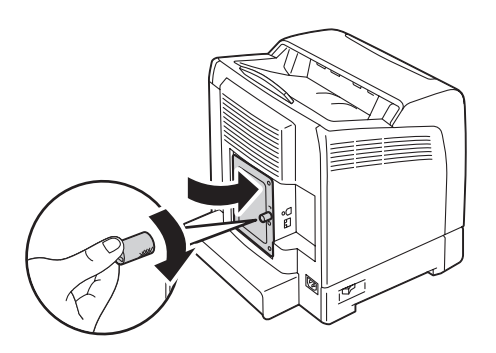

6. Mettez l'imprimante sous tension.

- 7. Imprimez la page Printer Settings (Param. impr.) pour confirmer que le module de mémoire que vous venez d'installer est détecté par l'imprimante.
	- a Appuyez sur la touche  $\equiv$  (**Menu**).
	- b Sélectionnez Report/List (Rapport/liste), puis appuyez sur la touche  $\omega$ .
	- c Sélectionnez Printer Settings (Param. impr.), puis appuyez sur la touche  $\omega$ .

La page Printer Settings (Param. impr.) est imprimée.

8. Confirmez la quantité de **Memory Capacity (Capacité mémoire)** répertoriée sous **General (Général)** dans la page Printer Settings (Param. impr.).

Si la capacité mémoire est toujours la même, mettez l'imprimante hors tension, débranchez le cordon d'alimentation et réinstallez le module de mémoire.

9. Si vous avez installé le module de mémoire supplémentaire après avoir installé le pilote d'imprimante, mettez à jour votre pilote en suivant les instructions pour le système d'exploitation que vous utilisez. Si l'imprimante se trouve sur un réseau, mettez à jour le pilote pour chaque client.

#### **Mise à jour de votre pilote pour détecter le module de mémoire supplémentaire**

Dans la procédure suivante, Microsoft® Windows® et le pilote PCL 6 sont utilisés en guise d'exemple.

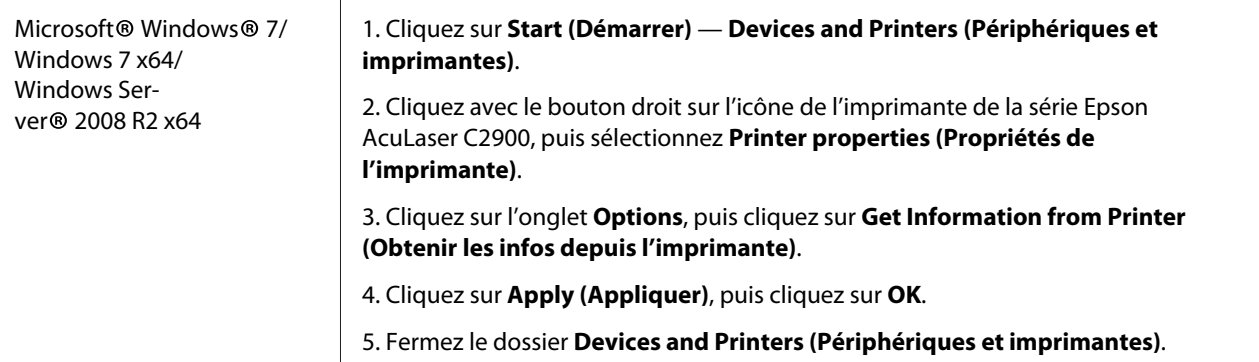

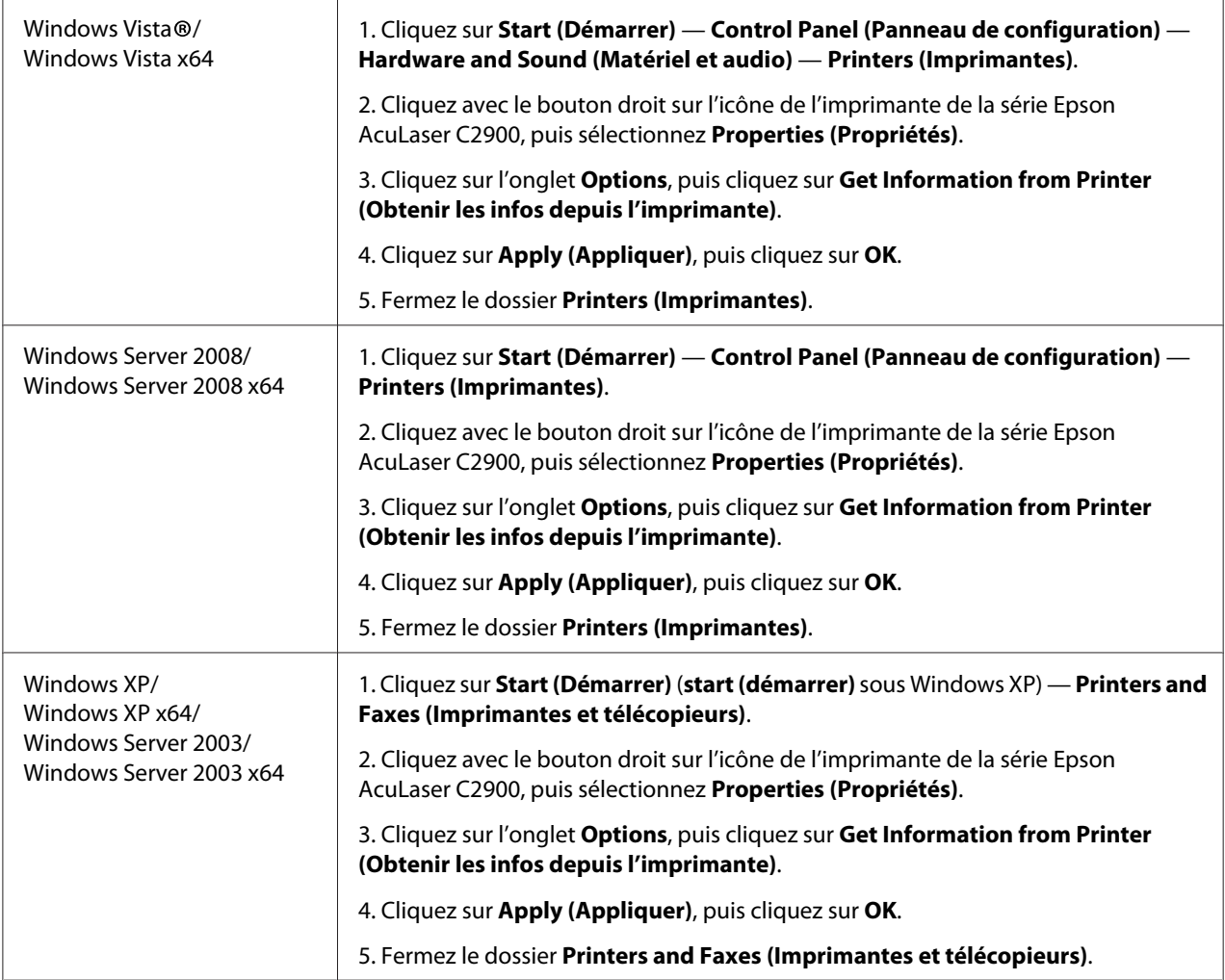

Si vous constatez, après avoir cliqué sur **Get Information from Printer (Obtenir les infos depuis l'imprimante)**, que les informations sur l'imprimante ne sont pas automatiquement mises à jour, procédez comme suit :

- 1. Cliquez sur l'onglet **Options**, puis sélectionnez **Memory Capacity (Capacité mémoire)** dans **Items (Eléments )**.
- 2. Sélectionnez la quantité totale de mémoire installée dans l'imprimante dans **Memory Capacity (Capacité mémoire)**.
- 3. Cliquez sur **Apply (Appliquer)**, puis cliquez sur **OK**.
- 4. Fermez le dossier **Printers and Faxes (Imprimantes et télécopieurs)** (**Printers (Imprimantes)** ou **Devices and Printers (Périphériques et imprimantes)**).

### <span id="page-25-0"></span>**Installation de l'unité recto verso en option**

1. Mettez l'imprimante hors tension et débranchez le cordon d'alimentation.

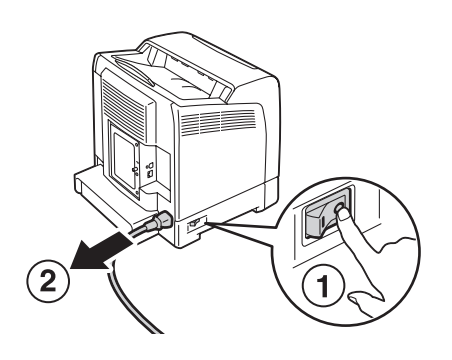

2. Déballez l'unité recto verso en option.

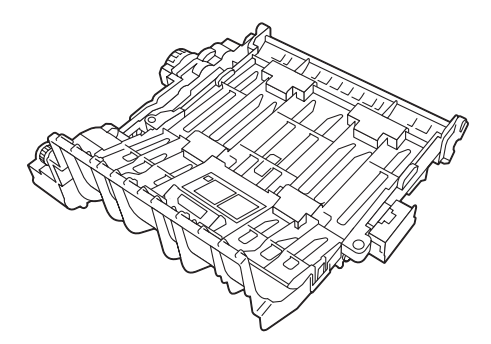

3. Appuyez sur le bouton latéral pour ouvrir le capot avant.

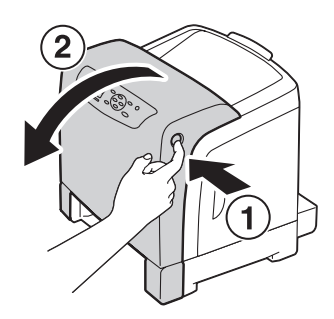

4. Retirez le capuchon du connecteur.

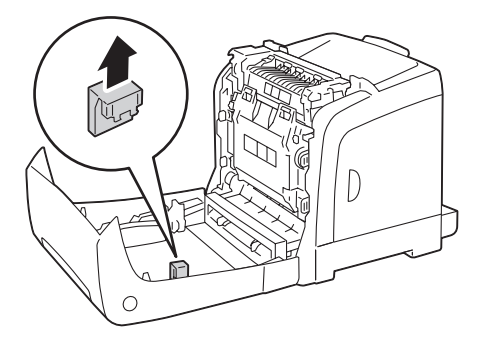

#### *Important :*

*Assurez-vous de retirer le capuchon attaché à l'imprimante. Si vous installez l'unité recto verso en option sans retirer le capuchon, vous pouvez endommager l'imprimante ou celle-ci peut ne pas fonctionner correctement.*

5. Orientez les connecteurs de l'unité recto verso en option sur les logements, puis insérez l'unité recto verso en option dans ceux-ci.

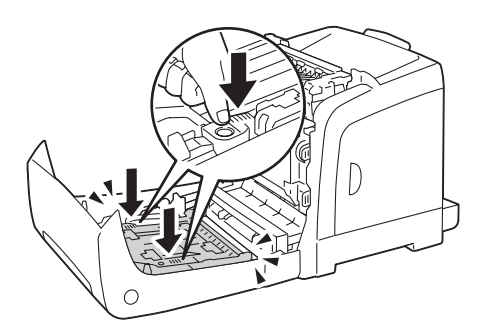

#### *Remarque :*

*Assurez-vous que l'unité recto verso en option est bien installée dans l'imprimante et qu'elle ne bouge pas facilement.*

6. Fermez le capot avant.

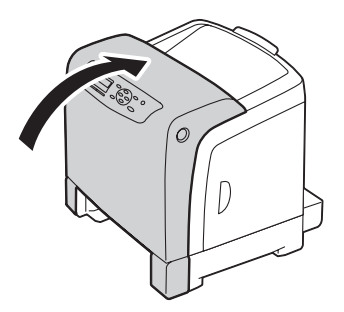

7. Reconnectez le cordon d'alimentation à la prise d'alimentation, puis mettez l'imprimante sous tension.

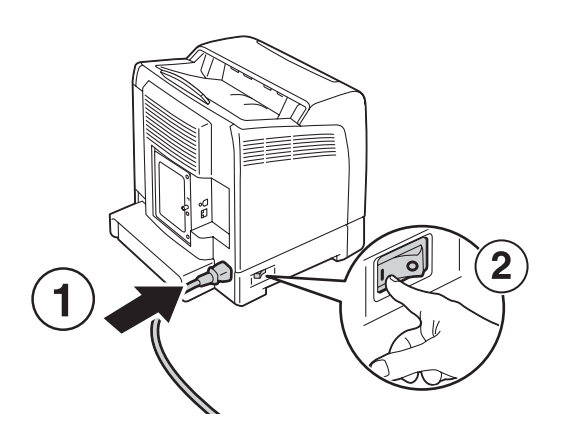

8. Si vous avez installé l'unité recto verso en option après avoir installé le pilote d'imprimante, mettez à jour votre pilote en suivant les instructions pour chaque système d'exploitation. Si l'imprimante se trouve sur un réseau, mettez à jour le pilote pour chaque client.

#### **Mise à jour de votre pilote pour détecter l'unité recto verso en option**

Dans la procédure suivante, Microsoft® Windows® et le pilote PCL 6 sont utilisés en guise d'exemple.

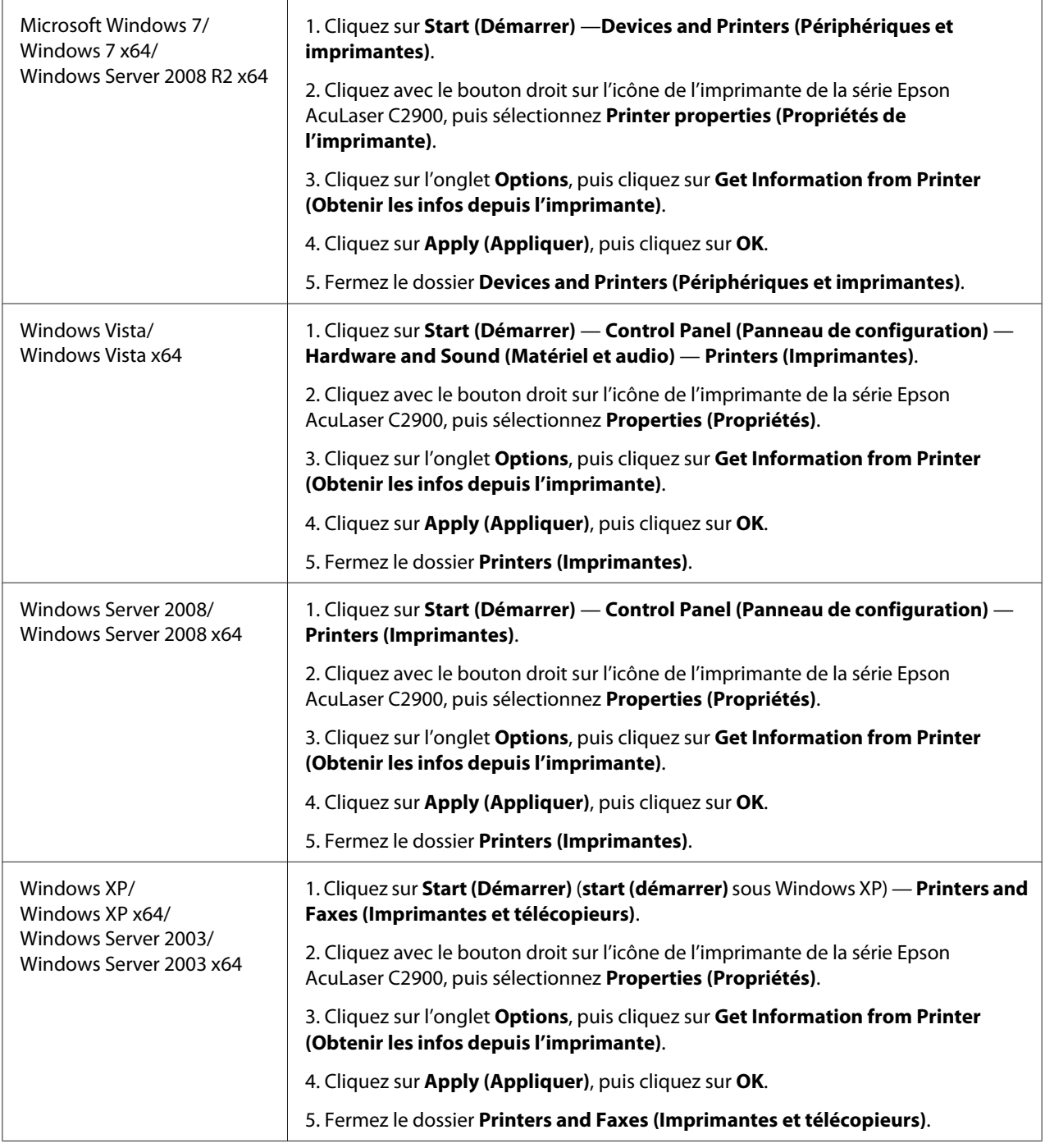

Si vous constatez, après avoir cliqué sur **Get Information from Printer (Obtenir les infos depuis l'imprimante)**, que les informations sur l'imprimante ne sont pas automatiquement mises à jour, procédez comme suit :

- <span id="page-29-0"></span>1. Cliquez sur l'onglet **Options**, puis sélectionnez **Duplexer (Module recto verso)** dans **Items (Eléments )**.
- 2. Sélectionnez **Available (Disponible)** comme paramètre de l'unité recto verso en option dans **Duplexer (Module recto verso)**.
- 3. Cliquez sur **Apply (Appliquer)**, puis cliquez sur **OK**.
- 4. Fermez le dossier **Printers and Faxes (Imprimantes et télécopieurs)** (**Printers (Imprimantes)** ou **Devices and Printers (Périphériques et imprimantes)**).

### **Installation de l'unité papier de 250 feuilles en option**

1. Mettez l'imprimante hors tension.

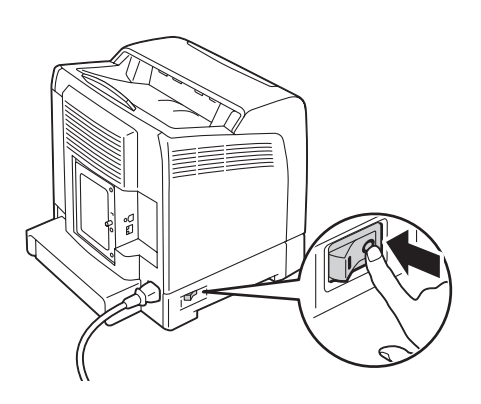

2. Déconnectez le cordon d'alimentation de la prise d'alimentation située à l'arrière de l'imprimante.

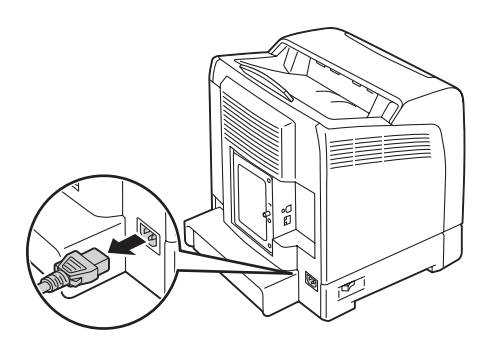

- 3. Ôtez le ruban adhésif et le sac contenant les vis.
- 4. Placez l'unité papier de 250 feuilles en option près de l'imprimante.

5. Sortez le magasin de 250 feuilles standard de l'imprimante d'environ 200 mm. Tenez le magasin de 250 feuilles standard avec les deux mains, puis retirez-le de l'imprimante.

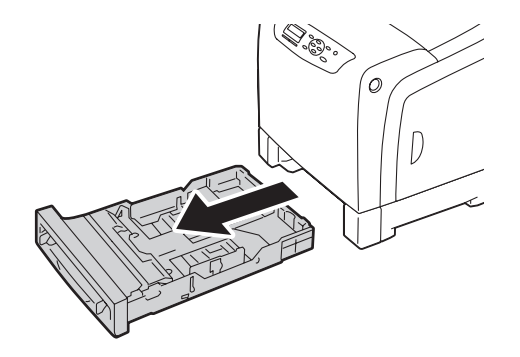

6. Soulevez l'imprimante et alignez les cinq tiges de guidage de l'unité papier de 250 feuilles en option sur les orifices situés au fond de l'imprimante. Abaissez lentement l'imprimante sur l'unité papier de 250 feuilles en option.

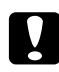

#### c *Attention :*

*Deux personnes sont nécessaires pour soulever l'imprimante.*

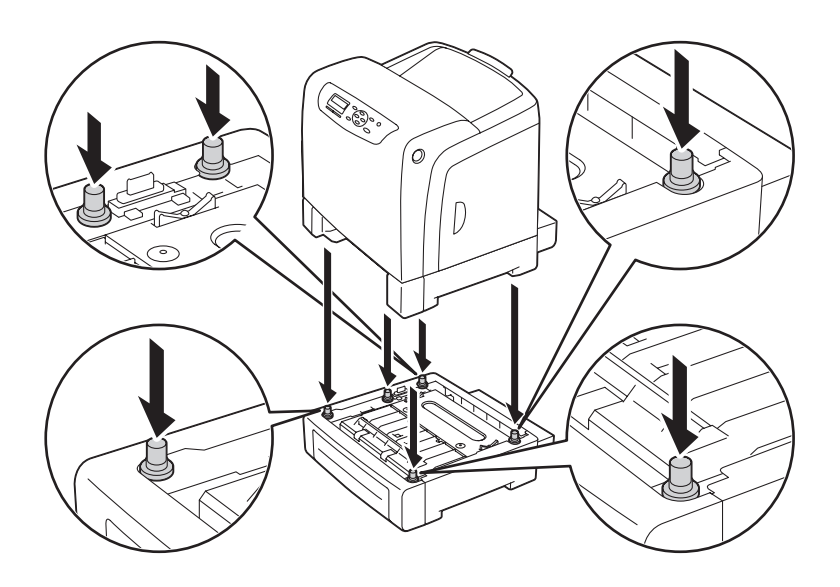

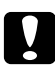

#### c *Attention :*

*Faites attention de ne pas vous coincer les doigts lorsque vous abaissez l'imprimante sur l'unité papier de 250 feuilles en option.*

7. A l'aide d'une pièce de monnaie ou d'un objet similaire, fixez l'unité papier de 250 feuilles en option sur l'imprimante en serrant les deux vis fournies avec l'unité papier.

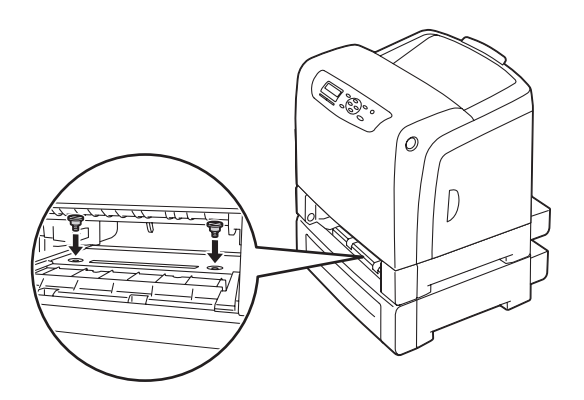

8. Insérez le magasin de 250 feuilles standard dans l'imprimante et poussez-le jusqu'à ce qu'il s'arrête.

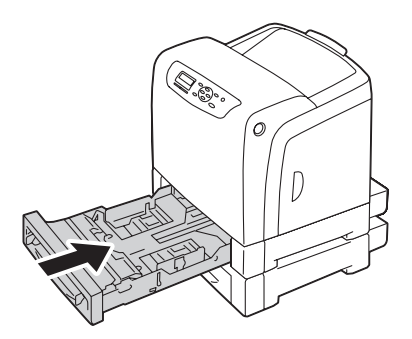

#### *Important :*

*N'utilisez pas une force excessive sur le magasin. Vous risqueriez de l'endommager ou d'endommager l'intérieur de l'imprimante.*

9. Reconnectez tous les câbles à l'arrière de l'imprimante, puis mettez l'imprimante sous tension.

#### *Remarque :*

*L'imprimante détectera automatiquement le magasin attaché, mais ne détectera pas le type de papier.*

- 10. Imprimez la page Printer Settings (Param. impr.) pour confirmer que l'unité papier de 250 feuilles en option est bien installée.
	- a Appuyez sur la touche  $\equiv$  (**Menu**).
- b Sélectionnez Report/List (Rapport/liste), puis appuyez sur la touche  $\alpha$ .
- c Sélectionnez Printer Settings (Param. impr.), puis appuyez sur la touche  $\omega$ .

La page Printer Settings (Param. impr.) est imprimée.

#### 11. Confirmez que **Tray 2 (Mag 2)** (**250 Sheet Feeder (Chargeur 250 feuilles)**) est répertorié sous **Printer Options (Options d'imprimante)** dans la page Printer Settings (Param. impr.).

Si l'unité papier n'est pas répertoriée, mettez l'imprimante hors tension, débranchez le cordon d'alimentation et réinstallez l'unité papier de 250 feuilles en option.

- 12. Après avoir chargé du papier dans l'unité papier de 250 feuilles en option, spécifiez le type de papier dans le panneau de commande de l'imprimante.
	- a Appuyez sur la touche  $\equiv$  (**Menu**).
	- b Sélectionnez Tray Settings (Paramètres bac), puis appuyez sur la touche (ox).
	- c Sélectionnez Tray 2 (Mag 2), puis appuyez sur la touche  $\alpha$ .
	- d Sélectionnez Paper Type (Type de papier), puis appuyez sur la touche  $\alpha$ .
	- e Sélectionnez le type de papier pour l'unité papier de 250 feuilles en option, puis appuyez sur la touche  $(\alpha\kappa)$ .
- 13. Si vous avez installé l'unité papier de 250 feuilles en option après avoir installé le pilote d'imprimante, mettez à jour votre pilote en suivant les instructions pour chaque système d'exploitation. Si l'imprimante se trouve sur un réseau, mettez à jour le pilote pour chaque client.

### **Mise à jour de votre pilote pour détecter l'unité papier de 250 feuilles en option**

Dans la procédure suivante, Microsoft® Windows® et le pilote PCL 6 sont utilisés en guise d'exemple.

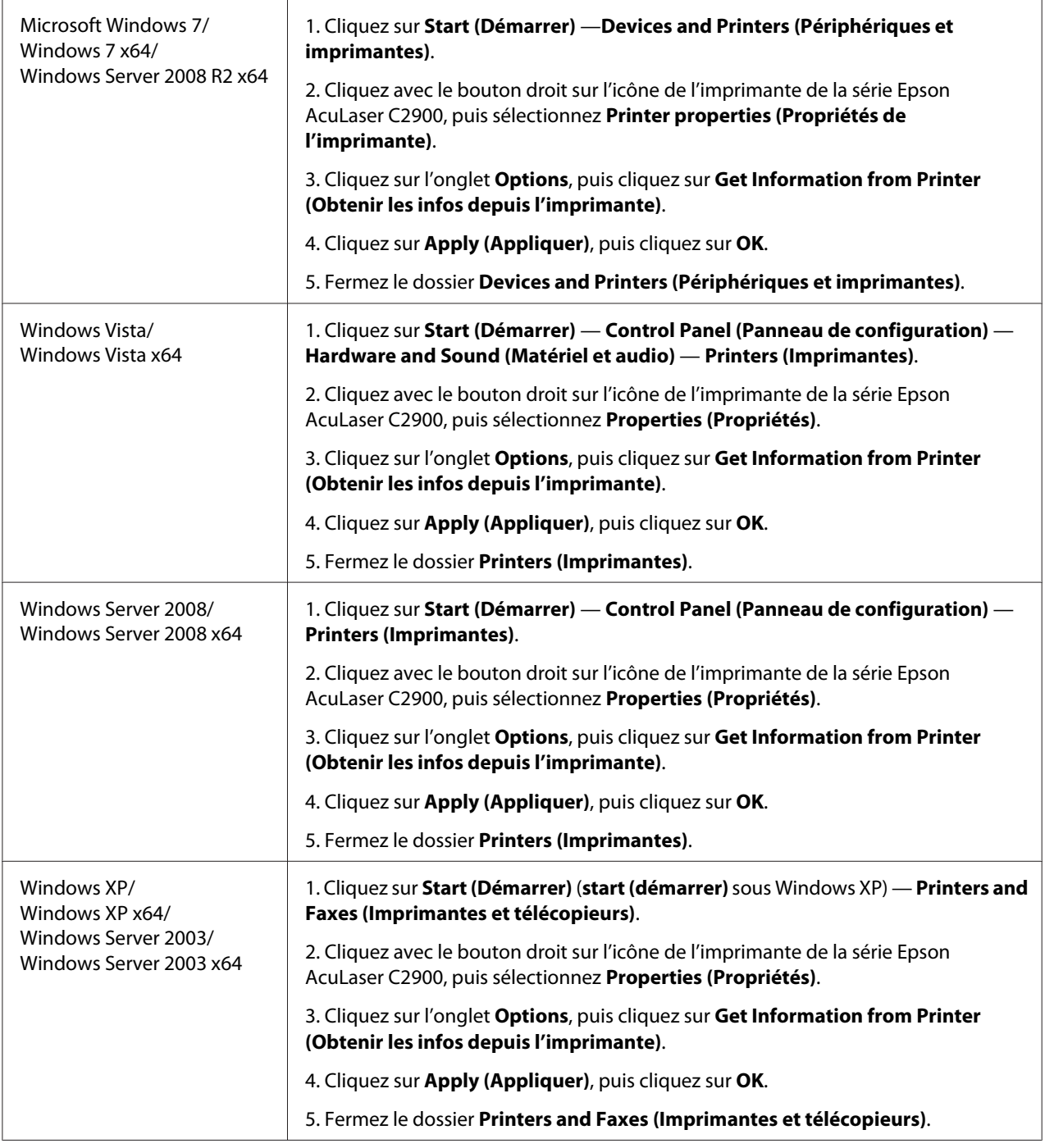

Si vous constatez, après avoir cliqué sur **Get Information from Printer (Obtenir les infos depuis l'imprimante)**, que les informations sur l'imprimante ne sont pas automatiquement mises à jour, procédez comme suit :

- <span id="page-34-0"></span>1. Cliquez sur l'onglet **Options**, puis sélectionnez **Paper Tray Configuration (Configuration des magasins)** dans **Items (Eléments )**.
- 2. Sélectionnez **Two trays (2 magasins)** comme paramètre de l'unité papier de 250 feuilles en option dans **Paper Tray Configuration (Configuration des magasins)**.
- 3. Cliquez sur **Apply (Appliquer)**, puis cliquez sur **OK**.
- 4. Fermez le dossier **Printers and Faxes (Imprimantes et télécopieurs)** (**Printers (Imprimantes)** ou **Devices and Printers (Périphériques et imprimantes)**).

### **Impression d'une page des paramètres du panneau**

La page Panel Settings (Param. panneau) affiche les paramètres actuels pour les menus du panneau de commande.

- 1. Appuyez sur la touche  $\equiv$  (**Menu**).
- 2. Sélectionnez Report/List (Rapport/liste), puis appuyez sur la touche  $(\alpha_k)$ .
- 3. Sélectionnez Panel Settinss (Param. panneau), puis appuyez sur la touche (ok).

La page Panel Settings (Param. panneau) est imprimée.

### **Mode Economie d'énergie**

L'imprimante est dotée d'une fonction d'économie d'énergie qui permet de réduire la consommation électrique lors des périodes d'inactivité. Cette fonctionnalité propose deux modes : le mode Low Power et le mode Sleep. Par défaut, l'imprimante passe en mode Low Power trois minutes après l'impression du dernier travail d'impression. L'imprimante passe ensuite en mode Sleep après six minutes d'inactivité supplémentaires. Lorsque l'imprimante est en mode Low Power, le rétroéclairage de l'écran LCD s'éteint. En mode Sleep, la touche (**Economie d'énergie**) s'allume. L'écran s'éteint également et n'affiche rien.

Par défaut, les paramètres sont de trois minutes (mode Low Power) et de six minutes (mode Sleep). Vous pouvez toutefois les modifier et attribuer des valeurs comprises entre 3 à 60 minutes (mode Low Power) et entre 1 à 6 minutes (mode Sleep). Lorsque l'imprimante est réactivée, celle-ci est prête à imprimer après environ 30 secondes.

#### <span id="page-35-0"></span>*Voir aussi :*

*[« Définition de l'option Heure éco éner. » à la page 150](#page-149-0).*

### **Quitter le mode Economie d'énergie**

L'imprimante quitte automatiquement le mode Economie d'énergie lorsqu'elle reçoit un travail d'impression d'un ordinateur. Pour quitter manuellement le mode Low Power, appuyez sur n'importe quelle touche du panneau de commande. Pour quitter le mode Sleep, appuyez sur la touche (**Economie d'énergie**).

#### *Remarque :*

- ❏ *L'imprimante quitte le mode Low Power et le mode Sleep si vous ouvrez et refermez un capot.*
- ❏ *Lorsque l'imprimante est en mode Sleep, toutes les touches du panneau de commande, à l'exception de la touche (***Economie d'énergie***), ne fonctionnent pas. Pour utiliser les touches du panneau de commande, appuyez sur la touche (***Economie d'énergie***) pour quitter le mode Sleep.*

#### *Voir aussi :*

*[« Définition de l'option Heure éco éner. » à la page 150](#page-149-0).*
# Chapitre 3 **Logiciels de gestion de l'imprimante**

## **Pilotes d'imprimante**

Pour accéder à toutes les fonctionnalités de votre imprimante, installez les pilotes d'imprimante fournis sur le **Software Disc**.

❏ Les pilotes d'imprimante permettent à votre ordinateur et à votre imprimante de communiquer et vous donnent accès aux fonctionnalités de votre imprimante.

## **EpsonNet Config**

Cette section fournit des informations sur EpsonNet Config, un service Web basé sur le protocole HTTP (HyperText Transfer Protocol) auquel vous pouvez accéder à l'aide de votre navigateur Web.

Ces pages vous permettent d'afficher instantanément l'état de l'imprimante et les options de configuration de l'imprimante. Toute personne se trouvant sur votre réseau peut accéder à l'imprimante par le biais de son navigateur Web. En mode administratif, vous pouvez modifier la configuration de l'imprimante et gérer ses paramètres sans quitter votre ordinateur.

## *Remarque :*

*Les utilisateurs qui ne disposent pas du mot de passe d'administration peuvent tout de même afficher les paramètres et les options de configuration en mode utilisateur. Toutefois, ils ne pourront pas enregistrer leurs modifications, ni les appliquer à la configuration actuelle.*

## **Création d'un mot de passe d'administration**

- 1. Lancez votre navigateur Web.
- 2. Entrez l'adresse IP dans le champ **Address (Adresse)** du navigateur, puis appuyez sur la touche **Enter**.
- 3. Cliquez sur l'onglet **Properties (Propriétés)**.
- 4. Dans le panneau de navigation gauche, faites défiler la liste jusque **Security (Sécurité)**, puis sélectionnez **Administrator Settings (Paramètres administrateur)**.
- 5. Sélectionnez **Enabled (Activé(e))** pour le **Administrator Mode (Mode administrateur)**.
- 6. Dans le champ **Administrator Login ID (ID administrateur ou de connexion)**, entrez le nom de l'administrateur.

*Remarque : L'ID et le mot de passe par défaut sont vides (NULL).*

- 7. Dans les champs **Administrator Password (Mot de passe de l'administrateur)** et **Re-enter** Password (Confirmez le mot de passe), entrez un mot de passe pour l'administrateur.
- 8. Dans le champ **Maximum Login Attempts (Nombre maximum de tentatives de connexion)**, entrez le nombre d'essais de connexion autorisés.
- 9. Cliquez sur **Apply (Appliquer)**. Le nouveau mot de passe est défini. Toute personne disposant du nom d'administrateur et du mot de passe peut se connecter et modifier la configuration et les paramètres de l'imprimante.

## **Status Monitor (Windows uniquement)**

Status Monitor vous permet de vérifier l'état de l'imprimante. Double-cliquez sur l'icône de l'imprimante Status Monitor située dans la barre des tâches en bas à droite de l'écran. La fenêtre **Select Printer (Sélectionner l'imprimante)** apparaît et indique le nom de l'imprimante, les ports de connexion de l'imprimante ainsi que l'état de l'imprimante. Examinez la colonne **Status (Etat)** pour connaître l'état actuel de votre imprimante.

Bouton **Status Settings (Paramètres d'état)** : Affiche la boîte de dialogue **Status Settings (Paramètres d'état)** et vous permet de modifier les paramètres de Status Monitor.

Cliquez sur le nom de l'imprimante de votre choix dans la fenêtre **Select Printer (Sélectionner l'imprimante)**. La fenêtre **Printer Status (Etat de l'imprimante)** s'affiche.

Si une erreur ou un avertissement se produit, par exemple en cas de bourrage papier ou de niveau de toner faible, vous recevez une alerte de la fenêtre **Printer Status (Etat de l'imprimante)**.

Par défaut, la fenêtre **Printer Status (Etat de l'imprimante)** est lancée lorsque l'impression démarre et qu'une erreur se produit. Lorsqu'une erreur se produit, le message d'erreur apparaît dans la fenêtre **Printer Status (Etat de l'imprimante)**. Vous pouvez spécifier les conditions de démarrage de la fenêtre **Printer Status (Etat de l'imprimante)** dans **Auto start setup (Configuration du démarrage auto)**.

Pour modifier les paramètres d'affichage de la fenêtre **Printer Status (Etat de l'imprimante)** :

Dans la procédure suivante, Microsoft® Windows® XP est utilisé en guise d'exemple.

1. Cliquez sur **start (démarrer)** — **All Programs (Tous les programmes)** — **EPSON** — **Status Monitor** — **Activate Status Monitor**.

La fenêtre **Select Printer (Sélectionner l'imprimante)** s'affiche.

2. Cliquez sur **Status Settings (Paramètres d'état)**.

La boîte de dialogue **Status Settings (Paramètres d'état)** s'affiche.

3. Sélectionnez l'onglet **Pop up setting (Paramètre d'affichage contextuel)**, puis sélectionnez le type d'affichage dans **Auto start setup (Configuration du démarrage auto)**.

Vous pouvez également vérifier le niveau de toner de votre imprimante.

L'utilitaire Status Monitor est installé avec votre pilote d'imprimante Epson.

## Chapitre 4

# **Eléments de base de la mise en réseau**

## **Vue d'ensemble de l'installation et de la configuration du réseau**

Pour installer et configurer le réseau :

- 1. Connectez l'imprimante au réseau à l'aide du matériel et des câbles recommandés.
- 2. Mettez l'imprimante et l'ordinateur sous tension.
- 3. Imprimez la page Printer Settings (Param. impr.) et utilisez-la comme référence lorsque vous configurez les paramètres réseau.
- 4. Installez le logiciel du pilote sur l'ordinateur depuis le **Software Disc**. Pour plus d'informations sur l'installation du pilote, reportez-vous à la section concernant le système d'exploitation que vous utilisez, dans ce chapitre.
- 5. Configurez l'adresse TCP/IP de l'imprimante qui est requise pour identifier l'imprimante sur le réseau.
	- ❏ Systèmes d'exploitation Microsoft® Windows® : Exécutez le programme d'installation sur le **Software Disc** pour définir automatiquement l'adresse IP de l'imprimante si celle-ci est connectée à un réseau TCP/ IP établi. Vous pouvez également définir manuellement l'adresse IP de l'imprimante sur le panneau de commande.
	- ❏ Systèmes Mac OS® X et Linux : Définissez manuellement l'adresse TCP/IP de l'imprimante sur le panneau de commande.
- 6. Imprimez une page Printer Settings (Param. impr.) pour vérifier les nouveaux paramètres.

## *Voir aussi :*

*[« Impression d'une page des paramètres de l'imprimante » à la page 106](#page-105-0)*

## **Connexion de votre imprimante**

Les câbles d'interconnexion pour votre imprimante de la série Epson AcuLaser C2900 doivent répondre aux spécifications suivantes :

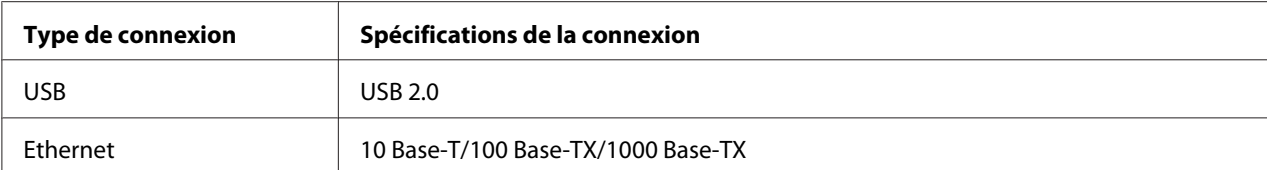

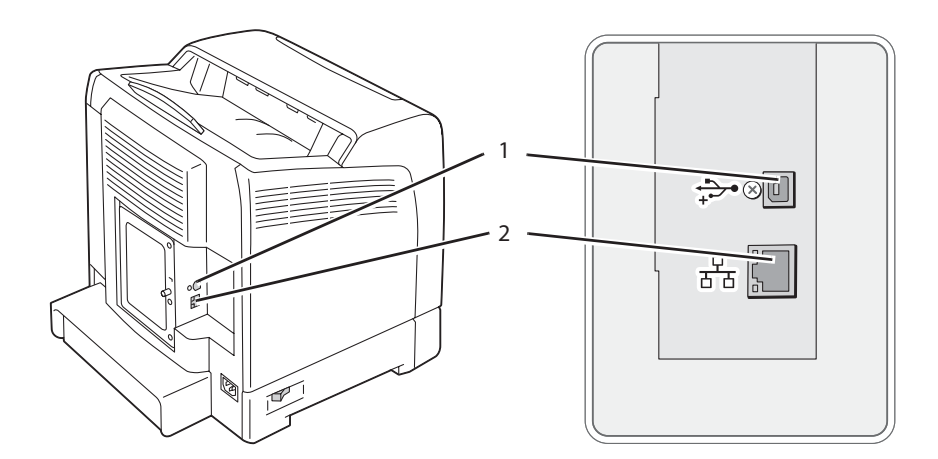

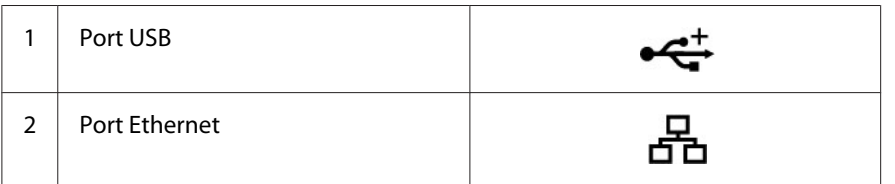

## **Connexion de l'imprimante à un ordinateur ou au réseau**

Connectez l'imprimante via Ethernet ou USB. Une connexion USB est une connexion directe et n'est pas utilisée pour la mise en réseau. Une connexion Ethernet doit être utilisée pour la mise en réseau. Les spécifications en matière de matériel et de câblage varient selon les différentes méthodes de connexion. Les câbles et le matériel nécessaires pour une connexion Ethernet ne sont généralement pas fournis avec votre imprimante et doivent faire l'objet d'un achat séparé.

Les fonctionnalités disponibles pour chaque type de connexion sont indiquées dans le tableau suivant.

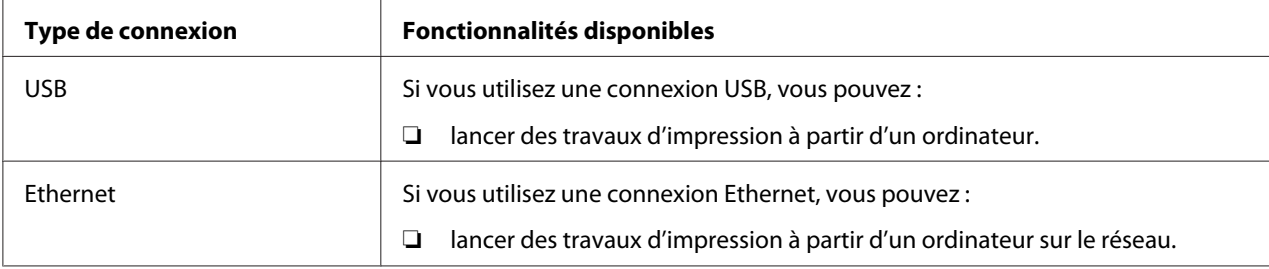

## **Connexion USB**

Une imprimante locale est directement connectée à votre ordinateur à l'aide du câble USB. Si votre imprimante est connectée à un réseau et non à votre ordinateur, ignorez cette section et passez à la section [« Connexion au réseau » à la page 43.](#page-42-0)

Pour connecter l'imprimante à un ordinateur :

1. Branchez le plus petit connecteur USB dans le port USB situé à l'arrière de l'imprimante.

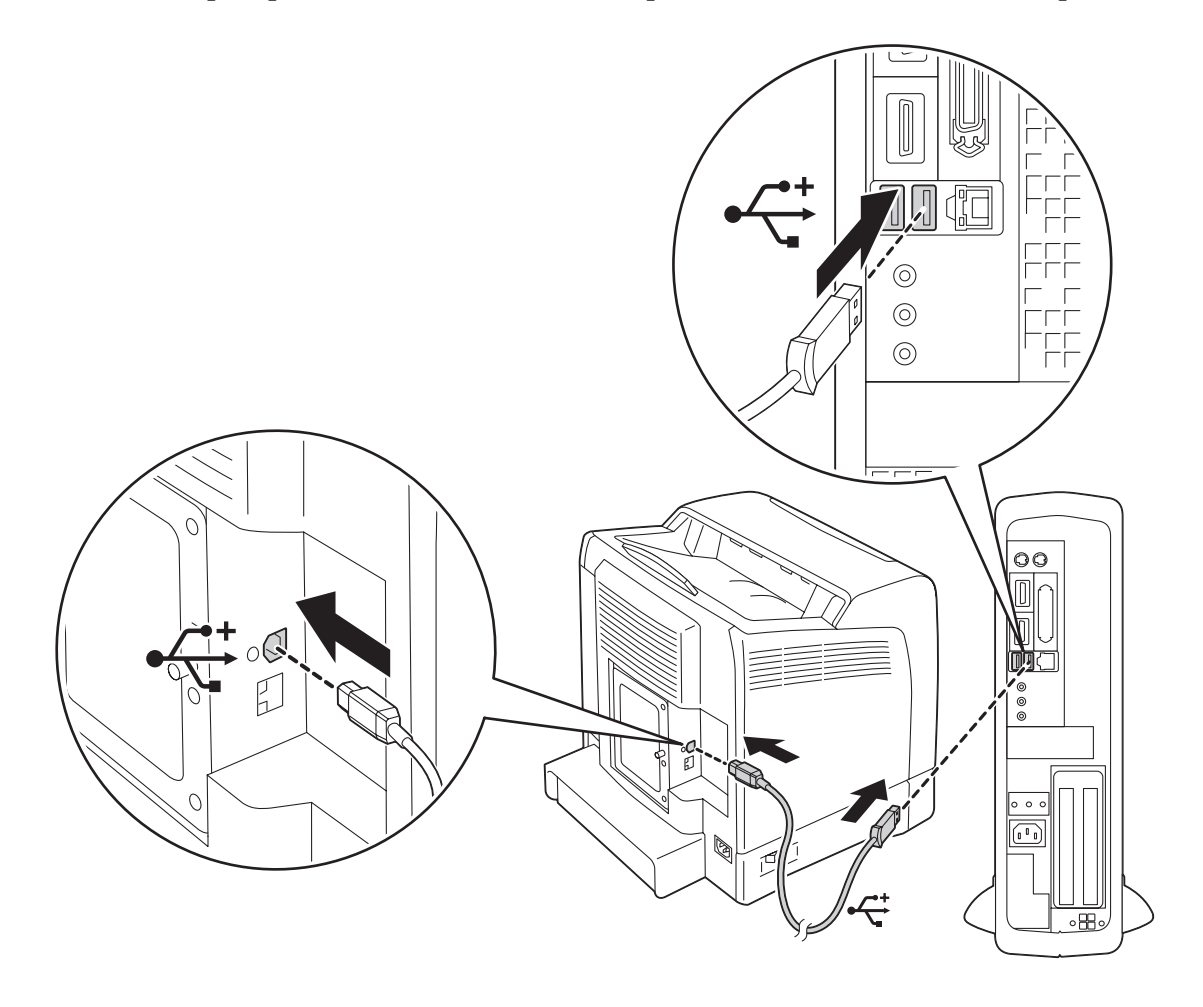

### *Remarque :*

*Assurez-vous d'aligner le symbole USB sur le câble sur le symbole USB sur l'imprimante.*

2. Connectez l'autre extrémité du câble à un port USB de l'ordinateur.

### *Remarque :*

*Ne branchez pas le câble USB de l'imprimante au port USB disponible sur le clavier.*

### <span id="page-42-0"></span>**Connexion au réseau**

Pour connecter l'imprimante à un réseau :

1. Connectez un câble Ethernet.

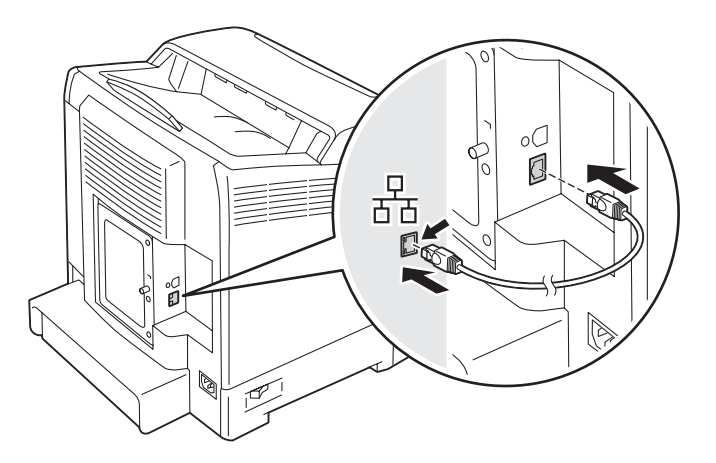

Pour connecter l'imprimante au réseau, branchez une extrémité du câble Ethernet dans le port Ethernet situé à l'arrière de l'imprimante, puis reliez l'autre extrémité à un point de connexion ou à un concentrateur LAN.

## **Définition de l'adresse IP**

## **Adresses TCP/IP et IP**

Si votre ordinateur se trouve sur un grand réseau, demandez à l'administrateur réseau les adresses TCP/IP appropriées et autres paramètres système.

Si vous créez votre propre réseau local ou connectez le système directement à votre ordinateur via Ethernet, suivez la procédure de définition automatique de l'adresse IP de l'imprimante.

Les ordinateurs et les imprimantes utilisent principalement les protocoles TCP/IP pour communiquer sur un réseau Ethernet. Avec les protocoles TCP/IP, chaque imprimante et chaque ordinateur doivent avoir une adresse IP unique. Il est important que les deux adresses soient similaires, mais non identiques ; seul le dernier chiffre doit être différent. Par exemple, votre imprimante peut avoir pour adresse 192.168.1.2 et votre ordinateur 192.168.1.3. Un autre périphérique peut avoir pour adresse 192.168.1.4.

De nombreux réseaux disposent d'un serveur DHCP (Dynamic Host Configuration Protocol). Un serveur DHCP programme automatiquement une adresse IP pour chaque ordinateur et chaque imprimante sur le réseau configuré pour utiliser le protocole DHCP. Un serveur DHCP est intégré à la plupart des routeurs par câble et des routeurs DSL (Digital Subscriber Line). Si vous utilisez un routeur par câble ou un routeur DSL, reportez-vous à la documentation du routeur pour plus d'informations sur l'adressage IP.

## **Définition automatique de l'adresse IP de l'imprimante**

Si l'imprimante est connectée à un petit réseau TCP/IP établi, sans serveur DHCP, utilisez le programme d'installation fourni sur le **Software Disc** pour détecter ou affecter une adresse IP à votre imprimante. Pour des instructions complémentaires, insérez le **Software Disc** dans le lecteur de CD/ DVD de votre ordinateur. Une fois le programme d'installation lancé, suivez les instructions qui s'affichent.

### *Remarque :*

*Pour que le programme d'installation automatique puisse fonctionner, l'imprimante doit être connectée à un réseau TCP/IP établi.*

## **Méthodes dynamiques de définition de l'adresse IP de l'imprimante**

Il existe deux protocoles qui permettent de définir dynamiquement l'adresse IP de l'imprimante :

❏ DHCP (activé par défaut)

❏ AutoIP

Vous pouvez activer/désactiver les deux protocoles à l'aide du panneau de commande ou utiliser EpsonNet Config pour activer/désactiver DHCP.

## *Remarque :*

*Vous pouvez imprimer un rapport qui inclut l'adresse IP de l'imprimante. Sur le panneau de commande, appuyez sur la touche (***Menu***), sélectionnez* Report/List (Rapport/liste)*, appuyez sur la touche* (a), sélectionnez Printer Settings (Param. impr.), puis appuyez sur la touche (a). *L'adresse IP est indiquée sur la page Printer Settings (Param. impr.).*

## **Utilisation du panneau de commande**

Pour activer/désactiver le protocole DHCP ou AutoIP :

1. Sur le panneau de commande, appuyez sur la touche  $\equiv$  (**Menu**).

- <span id="page-44-0"></span>2. Sélectionnez Admin Menu (Menu admin), puis appuyez sur la touche  $(\alpha_k)$ .
- 3. Sélectionnez Wired Network (Réseau filaire), puis appuyez sur la touche  $(\alpha_k)$ .
- 4. Sélectionnez  $TCP/IP$ , puis appuyez sur la touche  $\alpha$ .
- 5. Sélectionnez IP $\vee$ 4, puis appuyez sur la touche  $\circ$ .
- 6. Sélectionnez Get IP Address (Obtenir adr. IP), puis appuyez sur la touche  $(\alpha_k)$ .
- 7. Sélectionnez DHCP / Autonet, puis appuyez sur la touche  $\overline{(\alpha\alpha)}$ .

#### **Utilisation de l'utilitaire EpsonNet Config**

Pour activer/désactiver le protocole DHCP :

- 1. Lancez votre navigateur Web.
- 2. Entrez l'adresse IP dans le champ **Address (Adresse)** du navigateur, puis appuyez sur la touche **Enter**.
- 3. Sélectionnez **Properties (Propriétés)**.
- 4. Sélectionnez le dossier **Protocol Settings (Paramètres de protocole)** dans le panneau de navigation gauche.
- 5. Sélectionnez **TCP/IP**.
- 6. Dans le champ **Get IP Address (Obtenir adresse IP)**, sélectionnez l'option **DHCP / Autonet**.
- 7. Cliquez sur le bouton **Apply (Appliquer)**.

## **Affectation d'une adresse IP (mode IPv4)**

#### *Remarque :*

❏ *Lorsque vous affectez une adresse IP manuellement en mode* **IPv6***, utilisez l'utilitaire EpsonNet Config. Pour afficher l'utilitaire EpsonNet Config, utilisez l'adresse locale du lien. Pour vérifier l'adresse locale d'un lien, reportez-vous à la section [« Impression et vérification de la page de](#page-47-0) [paramètres de l'imprimante » à la page 48](#page-47-0).*

- ❏ *L'affectation d'une adresse IP est considérée comme une procédure avancée et, à ce titre, est généralement effectuée par un administrateur système.*
- ❏ *Selon la classe d'adresses, la plage de l'adresse IP affectée peut être différente. Dans la classe A, par exemple, une adresse IP contenue dans la plage* 0.0.0.0 *à* 127.255.255.255 *sera affectée. Pour l'affectation des adresses IP, contactez votre administrateur système.*

Vous pouvez affecter l'adresse IP à l'aide du panneau de commande.

1. Mettez l'imprimante sous tension.

Vérifiez que le message Ready (Prêt) apparaît sur l'écran LCD.

- 2. Sur le panneau de commande, appuyez sur la touche  $\equiv$  (**Menu**).
- 3. Sélectionnez Admin Menu (Menu admin), puis appuyez sur la touche  $(\alpha)$ .
- 4. Sélectionnez Wired Network (Réseau filaire), puis appuyez sur la touche (ok).
- 5. Sélectionnez  $TCF/IP$ , puis appuyez sur la touche  $(\alpha_K)$ .
- 6. Sélectionnez IP $\vee$ 4, puis appuyez sur la touche  $(\alpha)$ .
- 7. Sélectionnez Get IP Address (Obtenir adr. IP), puis appuyez sur la touche  $\alpha$ .
- 8. Sélectionnez Panel (Panneau), puis appuyez sur la touche  $\alpha$ .
- 9. Vérifiez que le message Restart Printer to apply setting est affiché, puis appuyez sur n'importe quelle touche.
- 10. Appuyez sur la touche  $\blacktriangledown$  pour sélectionner IP Address (Adresse IP), puis appuyez sur la touche  $(\alpha\kappa)$ .

Le curseur se situe au niveau du premier octet de l'adresse IP.

- 11. Spécifiez la valeur de l'adresse IP à l'aide de la touche  $\triangle$  ou  $\blacktriangledown$ .
- 12. Appuyez sur la touche  $\blacktriangleright$ .

Le curseur passe au prochain octet.

13. Répétez les étapes 11 à 12 pour définir tous les chiffres de l'adresse IP, puis appuyez sur la touche (ок).

- 14. Vérifiez que le message Restart Printer to apply setting est affiché, puis appuyez sur n'importe quelle touche.
- 15. Appuyez sur la touche v pour sélectionner Subnet Mask (Masque sous-réseau), puis appuyez sur la touche  $(\alpha\kappa)$ .

Le curseur se situe au niveau du premier octet du masque de sous-réseau.

- 16. Spécifiez la valeur du masque de sous-réseau à l'aide de la touche  $\blacktriangle$  ou  $\blacktriangledown$ .
- 17. Appuyez sur la touche  $\blacktriangleright$ .

Le curseur passe au prochain octet.

- 18. Répétez les étapes 16 à 17 pour définir le masque de sous-réseau, puis appuyez sur la touche (ок).
- 19. Vérifiez que le message Restart Printer to apply setting est affiché, puis appuyez sur n'importe quelle touche.
- 20. Appuyez sur la touche  $\blacktriangledown$  pour sélectionner Gateway Address (Adresse passerelle), puis appuyez sur la touche  $(\alpha\kappa)$ .

Le curseur se situe au niveau du premier octet de l'adresse de la passerelle.

- 21. Spécifiez la valeur de l'adresse de la passerelle à l'aide de la touche  $\blacktriangle$  ou  $\blacktriangledown$ .
- 22. Appuyez sur la touche  $\blacktriangleright$ .

Le curseur passe au prochain octet.

- 23. Répétez les étapes 21 à 22 pour définir l'adresse de la passerelle, puis appuyez sur la touche (ok).
- 24. Vérifiez que le message Restart Printer to apply setting est affiché, puis appuyez sur n'importe quelle touche.
- 25. Mettez l'imprimante hors tension, puis remettez-la sous tension.

#### *Voir aussi :*

*[« Panneau de commande » à la page 18](#page-17-0)*

## <span id="page-47-0"></span>**Vérification des paramètres IP**

Vous pouvez vérifier les paramètres en imprimant le rapport des paramètres système ou en utilisant la commande Ping.

La procédure suivante utilise Windows XP en guise d'exemple.

- 1. Imprimez la page Printer Settings (Param. impr.).
- 2. Sous le titre **IPv4** dans la page Printer Settings (Param. impr.), passez en revue l'adresse IP, le masque de sous-réseau et la passerelle pour vérifier qu'ils sont corrects.

Pour vérifier si l'imprimante est active sur le réseau, exécutez la commande Ping sur votre ordinateur :

- 1. Cliquez sur **start (démarrer)**, puis sélectionnez **Run (Exécuter)**.
- 2. Entrez **cmd**, puis cliquez sur **OK**.

Une fenêtre noire s'affiche.

- 3. Entrez **ping xx.xx.xx.xx** (où **xx.xx.xx.xx** est l'adresse IP de votre imprimante), puis appuyez sur la touche **Enter**.
- 4. Si vous obtenez une réponse de l'adresse IP, cela signifie que l'imprimante est active sur le réseau.

#### *Voir aussi :*

*« Impression et vérification de la page de paramètres de l'imprimante » à la page 48*

## **Impression et vérification de la page de paramètres de l'imprimante**

Imprimez la page Printer Settings (Param. impr.) et vérifiez l'adresse IP de votre imprimante à l'aide du panneau de commande.

- 1. Sur le panneau de commande, appuyez sur la touche  $\equiv$  (**Menu**).
- 2. Sélectionnez Report/List (Rapport/liste), puis appuyez sur la touche  $\alpha$ .
- 3. Sélectionnez Printer Settings (Param. impr.), puis appuyez sur la touche (ok).

La page Printer Settings (Param. impr.) est imprimée.

4. Confirmez l'adresse IP en regard de **IP Address (Adresse IP)** sous **Network (Wired) (Réseau filaire)** dans la page Printer Settings (Param. impr.). Si l'adresse IP est **0.0.0.0**, attendez quelques minutes pour résoudre l'adresse IP automatiquement, puis imprimez de nouveau la page Printer Settings (Param. impr.).

Si l'adresse IP n'est pas résolue automatiquement, reportez-vous à la section [« Affectation d'une](#page-44-0) [adresse IP \(mode IPv4\) » à la page 45](#page-44-0).

## **Installation du pilote d'imprimante sur les ordinateurs Windows**

## **Identification de l'état de préinstallation du pilote d'imprimante (pour la configuration d'une connexion réseau)**

Avant d'installer le pilote d'imprimante sur votre ordinateur, imprimez la page Printer Settings (Param. impr.) pour vérifier l'adresse IP de votre imprimante.

## **Panneau de commande**

- 1. Appuyez sur la touche  $\equiv$  (**Menu**).
- 2. Sélectionnez Report/List (Rapport/liste), puis appuyez sur la touche  $\alpha$ .
- 3. Sélectionnez Printer Settings (Param. impr.), puis appuyez sur la touche (ok).

La page Printer Settings (Param. impr.) est imprimée.

4. Recherchez l'adresse IP sous **Network (Wired) (Réseau filaire)** dans la page Printer Settings (Param. impr.).

Si l'adresse IP est **0.0.0.0**, attendez quelques minutes pour résoudre l'adresse IP automatiquement, puis imprimez de nouveau la page Printer Settings (Param. impr.).

Si l'adresse IP n'est pas résolue automatiquement, reportez-vous à la section [« Affectation d'une](#page-44-0) [adresse IP \(mode IPv4\) » à la page 45](#page-44-0).

## **Désactivation du pare-feu avant d'installer votre imprimante**

### *Remarque :*

*Sous Windows XP, le Service Pack 2 ou 3 doit être installé.*

Si vous utilisez l'un des systèmes d'exploitation suivants, vous devez désactiver le pare-feu avant d'installer le logiciel d'impression Epson :

- ❏ Windows 7
- ❏ Windows Vista
- ❏ Windows Server 2008 R2
- ❏ Windows Server 2008
- ❏ Windows XP

La procédure suivante utilise Windows XP en guise d'exemple.

1. Cliquez sur **start (démarrer)** — **Help and Support (Aide et support)**.

#### *Remarque :*

*Pour les systèmes d'exploitation Windows Vista, Windows Server 2008, Windows Server 2008 R2 et Windows 7, si vous utilisez* **Online Help (Aide en ligne)***, passez à* **Offline Help (Aide en mode hors connexion)** *dans la fenêtre* **Windows Help and Support (Aide et support Windows)***.*

2. Dans la zone **Search (Rechercher)**, entrez **firewall (pare-feu)**, puis appuyez sur la touche **Enter**.

Dans la liste, cliquez sur **Turn Windows Firewall on or off (Activer ou désactiver le Pare-feu Windows)**, puis suivez les instructions à l'écran.

Au terme de l'installation du logiciel d'impression Epson, activez le pare-feu.

## **Insertion du Software Disc**

### **Installation du pilote d'imprimante PCL**

1. Insérez le **Software Disc** dans votre ordinateur pour démarrer **Easy Install**.

#### *Remarque :*

*Si le Software Disc ne démarre pas automatiquement, cliquez sur* **Start (Démarrer)** *(***start (démarrer)** *sous Windows XP) —* **All Programs (Tous les programmes)** *(Windows Vista et Windows 7) —* **Accessories (Accessoires)** *(Windows Vista et Windows 7) —* **Run (Exécuter)***, puis entrez* **D: \setup.exe** *(où D est la lettre du lecteur de votre ordinateur), puis cliquez sur* **OK***.*

## **Installation du pilote d'imprimante PostScript**

1. Insérez le **Software Disc** dans votre ordinateur.

## **Configuration de la connexion USB**

### **Installation du pilote d'imprimante PCL**

- 1. Mettez l'imprimante sous tension.
- 2. Cliquez sur **Easy Install**.

La page **SOFTWARE LICENSE AGREEMENT (CONTRAT DE LICENCE LOGICIEL)** s'affiche.

3. Si vous êtes d'accord avec les termes de la page **SOFTWARE LICENSE AGREEMENT (CONTRAT DE LICENCE LOGICIEL)**, sélectionnez **Agree (J'accepte)**, puis cliquez sur **Next (Suivant)**.

**Easy Install Navi** démarre.

- 4. Cliquez sur **Installing Driver and Software (Installer le pilote et le logiciel de l'imprimante)**.
- 5. Cliquez sur **Print Driver (Pilote d'impression)**.
- 6. Cliquez sur **Connect via USB (Connecté au USB)**.
- 7. Suivez les procédures décrites dans l'aide pour installer le pilote d'imprimante.

### **Impression USB**

Une imprimante personnelle est une imprimante reliée à votre ordinateur ou à un serveur d'impression à l'aide d'un câble USB. Si votre imprimante est reliée à un réseau et non à votre ordinateur, reportez-vous à la section [« Configuration de la connexion réseau » à la page 52.](#page-51-0)

### **Installation du pilote d'imprimante PostScript**

Il est recommandé que les utilisateurs Windows consultent le *Guide d'utilisation de PostScript* pour obtenir des informations sur la façon d'installer le pilote d'imprimante.

## <span id="page-51-0"></span>**Configuration de la connexion réseau**

### *Remarque :*

- ❏ *Pour utiliser cette imprimante dans un environnement Linux, vous devez installer un pilote Linux. Pour plus d'informations sur l'installation et l'utilisation de ce pilote, reportez-vous également à la section [« Installation du pilote d'imprimante sur les ordinateurs Linux \(CUPS\) » à la page 60.](#page-59-0)*
- ❏ *Lorsque vous utilisez un lecteur de CD dans un environnement Linux, vous devez monter le CD selon votre environnement système. Les chaînes de commande sont mount/media/CD-ROM.*

## **Installation du pilote d'imprimante PCL**

- 1. Mettez l'imprimante sous tension.
- 2. Cliquez sur **Easy Install**.

La page **SOFTWARE LICENSE AGREEMENT (CONTRAT DE LICENCE LOGICIEL)** s'affiche.

3. Si vous êtes d'accord avec les termes de la page **SOFTWARE LICENSE AGREEMENT (CONTRAT DE LICENCE LOGICIEL)**, sélectionnez **Agree (J'accepte)**, puis cliquez sur **Next (Suivant)**.

**Easy Install Navi** démarre.

- 4. Cliquez sur **Installing Driver and Software (Installer le pilote et le logiciel de l'imprimante)**.
- 5. Cliquez sur **Print Driver (Pilote d'impression)**.
- 6. Sélectionnez l'installation **Standard** ou **Custom (Personnalisé)**.
- 7. Suivez les instructions à l'écran pour installer le pilote d'imprimante.

## **Installation du pilote d'imprimante PostScript**

Il est recommandé que les utilisateurs Windows consultent le *Guide d'utilisation de PostScript* pour obtenir des informations sur la façon d'installer le pilote d'imprimante.

## **Configuration de l'impression partagée**

Vous pouvez partager votre nouvelle imprimante sur le réseau à l'aide du **Software Disc** fourni avec l'imprimante ou à l'aide de la méthode pair à pair de Microsoft. Toutefois, si vous utilisez la méthode Microsoft, certaines fonctionnalités, telles que le Status Monitor et d'autres utilitaires de l'imprimante installés avec le **Software Disc**, peuvent ne pas être disponibles.

Si vous voulez utiliser l'imprimante sur un réseau, vous devez partager l'imprimante et installer ses pilotes sur tous les ordinateurs du réseau :

### *Remarque :*

*Vous devez acheter un câble Ethernet pour l'impression partagée.*

## **Sous Windows XP, Windows XP Edition 64 bits, Windows Server 2003 et Windows Server 2003 Edition x64**

- 1. Cliquez sur **Start (Démarrer)** (**start (démarrer)** sous Windows XP) **Printers and Faxes (Imprimantes et télécopieurs)**.
- 2. Cliquez avec le bouton droit sur l'icône de l'imprimante et sélectionnez **Properties (Propriétés)**.
- 3. Sous l'onglet **Sharing (Partage)**, sélectionnez la case d'option **Share this printer (Partager cette imprimante)**, puis entrez un nom dans la zone de texte **Share name (Nom du partage)**.
- 4. Cliquez sur **Additional Drivers (Pilotes supplémentaires)** et sélectionnez les systèmes d'exploitation de tous les clients réseau qui impriment sur l'imprimante.
- 5. Cliquez sur **OK**.

S'il vous manque des fichiers, vous êtes invité à insérer le CD du système d'exploitation serveur.

6. Cliquez sur **Apply (Appliquer)**, puis cliquez sur **OK**.

## **Sous Windows Vista et Windows Vista Edition 64 bits**

- 1. Cliquez sur **Start (Démarrer) Control Panel (Panneau de configuration) Hardware and Sound (Matériel et audio)** — **Printers (Imprimantes)**.
- 2. Cliquez avec le bouton droit sur l'icône de l'imprimante et sélectionnez **Sharing (Partage)**.

3. Cliquez sur **Change sharing options (Modifier les options de partage)**.

Le message « **Windows needs your permission to continue (Windows a besoin de votre autorisation de continuer)** » apparaît.

- 4. Cliquez sur **Continue (Continuer)**.
- 5. Activez la case à cocher **Share this printer (Partager cette imprimante)**, puis entrez un nom dans **Share name (Nom du partage)**.
- 6. Cliquez sur **Additional Drivers (Pilotes supplémentaires)** et sélectionnez les systèmes d'exploitation de tous les clients réseau qui impriment sur l'imprimante.
- 7. Cliquez sur **OK**.
- 8. Cliquez sur **Apply (Appliquer)**, puis cliquez sur **OK**.

### **Sous Windows Server 2008 et Windows Server 2008 Edition 64 bits**

- 1. Cliquez sur **Start (Démarrer) Control Panel (Panneau de configuration) Printers (Imprimantes)**.
- 2. Cliquez avec le bouton droit sur l'icône de l'imprimante et sélectionnez **Sharing (Partage)**.
- 3. Activez la case à cocher **Share this printer (Partager cette imprimante)**, puis entrez un nom dans **Share name (Nom du partage)**.
- 4. Cliquez sur **Additional Drivers (Pilotes supplémentaires)** et sélectionnez les systèmes d'exploitation de tous les clients réseau qui impriment sur l'imprimante.
- 5. Cliquez sur **OK**.
- 6. Cliquez sur **Apply (Appliquer)**, puis cliquez sur **OK**.

### **Sous Windows 7, Windows 7 Edition 64 bits et Windows Server 2008 R2**

- 1. Cliquez sur **Start (Démarrer) Devices and Printers (Périphériques et imprimantes)**.
- 2. Cliquez avec le bouton droit sur l'icône de l'imprimante et sélectionnez **Printer properties (Propriétés de l'imprimante)**.
- 3. Sous l'onglet **Sharing (Partage)**, activez la case à cocher **Share this printer (Partager cette imprimante)**, puis entrez un nom dans la zone de texte **Share name (Nom du partage)**.
- 4. Cliquez sur **Additional Drivers (Pilotes supplémentaires)** et sélectionnez les systèmes d'exploitation de tous les clients réseau qui impriment sur l'imprimante.
- 5. Cliquez sur **OK**.
- 6. Cliquez sur **Apply (Appliquer)**, puis cliquez sur **OK**.

Pour confirmer que l'imprimante est correctement partagée :

- ❏ Assurez-vous que l'objet imprimante dans le dossier **Printers (Imprimantes)**, **Printers and Faxes (Imprimantes et télécopieurs)** ou **Devices and Printers (Périphériques et imprimantes)** est partagé. L'icône partagée est affichée sous l'icône de l'imprimante.
- ❏ Parcourez **Network (Réseau)** ou **My Network Places (Favoris réseau)**. Recherchez le nom d'hôte du serveur et le nom partagé que vous avez attribué à l'imprimante.

Une fois l'imprimante partagée, vous pouvez l'installer sur les clients réseau à l'aide de la méthode pair à pair.

## **Pair à pair**

Si vous utilisez la méthode pair à pair, le pilote d'imprimante est entièrement installé sur chaque ordinateur client. Les clients réseau conservent le contrôle des modifications du pilote. L'ordinateur client gère le traitement des travaux d'impression.

## **Sous Windows XP, Windows XP Edition 64 bits, Windows Server 2003 et Windows Server 2003 Edition x64**

- 1. Cliquez sur **start (démarrer)** (**Start (Démarrer)** sous Windows Server 2003/Windows Server 2003 Edition x64) — **Printers and Faxes (Imprimantes et télécopieurs)**.
- 2. Cliquez sur **Add a printer (Ajouter une imprimante)** (**Add Printer (Ajouter une imprimante)** sous Windows Server 2003/Windows Server 2003 Edition x64) pour lancer **Add Printer Wizard (Assistant Ajout d'imprimante)**.
- 3. Cliquez sur **Next (Suivant)**.

4. Sélectionnez **A network printer**, **a printer attached to another computer (Une imprimante réseau ou une imprimante connectée à un autre ordinateur)**, puis cliquez sur **Next (Suivant)**. Si l'imprimante n'est pas répertoriée, entrez le chemin d'accès de l'imprimante dans la zone de texte.

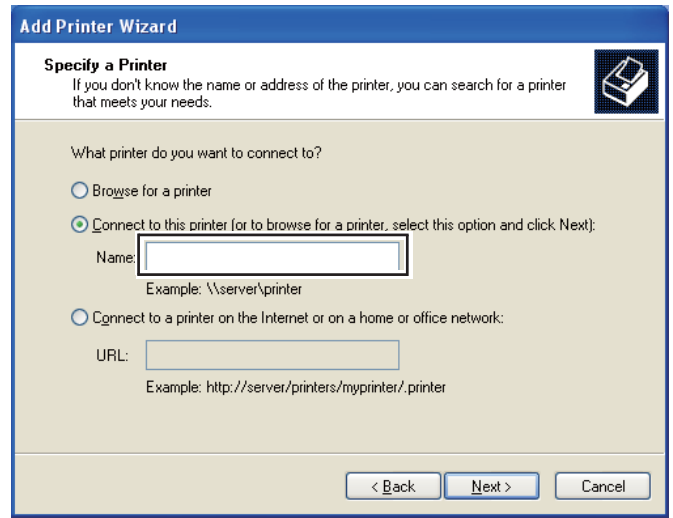

Par exemple : \\[nom d'hôte du serveur]\[nom de l'imprimante partagée]

Le nom d'hôte du serveur est le nom permettant d'identifier l'ordinateur serveur sur le réseau. Le nom de l'imprimante partagée est le nom affecté à l'imprimante au cours du processus d'installation du serveur.

### 5. Cliquez sur **Browse for a printer (Rechercher une imprimante)**, puis cliquez sur **Next (Suivant)**.

6. Sélectionnez l'imprimante, puis cliquez sur **Next (Suivant)**.

S'il s'agit d'une nouvelle imprimante, il se peut que vous soyez invité à installer un pilote d'imprimante. Si aucun pilote système n'est disponible, vous devez spécifier le chemin d'accès des pilotes disponibles.

7. Sélectionnez **Yes (Oui)** si vous voulez que cette imprimante soit définie comme imprimante par défaut, puis cliquez sur **Next (Suivant)**.

Si vous voulez vérifier l'installation, cliquez sur **Yes (Oui)** pour imprimer une page de test.

8. Cliquez sur **Finish (Terminer)**.

L'installation de l'imprimante est terminée lorsque la page de test est imprimée correctement.

#### **Sous Windows Vista et Windows Vista Edition 64 bits**

- 1. Cliquez sur **Start (Démarrer) Control Panel (Panneau de configuration) Hardware and Sound (Matériel et audio)** — **Printers (Imprimantes)**.
- 2. Cliquez sur **Add a printer (Ajouter une imprimante)** pour lancer l'Assistant **Add Printer (Ajout d'imprimante)**.
- 3. Sélectionnez **Add a network, wireless or Bluetooth printer (Ajouter une imprimante réseau, sans fil ou Bluetooth)**, puis cliquez sur **Next (Suivant)**. Si l'imprimante est répertoriée, sélectionnez l'imprimante et cliquez sur **Next (Suivant)**, ou sélectionnez **The printer that I want isn't listed (L'imprimante que je veux n'est pas répertoriée)**, entrez le chemin d'accès de l'imprimante dans **Select a shared printer by name (Sélectionner une imprimante partagée par nom)** et cliquez sur **Next (Suivant)**.

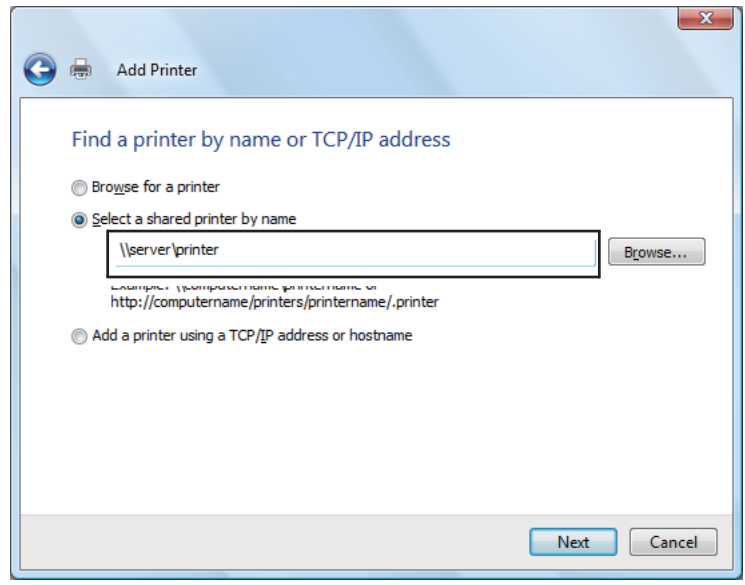

Par exemple : \\[nom d'hôte du serveur]\[nom de l'imprimante partagée]

Le nom d'hôte du serveur est le nom permettant d'identifier l'ordinateur serveur sur le réseau. Le nom de l'imprimante partagée est le nom affecté à l'imprimante au cours du processus d'installation du serveur.

- 4. S'il s'agit d'une nouvelle imprimante, il se peut que vous soyez invité à installer un pilote d'imprimante. Si aucun pilote système n'est disponible, vous devez spécifier le chemin d'accès des pilotes disponibles.
- 5. Sélectionnez **Yes (Oui)** si vous voulez que cette imprimante soit définie comme imprimante par défaut, puis cliquez sur **Next (Suivant)**.
- 6. Si vous voulez vérifier l'installation, cliquez sur **Print a test page (Imprimer une page de test)**.
- 7. Cliquez sur **Finish (Terminer)**.

L'installation de l'imprimante est terminée lorsque la page de test est imprimée correctement.

### **Sous Windows Server 2008 et Windows Server 2008 Edition 64 bits**

- 1. Cliquez sur **Start (Démarrer) Control Panel (Panneau de configuration) Printers (Imprimantes)**.
- 2. Cliquez sur **Add a printer (Ajouter une imprimante)** pour lancer l'Assistant **Add Printer (Ajout d'imprimante)**.
- 3. Sélectionnez **Add a network, wireless or Bluetooth printer (Ajouter une imprimante réseau, sans fil ou Bluetooth)**, puis cliquez sur **Next (Suivant)**. Si l'imprimante est répertoriée, sélectionnez l'imprimante et cliquez sur **Next (Suivant)**, ou sélectionnez **The printer that I want isn't listed (L'imprimante que je veux n'est pas répertoriée)**, entrez le chemin d'accès de l'imprimante dans **Select a shared printer by name (Sélectionner une imprimante partagée par nom)** et cliquez sur **Next (Suivant)**.

Par exemple : \\[nom d'hôte du serveur]\[nom de l'imprimante partagée]

Le nom d'hôte du serveur est le nom permettant d'identifier l'ordinateur serveur sur le réseau. Le nom de l'imprimante partagée est le nom affecté à l'imprimante au cours du processus d'installation du serveur.

- 4. S'il s'agit d'une nouvelle imprimante, il se peut que vous soyez invité à installer un pilote d'imprimante. Si aucun pilote système n'est disponible, vous devrez fournir le chemin d'accès des pilotes disponibles.
- 5. Sélectionnez **Yes (Oui)** si vous voulez que cette imprimante soit définie comme imprimante par défaut, puis cliquez sur **Next (Suivant)**.
- 6. Cliquez sur **Print a test page (Imprimer une page de test)** si vous voulez vérifier l'installation.
- 7. Cliquez sur **Finish (Terminer)**.

L'installation de l'imprimante est terminée lorsque la page de test est imprimée correctement.

### **Sous Windows 7, Windows 7 Edition 64 bits et Windows Server 2008 R2**

- 1. Cliquez sur **Start (Démarrer) Devices and Printers (Périphériques et imprimantes)**.
- 2. Cliquez sur **Add a printer (Ajouter une imprimante)** pour lancer l'Assistant **Add Printer (Ajout d'imprimante)**.
- 3. Sélectionnez **Add a network, wireless or Bluetooth printer (Ajouter une imprimante réseau, sans fil ou Bluetooth)**. Si l'imprimante est répertoriée, sélectionnez l'imprimante et cliquez sur **Next (Suivant)**, ou sélectionnez **The printer that I want isn't listed (L'imprimante que je veux n'est pas répertoriée)**. Cliquez sur **Select a shared printer by name (Sélectionner une imprimante partagée par nom)** et entrez le chemin d'accès de l'imprimante dans la zone de texte, puis cliquez sur **Next (Suivant)**.

Par exemple : \\[nom d'hôte du serveur]\[nom de l'imprimante partagée]

Le nom d'hôte du serveur est le nom permettant d'identifier l'ordinateur serveur sur le réseau. Le nom de l'imprimante partagée est le nom affecté à l'imprimante au cours du processus d'installation du serveur.

- 4. S'il s'agit d'une nouvelle imprimante, il se peut que vous soyez invité à installer un pilote d'imprimante. Si aucun pilote système n'est disponible, vous devrez fournir le chemin d'accès du pilote disponible.
- 5. Confirmez le nom de l'imprimante, puis cliquez sur **Next (Suivant)**.
- 6. Sélectionnez **Yes (Oui)** si vous voulez que cette imprimante soit définie comme imprimante par défaut, puis cliquez sur **Next (Suivant)**.
- 7. Cliquez sur **Print a test page (Imprimer une page de test)** si vous voulez vérifier l'installation.
- 8. Cliquez sur **Finish (Terminer)**.

L'installation de l'imprimante est terminée lorsque la page de test est imprimée correctement.

## <span id="page-59-0"></span>**Installation du pilote d'imprimante sur les ordinateurs Mac OS X**

Pour plus d'informations sur l'installation du pilote d'imprimante, reportez-vous au *Guide d'utilisation de PostScript*.

## **Installation du pilote d'imprimante sur les ordinateurs Linux (CUPS)**

Cette section fournit des informations relatives à l'impression ou à la configuration du pilote d'imprimante à l'aide de CUPS (Common UNIX Printing System) sous Red Hat® Enterprise Linux® 4 WS/5 Client ou SUSE® Linux Enterprise Desktop 10/11.

## **Installation du pilote d'imprimante**

#### *Remarque :*

- ❏ *Le pilote d'imprimante* **Epson-AcuLaser\_C2900-x.x-y.noarch.rpm** *est inclus dans le dossier* **Linux** *sous le dossier* **Common** *du* **Software Disc***.*
- ❏ *Dans le nom de fichier, « x.x » représente le numéro de version et « y » le numéro de publication.*

## **Sous Red Hat Enterprise Linux 4 WS/5 Client**

#### *Important :*

*Avant d'installer le pilote d'imprimante sous Red Hat Enterprise Linux 4, confirmez que la mise à jour 8 ou ultérieure est appliquée à votre système d'exploitation. Le cas échéant, consultez votre distributeur Linux pour mettre à niveau votre système.*

- 1. Double-cliquez sur **Epson-AcuLaser\_C2900-x.x-y.noarch.rpm** dans le **Software Disc**.
- 2. Entrez le mot de passe de l'administrateur.
- 3. Cliquez sur **Continue** dans la fenêtre **Completed System Preparation**.

L'installation démarre. Une fois l'installation terminée, la fenêtre est automatiquement fermée.

## **Sous SUSE Linux Enterprise Desktop 10**

- 1. Double-cliquez sur **Epson-AcuLaser\_C2900-x.x-y.noarch.rpm** dans le **Software Disc**.
- 2. Entrez le mot de passe de l'administrateur, puis cliquez sur **Install**.

L'installation démarre. Une fois l'installation terminée, la fenêtre est automatiquement fermée.

### **Sous SUSE Linux Enterprise Desktop 11**

- 1. Double-cliquez sur **Epson-AcuLaser\_C2900-x.x-y.noarch.rpm** dans le **Software Disc**.
- 2. Entrez le mot de passe de l'administrateur, puis cliquez sur **Continue**.

L'installation démarre. Une fois l'installation terminée, la fenêtre est automatiquement fermée.

## **Configuration de la file d'attente**

Pour exécuter l'impression, vous devez configurer la file d'attente d'impression sur votre poste de travail.

#### *Remarque :*

*Une fois la configuration de la file d'attente terminée, vous pouvez imprimer des travaux à partir des applications. Lancez le travail d'impression à partir de l'application, puis spécifiez la file d'attente dans la boîte de dialogue d'impression.* 

*Cependant, selon l'application que vous utilisez (Mozilla, par exemple), il est possible que vous ne puissiez imprimer qu'à partir de la file d'attente par défaut. Dans ce cas, définissez la file d'attente que vous souhaitez utiliser comme file d'attente par défaut avant de lancer l'impression. Pour plus d'informations sur la spécification de la file d'attente par défaut, reportez-vous également à la section [« Définition de la file d'attente par défaut » à la page 65.](#page-64-0)*

### **Sous Red Hat Enterprise Linux 4 WS/5 Client**

- 1. Ouvrez l'URL « **http://localhost:631** » à l'aide d'un navigateur Web.
- 2. Cliquez sur **Administration**.
- 3. Entrez **root** comme nom d'utilisateur, puis entrez le mot de passe de l'administrateur.
- 4. Cliquez sur **Add Printer**.

Entrez le nom de l'imprimante dans **Name** dans la fenêtre **Add New Printer**, puis cliquez sur **Continue**.

Vous pouvez éventuellement spécifier l'emplacement et la description de l'imprimante pour plus d'informations.

Pour les connexions réseau :

- a Sélectionnez **LPD/LPR Host or Printer** dans le menu **Device**, puis cliquez sur **Continue**.
- b Entrez l'adresse IP de l'imprimante dans **Device URI**.
- c Format : **lpd://xxx.xxx.xxx.xxx** (adresse IP de l'imprimante)

Pour les connexions USB avec Red Hat Enterprise Linux 4 WS :

a Sélectionnez **USB Printer #1** dans le menu **Device**.

Pour les connexions USB avec Red Hat Enterprise Linux 5 Client :

- a Sélectionnez **Epson AcuLaser C2900 USB #1** ou **Epson AcuLaser C2900** dans le menu **Device**.
- 5. Sélectionnez **Epson** dans le menu **Make**, puis cliquez sur **Continue**.
- 6. Sélectionnez **Epson AcuLaser C2900** dans le menu **Model**, puis cliquez sur **Continue**.

Le message **Printer Epson AcuLaser C2900 has been added successfully.** s'affiche.

La configuration est terminée.

### **Sous SUSE Linux Enterprise Desktop 10**

- 1. Sélectionnez **Computer** — **More Applications...**, puis sélectionnez **YaST** dans le navigateur d'application.
- 2. Entrez le mot de passe de l'administrateur.

L'option **YaST Control Center** est activée.

- 3. Sélectionnez **Hardware** dans **YaST Control Center**, puis sélectionnez **Printer**.
- 4. L'option **Printer setup: Autodetected printers** est activée.

Pour les connexions réseau :

- a Cliquez sur **Add**.
- b Sélectionnez **Network Printers** comme **Printer Type**, puis cliquez sur **Next**.
- c Sélectionnez **Print via LPD-Style Network Server** comme **Printer Type**, puis cliquez sur **Next**.
- d Entrez l'adresse IP de l'imprimante dans **Host name of the printer server**.
- e Entrez le nom de la file d'attente de l'imprimante dans **Name of the remote queue**, puis cliquez sur **Next**.
- f Entrez le nom de l'imprimante dans **Name for printing**.

#### *Remarque :*

*Il n'est pas nécessaire de spécifier* **Description of Printer** *et* **Location of Printer***.*

- g Activez la case à cocher **Do Local Filtering**, puis cliquez sur **Next**.
- h Sélectionnez **Epson** comme **Select manufacturer**. Sélectionnez **Epson AcuLaser C2900** comme **Select Model**, puis cliquez sur **Next**.
- i Confirmez les paramètres dans **Edit configuration**, puis cliquez sur **OK**.

Pour les connexions USB :

- a Sélectionnez **Epson AcuLaser C2900 on USB (//Epson/AcuLaser C2900 or /dev/ usblp\*)** comme **Available are**, puis cliquez sur **Configure…**.
- b Confirmez les paramètres dans **Edit configuration**, puis cliquez sur **OK**.
- 5. Cliquez sur **Finish**.

### **Sous SUSE Linux Enterprise Desktop 11**

- 1. Sélectionnez **Computer** — **More Applications...**, puis sélectionnez **YaST** dans le navigateur d'application.
- 2. Entrez le mot de passe de l'administrateur.

L'option **YaST Control Center** est activée.

3. Sélectionnez **Hardware** dans **YaST Control Center**, puis sélectionnez **Printer**.

La boîte de dialogue **Printer Configurations** s'ouvre.

Pour les connexions réseau :

a Cliquez sur **Add**.

La boîte de dialogue **Add New Printer Configuration** s'ouvre.

b Cliquez sur **Connection Wizard**.

La boîte de dialogue **Connection Wizard** s'ouvre.

- c Sélectionnez **Line Printer Daemon (LPD) Protocol** dans **Access Network Printer or Printserver Box via**.
- d Entrez l'adresse IP de l'imprimante dans **IP Address or Host Name:**.
- e Sélectionnez **Epson** dans **Select the printer manufacturer:**.
- f Cliquez sur **OK**.

La boîte de dialogue **Add New Printer Configuration** s'affiche.

g Sélectionnez **Epson AcuLaser C2900 v3018.102 PS [Epson/AcuLaser\_C2900.ppd.gz]** dans la liste **Search for Drivers:**.

#### *Remarque :*

*Vous pouvez spécifier le nom de l'imprimante dans* **Set Name:***.*

h Confirmez les paramètres, puis cliquez sur **OK**.

Pour les connexions USB :

<span id="page-64-0"></span>a Cliquez sur **Add**.

La boîte de dialogue **Add New Printer Configuration** s'ouvre.

Le nom de l'imprimante est affiché dans la liste **Determine Connection**.

b Sélectionnez **Epson AcuLaser C2900 v3018.102 PS [Epson/AcuLaser\_C2900.ppd.gz]** dans la liste **Search for Drivers:**.

#### *Remarque :*

*Vous pouvez spécifier le nom de l'imprimante dans* **Set Name:***.*

## **Définition de la file d'attente par défaut**

### **Sous Red Hat Enterprise Linux 4 WS/5 Client**

- 1. Sélectionnez **Applications System Tools Terminal**.
- 2. Entrez la commande suivante dans la fenêtre du terminal.

su (Entrez le mot de passe de l'administrateur) lpadmin -d (Entrez le nom de la file d'attente)

### **Sous SUSE Linux Enterprise Desktop 10**

- 1. Pour activer **Printer setup: Autodetected printers**, procédez comme suit.
	- a Sélectionnez **Computer More Applications...**, puis sélectionnez **YaST** dans le navigateur d'application.
	- b Entrez le mot de passe de l'administrateur.

L'option **YaST Control Center** est activée.

c Sélectionnez **Hardware** dans **YaST Control Center**, puis sélectionnez **Printer**.

- 2. Sélectionnez l'imprimante que vous voulez définir comme imprimante par défaut dans **Printer Configuration**, puis sélectionnez **Set default** dans le **Other button menu**.
- 3. Cliquez sur **Finish**.

## **Sous SUSE Linux Enterprise Desktop 11**

- 1. Sélectionnez **Computer More Applications...**, puis sélectionnez **YaST** dans le navigateur d'application.
- 2. Entrez le mot de passe de l'administrateur.

L'option **YaST Control Center** est activée.

3. Sélectionnez **Hardware** dans **YaST Control Center**, puis sélectionnez **Printer**.

La boîte de dialogue **Printer Configurations** s'ouvre.

4. Cliquez sur **Edit**.

Une boîte de dialogue permettant de modifier la file d'attente spécifiée s'ouvre.

- 5. Confirmez que l'imprimante que vous voulez définir est sélectionnée dans la liste **Connection**.
- 6. Activez la case à cocher **Default Printer**.
- 7. Confirmez les paramètres, puis cliquez sur **OK**.

## **Spécification des options d'impression**

Vous pouvez spécifier les options d'impression telles que le mode couleur ou l'impression recto verso.

## **Sous Red Hat Enterprise Linux 4 WS/5 Client**

- 1. Ouvrez l'URL « **http://localhost:631** » à l'aide d'un navigateur Web.
- 2. Cliquez sur **Manage Printers**.
- 3. Cliquez sur **Configure Printer** de la file d'attente pour laquelle vous voulez spécifier les options d'impression.
- 4. Entrez **root** comme nom d'utilisateur, puis entrez le mot de passe de l'administrateur.
- 5. Spécifiez les paramètres requis, puis cliquez sur **Continue**.

Le message **Printer Epson AcuLaser C2900 has been configured successfully.** s'affiche.

Le paramètre est terminé.

## **Sous SUSE Linux Enterprise Desktop 10**

- 1. Ouvrez un navigateur Web.
- 2. Entrez **http://localhost:631/admin** dans **Location**, puis appuyez sur la touche **Enter**.
- 3. Entrez **root** comme nom d'utilisateur, puis entrez le mot de passe de l'administrateur.

La fenêtre **CUPS** s'affiche.

#### *Remarque :*

*Définissez le mot de passe faisant autorité en tant qu'administrateur de l'imprimante avant de définir la file d'attente de l'imprimante. Si vous ne l'avez pas défini, reportez-vous à la section [« Définition du mot de passe faisant autorité en tant qu'administrateur de l'imprimante » à la](#page-67-0) [page 68.](#page-67-0)*

- 4. Cliquez sur **Manage Printers**.
- 5. Spécifiez les paramètres requis, puis cliquez sur **Continue**.

Le message **Printer Epson AcuLaser C2900 has been configured successfully.** s'affiche.

Le paramètre est terminé. Exécutez l'impression à partir de l'application.

## **Sous SUSE Linux Enterprise Desktop 11**

- 1. Ouvrez un navigateur Web.
- 2. Entrez **http://localhost:631/admin** dans **Location**, puis appuyez sur la touche **Enter**.
- 3. Entrez **root** comme nom d'utilisateur, puis entrez le mot de passe de l'administrateur.

La fenêtre **CUPS** s'affiche.

#### <span id="page-67-0"></span>*Remarque :*

*Définissez le mot de passe faisant autorité en tant qu'administrateur de l'imprimante avant de définir la file d'attente de l'imprimante. Si vous ne l'avez pas défini, reportez-vous à la section « Définition du mot de passe faisant autorité en tant qu'administrateur de l'imprimante » à la page 68.*

- 4. Cliquez sur **Manage Printers**.
- 5. Spécifiez les paramètres requis, puis cliquez sur **Continue**.

Le message **Printer Epson AcuLaser C2900 has been configured successfully.** s'affiche.

Le paramètre est terminé. Exécutez l'impression à partir de l'application.

## **Définition du mot de passe faisant autorité en tant qu'administrateur de l'imprimante**

Sous SUSE Linux Enterprise Desktop 10 et 11, vous devez définir le mot de passe faisant autorité en tant qu'administrateur de l'imprimante pour effectuer des opérations en tant qu'administrateur de l'imprimante.

### **Sous SUSE Linux Enterprise Desktop 10**

- 1. Sélectionnez **Computer More Applications...**, puis sélectionnez **Konsole** dans le navigateur d'application.
- 2. Entrez la commande suivante dans la fenêtre du terminal.

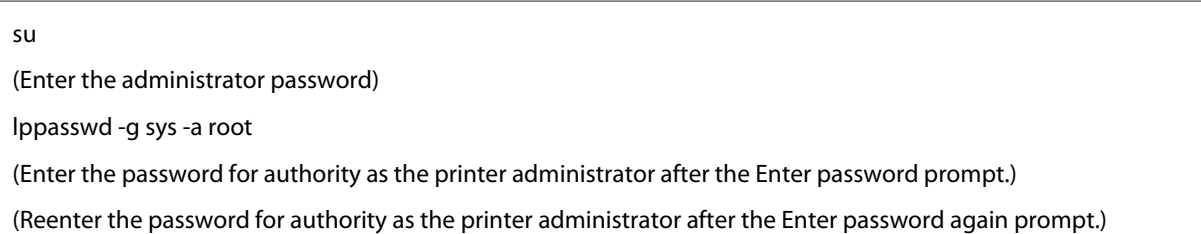

## **Sous SUSE Linux Enterprise Desktop 11**

- 1. Sélectionnez **Computer More Applications...**, puis sélectionnez **GNOME Terminal** dans le navigateur d'application.
- 2. Entrez la commande suivante dans la fenêtre du terminal.

su (Enter the administrator password) lppasswd -g sys -a root (Enter the password for authority as the printer administrator after the Enter password prompt.) (Reenter the password for authority as the printer administrator after the Enter password again prompt.)

## **Désinstallation du pilote d'imprimante**

### **Sous Red Hat Enterprise Linux 4 WS/5 Client**

- 1. Sélectionnez **Applications System Tools Terminal**.
- 2. Entrez la commande suivante dans la fenêtre du terminal pour supprimer la file d'attente d'impression.

```
su
(Enter the administrator password)
/usr/sbin/lpadmin -x (Enter the print queue name)
```
- 3. Répétez la commande ci-dessus pour toutes les files d'attente pour le même modèle.
- 4. Entrez la commande suivante dans la fenêtre du terminal.

```
su
(Enter the administrator password)
rpm -e Epson-AcuLaser_C2900
```
Le pilote d'imprimante est désinstallé.

### **Sous SUSE Linux Enterprise Desktop 10**

- 1. Sélectionnez **Computer More Applications...**, puis sélectionnez **Konsole** dans le navigateur d'application.
- 2. Entrez la commande suivante dans la fenêtre du terminal pour supprimer la file d'attente d'impression.

su (Enter the administrator password) /usr/sbin/lpadmin -x (Enter the print queue name)

- 3. Répétez la commande ci-dessus pour toutes les files d'attente pour le même modèle.
- 4. Entrez la commande suivante dans la fenêtre du terminal.

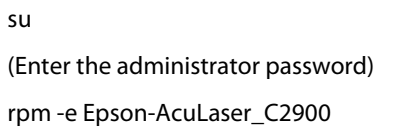

Le pilote d'imprimante est désinstallé.

### **Sous SUSE Linux Enterprise Desktop 11**

- 1. Sélectionnez **Computer More Applications...**, puis sélectionnez **GNOME Terminal** dans le navigateur d'application.
- 2. Entrez la commande suivante dans la fenêtre du terminal pour supprimer la file d'attente d'impression.

su (Enter the administrator password) /usr/sbin/lpadmin -x (Enter the print queue name)

- 3. Répétez la commande ci-dessus pour toutes les files d'attente pour le même modèle.
- 4. Entrez la commande suivante dans la fenêtre du terminal.

```
su
```
(Enter the administrator password)

rpm -e Epson-AcuLaser\_C2900

Le pilote d'imprimante est désinstallé.

# Chapitre 5 **Notions de base de l'impression**

## **A propos des supports d'impression**

L'utilisation de papier non pris en charge par l'imprimante peut provoquer des bourrages papier, des problèmes de qualité d'image ou des pannes. Pour obtenir un résultat optimal, nous vous recommandons d'utiliser uniquement les papiers décrits dans cette section.

Si vous utilisez un papier autre que ceux recommandés, contactez votre représentant Epson local ou un revendeur autorisé.

## **Instructions d'utilisation des supports d'impression**

Le magasin de l'imprimante accepte la plupart des tailles et types de papier, ainsi que des supports spéciaux. Suivez ces instructions lors du chargement du papier ou du support dans le magasin :

- ❏ L'impression d'enveloppes peut s'effectuer à partir du chargeur feuille à feuille (SSF) et du magasin de 250 feuilles standard.
- ❏ Aérez le papier ou tout autre support spécial avant de le charger dans le magasin papier.
- ❏ N'imprimez pas sur des feuilles d'étiquettes incomplètes (étiquettes manquantes).
- ❏ Utilisez uniquement des enveloppes papier. N'utilisez pas d'enveloppes à fenêtre, à fermoir métallique ou à bande autocollante.
- ❏ Imprimez toutes les enveloppes en mode recto uniquement.
- ❏ Lors de l'impression d'enveloppes, celles-ci peuvent se froisser ou se plier.
- ❏ Ne surchargez pas le magasin papier. Ne chargez pas de support d'impression au-delà de la ligne de remplissage à l'intérieur des guides de largeur du papier.
- ❏ Réglez les guides de largeur du papier en fonction du format de papier.
- ❏ Si des bourrages ou des plis surviennent fréquemment, utilisez un nouveau paquet de papier ou un autre support.

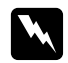

#### w *Avertissement :*

*N'utilisez pas de papier conducteur tel que du papier origami, du papier carbone ou du papier à revêtement conducteur. Lorsqu'un bourrage papier se produit, celui-ci peut provoquer un court-circuit et éventuellement un incendie.*

#### *Voir aussi :*

- ❏ *[« Chargement de supports d'impression dans le magasin de 250 feuilles standard et l'unité papier de](#page-76-0) [250 feuilles en option » à la page 77](#page-76-0)*
- ❏ *[« Chargement d'enveloppes dans le magasin de 250 feuilles standard » à la page 79](#page-78-0)*
- ❏ *[« Chargement de supports d'impression dans le chargeur feuille à feuille \(SSF\) » à la page 82](#page-81-0)*
- ❏ *[« Chargement d'une enveloppe dans le chargeur feuille à feuille \(SSF\) » à la page 83](#page-82-0)*
- ❏ *[« Impression sur du papier de format personnalisé » à la page 102](#page-101-0)*

## **Supports d'impression pouvant endommager votre imprimante**

L'utilisation des types de papier suivants est déconseillée avec l'imprimante :

- ❏ Papier traité avec un procédé chimique permettant d'effectuer les copies sans papier carbone, également appelé papier copie sans carbone (CCP) ou papier autocopiant (NCR).
- ❏ Papier préimprimé fabriqué avec des produits chimiques susceptibles de contaminer l'imprimante.
- ❏ Papier préimprimé susceptible d'être affecté par la température du module four.
- ❏ Papier préimprimé exigeant un repérage (emplacement précis de l'impression sur la page) supérieur à ±0,09 pouces, par exemple les formulaires de reconnaissance optique des caractères (OCR).

Pour procéder à une impression réussie avec ce type de formulaire, il est possible, dans certains cas, de régler le repérage à l'aide de votre logiciel.

- ❏ Papier couché (de qualité effaçable), papier synthétique et papier thermique.
- ❏ Papier à bords irréguliers, papiers présentant une surface rugueuse ou très texturée ou papier recourbé.
- ❏ Papier recyclé contenant plus de 25 % de déchets après consommation non conformes à la norme DIN 19 309.
- ❏ Formulaires ou documents comprenant plusieurs pages.
❏ La qualité d'impression peut se détériorer (des blancs ou des taches peuvent apparaître dans le texte) sur des impressions sur papier talc ou acide.

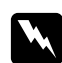

#### $A$ *vertissement*:

*N'utilisez pas de papier conducteur tel que du papier origami, du papier carbone ou du papier à revêtement conducteur. Lorsqu'un bourrage papier se produit, celui-ci peut provoquer un court-circuit et éventuellement un incendie.*

# **Supports d'impression pris en charge**

L'utilisation de supports d'impression inadéquats peut provoquer des bourrages papier, altérer la qualité d'impression et endommager l'imprimante. Pour utiliser les fonctionnalités de cette imprimante de manière optimale, utilisez les supports d'impression suggérés qui sont recommandés ici.

#### *Important :*

*Le toner peut se détacher du support d'impression du fait de l'humidité due à l'eau, à la pluie, à la vapeur, etc. Pour plus d'informations, contactez votre représentant Epson local ou un revendeur autorisé.*

# **Dimensions des supports d'impression**

Les dimensions maximales des supports d'impression que vous pouvez charger dans le magasin de 250 feuilles standard et le chargeur feuille à feuille (SSF) sont les suivantes :

❏ Largeur : de 76,2 mm à 215,9 mm

❏ Longueur : de 127 mm à 355,6 mm

Les dimensions maximales des supports d'impression que vous pouvez charger dans l'unité papier de 250 feuilles en option sont les suivantes :

- ❏ Largeur : de 148 mm à 215,9 mm
- ❏ Longueur : de 210 mm à 355,6 mm

# **Supports d'impression utilisables**

Les types de supports d'impression pouvant être utilisés sur cette imprimante sont les suivants :

 $\overline{\mathbf{r}}$ 

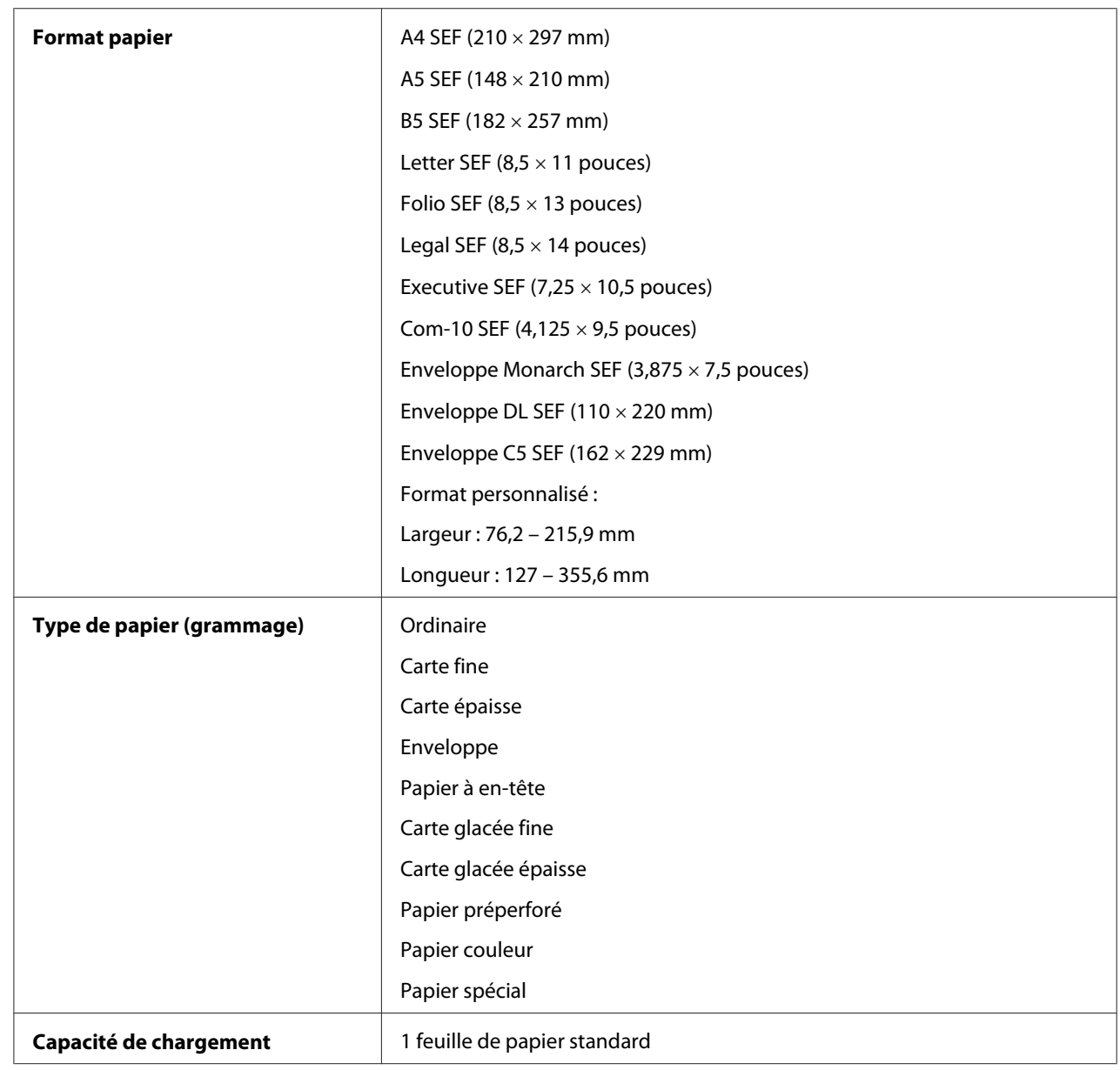

# **Chargeur feuille à feuille (SSF)**

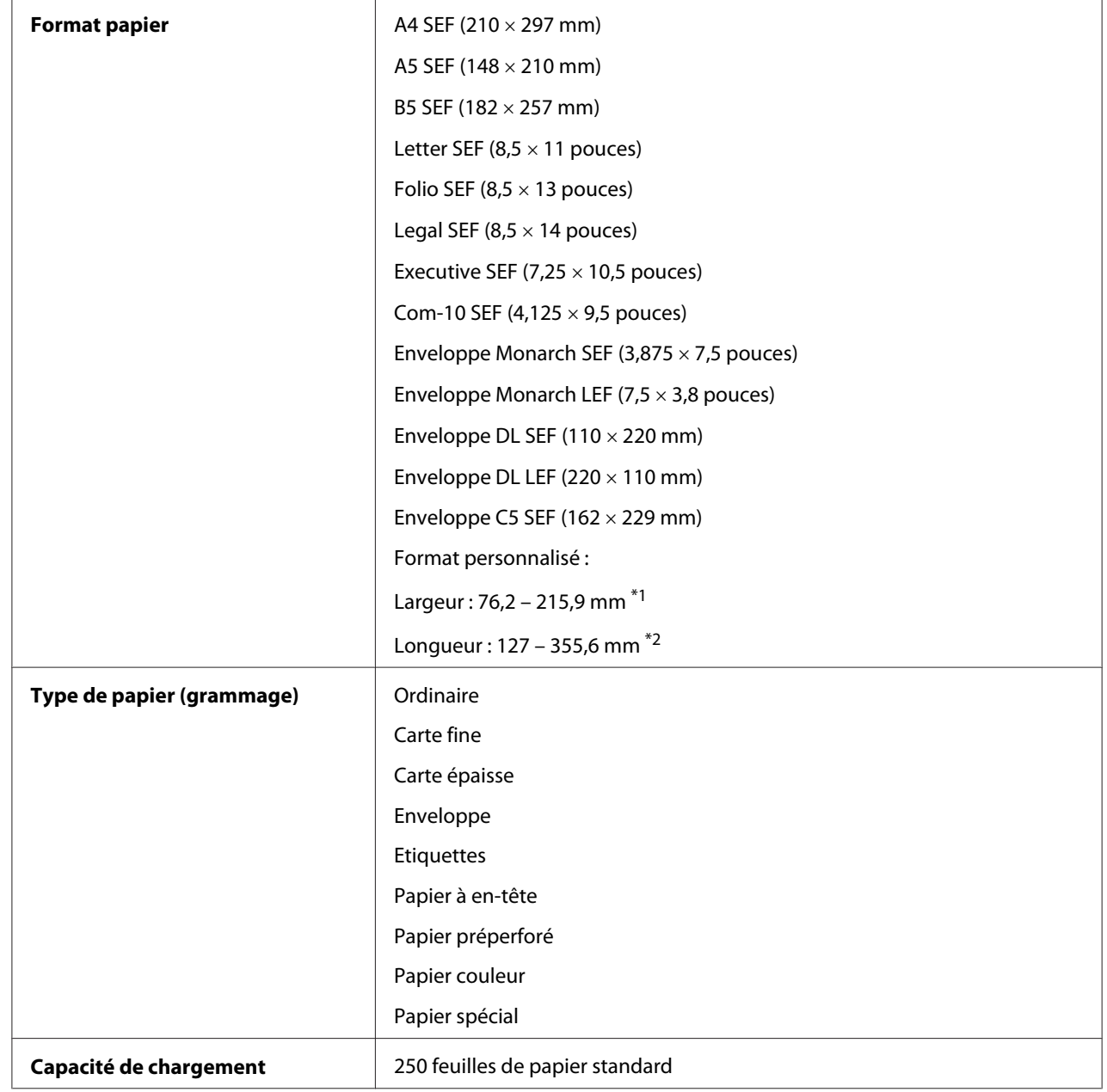

# **Magasin de 250 feuilles standard**

\*1 La largeur maximale est de 220mm pour les enveloppes (DL LEF).

Il est possible d'imprimer sur des enveloppes DL et Monarch avec le rabat ouvert en mode LEF.

\*2 La longueur maximale est de 98,4mm pour les enveloppes (Monarch LEF).

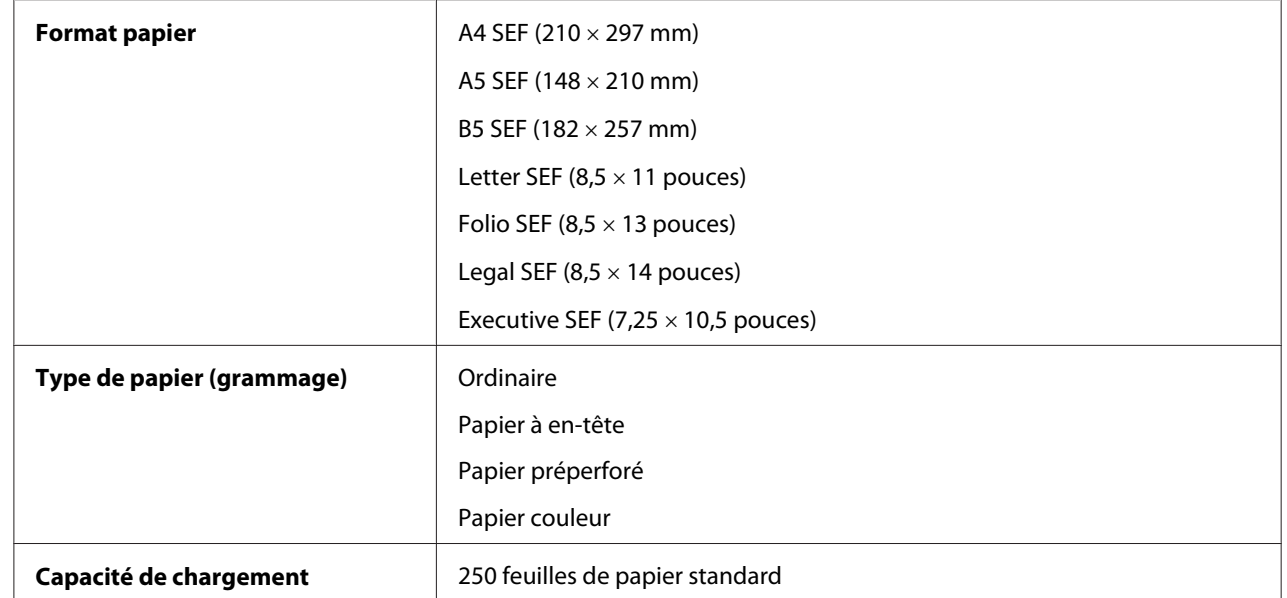

# **Unité papier de 250 feuilles en option**

## *Remarque :*

*SEF et LEF indiquent le sens d'alimentation du papier : SEF signifie « alimentation petit côté » et LEF « alimentation grand côté ».*

# *Voir aussi :*

- ❏ *[« Chargement de supports d'impression dans le magasin de 250 feuilles standard et l'unité papier de](#page-76-0) [250 feuilles en option » à la page 77](#page-76-0)*
- ❏ *[« Chargement d'enveloppes dans le magasin de 250 feuilles standard » à la page 79](#page-78-0)*
- ❏ *[« Chargement de papier à en-tête dans le magasin de 250 feuilles standard et l'unité papier de](#page-81-0) [250 feuilles en option » à la page 82](#page-81-0)*
- ❏ *[« Chargement de supports d'impression dans le chargeur feuille à feuille \(SSF\) » à la page 82](#page-81-0)*
- ❏ *[« Chargement d'une enveloppe dans le chargeur feuille à feuille \(SSF\) » à la page 83](#page-82-0)*

L'impression sur des supports d'impression qui ne correspondent pas au format de papier ou au type de papier sélectionné dans le pilote d'imprimante, ou le chargement de supports d'impression dans un magasin papier inadapté pour l'impression, peut provoquer des bourrages papier. Pour vous assurer que l'impression est effectuée correctement, sélectionnez le format de papier, le type de papier et le magasin papier appropriés.

# <span id="page-76-0"></span>**Chargement de supports d'impression**

Le chargement adéquat des supports d'impression permet d'éviter les bourrages et les problèmes d'impression.

Avant de charger tout support d'impression, repérez la face imprimable recommandée du support d'impression. Cette information figure généralement sur l'emballage du support d'impression.

# **Capacité**

Le magasin de 250 feuilles standard et l'unité papier de 250 feuilles en option peuvent contenir :

❏ 250 feuilles de papier standard

Le chargeur feuille à feuille (SSF) peut contenir :

❏ 1 feuille de papier standard

# **Chargement de supports d'impression dans le magasin de 250 feuilles standard et l'unité papier de 250 feuilles en option**

# *Remarque :*

- ❏ *Pour éviter les bourrages papier, ne retirez pas le magasin lorsqu'un travail est en cours d'impression.*
- ❏ *Utilisez uniquement des supports destinés à l'impression laser. N'utilisez pas de papier pour impression jet d'encre dans l'imprimante.*
- 1. Sortez le magasin de l'imprimante d'environ 200 mm. Tenez le magasin avec les deux mains, puis retirez-le de l'imprimante.

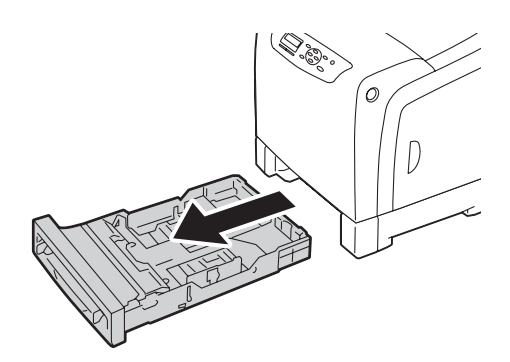

2. Réglez les guides papier.

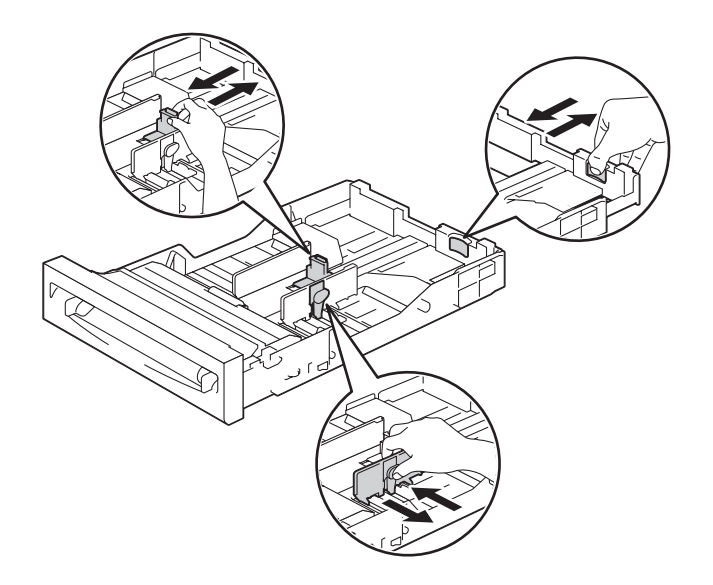

#### *Remarque :*

*Lorsque vous chargez du papier au format Legal, dépliez la partie arrière du magasin.*

3. Avant de charger les supports d'impression, déramez et aérez les feuilles. Lissez ensuite les bords de la pile sur une surface plane.

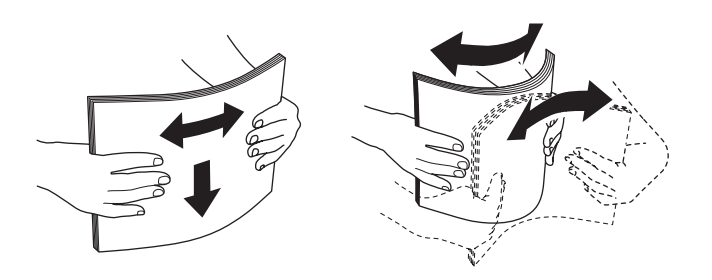

4. Chargez les supports d'impression dans le magasin en orientant le côté à imprimer recommandé vers le haut.

#### *Remarque :*

- ❏ *Ne dépassez pas la ligne de remplissage maximum indiquée sur le magasin. Si le magasin contient trop de papier, des bourrages papier peuvent se produire.*
- ❏ *Si vous chargez du papier couché, chargez-le une feuille à la fois.*

<span id="page-78-0"></span>5. Placez les guides de largeur contre les bords du papier.

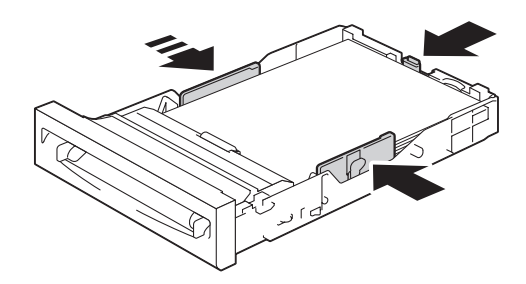

#### *Remarque :*

*Lors du chargement de supports d'impression définis par l'utilisateur, réglez les guides de largeur et faites glisser la partie extensible du magasin en pinçant le guide de longueur et en le faisant glisser jusqu'à ce qu'il repose légèrement contre le bord du papier.*

6. Après avoir vérifié que les guides sont correctement réglés, insérez le magasin dans l'imprimante.

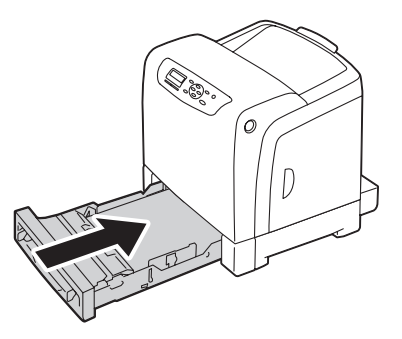

- 7. Sélectionnez le format de papier sur le panneau de commande, puis appuyez sur la touche (OK).
- 8. Sélectionnez le type de papier désiré, puis appuyez sur la touche (ok).

# **Chargement d'enveloppes dans le magasin de 250 feuilles standard**

Suivez les instructions suivantes lors du chargement d'enveloppes dans le magasin de 250 feuilles standard :

### *Remarque :*

*Si vous ne chargez pas les enveloppes dans le magasin de 250 feuilles standard immédiatement après les avoir sorties de leur emballage, celles-ci risquent de se gonfler. Pour éviter les bourrages, aplatissez-les comme indiqué ci-après avant de charger les enveloppes dans le magasin.*

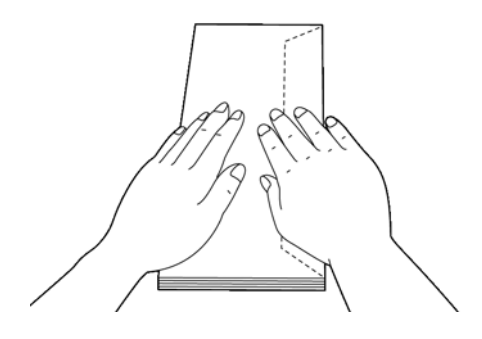

## Com-10

Chargez les enveloppes par le petit côté avec les rabats fermés et la face imprimable vers le haut. Assurez-vous que les rabats se trouvent bien côté droit lorsque vous êtes face à l'imprimante.

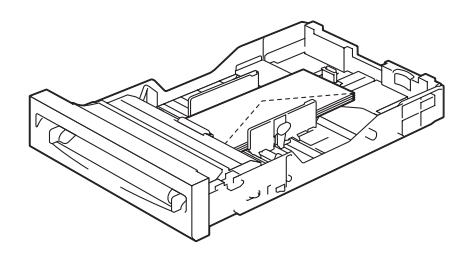

# Monarch ou DL

Vous pouvez charger des enveloppes Monarch ou DL de l'une des manières suivantes :

Chargez les enveloppes par le petit côté avec les rabats fermés et la face imprimable vers le haut. Assurez-vous que les rabats se trouvent bien côté droit lorsque vous êtes face à l'imprimante.

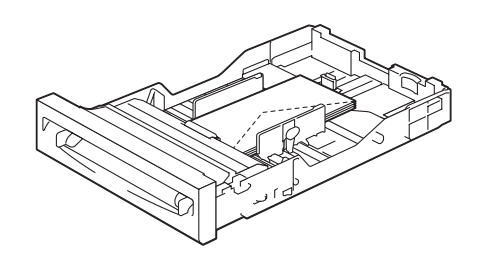

### OU

Chargez les enveloppes par le grand côté avec les rabats ouverts et la face imprimable vers le haut. Assurez-vous que les rabats se trouvent bien en haut lorsque vous êtes face à l'imprimante.

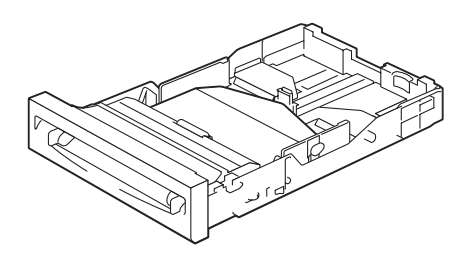

# $C<sub>5</sub>$

Chargez les enveloppes par le petit côté avec les rabats fermés et la face imprimable vers le haut. Assurez-vous que les rabats se trouvent bien en bas lorsque vous êtes face à l'imprimante.

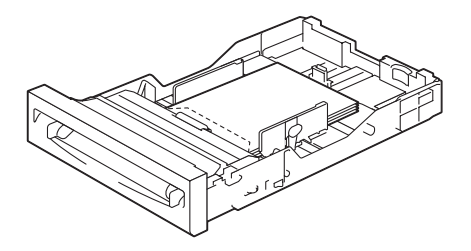

# <span id="page-81-0"></span>**Chargement de papier à en-tête dans le magasin de 250 feuilles standard et l'unité papier de 250 feuilles en option**

Lorsque vous utilisez le magasin de 250 feuilles standard et l'unité papier de 250 feuilles en option, chargez le papier à en-tête et le papier perforé dans l'imprimante en orientant le côté à imprimer vers le haut.

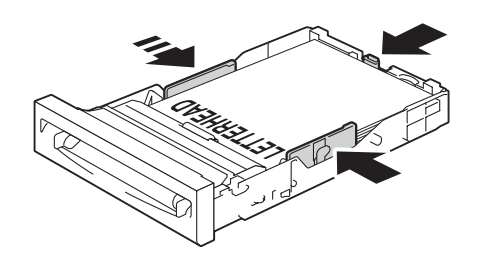

# **Chargement de supports d'impression dans le chargeur feuille à feuille (SSF)**

1. Réglez les guides de largeur en fonction de la largeur du support d'impression.

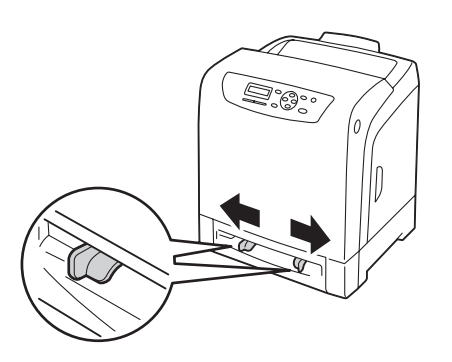

<span id="page-82-0"></span>2. Maintenez les deux côtés du support d'impression face imprimable vers le bas près du chargeur feuille à feuille (SSF), puis enfoncez-le dans l'imprimante (de 8 à 9 cm) jusqu'à ce qu'il se charge automatiquement.

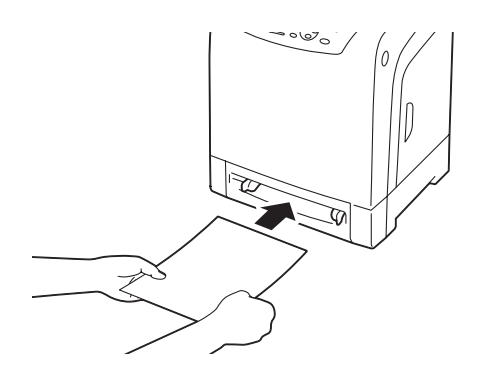

## *Remarque :*

- ❏ *Ne forcez pas les supports d'impression dans le chargeur feuille à feuille (SSF).*
- ❏ *Chargez le papier à en-tête face imprimable vers le bas, en faisant entrer la partie supérieure de la feuille en premier dans l'imprimante.*
- ❏ *Si vous rencontrez des problèmes lors du chargement de papier, retournez le papier.*

# **Chargement d'une enveloppe dans le chargeur feuille à feuille (SSF)**

# Com-10, Monarch ou DL

Pour charger une enveloppe dans le chargeur feuille à feuille (SSF), insérez l'enveloppe par son petit côté, avec le rabat fermé et la face imprimable vers le bas. Assurez-vous que le rabat se trouve bien côté droit lorsque vous êtes face à l'imprimante.

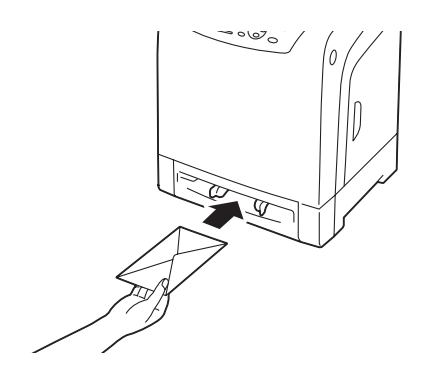

## *Important :*

*N'utilisez jamais d'enveloppes avec des fenêtres, des revêtements intérieurs couchés ou des bandes autocollantes. Ces enveloppes peuvent entraîner des bourrages papier et endommager l'imprimante.*

## *Remarque :*

- ❏ *Veillez à charger l'enveloppe avec le rabat entièrement fermé.*
- ❏ *Insérez une enveloppe avec le côté du rabat vers le haut et avec la zone pour le timbre sur le côté droit supérieur.*

## $\mathcal{C}$

Pour charger une enveloppe dans le chargeur feuille à feuille (SSF), insérez l'enveloppe par son petit côté, avec le rabat ouvert et la face imprimable vers le bas. Assurez-vous que le rabat se trouve bien en bas lorsque vous êtes face à l'imprimante.

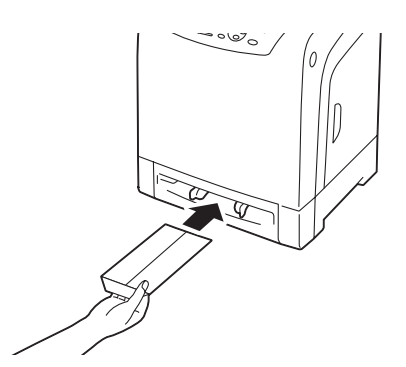

OU

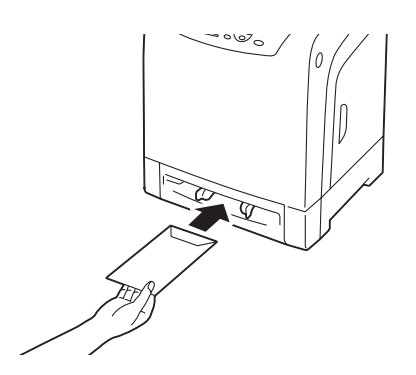

# *Important :*

*N'utilisez jamais d'enveloppes avec des fenêtres, des revêtements intérieurs couchés ou des bandes autocollantes. Ces enveloppes peuvent entraîner des bourrages papier et endommager l'imprimante.*

### *Remarque :*

- ❏ *Veillez à charger l'enveloppe avec le rabat entièrement ouvert.*
- ❏ *Insérez une enveloppe avec le côté du rabat vers le haut et avec la zone pour le timbre sur le côté droit inférieur.*

# **Chargement de papier à en-tête dans le chargeur feuille à feuille (SSF)**

Lorsque vous utilisez le chargeur feuille à feuille (SSF), faites entrer l'en-tête en premier dans l'imprimante, face imprimable vers le bas.

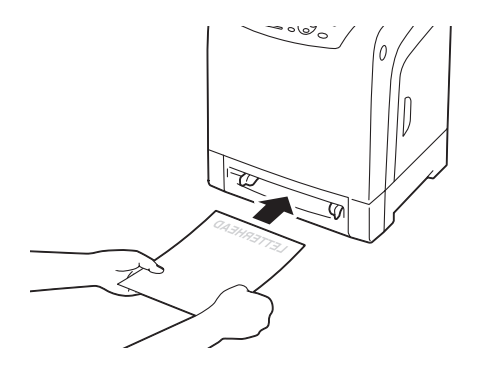

# **Utilisation du chargeur feuille à feuille (SSF)**

- ❏ Chargez uniquement un format et un type de support d'impression lors d'un même travail d'impression.
- ❏ Pour obtenir la meilleure qualité d'impression possible, n'utilisez que des supports d'impression de qualité supérieure destinés à une utilisation dans des imprimantes laser. Pour plus d'instructions relatives aux supports d'impression, reportez-vous à la section [« Instructions](#page-70-0) [d'utilisation des supports d'impression » à la page 71.](#page-70-0)
- ❏ N'ajoutez et ne retirez aucun support d'impression lorsque l'imprimante imprime à partir du chargeur feuille à feuille (SSF). Une telle opération pourrait entraîner un bourrage papier.
- ❏ Chargez le support d'impression en orientant la face imprimable recommandée vers le bas et en veillant à ce que la partie supérieure du support d'impression pénètre en premier dans le chargeur feuille à feuille (SSF).
- ❏ Ne placez pas d'objets sur le chargeur feuille à feuille (SSF). Evitez également d'appuyer ou d'appliquer une charge excessive sur le chargeur feuille à feuille (SSF).
- ❏ Les icônes situées sur le chargeur feuille à feuille (SSF) vous permettent de savoir comment charger le papier et comment orienter les enveloppes pour l'impression.

# <span id="page-85-0"></span>**Définition des formats et des types de papier**

Lorsque vous chargez des supports d'impression dans le magasin de 250 feuilles standard et dans l'unité papier de 250 feuilles en option, définissez le format et le type de papier sur le panneau de commande avant d'imprimer.

## *Remarque :*

*Lorsque vous chargez des supports d'impression dans le chargeur feuille à feuille (SSF), utilisez le pilote d'imprimante pour définir le format et le type de papier. Pour plus d'informations, reportez-vous à l'aide en ligne du pilote.*

Cette section décrit comment définir le format et le type de papier sur le panneau de commande.

### *Voir aussi :*

*[« Présentation des menus de l'imprimante » à la page 112](#page-111-0)*

# **Définition des formats de papier**

- 1. Sur le panneau de commande, appuyez sur la touche  $\equiv$  (**Menu**).
- 2. Sélectionnez Tray Settings (Paramètres bac), puis appuyez sur la touche (ox).
- 3. Sélectionnez Tray 1 (Mag 1) ou Tray 2 (Mag 2), puis appuyez sur la touche  $\alpha$ .
- 4. Sélectionnez Paper Size (Format papier), puis appuyez sur la touche (OK).
- 5. Sélectionnez le format de papier correspondant au support d'impression chargé, puis appuyez sur la touche  $(\alpha_k)$ .

# **Définition des types de papier**

### *Important :*

*Les paramètres du type de papier doivent correspondre à ceux du support d'impression actuellement chargé dans le magasin ou dans l'unité papier. Sinon, la qualité de l'impression peut être compromise.*

- 1. Sur le panneau de commande, appuyez sur la touche  $\equiv$  (**Menu**).
- 2. Sélectionnez Tray Settings (Paramètres bac), puis appuyez sur la touche (ox).
- 3. Sélectionnez Tray 1 (Mag 1) ou Tray 2 (Mag 2), puis appuyez sur la touche  $\alpha$ ).
- 4. Sélectionnez Paper Type (Type de papier), puis appuyez sur la touche  $(\alpha_k)$ .
- 5. Sélectionnez le type de papier correspondant au support d'impression chargé, puis appuyez sur la touche  $(\alpha\kappa)$ .

# **Impression**

Cette section explique comment imprimer certaines listes d'informations à partir de votre imprimante et comment annuler un travail.

# **Envoi d'un travail à imprimer**

Pour prendre en charge toutes les fonctionnalités de l'imprimante, utilisez le pilote d'imprimante. Lorsque vous sélectionnez l'option **Print (Imprimer)** dans un logiciel, une fenêtre représentant le pilote d'imprimante s'ouvre. Sélectionnez les paramètres adaptés au travail spécifique que vous envoyez à l'impression. Les paramètres d'impression sélectionnés depuis le pilote remplacent les paramètres de menu par défaut sélectionnés dans le panneau de commande.

Il se peut que vous deviez cliquer sur **Preferences (Préférences)** dans la boîte de dialogue **Print (Imprimer)** initiale pour visualiser tous les paramètres système que vous pouvez modifier. Si vous ne connaissez pas encore certaines fonctionnalités de la fenêtre du pilote d'imprimante, reportez-vous à l'Help (Aide) en ligne pour obtenir plus d'informations.

Pour imprimer un travail à partir d'une application Microsoft® Windows® standard :

- 1. Ouvrez le fichier que vous voulez imprimer.
- 2. Dans le menu **File (Fichier)**, sélectionnez **Print (Imprimer)**.
- 3. Vérifiez que l'imprimante sélectionnée dans la boîte de dialogue est bien la bonne. Si nécessaire, modifiez les paramètres système (par exemple, les pages que vous souhaitez imprimer ou le nombre de copies).
- 4. Cliquez sur **Preferences (Préférences)** pour régler les paramètres système qui ne sont pas disponibles sur le premier écran, puis cliquez sur **OK**.
- 5. Cliquez sur **OK** ou sur **Print (Imprimer)** pour envoyer le travail à l'imprimante sélectionnée.

# **Annulation d'un travail d'impression**

Vous pouvez annuler un travail de plusieurs façons.

# **Annulation d'un travail à partir du panneau de commande**

Pour annuler un travail une fois l'impression commencée :

- 1. Appuyez sur la touche **Arrêter**.
- 2. Dans Active Jobs (Trav.actifs), sélectionnez Print (Impression), puis appuyez sur la touche **Arrêter**.

L'impression est uniquement annulée pour le travail actuel. Tous les travaux suivants seront imprimés.

# **Annulation d'un travail à partir d'un ordinateur Windows**

### Annulation d'un travail à partir de la barre des tâches

Lorsque vous envoyez un travail à l'impression, une petite icône représentant l'imprimante s'affiche en bas à droite de la barre des tâches.

1. Double-cliquez sur l'icône de l'imprimante.

Une liste des travaux d'impression apparaît dans la fenêtre de l'imprimante.

- 2. Sélectionnez le travail que vous voulez annuler.
- 3. Appuyez sur la touche **Delete** du clavier.

### Annulation d'un travail à partir du Bureau

1. Sous Windows XP, cliquez sur **start (démarrer)** — **Printers and Faxes (Imprimantes et télécopieurs)**.

Sous Windows Server 2003, cliquez sur **Start (Démarrer)** — **Printers and Faxes (Imprimantes et télécopieurs)**.

Sous Windows 7 et Windows Server 2008 R2, cliquez sur **Start (Démarrer)** — **Devices and Printers (Périphériques et imprimantes)**.

Sous Windows Vista, cliquez sur **Start (Démarrer)** — **Control Panel (Panneau de configuration)** — **Hardware and Sound (Matériel et audio)** — **Printers (Imprimantes)**.

Sous Windows Server 2008, cliquez sur **Start (Démarrer)** — **Control Panel (Panneau de configuration)** — **Printers (Imprimantes)**.

2. Double-cliquez sur l'imprimante que vous avez sélectionnée lors de l'envoi du travail à l'impression.

Une liste des travaux d'impression apparaît dans la fenêtre de l'imprimante.

- 3. Sélectionnez le travail que vous voulez annuler.
- 4. Appuyez sur la touche **Delete** du clavier.

# **Utilisation de la fonction Stored Print**

Lorsque vous envoyez un travail à l'imprimante, vous pouvez indiquer dans le pilote si vous souhaitez que l'imprimante enregistre le travail en mémoire. Une fois que vous êtes prêt à envoyer le travail, accédez à l'imprimante et utilisez les menus du panneau de commande pour identifier le travail en mémoire que vous souhaitez imprimer.

La fonction Stored Print inclut les types de travaux suivants :

- ❏ [« Impression sécurisée » à la page 90](#page-89-0)
- ❏ [« Impression échantillon » à la page 90](#page-89-0)

#### *Remarque :*

❏ *La fonction Stored Print est disponible lorsque :*

- ❏ *Le module de mémoire supplémentaire est installé.*
- ❏ *Le disque RAM est activé dans le menu du panneau de commande.*
- ❏ **RAM Disk (Disque RAM)** *a la valeur* **Available (Disponible)** *dans le pilote d'imprimante.*
- ❏ *Les données en mémoire sont effacées lorsque l'imprimante est éteinte.*

## <span id="page-89-0"></span>**Impression sécurisée**

Vous pouvez enregistrer des travaux d'impression temporairement dans la mémoire de l'imprimante et les imprimer plus tard à partir du panneau de commande. Cette fonction permet d'imprimer des documents confidentiels. Un travail d'impression enregistré est supprimé après l'impression ou après une période définie.

### *Remarque :*

❏ *La fonction Impression sécurisée est disponible lorsque vous utilisez le pilote PCL.*

❏ *Pour utiliser la fonction Impression sécurisée, vous devez spécifier un mot de passe à des fins de confidentialité.*

### **Impression échantillon**

Lorsque vous spécifiez plusieurs copies pour un travail assemblé, cette fonction vous permet d'imprimer uniquement le premier jeu pour vérification, avant de lancer l'impression des copies restantes sur l'imprimante. Vous pouvez sélectionner si les données restantes sont imprimées ou supprimées.

#### *Remarque :*

- ❏ *Si un travail d'impression est trop important pour la mémoire disponible, l'impression peut comporter des messages d'erreur.*
- ❏ *Si un nom de document n'est pas assigné à votre travail d'impression dans le pilote d'imprimante, le travail est identifié par l'heure de l'imprimante et la date d'exécution pour le distinguer des autres travaux enregistrés sous votre nom.*
- ❏ *La fonction Impression échantillon est disponible lorsque vous utilisez le pilote PCL.*

#### **Enregistrement de travaux d'impression**

Dans le pilote d'imprimante, vous pouvez spécifier un paramètre qui vous permet d'enregistrer des travaux d'impression dans la mémoire temporaire. Par exemple, sélectionnez un type de travail différent de **Normal Print (Impression normale)** sous l'onglet **Paper / Output (Papier/sortie)** du pilote PCL 6. Le travail est effacé de la mémoire temporaire lorsque vous demandez son impression à partir du panneau de commande ou lorsque vous mettez l'imprimante hors tension.

### **Impression de travaux enregistrés**

Lorsque des travaux sont enregistrés, vous pouvez utiliser le panneau de commande pour lancer l'impression. Sélectionnez le type d'impression que vous utilisez (Impression sécurisée ou Impression échantillon). Sélectionnez ensuite votre ID utilisateur dans la liste. La fonction Impression sécurisée nécessite le mot de passe que vous avez indiqué dans le pilote lorsque vous avez envoyé le travail.

Pour imprimer les documents enregistrés, procédez comme suit.

- 1. Appuyez sur la touche  $\triangleleft$ .
- 2. Sélectionnez Secure Print (Impression sécurisée) ou Sample Print (Impression échantillon), puis appuyez sur la touche  $(\infty)$ .
- 3. Sélectionnez votre ID utilisateur, puis appuyez sur la touche (ok).
- 4. Sélectionnez le document que vous voulez imprimer, puis appuyez sur la touche  $(\alpha \kappa)$ .
- 5. Sélectionnez le type de travail désiré, puis appuyez sur la touche  $(\alpha \kappa)$ .
- 6. Sélectionnez Use PC Settings (Utiliser param PC) ou Input Number (Entrer nb  $\overline{\text{c}^{\text{one}}}\$ , puis appuyez sur la touche  $\overline{\text{ow}}$ .

#### *Remarque :*

*Lorsque vous sélectionnez* Input Number (Entrer nb copies)*, vous pouvez spécifier le nombre de copies à imprimer avant d'appuyer sur la touche*  $\sqrt{\alpha}$ .

Le document enregistré est imprimé.

### **Saisie de votre mot de passe sur le panneau de commande (Impression sécurisée)**

Lorsque vous sélectionnez votre ID utilisateur pour la fonction Impression sécurisée, l'invite suivante apparaît :

 $\Gamma$   $\Box$ 

Utilisez les touches du panneau de commande pour saisir le mot de passe numérique que vous avez indiqué dans le pilote d'imprimante. Le mot de passe que vous avez saisi s'affiche sous forme d'astérisques (\*\*\*\*\*\*\*) de manière à assurer la confidentialité.

Si vous entrez un mot de passe non valide, le message « MDP incorrect. Réessayez » s'affiche. Patientez trois secondes ou appuyez sur le bouton  $\alpha$  pour revenir à l'écran de sélection de l'utilisateur.

Si vous entrez le bon mot de passe, vous avez accès à l'ensemble des travaux d'impression associés au nom d'utilisateur et au mot de passe que vous avez entrés. Les travaux d'impression correspondant au mot de passe que vous avez entré s'affichent à l'écran. Vous pouvez alors choisir d'imprimer ou de supprimer les travaux correspondant au mot de passe que vous avez entré. (Reportez-vous à la section [« Impression de travaux enregistrés » à la page 90](#page-89-0) pour plus d'informations.)

## **Suppression de travaux enregistrés**

Pour la fonction Impression sécurisée, un travail d'impression qui a été enregistré est supprimé après l'impression (effectuée à partir du panneau de commande) ou lorsque l'imprimante est mise hors tension.

Pour la fonction Impression échantillon, les travaux restent enregistrés jusqu'à ce que vous les supprimiez à l'aide du panneau de commande ou jusqu'à la mise hors tension de l'imprimante.

# **Impression recto verso**

#### **Impression recto verso automatique**

L'impression recto verso automatique vous permet d'imprimer de chaque côté d'une feuille de papier. Les formats de papier A4, Letter, Folio et Legal sont acceptables.

Dans la procédure suivante, le pilote PCL 6 est utilisé en guise d'exemple.

1. Sous Windows XP, cliquez sur **start (démarrer)** — **Printers and Faxes (Imprimantes et télécopieurs)**.

Sous Windows Server 2003, cliquez sur **Start (Démarrer)** — **Printers and Faxes (Imprimantes et télécopieurs)**.

Sous Windows 7 et Windows Server 2008 R2, cliquez sur **Start (Démarrer)** — **Devices and Printers (Périphériques et imprimantes)**.

Sous Windows Vista, cliquez sur **Start (Démarrer)** — **Control Panel (Panneau de configuration)** — **Hardware and Sound (Matériel et audio)** — **Printers (Imprimantes)**.

Sous Windows Server 2008, cliquez sur **Start (Démarrer)** — **Control Panel (Panneau de configuration)** — **Printers (Imprimantes)**.

Une liste des imprimantes disponibles s'affiche.

2. Cliquez avec le bouton droit sur l'imprimante, puis sélectionnez **Printing preferences (Options d'impression)**.

L'onglet **Paper / Output (Papier/sortie)** apparaît.

- 3. Dans **Paper Tray (Magasin papier)**, sélectionnez **Tray1**, **Tray2** ou**Auto Paper Select (Sélection papier auto)**.
- 4. Dans **2 Sided Print (Impression recto verso )**, sélectionnez **2 Sided Print (Impression recto verso )** ou **2 Sided, Flip on Short Edge (Recto verso, reliure grand côté)**.

### *Remarque :*

*Pour plus d'informations sur les options* **2 Sided Print (Impression recto verso )** *et* **2 Sided, Flip on Short Edge (Recto verso, reliure grand côté)***, reportez-vous à la section « Utilisation de l'impression en cahier » à la page 93.*

5. Cliquez sur **OK**.

# **Utilisation de l'impression en cahier**

Pour pouvoir utiliser la fonction Impression en cahier, sélectionnez **Booklet Creation (Création de cahiers)** dans la boîte de dialogue **Booklet / Poster / Mixed Document / Rotation (Cahier/Poster/ Document mixte/Rotation)** qui s'affiche en cliquant sur le bouton **Booklet / Poster / Mixed Document / Rotation (Cahier/Poster/Document mixte/Rotation)** sous l'onglet **Layout (Disposition)** de la boîte de dialogue des options d'impression de l'imprimante. La position de reliure **2 Sided Print (Impression recto verso )** est sélectionnée par défaut. Si vous voulez changer de position, sélectionnez **2 Sided, Flip on Short Edge (Recto verso, reliure grand côté)** dans le menu **2 Sided Print (Impression recto verso )** sous l'onglet **Paper / Output (Papier/sortie)** de la boîte de dialogue des options d'impression de l'imprimante.

#### *Remarque :*

*Pour utiliser l'impression en cahier, sélectionnez* **Tray1***,* **Tray2** *ou* **Auto Paper Select (Sélection papier auto)** *pour* **Paper Tray (Magasin papier)** *sous l'onglet* **Paper / Output (Papier/sortie)***. Ne sélectionnez pas* **Manual Feeder (Alimentation manuelle)***.*

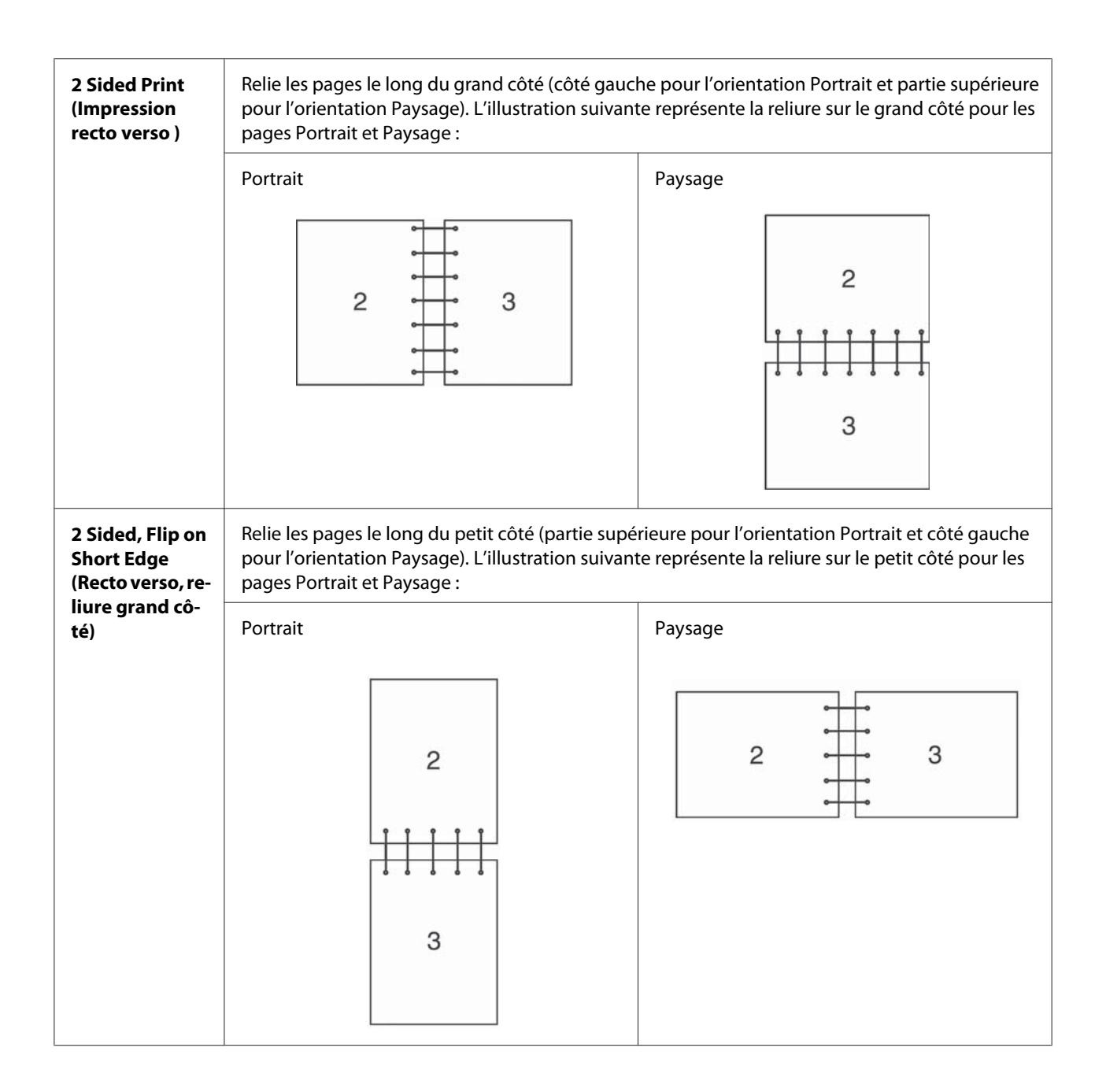

# **Sélection des options d'impression**

# **Sélection des options d'impression (Windows)**

Les préférences de l'imprimante s'appliquent à l'ensemble de vos travaux d'impression, sauf si vous les remplacez spécifiquement pour un travail. Par exemple, si vous voulez utiliser l'impression recto verso pour la plupart des travaux, définissez cette option dans les paramètres de l'imprimante.

Dans la procédure suivante, le pilote PCL 6 est utilisé en guise d'exemple.

Pour sélectionner les préférences de l'imprimante :

1. Sous Windows XP, cliquez sur **start (démarrer)** — **Printers and Faxes (Imprimantes et télécopieurs)**.

Sous Windows Server 2003, cliquez sur **Start (Démarrer)** — **Printers and Faxes (Imprimantes et télécopieurs)**.

Sous Windows 7 et Windows Server 2008 R2, cliquez sur **Start (Démarrer)** — **Devices and Printers (Périphériques et imprimantes)**.

Sous Windows Vista, cliquez sur **Start (Démarrer)** — **Control Panel (Panneau de configuration)** — **Hardware and Sound (Matériel et audio)** — **Printers (Imprimantes)**.

Sous Windows Server 2008, cliquez sur **Start (Démarrer)** — **Control Panel (Panneau de configuration)** — **Printers (Imprimantes)**.

Une liste des imprimantes disponibles s'affiche.

- 2. Cliquez avec le bouton droit sur l'icône de l'imprimante, puis sélectionnez **Printing Preferences (Options d'impression)**.
- 3. Sélectionnez l'onglet **Advanced Settings (Paramètres avancés)**, puis cliquez sur **Defaults (Valeurs par défaut)**.
- 4. Effectuez les sélections voulues sous les différents onglets du pilote, puis cliquez sur **OK** pour enregistrer vos sélections.

#### *Remarque :*

*Pour plus d'informations sur les options du pilote d'imprimante Windows, cliquez sur* **Help (Aide)** *sous l'onglet du pilote d'imprimante pour afficher l'aide en ligne.*

### **Sélection des options pour un travail individuel (Windows)**

Si vous voulez utiliser des options d'impression spéciales pour un travail particulier, modifiez les paramètres du pilote avant d'envoyer le travail à l'imprimante. Par exemple, si vous voulez utiliser le mode de qualité d'impression Photo pour un graphique particulier, sélectionnez ce paramètre dans le pilote avant d'imprimer ce travail.

Dans la procédure suivante, le pilote PCL 6 est utilisé en guise d'exemple.

- 1. Une fois le document ou graphique ouvert dans votre application, accédez à la boîte de dialogue **Print (Imprimer)**.
- 2. Sélectionnez l'imprimante, puis cliquez sur **Preferences (Préférences)**pour ouvrir le pilote d'imprimante.
- 3. Effectuez vos sélections sous les onglets du pilote. Pour les options d'impression spécifiques, reportez-vous au tableau suivant.

#### *Remarque :*

*Sous Windows XP, Windows Server 2003, Windows Server 2008, Windows Vista, Windows Server 2008 R2 et Windows 7, vous pouvez enregistrer les options d'impression actuelles sous un nom distinct et les appliquer à d'autres travaux d'impression. Sélectionnez l'onglet* **Paper / Output (Papier/sortie)***,* **Image Options (Options de l'image)***,* **Layout (Disposition)***,* **Watermarks / Forms (Filigranes/formulaires)** *ou* **Advanced Settings (Paramètres avancés)***, puis cliquez sur* **Save (Enregistrer)** *sous l'onglet* **Paper / Output (Papier/sortie)***. Cliquez sur* **Help (Aide)** *pour plus d'informations.*

- 4. Cliquez sur **OK** pour enregistrer vos sélections.
- 5. Imprimez le travail.

Pour les options d'impression spécifiques, reportez-vous au tableau suivant :

Le tableau ci-après utilise le pilote PCL 6 en guise d'exemple.

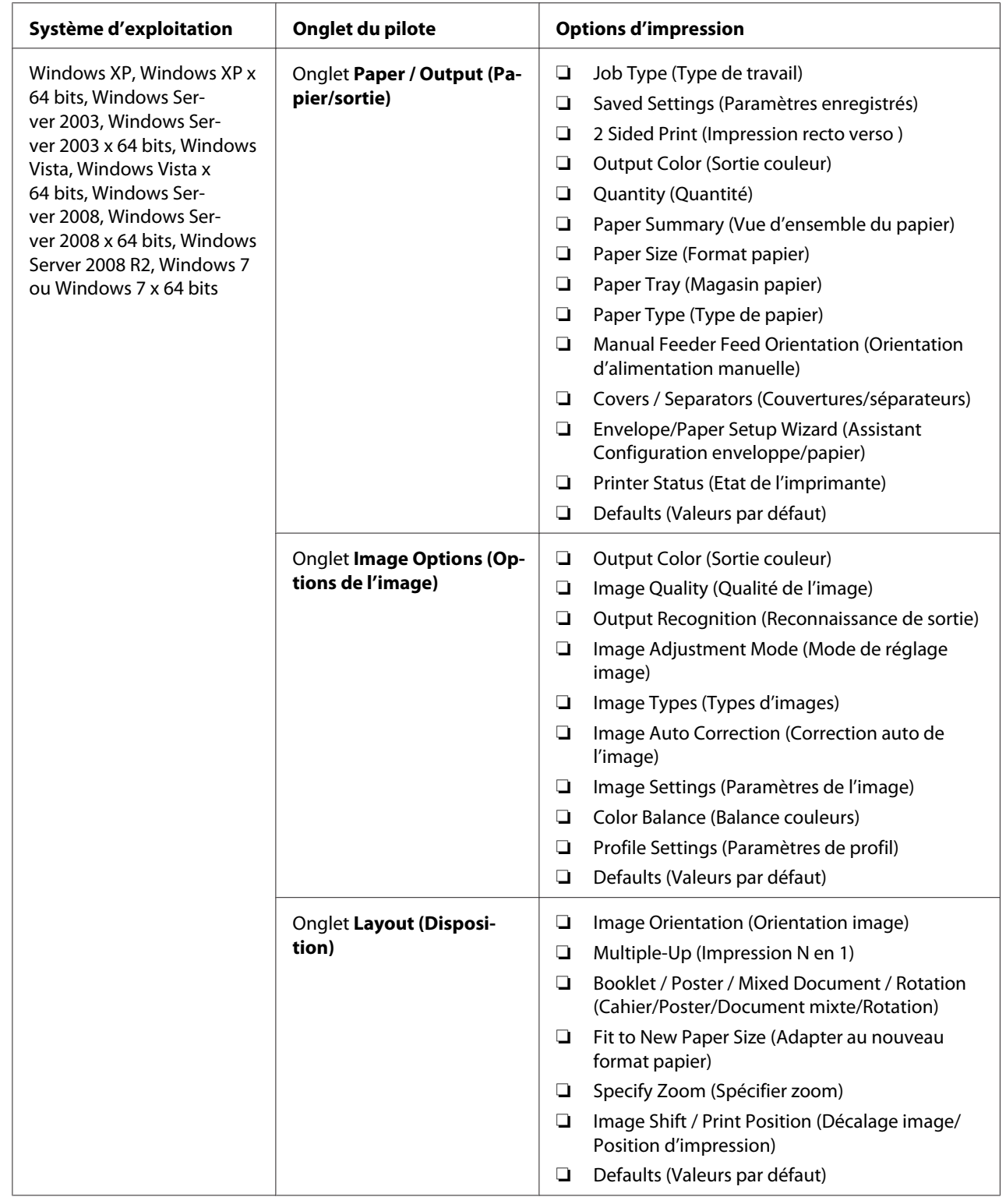

# **Options d'impression pour Windows**

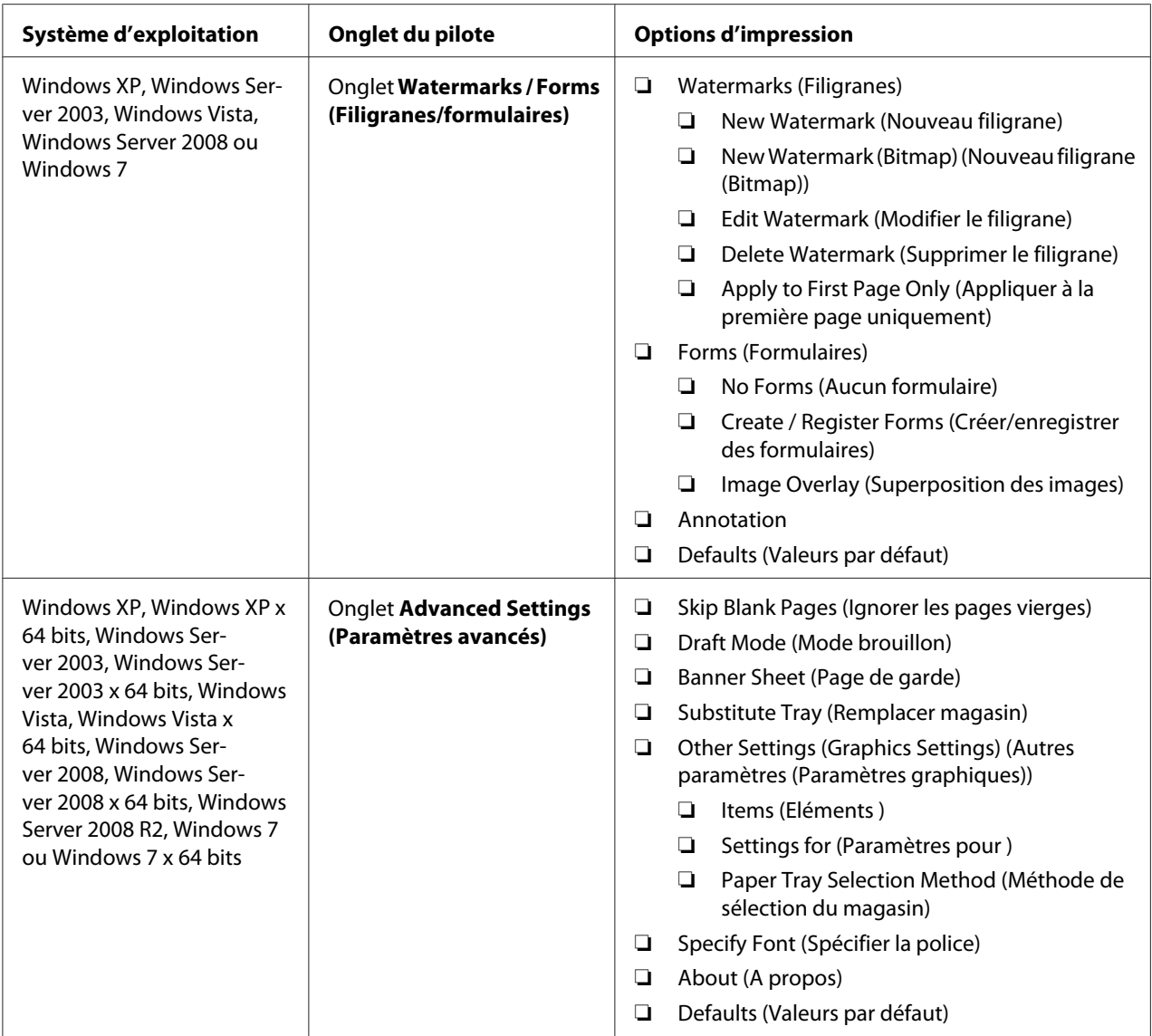

# **Sélection des options pour un travail individuel (Mac OS X)**

Pour sélectionner les paramètres d'impression pour un travail particulier, modifiez les paramètres du pilote avant d'envoyer le travail à l'imprimante.

- 1. Une fois le document ouvert dans votre application, cliquez sur **File (Fichier)**, puis cliquez sur **Print (Imprimer)**.
- 2. Sélectionnez les options d'impression désirées dans les menus et les listes déroulantes affichés.

#### *Remarque :*

*Dans Mac OS® X, cliquez sur* **Save As (Enregistrer sous)** *sur l'écran du menu* **Presets (Préréglages)** *pour enregistrer les paramètres actuels de l'imprimante. Vous pouvez créer plusieurs préréglages et enregistrer chacun d'eux sous un nom unique avec des paramètres d'imprimante particuliers. Pour imprimer des travaux en utilisant des paramètres d'imprimante spécifiques, cliquez sur le préréglage enregistré correspondant dans la liste* **Presets (Préréglages)***.*

3. Cliquez sur **Print (Imprimer)** pour imprimer le travail.

Options d'impression du pilote d'imprimante Mac OS X :

Le tableau ci-après utilise Mac OS X 10.6 TextEdit en guise d'exemple.

### **Options d'impression pour Mac OS X**

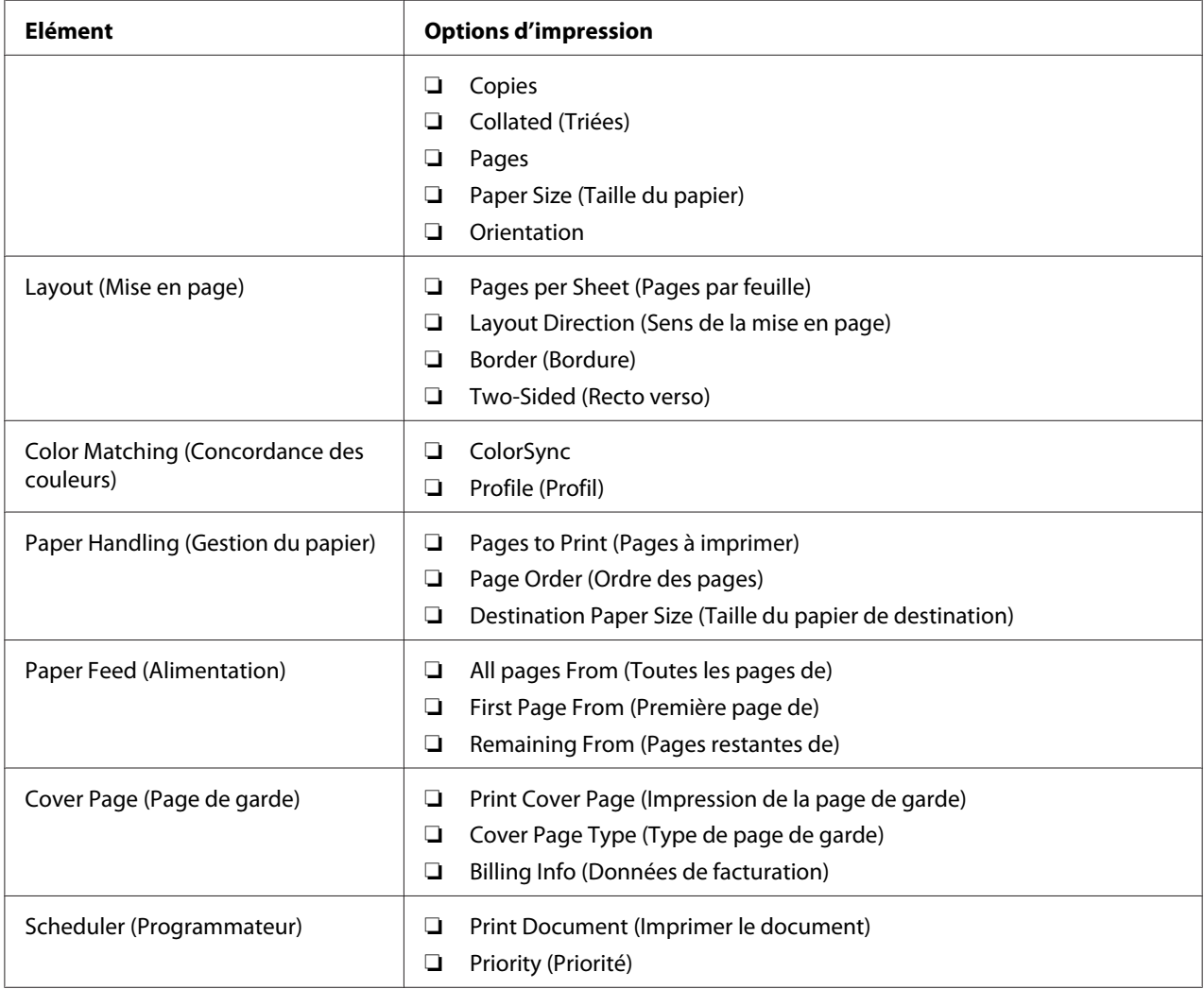

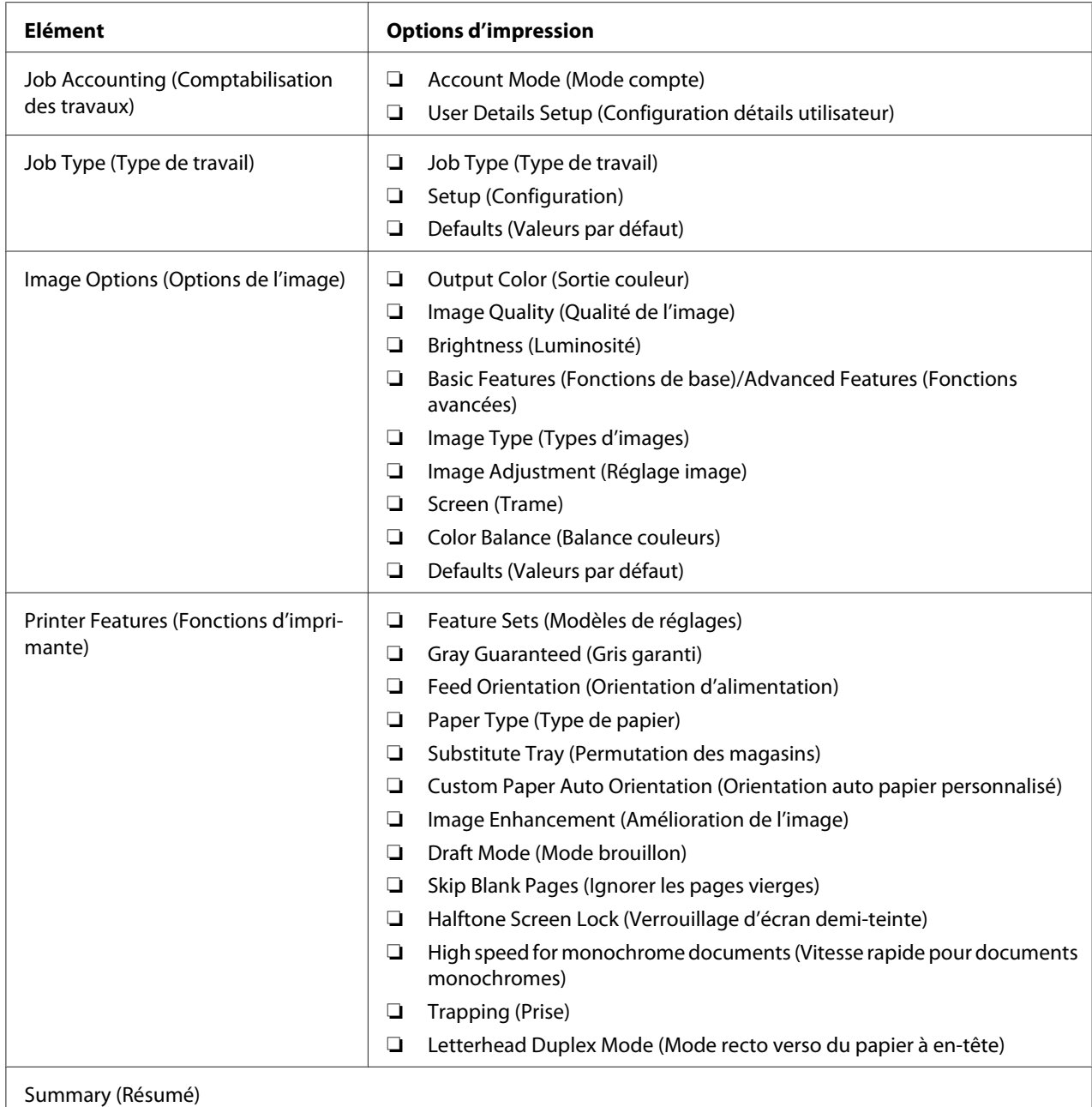

# **Impression sur du papier de format personnalisé**

Cette section explique comment imprimer sur du papier de format personnalisé à l'aide du pilote d'imprimante.

H

Vous pouvez charger du papier de format personnalisé dans le chargeur feuille à feuille (SSF) et le magasin de 250 feuilles standard. Pour charger du papier de format personnalisé dans le chargeur feuille à feuille (SSF), procédez de la même manière que pour du papier de taille standard. Pour charger du papier de format personnalisé dans le magasin de 250 feuilles standard, procédez de la même manière que pour du papier de taille standard.

### *Remarque :*

*Vous ne pouvez pas charger du papier de format personnalisé dans l'unité papier de 250 feuilles en option.*

#### *Voir aussi :*

- ❏ *[« Chargement de supports d'impression dans le chargeur feuille à feuille \(SSF\) » à la page 82](#page-81-0)*
- ❏ *[« Chargement de supports d'impression dans le magasin de 250 feuilles standard et l'unité papier de](#page-76-0) [250 feuilles en option » à la page 77](#page-76-0)*
- ❏ *[« Définition des formats et des types de papier » à la page 86](#page-85-0)*

## **Définition des formats de papier personnalisés**

Avant d'imprimer, définissez le format personnalisé utilisé dans le pilote d'imprimante.

### *Remarque :*

*Lorsque vous définissez le format de papier dans le pilote d'imprimante et le panneau de commande, assurez-vous de spécifier le format exact du support d'impression que vous utilisez. Le fait de spécifier une taille incorrecte pour l'impression peut entraîner une panne de l'imprimante. Cela est particulièrement vrai si une taille trop grande est configurée pour un papier étroit.*

### Utilisation du pilote d'imprimante Windows

Dans le pilote d'imprimante Windows, définissez la taille personnalisée dans la boîte de dialogue **Custom Paper Size (Format papier personnalisé)**. Dans cette section, la procédure utilise Windows XP et le pilote PCL 6 en guise d'exemple.

Sous Windows XP ou version ultérieure, seuls les utilisateurs disposant de droits et d'un mot de passe d'administrateur peuvent modifier les paramètres. Les utilisateurs sans droits d'administrateur peuvent uniquement afficher le contenu.

- 1. Cliquez sur **start (démarrer) Printers and Faxes (Imprimantes et télécopieurs)**.
- 2. Cliquez avec le bouton droit sur l'imprimante, puis sélectionnez **Properties (Propriétés)**.
- 3. Sélectionnez l'onglet **Configuration**.
- 4. Cliquez sur **Custom Paper Size (Format papier personnalisé)**.
- 5. Dans **Details (Détails)**, sélectionnez la configuration personnalisée que vous souhaitez définir.
- 6. Spécifiez la longueur du petit côté et celle du grand côté sous **Settings for (Paramètres pour )**. Vous pouvez taper les valeurs directement dans les champs ou les sélectionner à l'aide des flèches **Haut** et **Bas**. La longueur du petit côté ne peut pas excéder celle du grand côté, même si elle se trouve dans la plage spécifiée. La longueur du grand côté ne peut pas être inférieure à celle du petit côté, même si elle se trouve dans la plage spécifiée.
- 7. Pour attribuer un nom au papier, activez la case à cocher **Name Paper Size (Attribuer un nom au format papier)**, puis entrez le nom dans le champ **Paper Name**. Le nom du papier peut contenir jusqu'à 14 caractères.
- 8. Si nécessaire, répétez les étapes 5 à 7 pour définir un autre format personnalisé.
- 9. Cliquez deux fois sur **OK**.

# **Impression sur du papier de format personnalisé**

Utilisez les procédures suivantes pour imprimer à l'aide du pilote d'imprimante Windows ou Mac OS X.

### Utilisation du pilote d'imprimante Windows

Pour imprimer sur du papier de format personnalisé à l'aide du pilote PCL 6 en guise d'exemple :

#### *Remarque :*

*La méthode d'affichage de la boîte de dialogue* **Properties (Propriétés)** *de l'imprimante varie d'une application logicielle à une autre. Reportez-vous au manuel de chaque application logicielle.*

- 1. Dans le menu **File (Fichier)**, sélectionnez **Print (Imprimer)**.
- 2. Sélectionnez l'imprimante à utiliser, puis cliquez sur **Preferences (Préférences)**.
- 3. Sélectionnez l'onglet **Paper / Output (Papier/sortie)**.
- 4. Sélectionnez le format du document d'origine dans **Paper Size (Format papier)**.
- 5. Sélectionnez le type de papier approprié dans **Paper Type (Type de papier)**.
- 6. Cliquez sur l'onglet **Layout (Disposition)**.
- 7. Dans **Fit to New Paper Size (Adapter au nouveau format papier)**, sélectionnez **Same as Paper Size (Identique au format papier)**.
- 8. Cliquez sur **OK**.
- 9. Cliquez sur **Print (Imprimer)** dans la boîte de dialogue **Printer (Imprimante)** pour lancer l'impression.

## Utilisation du pilote d'imprimante Mac OS X

Dans cette section, la procédure utilise Mac OS X 10.6 TextEdit en guise d'exemple.

- 1. Dans le menu **File (Fichier)**, sélectionnez **Page Setup (Format d'impression)**.
- 2. Sélectionnez l'imprimante à utiliser dans **Format For (Format pour)**.
- 3. Dans **Paper Size (Taille du papier)**, sélectionnez **Manage Custom Sizes (Gérer les tailles personnalisées)**.
- 4. Dans la fenêtre **Custom Page Sizes (Tailles de page personnalisées)**, cliquez sur **+**.

Le paramètre « Untitled (Sans titre) » s'affiche dans la liste.

- 5. Double-cliquez sur « Untitled (Sans titre) » et entrez le nom du paramètre.
- 6. Entrez la taille du document d'origine dans les zones **Width (Largeur)** et **Height (Hauteur)** en regard de **Paper Size (Format de papier)**.
- 7. Si nécessaire, spécifiez la **Non-Printable Area (Zone non imprimable)**.
- 8. Cliquez sur **OK**.
- 9. Dans le menu **File (Fichier)**, sélectionnez **Print (Imprimer)**.
- 10. Cliquez sur **Print (Imprimer)** dans la boîte de dialogue **Print (Imprimer)** pour lancer l'impression.

# **Auditron**

Auditron contient une fonction d'authentification qui permet de limiter les processus pouvant être utilisés, ainsi qu'une fonction de gestion de compte qui permet de contrôler l'utilisation en fonction de l'authentification.

Le tableau suivant montre comment l'imprimante fonctionne avec Auditron.

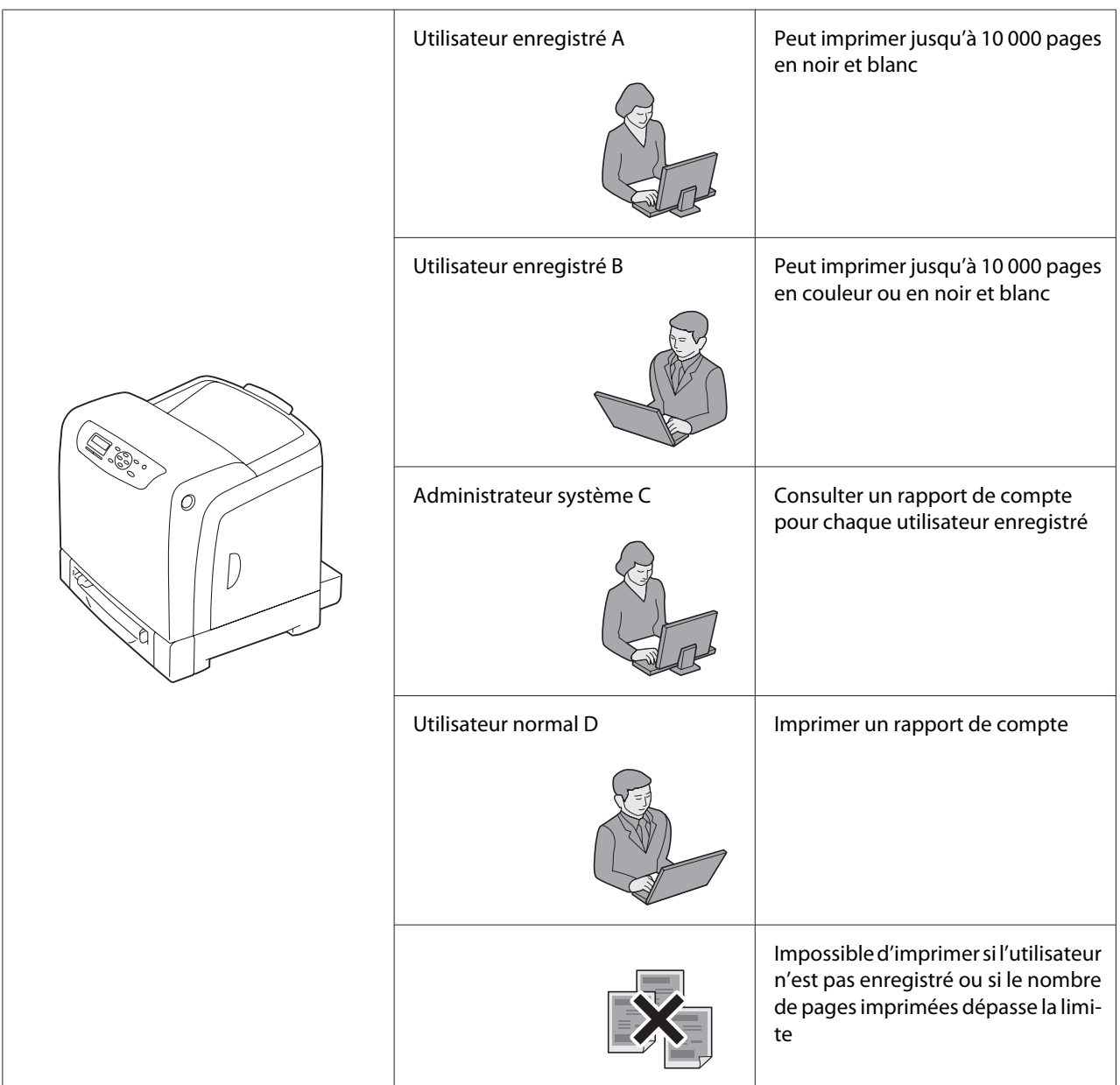

# **Vérification de l'état des données d'impression**

# **Vérification de l'état (Windows uniquement)**

Les informations et l'état de l'imprimante sont affichés dans la fenêtre Status Monitor. Double-cliquez sur l'icône de l'imprimante Status Monitor située dans la barre des tâches en bas à droite de l'écran. Dans la fenêtre qui s'affiche, examinez la colonne **Status (Etat)**.

Vous pouvez modifier le contenu de l'affichage à l'aide du bouton situé sur la gauche de la fenêtre Status Monitor.

Bouton **Status Settings (Paramètres d'état)** : affiche la boîte de dialogue **Status Settings (Paramètres d'état)** et permet de vérifier le nom, le port de connexion et l'état de l'imprimante.

Pour plus d'informations sur Status Monitor, reportez-vous à l'aide : La procédure suivante utilise Windows XP en guise d'exemple :

- 1. Cliquez sur **start (démarrer) All Programs (Tous les programmes)**.
- 2. Sélectionnez **EPSON**.
- 3. Sélectionnez **Status Monitor**.
- 4. Sélectionnez **Status Monitor Help**.

### *Voir aussi :*

*[« Status Monitor \(Windows uniquement\) » à la page 38](#page-37-0)*

# **Vérification de l'état dans EpsonNet Config (Windows et Mac OS X)**

Vous pouvez vérifier l'état du travail d'impression envoyé à l'imprimante sous l'onglet **Status (Etat)** de EpsonNet Config.

### *Voir aussi :*

*[« Logiciels de gestion de l'imprimante » à la page 37](#page-36-0)*

# **Impression d'une page de rapport**

Vous pouvez imprimer différents paramètres pour votre imprimante, y compris les paramètres de l'imprimante, les paramètres du panneau, l'historique des travaux, l'historique des erreurs, le compteur d'impressions, la liste des polices, la liste des macros et la liste des documents enregistrés. Cette section décrit comment imprimer une page de rapport.

# **Impression d'une page des paramètres de l'imprimante**

Pour vérifier les paramètres détaillés de l'imprimante, imprimez une page des paramètres de l'imprimante. L'impression d'une page des paramètres de l'imprimante vous permet également de vérifier si les options ont été installées correctement.

#### *Voir aussi :*

*[« Présentation des menus de l'imprimante » à la page 112](#page-111-0)*

- 1. Appuyez sur la touche  $\equiv$  (**Menu**).
- 2. Sélectionnez Report/List (Rapport/liste), puis appuyez sur la touche (OK).
- 3. Sélectionnez Printer Settings (Param. impr.), puis appuyez sur la touche (ok).

La page des paramètres de l'imprimante est imprimée.

Si un message s'affiche lorsque vous imprimez cette page, reportez-vous à l'**Help (Aide)** en ligne pour plus d'informations.

# **Configuration**

Vous pouvez sélectionner des éléments de menu et les valeurs correspondantes à l'aide du panneau de commande.

Lorsque vous entrez pour la première fois dans les menus sur le panneau de commande, un astérisque (\*) apparaît à côté de certains éléments dans les menus.

Ces éléments sont les paramètres par défaut et d'origine du système.

#### *Remarque :*

*Les paramètres par défaut d'origine peuvent varier selon les régions.*

Lorsque vous sélectionnez un nouveau paramètre dans le panneau de commande, un astérisque (\*) apparaît en regard de l'élément sélectionné pour indiquer qu'il s'agit du paramètre de menu par défaut de l'utilisateur actuel.

Ces paramètres restent actifs jusqu'à ce que vous sélectionniez de nouveaux paramètres ou que vous restauriez les paramètres par défaut.

Pour sélectionner une nouvelle valeur comme paramètre :

- 1. Appuyez sur la touche  $\equiv$  (**Menu**).
- 2. Sélectionnez le menu désiré, puis appuyez sur la touche (ok).
- 3. Sélectionnez le menu ou l'élément de menu désiré, puis appuyez sur la touche  $(\alpha \kappa)$ .
	- ❏ Si la sélection est un menu, le menu est ouvert et le premier paramètre système dans le menu apparaît.
	- ❏ Si la sélection est un élément de menu, le paramètre de menu par défaut pour l'élément de menu apparaît. (Un astérisque (\*) signale le paramètre de menu par défaut de l'utilisateur actuel.)

Chaque élément de menu possède une liste de valeurs. Une valeur peut être :

- ❏ une phrase ou un mot pour décrire un paramètre ;
- ❏ une valeur numérique qui peut être modifiée ;
- ❏ un paramètre Marche ou Arrêt.
- 4. Sélectionnez la valeur désirée, puis appuyez sur la touche (OK).
- 5. Appuyez sur la touche (**Arrière**) ou sur la touche **(**pour revenir au menu précédent.

Si vous souhaitez définir d'autres éléments, sélectionnez le menu désiré. Si vous ne souhaitez pas définir de nouvelles valeurs, appuyez sur la touche (**Arrière**).

Les paramètres du pilote peuvent annuler les modifications précédemment apportées, ce qui signifie que vous devrez peut-être modifier les valeurs par défaut du panneau de commande.

# **Impression avec WSD (Web Services on Devices)**

Cette section fournit des informations sur l'impression réseau avec WSD, le nouveau protocole Microsoft pour Microsoft Windows Vista, Windows Server 2008, Windows Server 2008 R2 et Windows 7.

# **Ajout de rôles des services d'impression**

Si vous utilisez Windows Server 2008 ou Windows Server 2008 R2, vous devez ajouter les rôles des services d'impression au client Windows Server 2008 ou Windows Server 2008 R2.

# **Sous Windows Server 2008 :**

- 1. Cliquez sur **Start (Démarrer) Administrative Tools (Outils d'administration) Server Manager (Gestionnaire de serveur)**.
- 2. Sélectionnez **Add Roles (Ajouter des rôles)** dans le menu **Action**.
- 3. Activez la case à cocher **Print Services (Services d'impression)** dans la fenêtre **Server Roles (Rôles de serveurs)** dans **Add Roles Wizard (Assistant Ajout de rôles)**, puis cliquez sur **Next (Suivant)**.
- 4. Cliquez sur **Next (Suivant)**.
- 5. Activez la case à cocher **Print Server (Serveur d'impression)**, puis cliquez sur **Next (Suivant)**.
- 6. Cliquez sur **Install (Installer)**.

# **Sous Windows Server 2008 R2 :**

- 1. Cliquez sur **Start (Démarrer) Administrative Tools (Outils d'administration) Server Manager (Gestionnaire de serveur)**.
- 2. Sélectionnez **Add Roles (Ajouter des rôles)** dans le menu **Action**.
- 3. Activez la case à cocher **Print and Document Services (Services d'impression et de numérisation de document)** dans la fenêtre **Server Roles (Rôles de serveurs)** dans **Add Roles Wizard (Assistant Ajout de rôles)**, puis cliquez sur **Next (Suivant)**.
- 4. Cliquez sur **Next (Suivant)**.
- 5. Activez la case à cocher **Print Server (Serveur d'impression)**, puis cliquez sur **Next (Suivant)**.
- 6. Cliquez sur **Install (Installer)**.

# **Installation de l'imprimante**

Vous pouvez installer votre nouvelle imprimante sur le réseau à l'aide du **Software Disc** fourni avec votre imprimante ou à l'aide de l'Assistant **Add Printer (Ajout d'imprimante)** de Microsoft Windows. Dans la procédure suivante, le pilote PCL 6 est utilisé en guise d'exemple.

# **Installation d'un pilote d'imprimante à l'aide de l'Assistant Add Printer (Ajout d'imprimante)**

- 1. Cliquez sur **Start (Démarrer) Control Panel (Panneau de configuration) Hardware and Sound (Matériel et audio)** — **Printers (Imprimantes)** (**Start (Démarrer)** — **Devices and Printers (Périphériques et imprimantes)** sous Windows Server 2008 R2 et Windows 7).
- 2. Cliquez sur **Add a printer (Ajouter une imprimante)** pour lancer l'Assistant **Add Printer (Ajout d'imprimante)**.
- 3. Sélectionnez **Add a network, wireless or Bluetooth printer (Ajouter une imprimante réseau, sans fil ou Bluetooth)**.
- 4. Dans la liste des imprimantes disponibles, sélectionnez celle que vous voulez utiliser, puis cliquez sur **Next (Suivant)**.

#### *Remarque :*

❏ *Dans la liste des imprimantes disponibles, l'imprimante WSD apparaît sous la forme* **http://IP address/ws/***.*

❏ *Si aucune imprimante WSD ne figure dans la liste, entrez manuellement l'adresse IP de l'imprimante pour créer une imprimante WSD. Pour entrer manuellement l'adresse IP de l'imprimante, procédez comme suit.*

*Sous Windows Server 2008 R2, vous devez être membre du groupe Administrateurs pour créer une imprimante WSD.*

*1. Cliquez sur* **The printer that I want isn't listed (L'imprimante que je veux n'est pas répertoriée)***.* 

*2. Sélectionnez* **Add a printer using a TCP/IP address or hostname (Ajouter une imprimante à l'aide d'une adresse TCP/IP ou d'un nom d'hôte)***, puis cliquez sur* **Next (Suivant)***.* 

*3. Sélectionnez* **Web Services Device (Périphérique de services Web)** *dans* **Device type (Type de périphérique)***.*

*4. Entrez l'adresse IP de l'imprimante dans* **Hostname or IP address (Nom d'hôte ou adresse IP)***, puis cliquez sur* **Next (Suivant)***.*

❏ *Avant d'installer le pilote à l'aide de l'Assistant* **Add Printer (Ajout d'imprimante)** *sous Windows Server 2008 R2 ou Windows 7, effectuez l'une des opérations suivantes : - Etablissez la connexion Internet de sorte que Windows Update puisse analyser votre ordinateur.*

*- Ajoutez le pilote d'imprimante à votre ordinateur.*

- 5. Si vous y êtes invité, installez le pilote d'imprimante sur votre ordinateur. Si vous êtes invité à entrer un mot de passe d'administrateur ou une confirmation, entrez le mot de passe ou la confirmation.
- 6. Effectuez les étapes supplémentaires dans l'Assistant, puis cliquez sur **Finish (Terminer)**.
- 7. Imprimez une page de test pour vérifier l'installation de l'imprimante.
	- a Cliquez sur **Start (Démarrer) Control Panel (Panneau de configuration) Hardware and Sound (Matériel et audio)** — **Printers (Imprimantes)** (**Start (Démarrer)** — **Devices and Printers (Périphériques et imprimantes)** sous Windows Server 2008 R2 et Windows 7).
	- b Cliquez avec le bouton droit sur l'imprimante que vous venez de créer, puis cliquez sur **Properties (Propriétés)** (**Printer properties (Propriétés de l'imprimante)** sous Windows Server 2008 R2 et Windows 7).

Sous l'onglet **Options**, définissez chaque élément de paramètre, puis cliquez sur **Apply (Appliquer)**.

c Sous l'onglet **General (Général)**, cliquez sur **Print Test Page (Imprimer une page de test)**. L'installation de l'imprimante est terminée lorsque la page de test est imprimée correctement.

# Chapitre 6 **Utilisation des menus du panneau de commande**

# **Présentation des menus de l'imprimante**

Si votre imprimante est connectée à un réseau et est accessible à plusieurs utilisateurs, l'accès au Admin Menu (Menu admin) peut être limité. Une telle restriction permet d'éviter que d'autres utilisateurs puissent utiliser le panneau de commande et accidentellement modifier la valeur par défaut d'un utilisateur définie par l'administrateur.

Vous avez cependant la possibilité d'utiliser le pilote d'imprimante pour remplacer les valeurs par défaut d'un utilisateur et sélectionner des paramètres pour des travaux d'impression individuels.

# **Report/List (Rapport/liste)**

Utilisez le menu Report/List (Rapport/liste) pour imprimer différents types de rapports et de listes.

# **Printer Settings (Param. impr.)**

# **Objectif :**

Imprimer une liste indiquant les valeurs par défaut de l'utilisateur actuel, les options installées, la quantité de mémoire installée dans l'imprimante et l'état des consommables de l'imprimante.

# **Panel Settings (Param. panneau)**

# **Objectif :**

Imprimer une liste détaillée de tous les paramètres des menus du panneau de commande.

# **PCL Fonts List (Polices PCL)**

**Objectif :** Imprimer un échantillon des polices PCL disponibles.

# **PCL Macro List (Liste macro PCL)**

# **Objectif :**

Imprimer les informations sur la macro PCL téléchargée.

# **PS Fonts List (Polices PS)**

# **Objectif :**

Imprimer un échantillon des polices PS disponibles.

# **Job History (Histori. trav.)**

# **Objectif :**

Imprimer une liste détaillée des travaux d'impression qui ont été traités. Cette liste contient les 20 derniers travaux.

# **Error History (Histori. erreurs)**

**Objectif :** Imprimer une liste détaillée des bourrages papier et des erreurs irrécupérables.

# **Print Meter (Compteur impr.)**

# **Objectif :**

Imprimer les rapports pour obtenir le nombre total de pages imprimées.

# **Stored Documents (Documents enregistrés)**

# *Remarque :*

*La fonction Documents enregistrés est disponible uniquement lorsque le module de mémoire supplémentaire de 512 Mo est installé dans l'imprimante et que l'option* RAM Disk (Disque RAM) *sous* System Settings (Param. système) *est activée.*

# **Objectif :**

Imprimer une liste de tous les fichiers enregistrés sous Secure Print (Impression sécurisée) et Sample Print (Impression échantillon) dans le disque RAM.

# **Billing Meters**

**Objectif :** Vérifier le nombre total de pages imprimées.

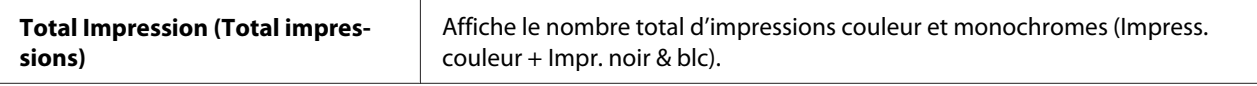

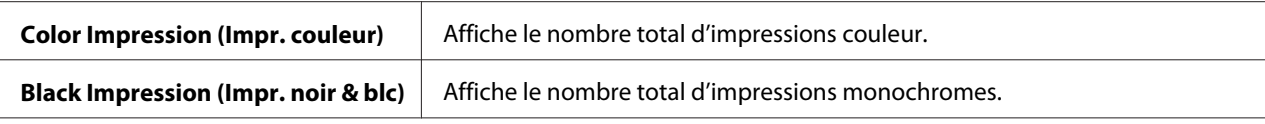

# **Admin Menu (Menu admin)**

Utilisez le menu Admin Menu (Menu admin) pour configurer diverses fonctionnalités de l'imprimante.

# **PCL Settings (Paramètres PCL)**

Utilisez le menu PCL Settings (Paramètres PCL) pour modifier les paramètres de l'imprimante qui affectent uniquement les travaux utilisant le langage d'imprimante d'émulation PCL.

# *Remarque :*

*Les valeurs marquées par un astérisque (\*) sont les paramètres de menu par défaut.*

# Paper Tray (Magasin)

## **Objectif :**

Spécifier le magasin papier par défaut.

# **Valeurs :**

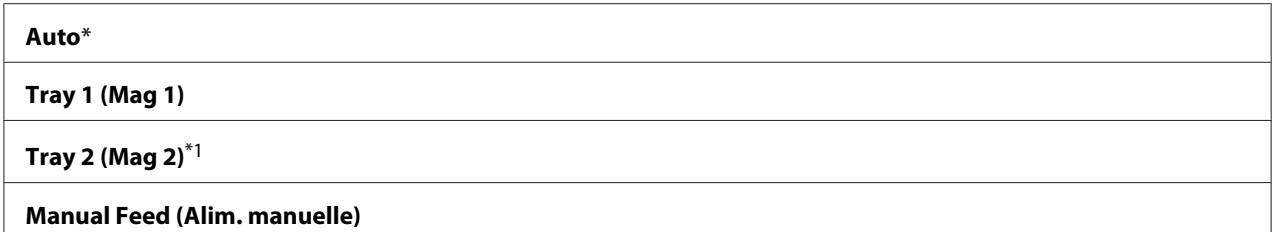

\*1 Tray 2 (Mag 2) est disponible uniquement lorsque l'unité papier de 250 feuilles en option est installée.

# Output Size (Format de sortie)

# **Objectif :**

Spécifier le format papier par défaut.

série en mm

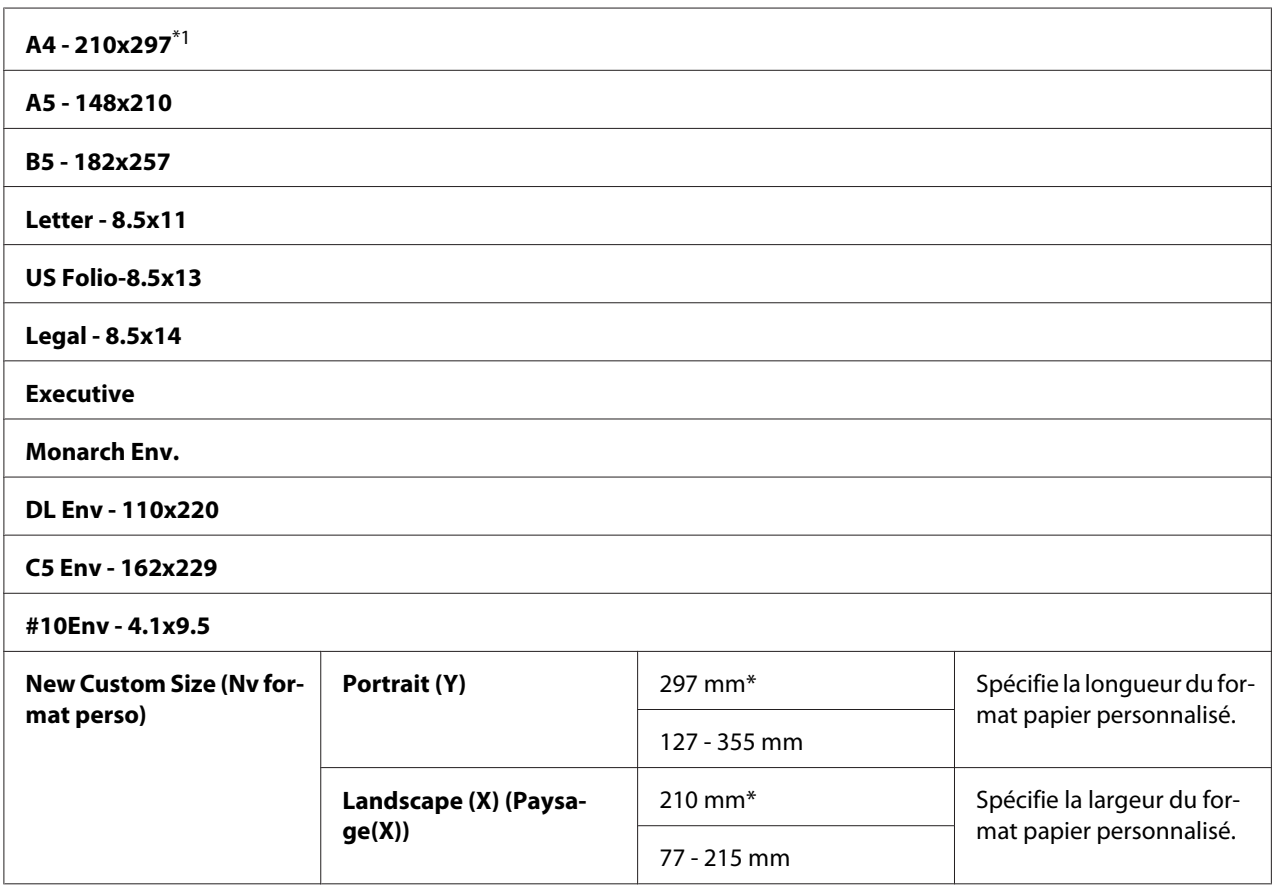

\*1 La valeur par défaut de Output Size (Format de sortie) varie selon les pays.

# série en pouces

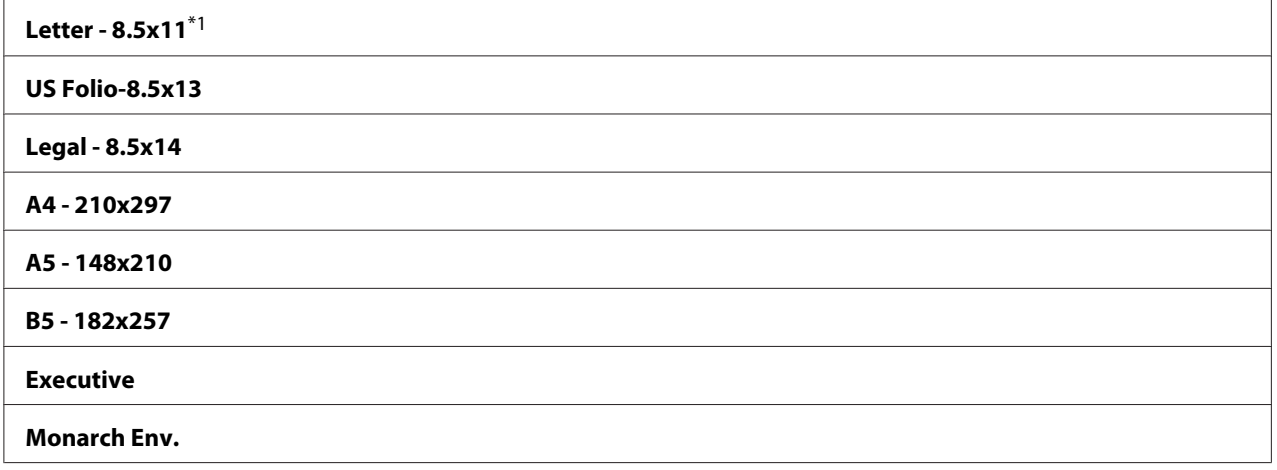

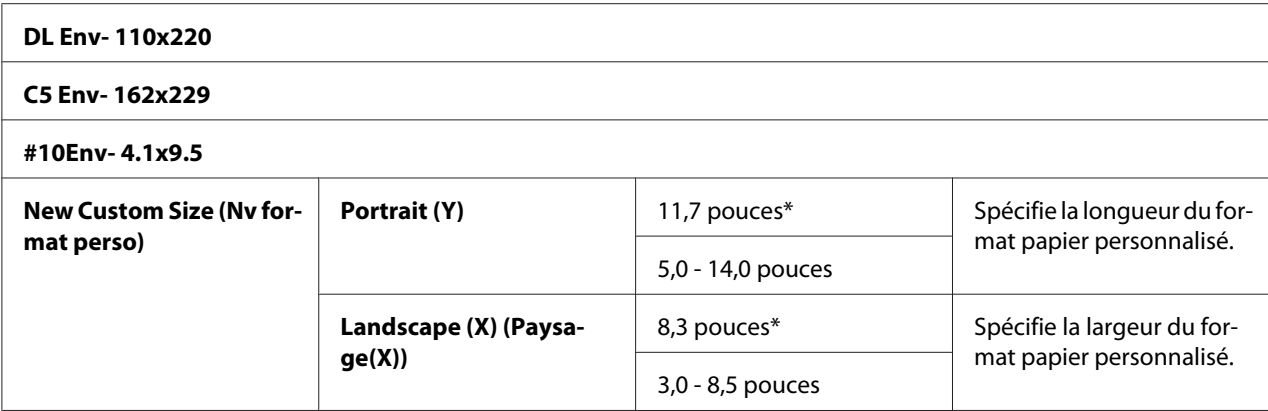

\*1 La valeur par défaut de Output Size (Format de sortie) varie selon les pays.

## *Remarque :*

*Si vous sélectionnez un format de papier personnalisé, vous êtes invité à entrer une longueur et une largeur personnalisées.*

## **Orientation**

# **Objectif :**

Spécifier l'orientation du texte et des graphiques sur la page.

#### **Valeurs :**

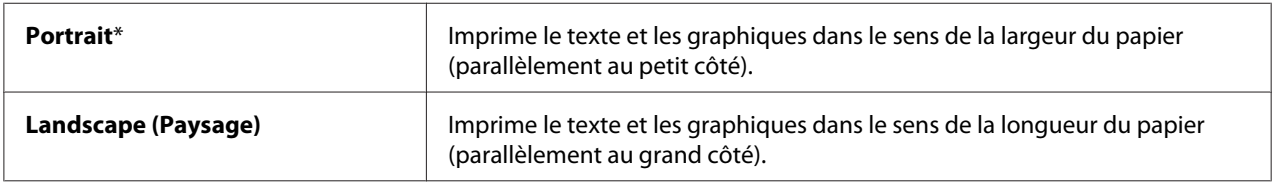

## 2-Sided (Recto verso)

## **Objectif :**

Spécifier s'il faut ou non imprimer des deux côtés d'une feuille de papier.

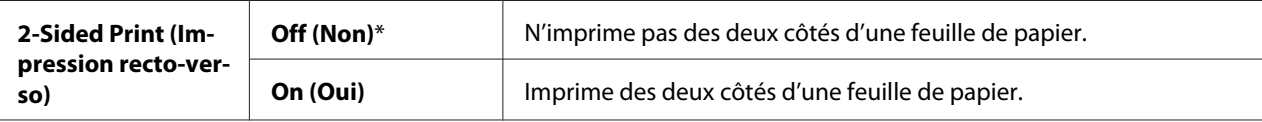

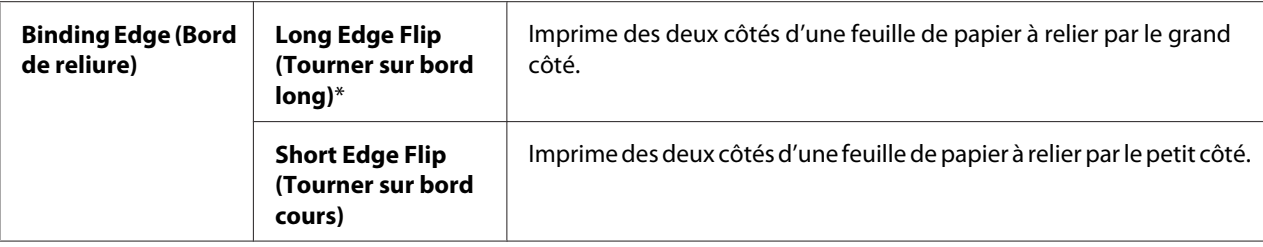

# Font (Police)

# **Objectif :**

Spécifier la police par défaut parmi les polices enregistrées dans l'imprimante.

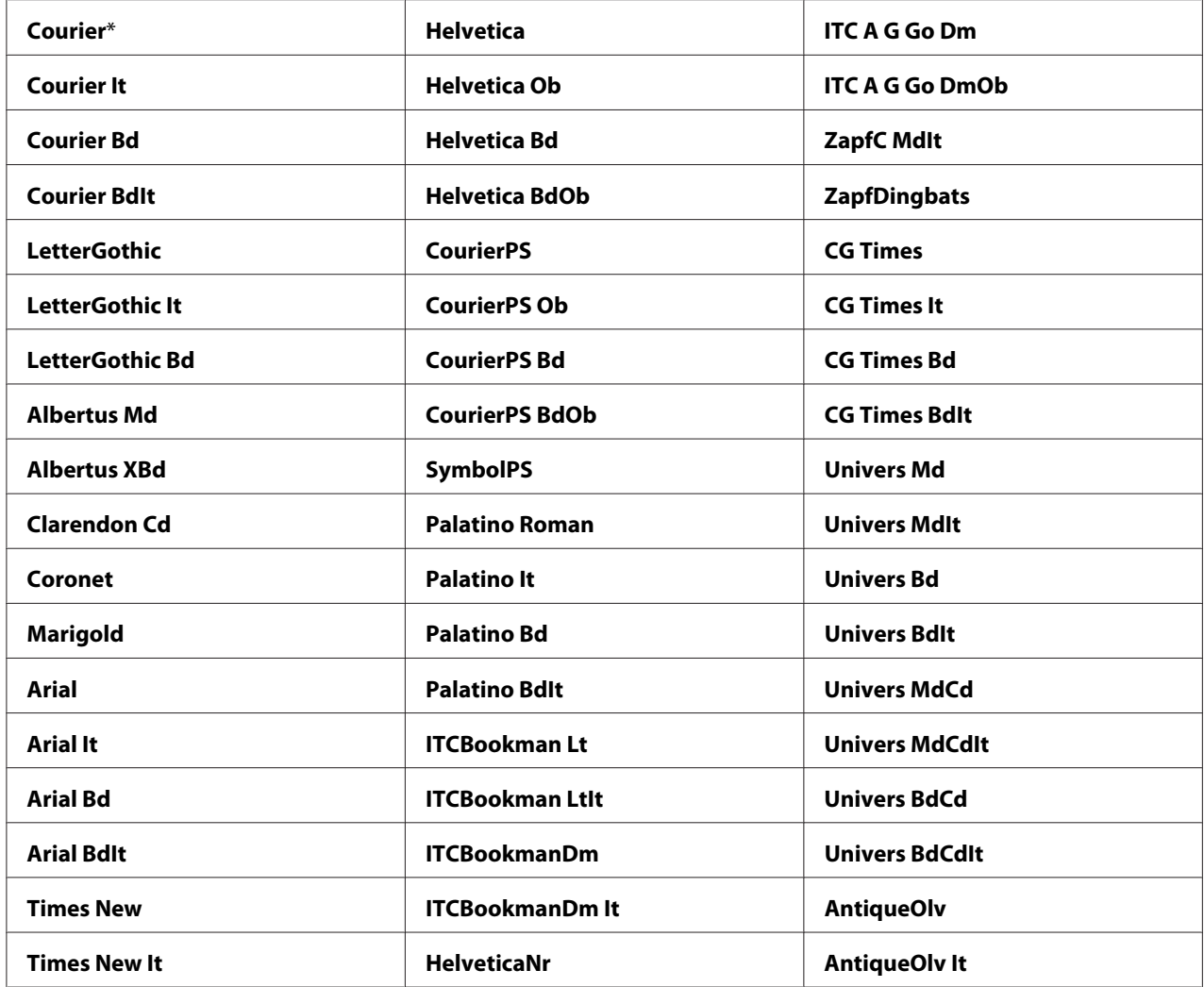

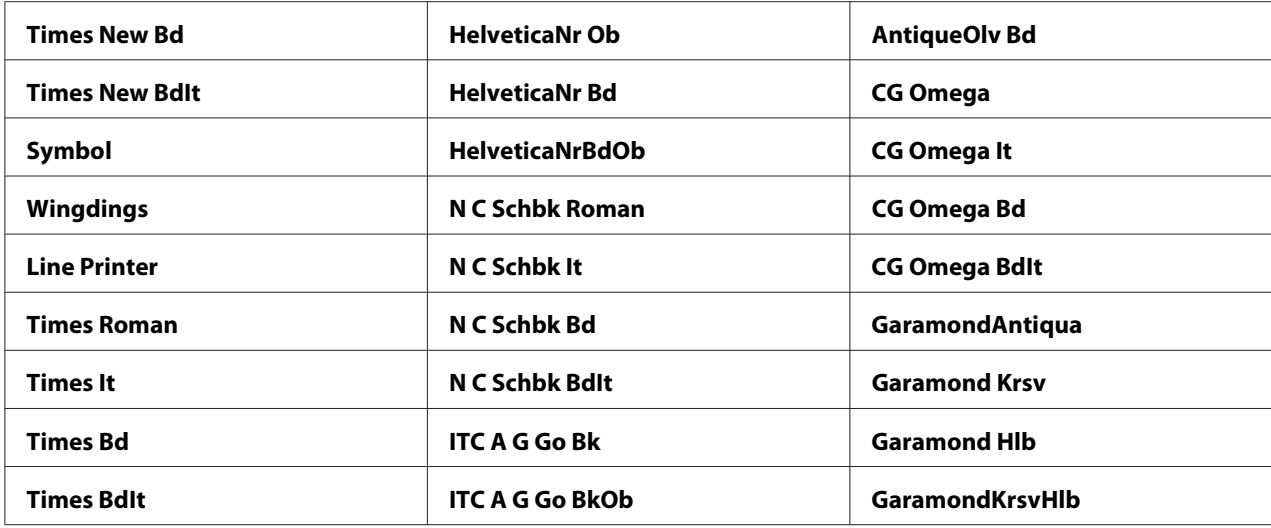

# Symbol Set (Jeu de symboles)

# **Objectif :**

Spécifier un jeu de symboles pour une police spécifiée.

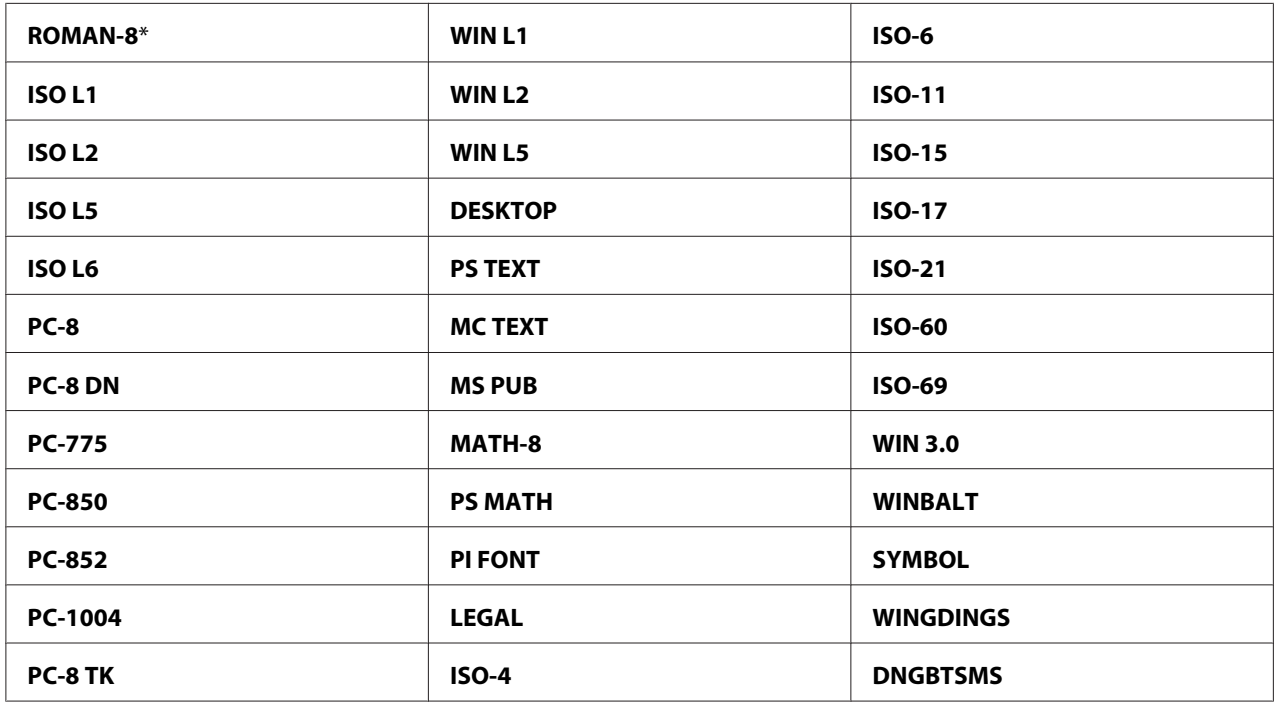

# Font Size (Taille de la police)

# **Objectif :**

Spécifier la taille de la police pour les polices typographiques de taille variable, entre 4,00 et 50,00. La valeur par défaut est 12,00.

La taille de la police fait référence à la hauteur des caractères de la police. Un point est équivalent à environ 1/72 de pouce.

# *Remarque :*

*Le menu* Font Size (Taille de la police) *est uniquement affiché pour les polices typographiques.*

# Font Pitch (Pas de la police)

# **Objectif :**

Spécifier le pas de la police pour les polices à espacement constant de taille variable, entre 6,00 et 24,00. La valeur par défaut est 10,00.

Le pas de la police fait référence au nombre de caractères à espacement fixe sur une longueur horizontale de texte d'un pouce. Pour les polices à espacement constant non programmé, le pas est affiché, mais ne peut pas être modifié.

# *Remarque :*

*Le menu* Font Pitch (Pas de la police) *est uniquement affiché pour les polices à espacement fixe ou constant.*

# Form Line (Ligne form.)

# **Objectif :**

Définir le nombre de lignes par page.

# **Valeurs :**

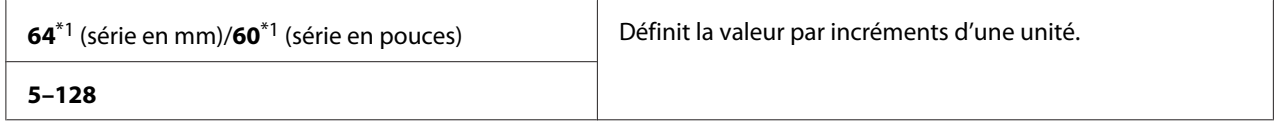

\*1 Indique des valeurs par défaut qui varient selon les pays.

L'imprimante définit l'espace entre chaque ligne (espacement vertical) selon les éléments de menu Form Line (Ligne form.) et Orientation. Sélectionnez les paramètres Form Line (Ligne form.) et Orientation appropriés avant de modifier Form Line (Ligne form.).

# Quantity (Quantité)

# **Objectif :**

Définir le nombre de copies par défaut (entre 1 et 999). La valeur par défaut est 1. (Définissez le nombre de copies requises pour un travail spécifique dans le pilote d'imprimante. Les valeurs sélectionnées dans le pilote d'imprimante remplacent toujours celles sélectionnées dans le panneau de commande.)

# Image Enhance (Amélioration image)

# **Objectif :**

Spécifier si vous souhaitez ou non utiliser la fonction d'amélioration des images. Celle-ci permet d'atténuer la bordure entre le noir et le blanc afin de réduire les irrégularités et améliorer l'apparence visuelle.

# **Valeurs :**

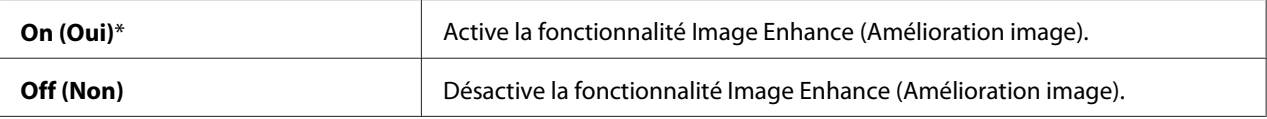

# Hex Dump

# **Objectif :**

Déterminer plus facilement l'origine d'un problème d'impression. Lorsque l'option Hex Dump est sélectionnée, toutes les données envoyées à l'imprimante sont imprimées sous la forme d'une représentation hexadécimale et alphabétique. Les codes de contrôle ne sont pas exécutés.

# **Valeurs :**

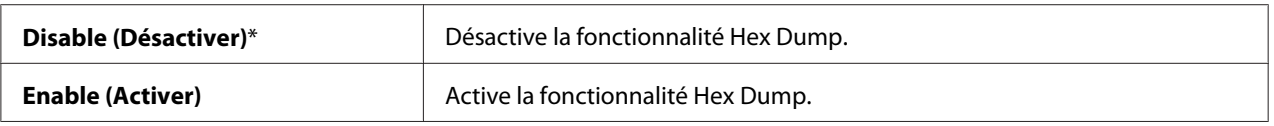

# Draft Mode (Mode brouillon)

# **Objectif :**

Economiser le toner en imprimant en mode brouillon. La qualité de l'impression diminue lors de l'impression en mode brouillon.

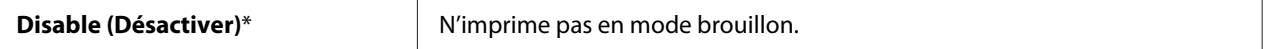

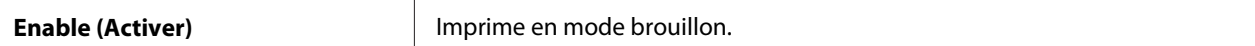

## LineTermination (Fin de ligne)

### **Objectif :**

Ajouter les commandes de fin de ligne.

### **Valeurs :**

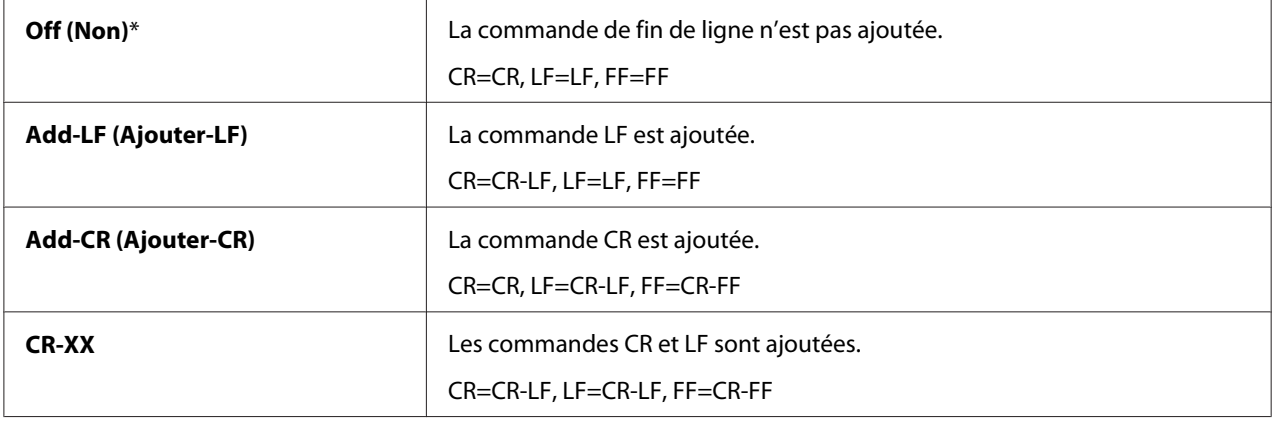

# Output Color (Couleur de sortie)

#### **Objectif :**

Spécifier le mode couleur (Color (Couleur) ou Black and White (Noir et blanc)). Ce paramètre est utilisé lorsque le mode d'impression d'un travail d'impression n'est pas défini.

#### **Valeurs :**

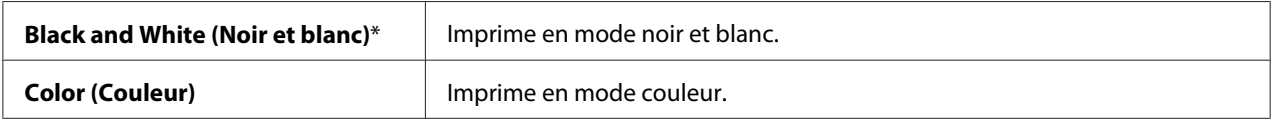

# **PS Settings (Paramètres PS)**

Utilisez le menu PS Settings (Paramètres PS) pour modifier les paramètres d'imprimante qui affectent uniquement les travaux utilisant le langage d'imprimante d'émulation PostScript.

#### *Remarque :*

*Les valeurs marquées par un astérisque (\*) sont les paramètres de menu par défaut.*

# PS Error Report (Rapport d'erreur PS)

# **Objectif :**

Spécifier si l'imprimante imprime le contenu des erreurs PostScript.

## **Valeurs :**

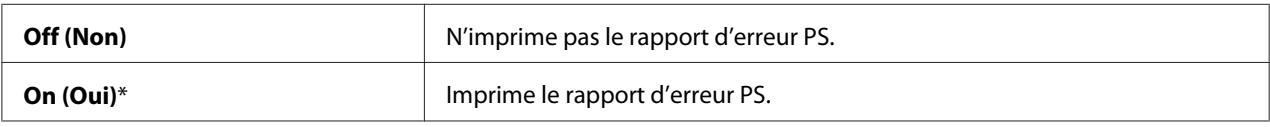

# PS Job Time-out (Expir. travaux PS)

## **Objectif :**

Spécifier le délai d'exécution d'un travail PostScript.

### **Valeurs :**

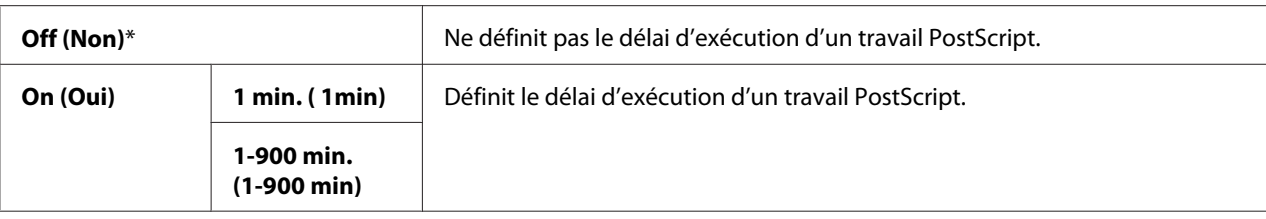

# Paper Select Mode (Mode de sélection du papier)

# **Objectif :**

Définir la méthode de sélection du magasin papier pour le mode PostScript.

## **Valeurs :**

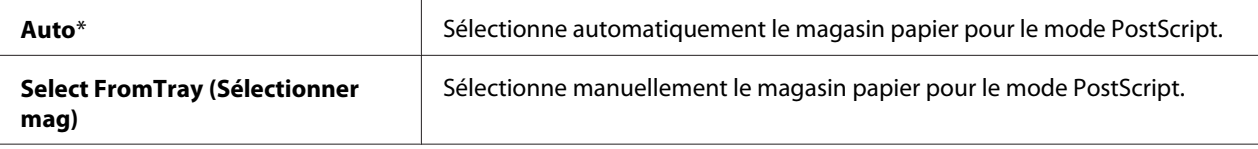

# Output Color (Couleur de sortie)

# **Objectif :**

Définir la couleur par défaut pour le mode PostScript.

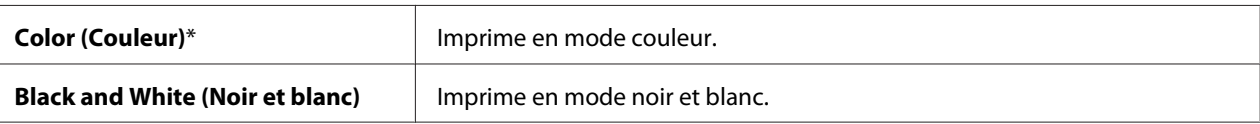

# **Wired Network (Réseau filaire)**

Utilisez le menu Wired Network (Réseau filaire) pour modifier les paramètres de l'imprimante affectant les travaux envoyés à l'imprimante par le biais du réseau filaire.

# *Remarque :*

*Les valeurs marquées par un astérisque (\*) sont les paramètres de menu par défaut.*

# Ethernet

# **Objectif :**

Spécifier la vitesse de communication et les paramètres recto verso du mode Ethernet. Pour que la modification entre en vigueur, vous devez éteindre l'imprimante, puis la remettre en marche.

# **Valeurs :**

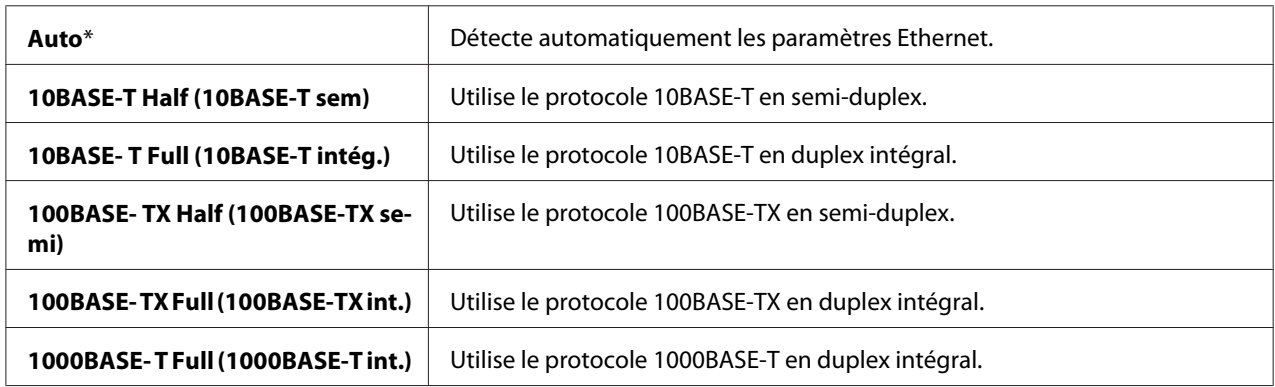

# TCP/IP

# **Objectif :**

Configurer les paramètres TCP/IP.

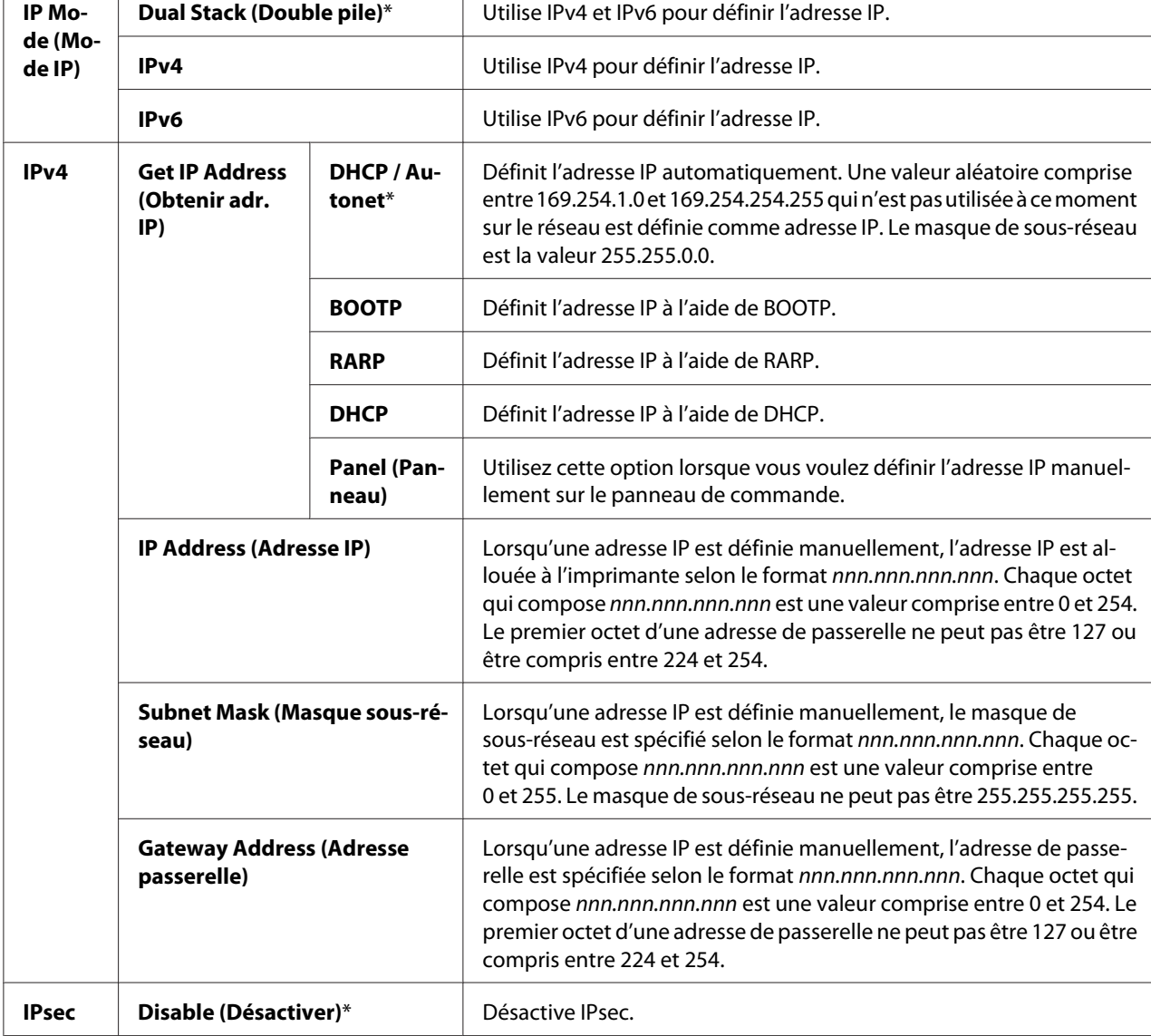

┱

# *Remarque :*

*Pour activer IPsec, reportez-vous à la section [« EpsonNet Config » à la page 37](#page-36-0). Pour plus d'informations, reportez-vous à l'aide contenue sur le disque des logiciels.*

# Protocol (Protocole)

# **Objectif :**

Activer ou désactiver chaque protocole. Pour que la modification entre en vigueur, vous devez éteindre l'imprimante, puis la remettre en marche.

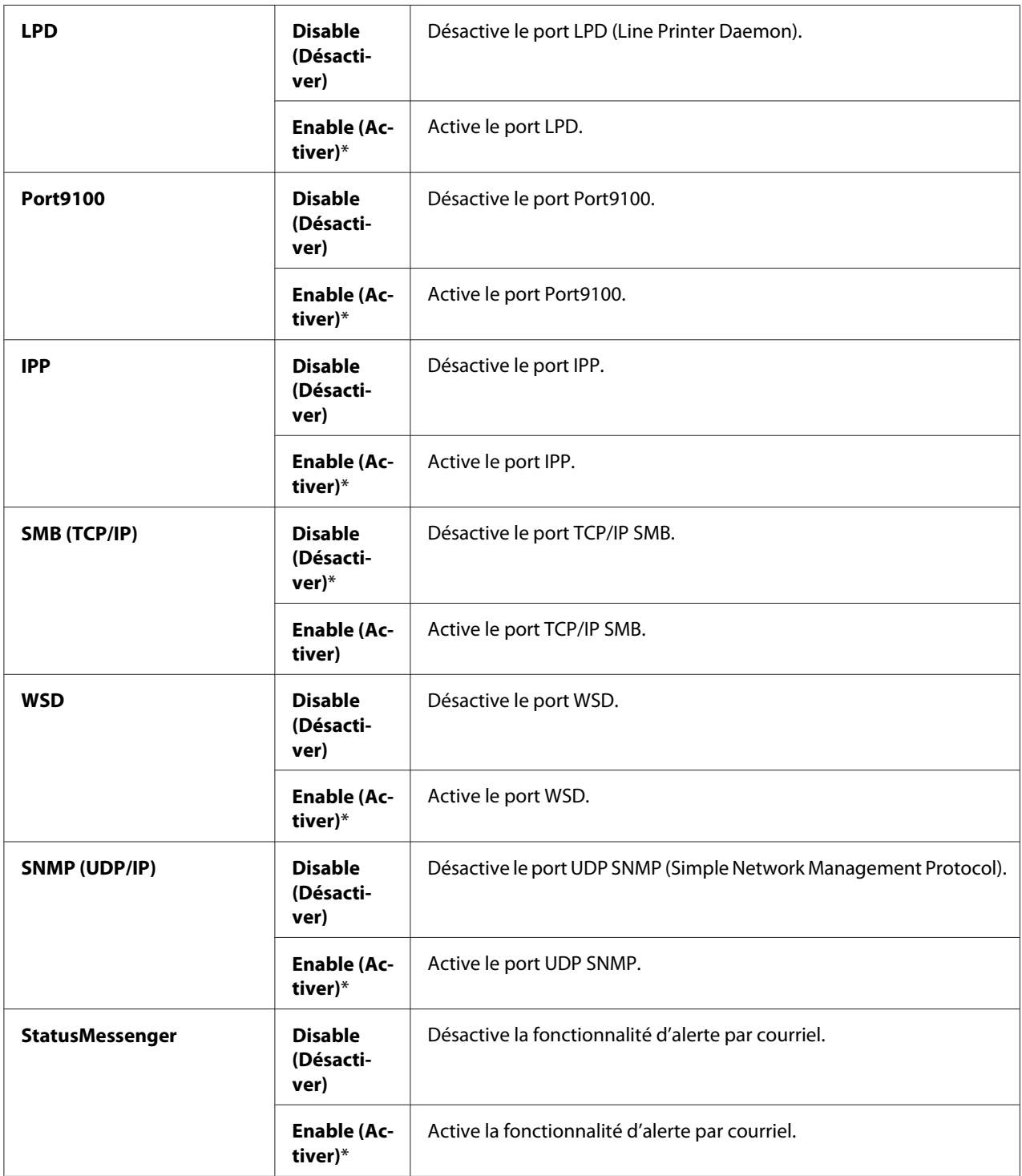

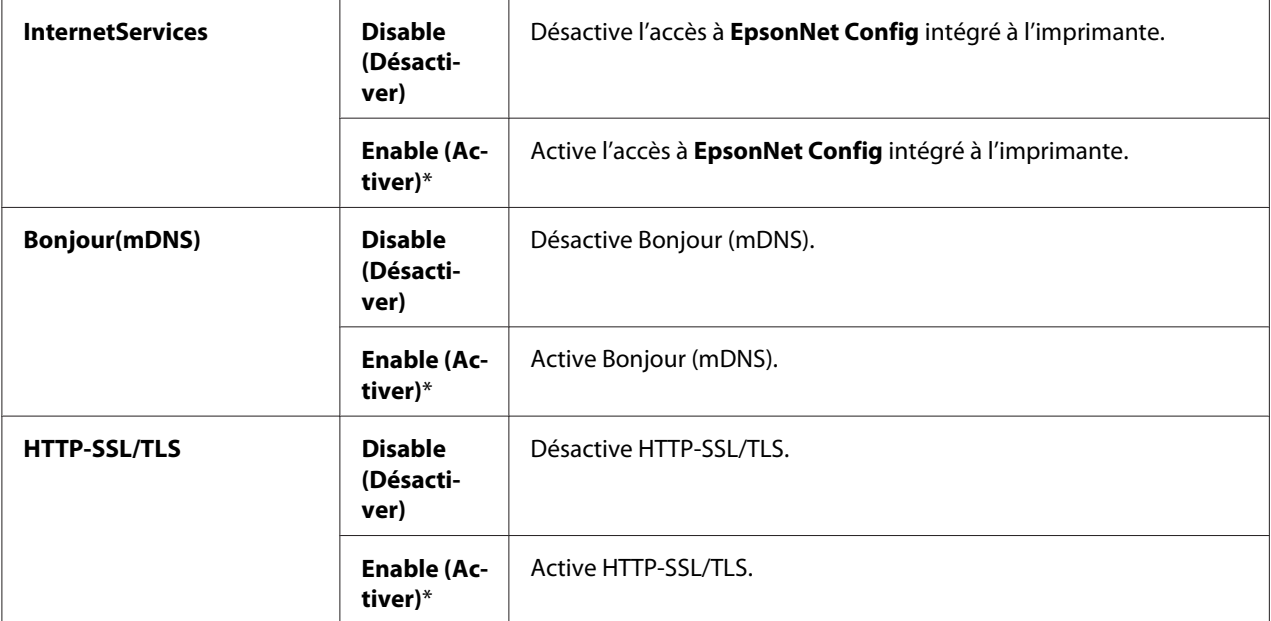

# IP Filter (Filtre IP)

# *Remarque :*

*La fonctionnalité Filtre IP est uniquement disponible lorsque Protocol (Protocole) a la valeur LPD ou* Port9100*.*

# **Objectif :**

Bloquer les données reçues de certaines adresses IP par le réseau filaire. Vous pouvez définir jusqu'à cinq adresses IP. Pour que la modification entre en vigueur, vous devez éteindre l'imprimante, puis la remettre en marche.

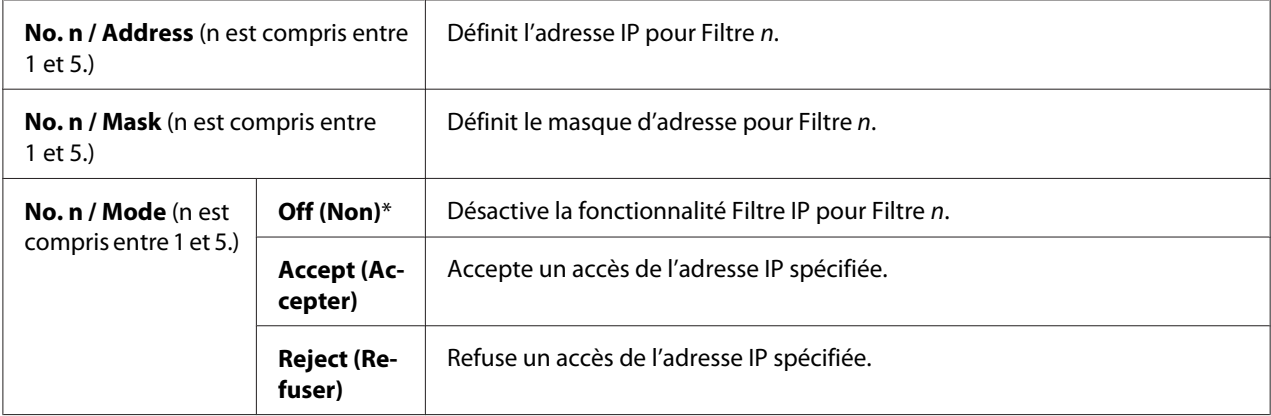

## IEEE 802.1x

## *Remarque :*

- ❏ *La fonctionnalité IEEE 802.1x n'est disponible que lorsque l'imprimante est connectée à l'aide d'un câble LAN et lorsque l'authentification IEEE 802.1 est activée.*
- ❏ *Pour activer IEEE 802.1x, reportez-vous à la section [« EpsonNet Config » à la page 37](#page-36-0). Pour plus d'informations, reportez-vous à l'aide contenue sur le disque des logiciels.*

## **Objectif :**

Désactiver l'authentification IEEE 802.1x. Pour que la modification entre en vigueur, vous devez éteindre l'imprimante, puis la remettre en marche.

#### **Valeur :**

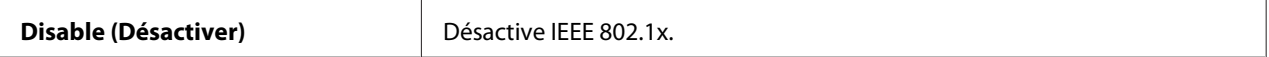

# Initialize NVM (Initialisez NVM)

## **Objectif :**

Initialiser les données du réseau filaire stockées en mémoire non volatile (NVM). Une fois cette opération effectuée et l'imprimante redémarrée, les valeurs par défaut de tous les paramètres du réseau filaire sont rétablies.

# Adobe Protocol (Protocole Adobe)

# **Objectif :**

Définir le protocole des communications PostScript.

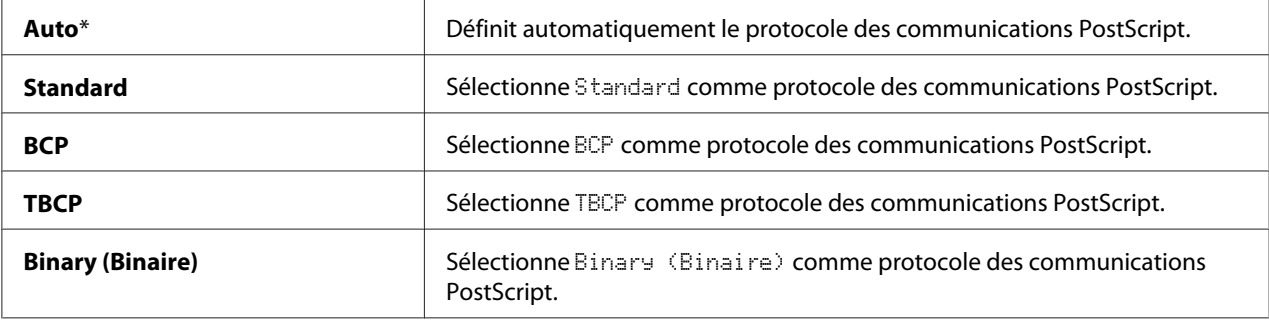

# **USB Settings (Paramètres USB)**

Utilisez le menu USB Settings (Paramètres USB) pour modifier les paramètres de l'imprimante affectant un port USB.

## *Remarque :*

*Les valeurs marquées par un astérisque (\*) sont les paramètres de menu par défaut.*

# Port Status (Etat du port)

## **Objectif :**

Spécifier s'il faut activer ou non le port USB. Pour que la modification entre en vigueur, vous devez éteindre l'imprimante, puis la remettre en marche.

## **Valeurs :**

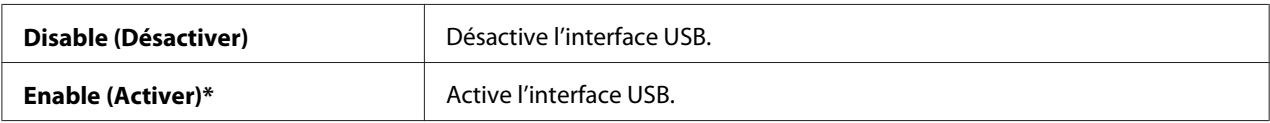

# Adobe Protocol (Protocole Adobe)

## **Objectif :**

Définir le protocole des communications PostScript.

#### **Valeurs :**

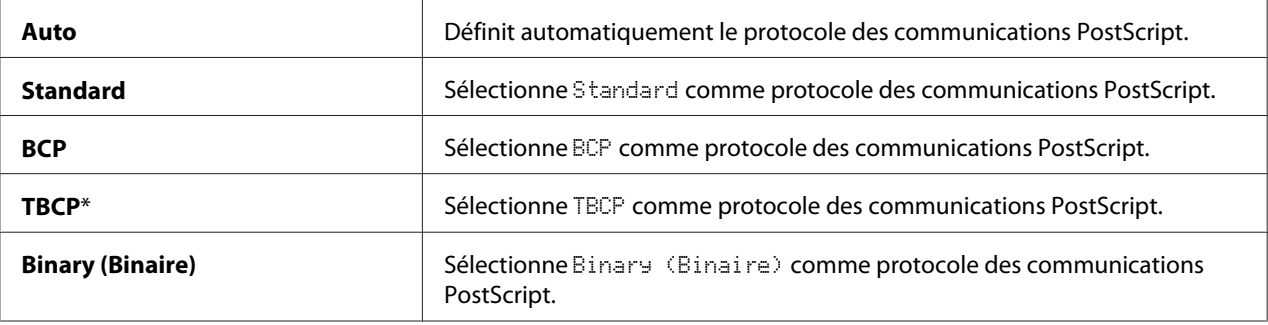

# **System Settings (Param. système)**

Utilisez System Settings (Param. système) pour configurer diverses fonctionnalités de l'imprimante.

#### *Remarque :*

*Les valeurs marquées par un astérisque (\*) sont les paramètres de menu par défaut.*

# Power Saver Time (Délai éco. éner.)

# **Objectif :**

Spécifier l'heure à laquelle l'imprimante passe en mode d'économie d'énergie.

## **Valeurs :**

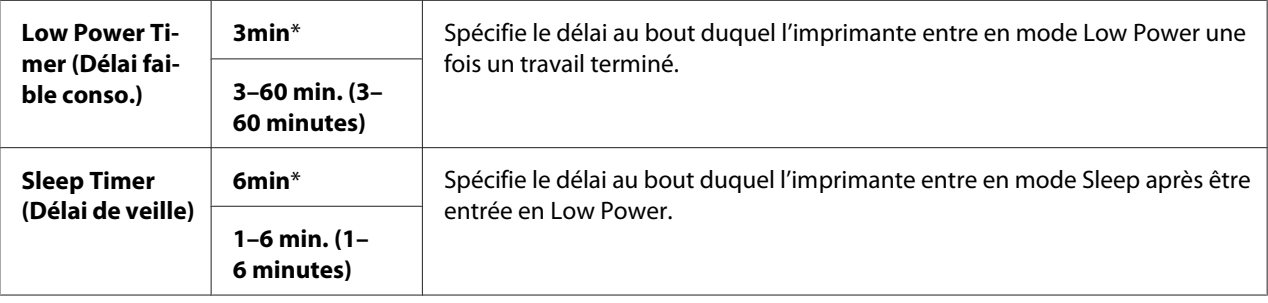

Entrez 5 pour que l'imprimante passe en mode d'économie d'énergie cinq minutes après la fin du travail. Ceci permet d'utiliser beaucoup moins d'énergie, mais le temps de chauffe de l'imprimante est plus long. Entrez 5 si votre imprimante partage un circuit électrique avec l'éclairage de la pièce et que vous constatez que la lumière vacille.

Sélectionnez une valeur élevée si votre imprimante fait l'objet d'un usage constant. Dans la plupart des cas, l'imprimante est prête à utiliser avec un temps de chauffe minimal. Sélectionnez une valeur entre 5 et 30 minutes pour le mode d'économie d'énergie si vous souhaitez trouver un bon équilibre entre consommation d'énergie et temps de chauffe.

L'imprimante quitte automatiquement le mode d'économie d'énergie pour revenir au mode veille lorsqu'elle reçoit des données de l'ordinateur. Vous pouvez également modifier l'état de l'imprimante et passer en mode veille en appuyant sur la touche (**Economie d'énergie**) sur le panneau de commande.

# Auto Reset (Réinitial auto)

# **Objectif :**

Réinitialiser automatiquement les valeurs par défaut des paramètres et rétablir le mode de veille si aucun paramètre n'est défini au terme de la période spécifiée.

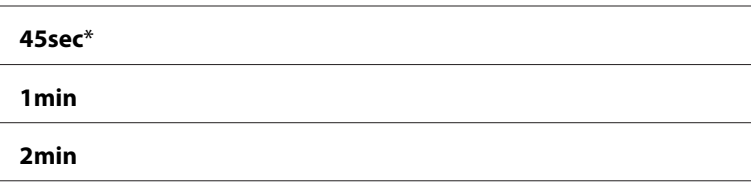

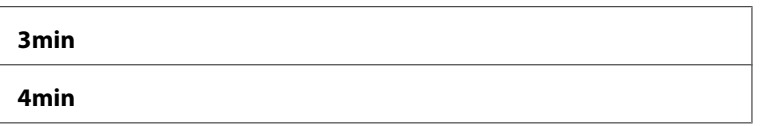

# Fault Time-out (Expiration erreur)

## **Objectif :**

Spécifier le délai au bout duquel l'imprimante annule un travail qui s'est arrêté anormalement. Le travail d'impression est annulé s'il arrive à expiration.

#### **Valeurs :**

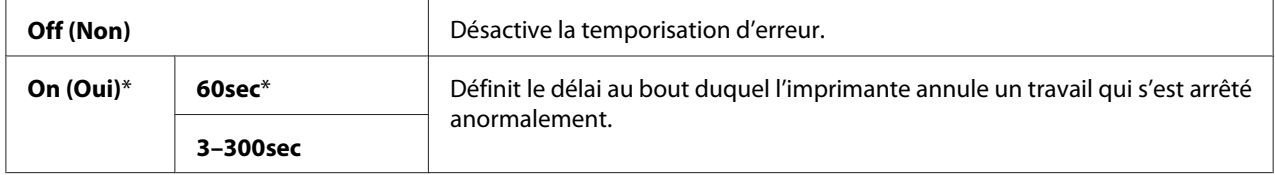

#### Job Time-out (Expir. travaux)

## **Objectif :**

Spécifier la durée pendant laquelle l'imprimante attend les données envoyées par l'ordinateur. Le travail d'impression est annulé s'il arrive à expiration.

#### **Valeurs :**

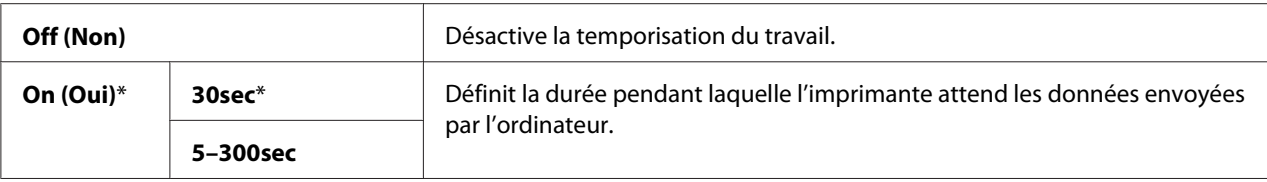

# Clock Settings (Réglages de l'horloge)

### **Objectif :**

Spécifier les formats de date et d'heure.

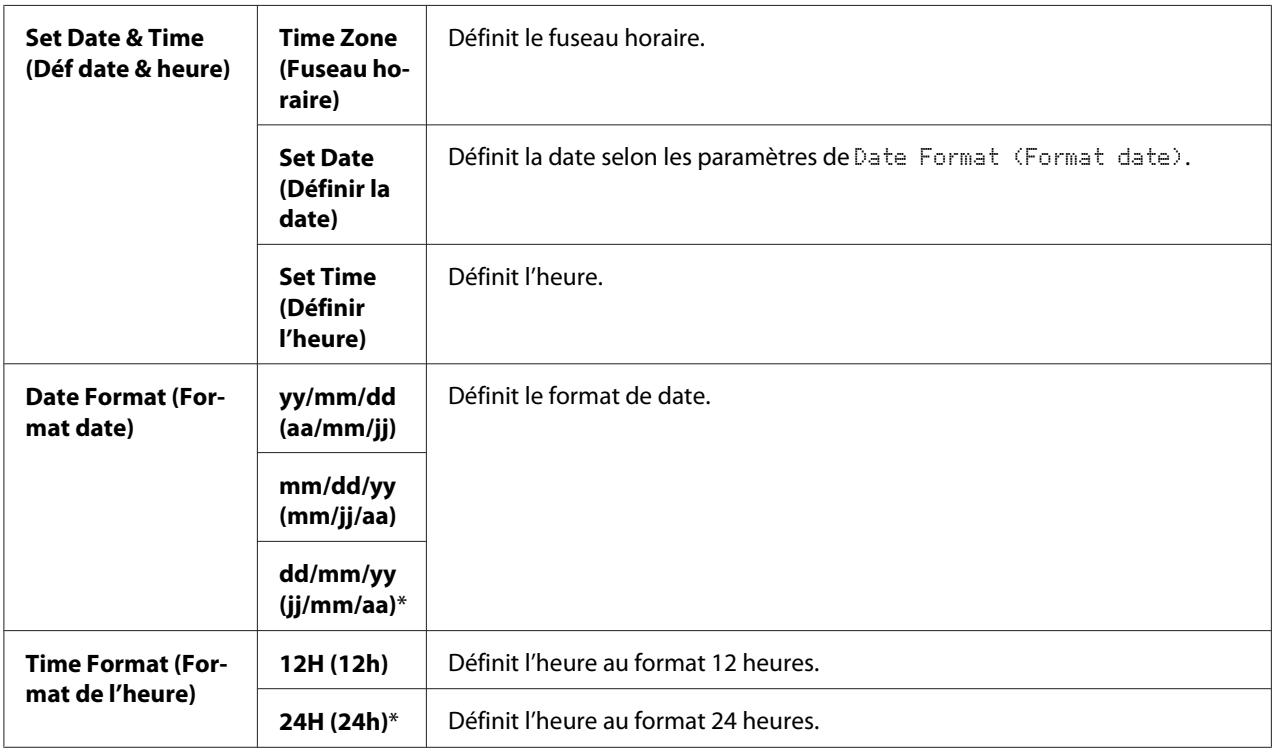

\*1 La valeur par défaut de Date Format (Format date) varie selon les pays.

# Audio Tones (Tonalités)

# **Objectif :**

Configurer les paramètres des tonalités émises par l'imprimante en fonctionnement ou lorsqu'un message d'avertissement s'affiche.

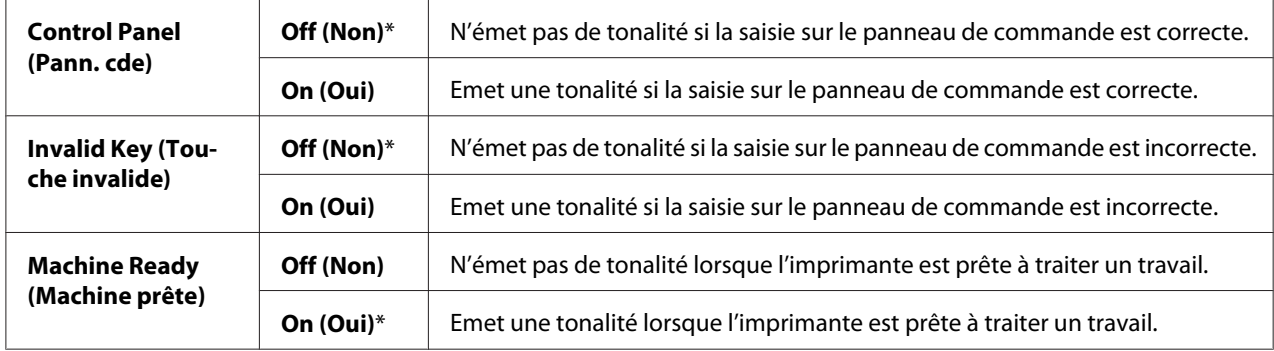

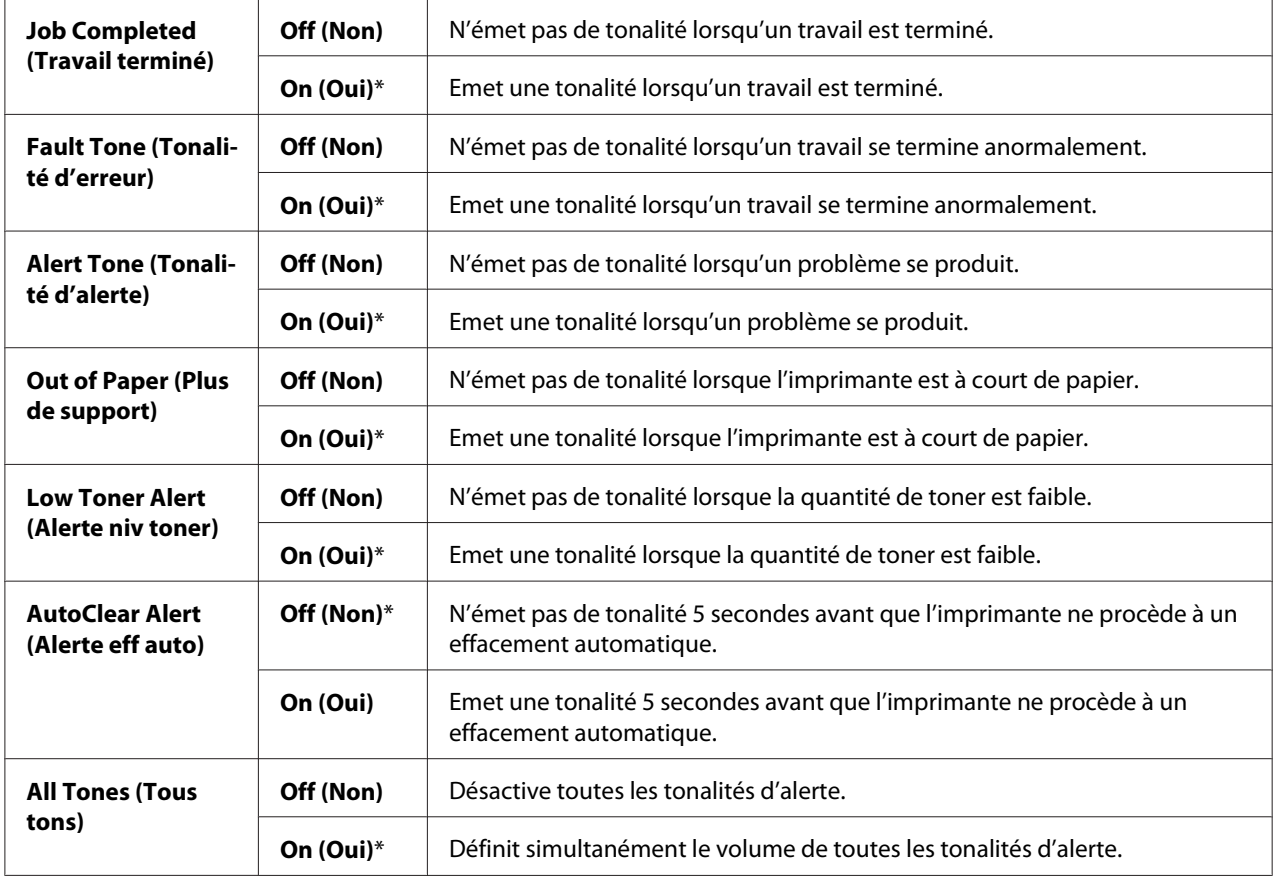

# mm / inch (mm/pouces)

# **Objectif :**

Spécifier l'unité de mesure par défaut affichée après la valeur numérique sur le panneau de commande.

#### **Valeurs :**

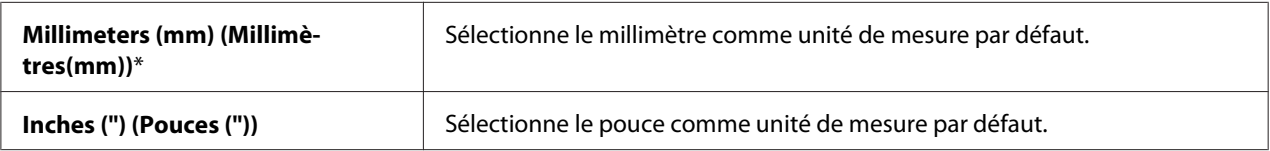

#### *Remarque :*

*La valeur par défaut de* mm/inch (mm/pouces) *varie en fonction d'autres paramètres, tels que* Country (Pays) *et* Document Size (Format document)*.*

# DefaultPaperSize (Form.pap.défaut)

# **Objectif :**

Spécifier le format papier par défaut.

# **Valeurs :**

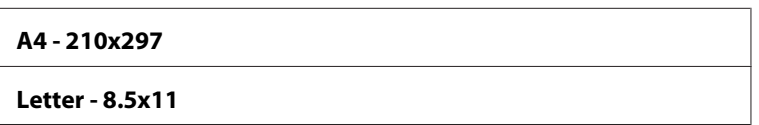

## *Remarque :*

*La valeur par défaut de* DefaultPaperSize (Form.pap.défaut) *varie selon les pays.*

## Auto Job History

## **Objectif :**

Imprimer automatiquement un rapport d'historique des travaux après 20 travaux.

### **Valeurs :**

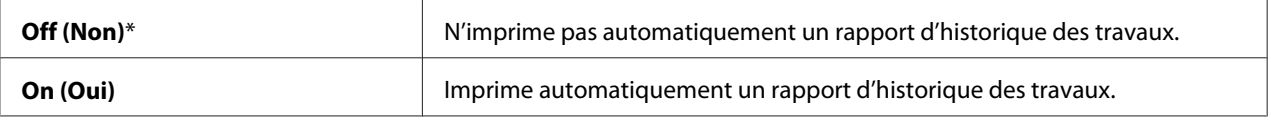

Vous pouvez également imprimer le rapport d'historique des travaux à l'aide du menu Report/List (Rapport/liste).

# Print ID (Imprimer ID)

# **Objectif :**

Spécifier l'emplacement où l'ID utilisateur doit être imprimé.

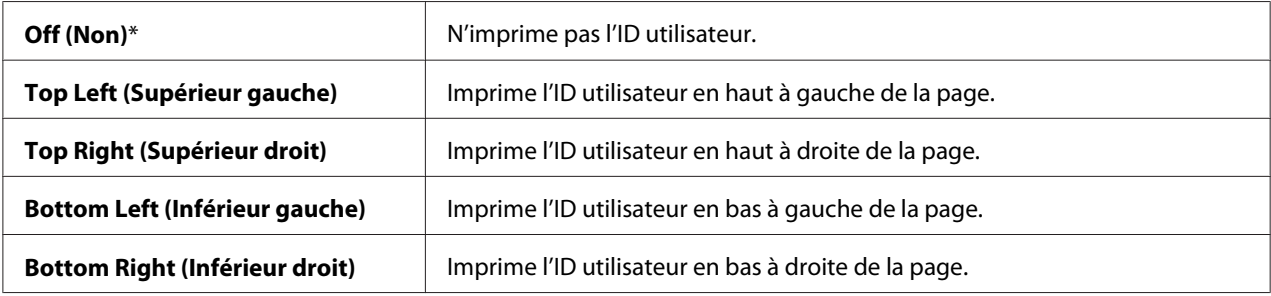

# *Remarque :*

*Si vous imprimez sur un format papier DL, une partie de l'ID utilisateur risque de ne pas s'imprimer correctement.*

# Print Text (Imprimer texte)

# **Objectif :**

Spécifier si l'imprimante doit imprimer les données PDL qui ne sont pas prises en charge par l'imprimante, sous forme de texte lorsque l'imprimante les reçoit. Les données texte sont imprimées sur du papier au format A4 ou Letter.

# **Valeurs :**

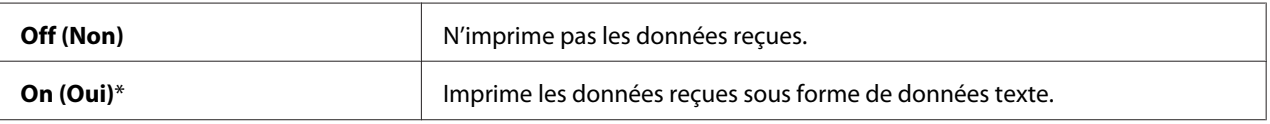

# Banner Sheet (Pge de garde)

# *Remarque :*

*La fonctionnalité Page de garde est disponible uniquement lorsque l'unité papier de 250 feuilles en option est installée dans l'imprimante.*

# **Objectif :**

Spécifier la position de la page de garde, ainsi que le magasin dans lequel la page de garde est chargée.

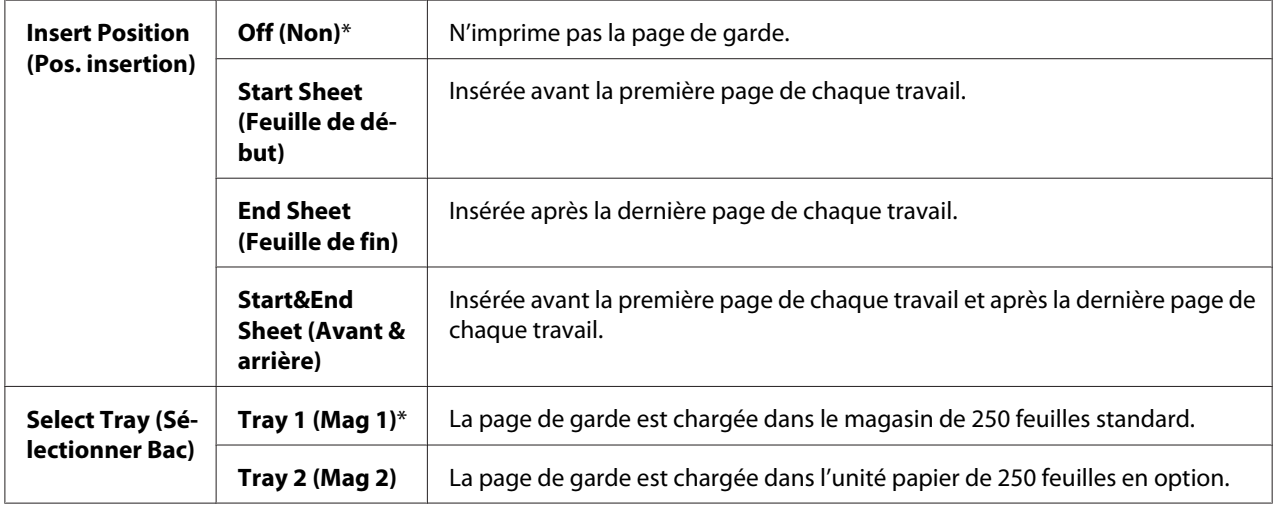

# RAM Disk (Disque RAM)

#### *Remarque :*

*La fonction* RAM Disk (Disque RAM) *est disponible uniquement lorsque le module de mémoire supplémentaire de 512 Mo est installé dans l'imprimante.*

### **Objectif :**

Allouer de la mémoire au système de fichiers du disque RAM pour les fonctions Impression sécurisée et Impression échantillon. Pour que la modification entre en vigueur, vous devez éteindre l'imprimante, puis la remettre en marche.

### **Valeurs :**

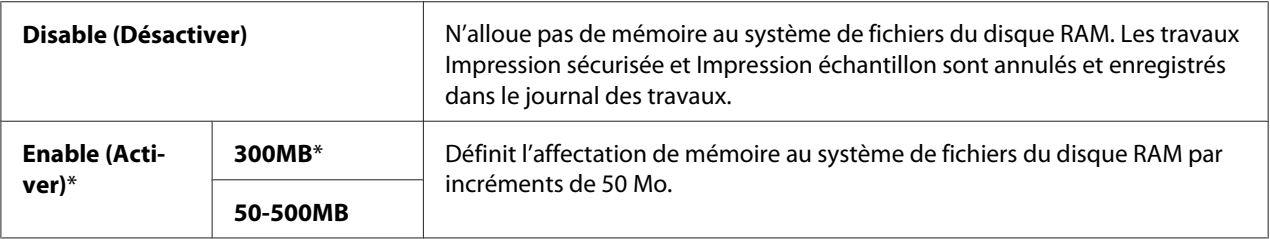

#### *Remarque :*

*Redémarrez votre imprimante lorsque vous modifiez les paramètres pour le menu* RAM Disk (Disque RAM)*.*

# Substitute Tray (Bac de remplacement)

#### **Objectif :**

Spécifie si un autre format papier doit être utilisé lorsque le papier chargé dans le magasin indiqué ne correspond pas aux paramètres du format papier pour le travail actuel.

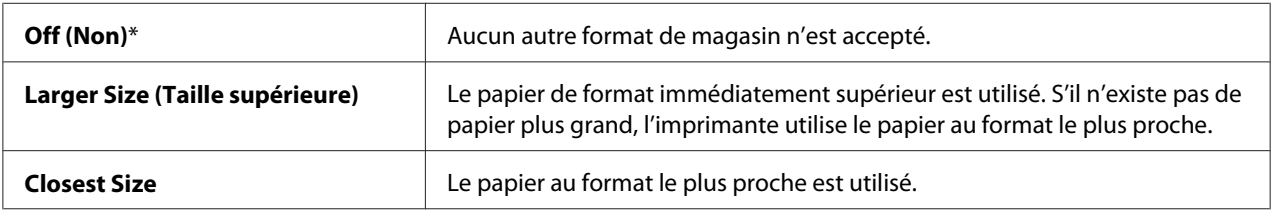

# Auditron Mode

# **Objectif :**

Spécifier s'il faut ou non limiter les fonctions qui peuvent être utilisées par utilisateur par le biais de l'authentification Auditron.

# **Valeurs :**

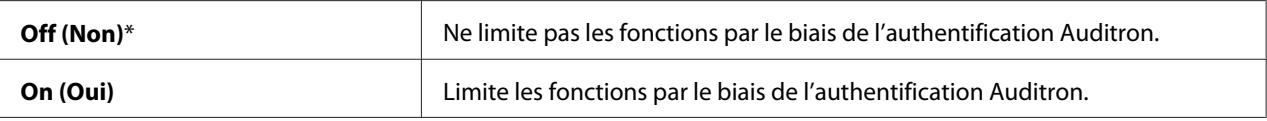

### Imp. utilisateur sans compte

# **Objectif :**

Spécifier s'il faut ou non autoriser l'impression de données sans informations d'authentification.

## **Valeurs :**

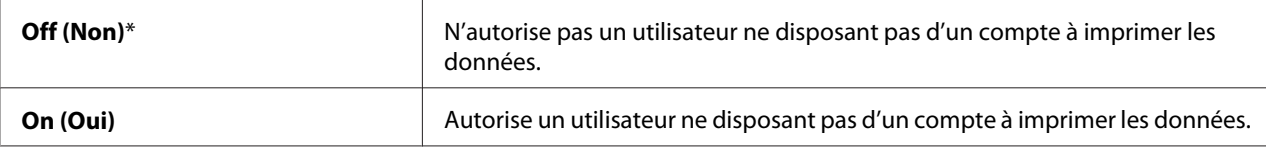

# LetterH Dup Mode (Mode R/V en-tête)

# **Objectif :**

Spécifier s'il faut ou non imprimer des deux côtés d'un papier à en-tête.

### **Valeurs :**

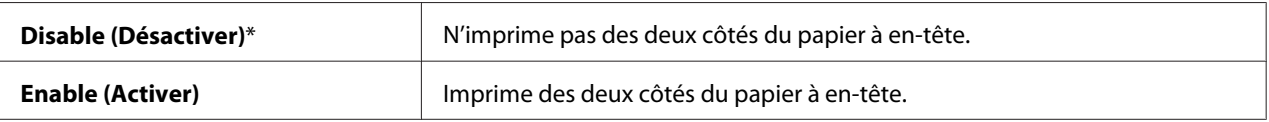

# Low Toner Msg (Msg toner faible)

# **Objectif :**

Spécifier si un message d'alerte doit s'afficher ou non lorsque le niveau de toner est faible.

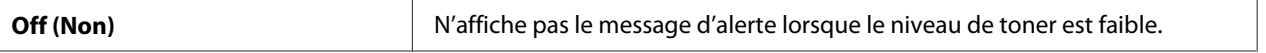

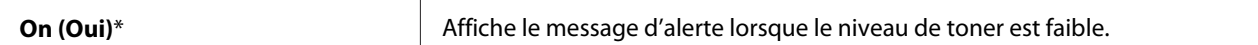

# **Maintenance Mode (Mode Entretien)**

Utilisez le menu Maintenance Mode (Mode Entretien) pour initialiser la mémoire non volatile (NV), configurer les paramètres de réglage de la qualité du papier ordinaire et configurer les paramètres de sécurité.

#### *Remarque :*

*Les valeurs marquées par un astérisque (\*) sont les paramètres de menu par défaut.*

#### F/W Version (Version microcode)

#### **Objectif :**

Confirmer la version actuelle du F/W.

#### Adjust PaperType (Réglage type pap.)

#### **Objectif :**

Spécifier les paramètres de densité du papier.

# **Valeurs :**

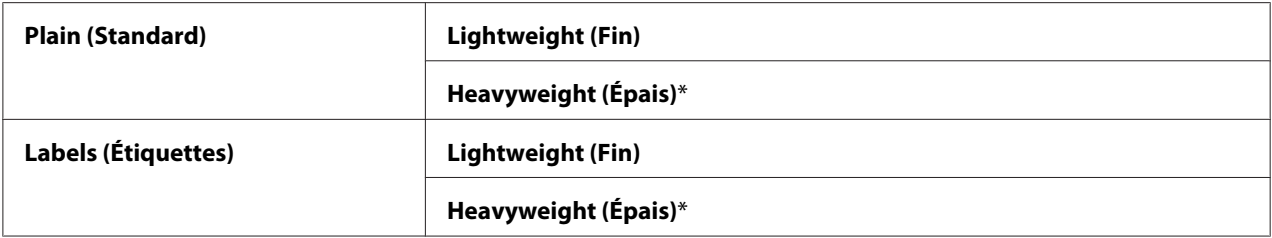

#### Adjust BTR (Réglage BTR)

#### **Objectif :**

Spécifier le réglage de la tension du rouleau de transfert pour chaque type de papier.

Les paramètres par défaut peuvent ne pas donner la meilleure sortie sur tous les types de papier. Si vous constatez des marbrures sur l'impression de sortie, essayez d'augmenter la tension. Si vous constatez des points blancs sur la sortie imprimée, essayez de réduire la tension.

#### *Remarque :*

*La qualité d'impression varie selon les valeurs des paramètres que vous sélectionnez pour cet élément.*

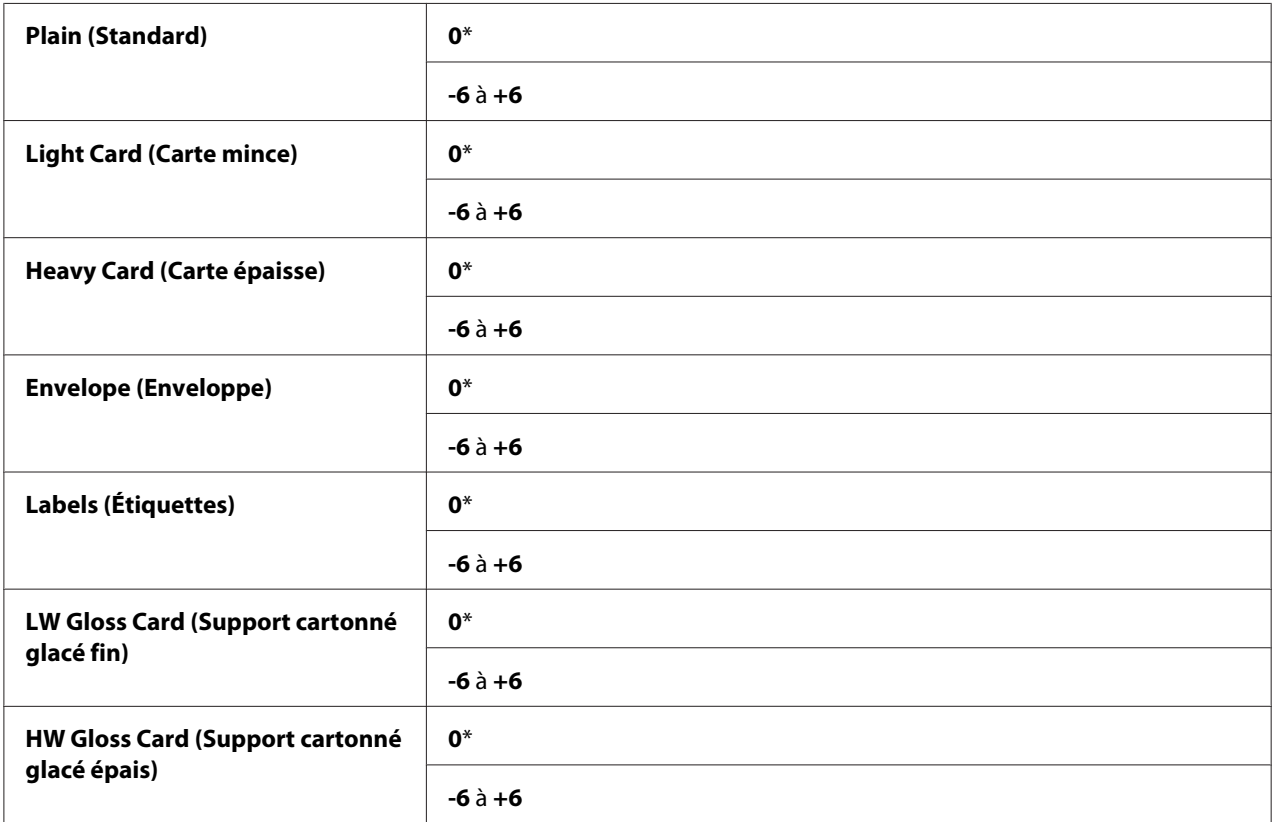

# Adjust Fuser (Réglage four)

# **Objectif :**

Régler le paramètre de température du four pour chaque type de papier.

Les paramètres par défaut peuvent ne pas donner la meilleure sortie sur tous les types de papier. Si le papier imprimé est recourbé, essayez de réduire la température. Si le toner ne se fixe pas correctement sur le papier, essayez d'augmenter la température.

# *Remarque :*

*La qualité d'impression varie selon les valeurs des paramètres que vous sélectionnez pour cet élément.*

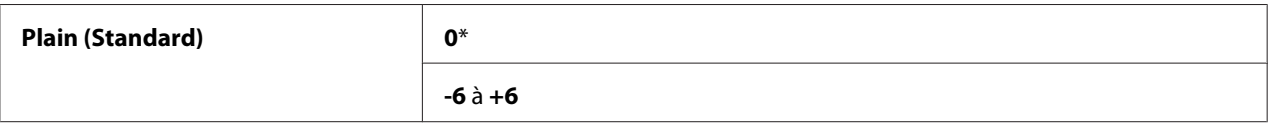

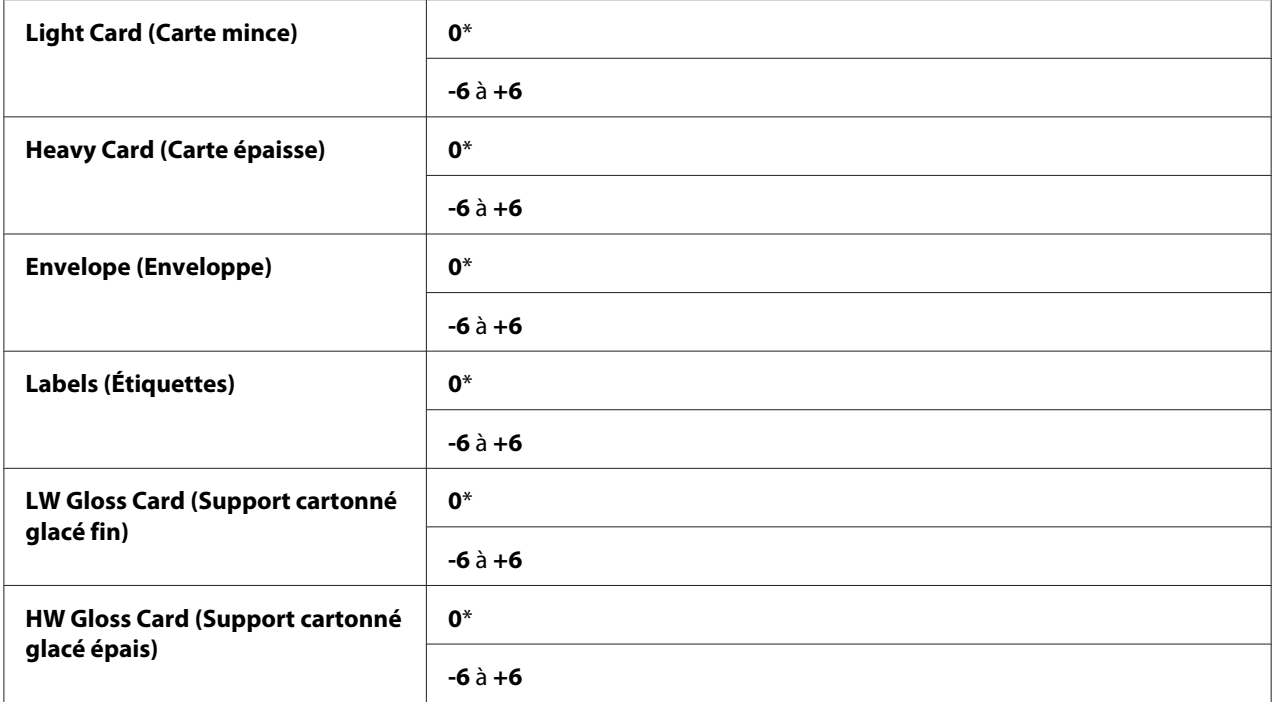

# Auto Adjust Regi (Régl. rep. auto)

# **Objectif :**

Spécifier s'il faut effectuer automatiquement ou non le réglage du calage des couleurs.

# **Valeurs :**

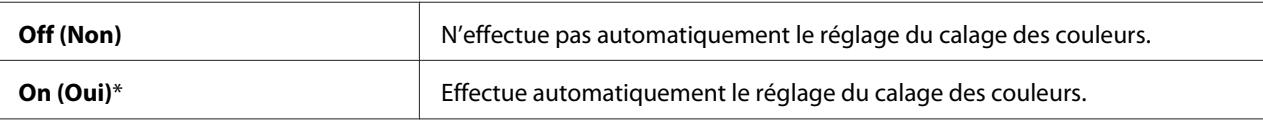

# Adjust ColorRegi (Régl. rep. couleur)

# **Objectif :**

Effectuer manuellement le réglage du calage des couleurs.

Des réglages manuels du calage des couleurs sont requis lors de l'installation initiale de l'imprimante et en cas de déplacement de celle-ci.

# *Remarque :*

*La fonctionnalité* Adjust ColorResi (Résl. rep. couleur) peut être configurée lorsque Auto Adjust Regi (Régl. rep. auto) *a la valeur* Off (Non)*.*

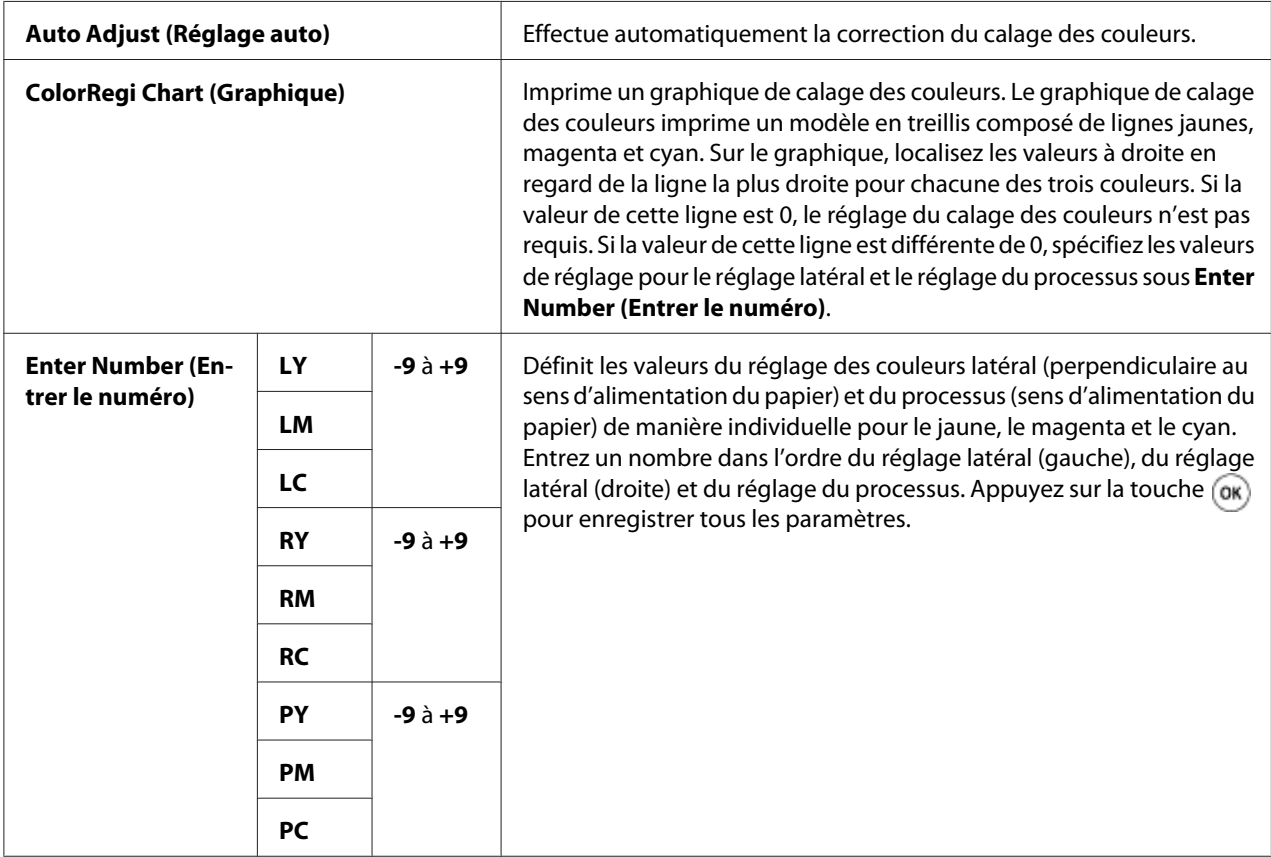

# *Remarque :*

*Assurez-vous de retirer le papier du chargeur feuille à feuille (SSF) avant de procéder à l'opération* Auto Adjust (Réglage auto)*.*

# Clean Developer (Nettoyage développeur)

# **Objectif :**

Remuer le toner dans une cartouche de toner neuve.

# Toner Refresh (Rafraîchir toner)

# **Objectif :**

Nettoyer le toner dans chaque cartouche de toner.

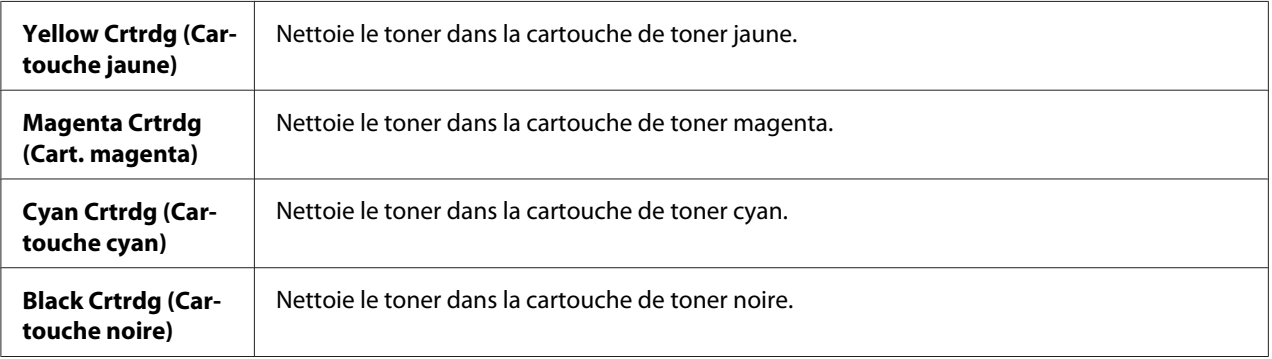

# Drum Refresh (Rafraî. photoré.)

## **Objectif :**

Nettoyer la surface du module photorécepteur.

# Initialize NVM (Initialisez NVM)

#### **Objectif :**

Initialiser la mémoire non volatile (NV). Une fois cette opération effectuée et l'imprimante redémarrée, les valeurs par défaut de tous les paramètres de menu sont rétablies.

#### *Voir aussi :*

*[« Rétablissement des valeurs par défaut » à la page 151](#page-150-0).*

# Init Print Meter (Initialiser cptr impr.)

#### **Objectif :**

Initialiser le compteur d'impression de l'imprimante. Lorsque le compteur d'impression est initialisé, le compteur revient à zéro.

#### Reset Fuser (Réinit. four)

#### **Objectif :**

Initialiser le compteur de durée de vie de l'unité de contrôle automatique.

# Clear Storage (Effacer stockage)

#### *Remarque :*

*La fonction Effacer stockage est disponible uniquement lorsque le module de mémoire supplémentaire de 512 Mo est installé.*

# **Objectif :**

Effacer tous les fichiers enregistrés comme Impression sécurisée, Impression échantillon et Stored Print sur le disque RAM.

# **Valeurs :**

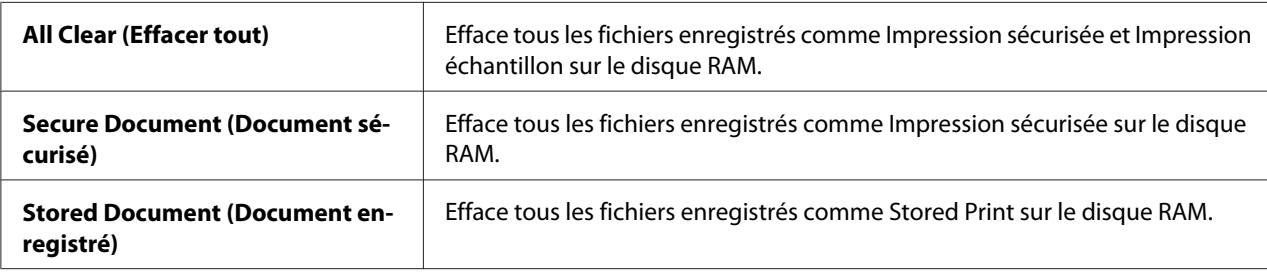

# Non-Genuine (Toner non d'origine)

# **Objectif :**

Utiliser une cartouche de toner d'un autre fabricant.

# *Remarque :*

*L'utilisation d'une cartouche de toner qui n'est pas fabriquée par Epson risque d'endommager votre imprimante. La garantie ne prend pas en charge les incidents causés par ce type de cartouche.*

# **Valeurs :**

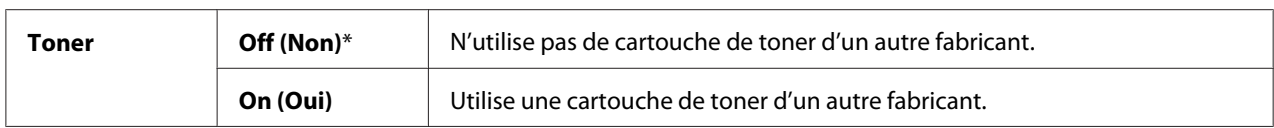

# Adjust Altitude (Régler altitude)

# **Objectif :**

Pour spécifier l'altitude de l'emplacement où l'imprimante est installée.

Le phénomène de décharge lié au chargement du photoconducteur varie selon la pression barométrique. Les réglages sont effectués en spécifiant l'altitude de l'emplacement où l'imprimante est utilisée.

# *Remarque :*

*Un paramètre incorrect de réglage de l'altitude peut être à l'origine de problèmes, notamment une mauvaise qualité d'impression et une indication incorrecte du toner restant.*

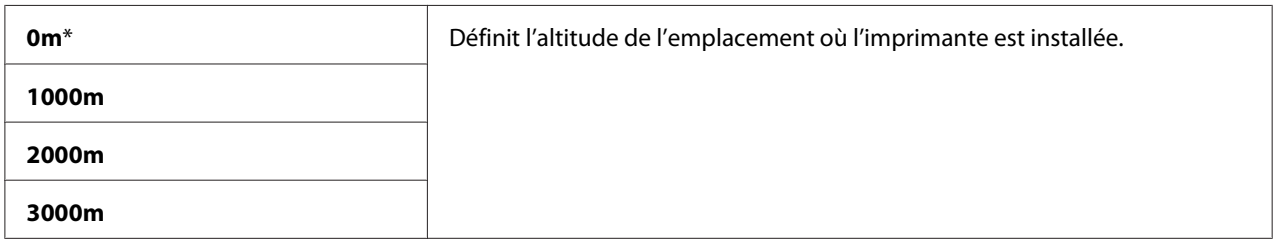

# **Secure Settings (Paramètres sécurisés)**

Utilisez le menu Secure Settings (Paramètres sécurisés) pour définir un mot de passe limitant l'accès aux menus. Cette option permet d'éviter que des éléments ne soient modifiés de manière accidentelle.

# *Remarque :*

*Les valeurs marquées par un astérisque (\*) sont les paramètres de menu par défaut.*

# Panel Lock (Verrou panneau)

# **Objectif :**

Restreindre l'accès à Admin Menu (Menu admin) avec un mot de passe, et définir ou modifier le mot de passe.

# *Voir aussi :*

*[« Fonction Verr. panneau » à la page 149](#page-148-0)*

# **Valeurs :**

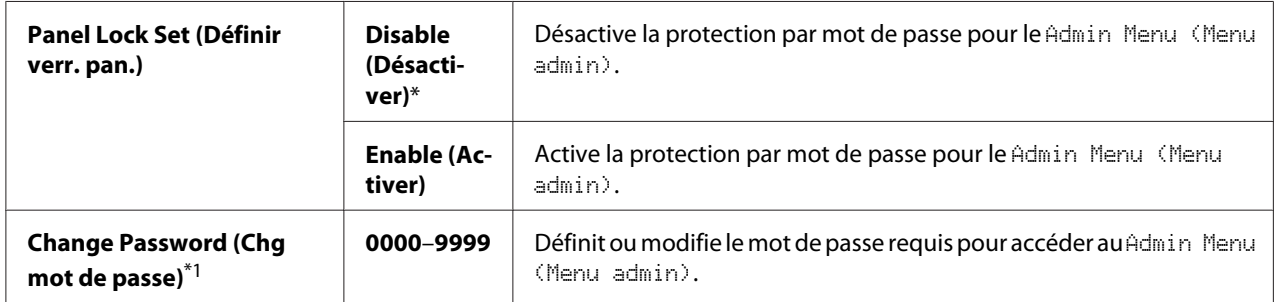

\*1 Cet élément est disponible uniquement lorsque Panel Lock Set (Définir verr. pan.) a la valeur Enable (Activer).

# Login Error (Erreur de connexion)

### *Remarque :*

*La fonctionnalité Erreur de connexion est uniquement disponible lorsque* Panel Lock Set (Définir verr. pan.) *a la valeur* Enable (Activer)*.*

## **Objectif :**

Spécifier le nombre de tentatives d'accès infructueuses autorisées lors de la connexion en tant qu'administrateur dans le Admin Menu (Menu admin) et le menu Report/List (Rapport/ liste).

## **Valeurs :**

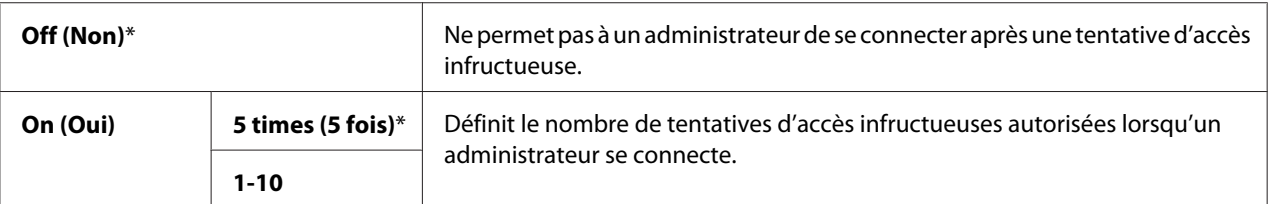

# **Tray Settings (Paramètres bac)**

Utilisez le menu Tray Settings (Paramètres bac) pour définir le support d'impression chargé dans le magasin de 250 feuilles standard et l'unité papier de 250 feuilles en option.

#### *Remarque :*

*Les valeurs marquées par un astérisque (\*) sont les paramètres de menu par défaut.*

# **Tray 1 (Mag 1)**

# **Objectif :**

Spécifier le papier chargé dans le magasin de 250 feuilles standard.
### **Valeurs :**

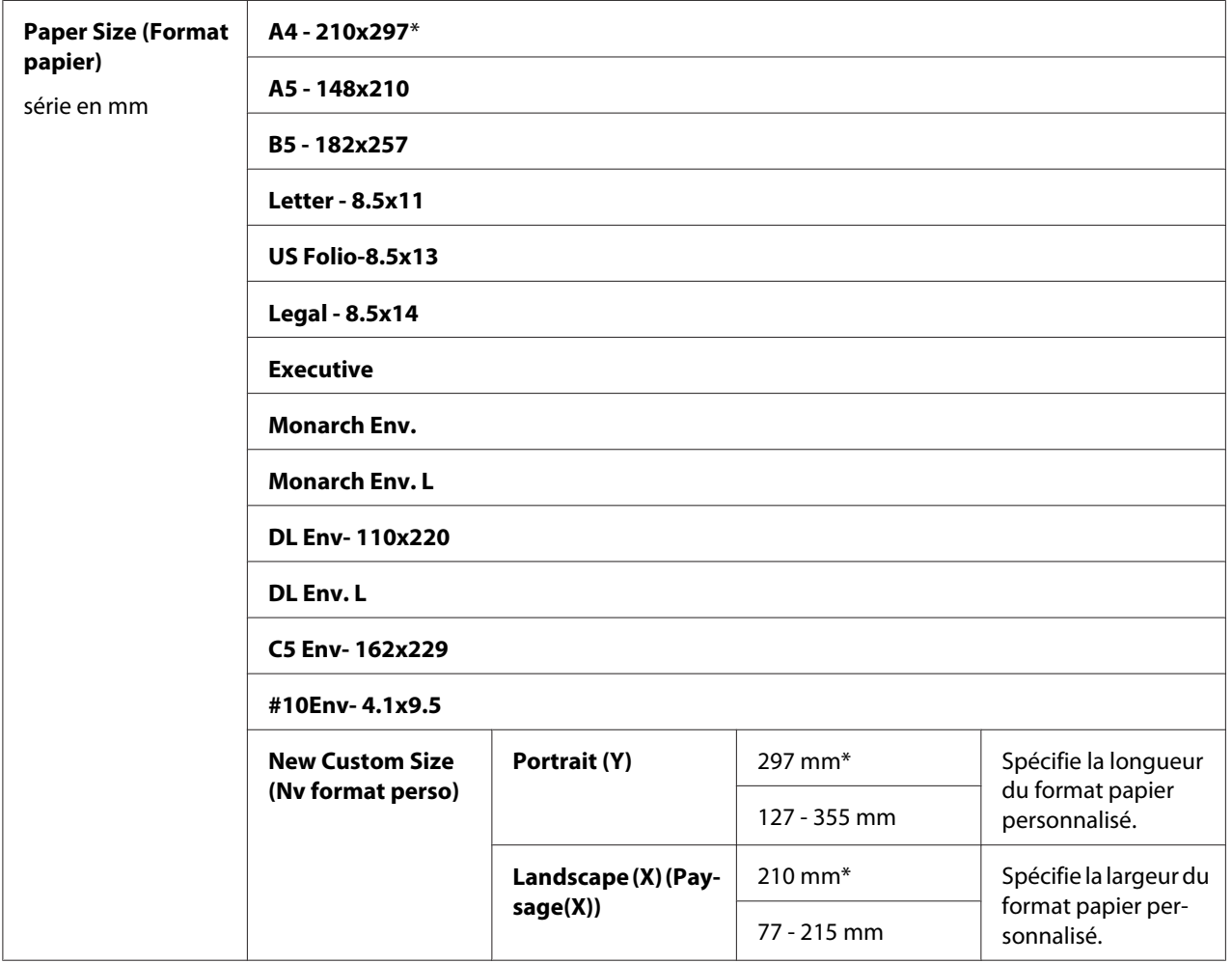

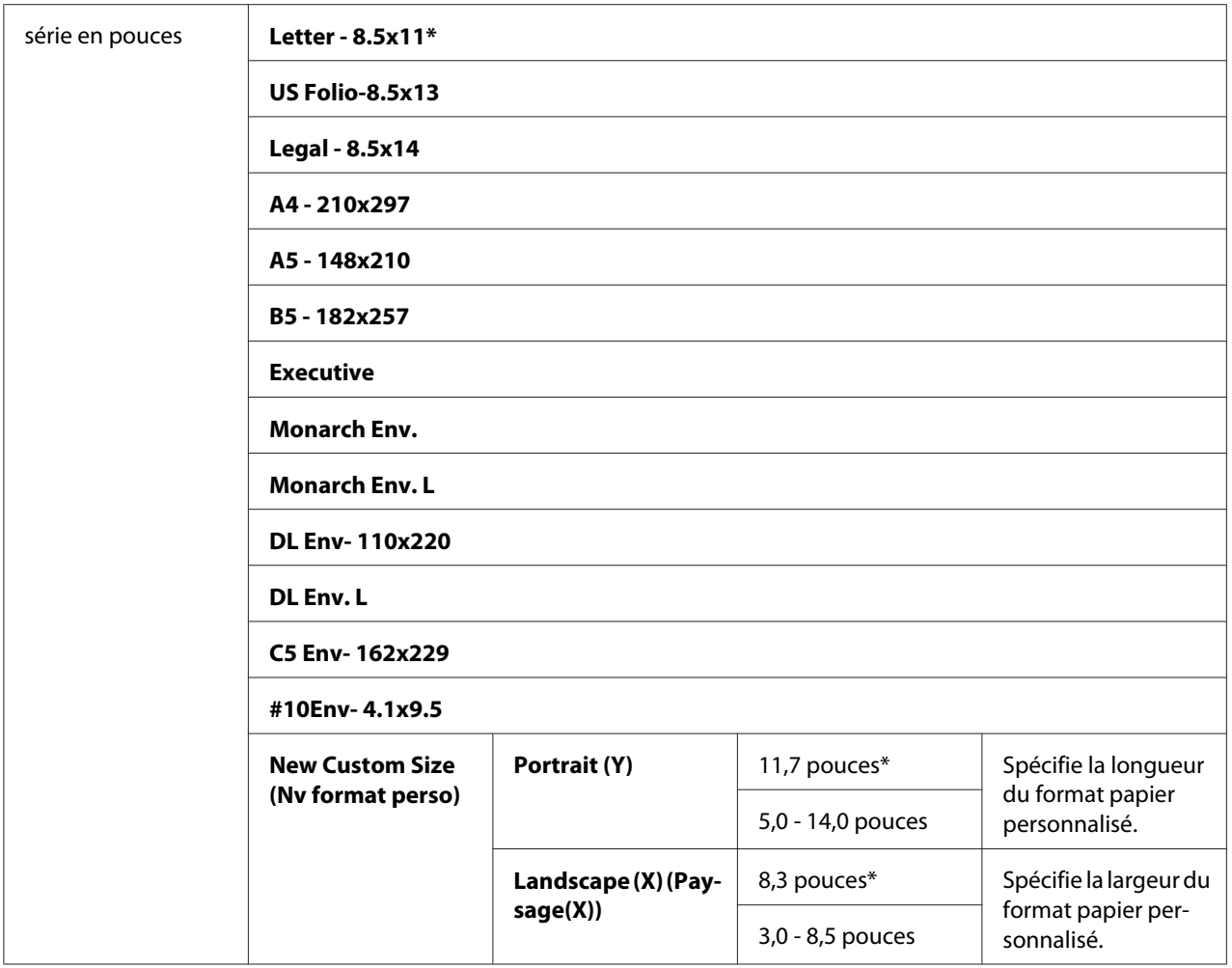

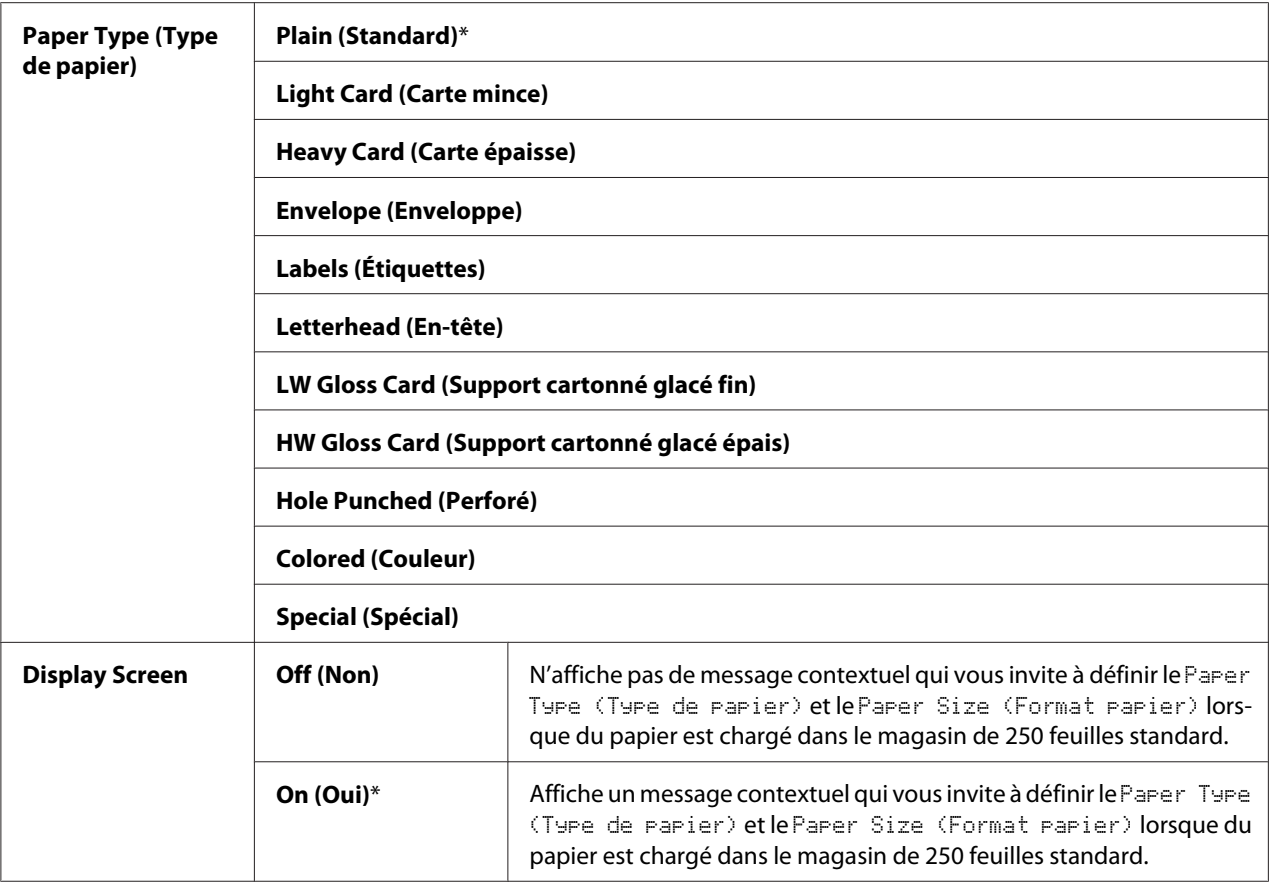

\*1 La valeur par défaut de Paper Size (Format papier) varie selon les pays.

#### *Remarque :*

*Pour plus d'informations sur les formats papier pris en charge, reportez-vous également à la section [« Supports d'impression utilisables » à la page 73.](#page-72-0)*

### **Tray 2 (Mag 2)**

#### *Remarque :*

*La fonctionnalité Tray 2 (Mag 2) est disponible uniquement lorsque l'unité papier de 250 feuilles en option est installée.*

#### **Objectif :**

Spécifier le papier chargé dans l'unité papier de 250 feuilles en option.

### **Valeurs :**

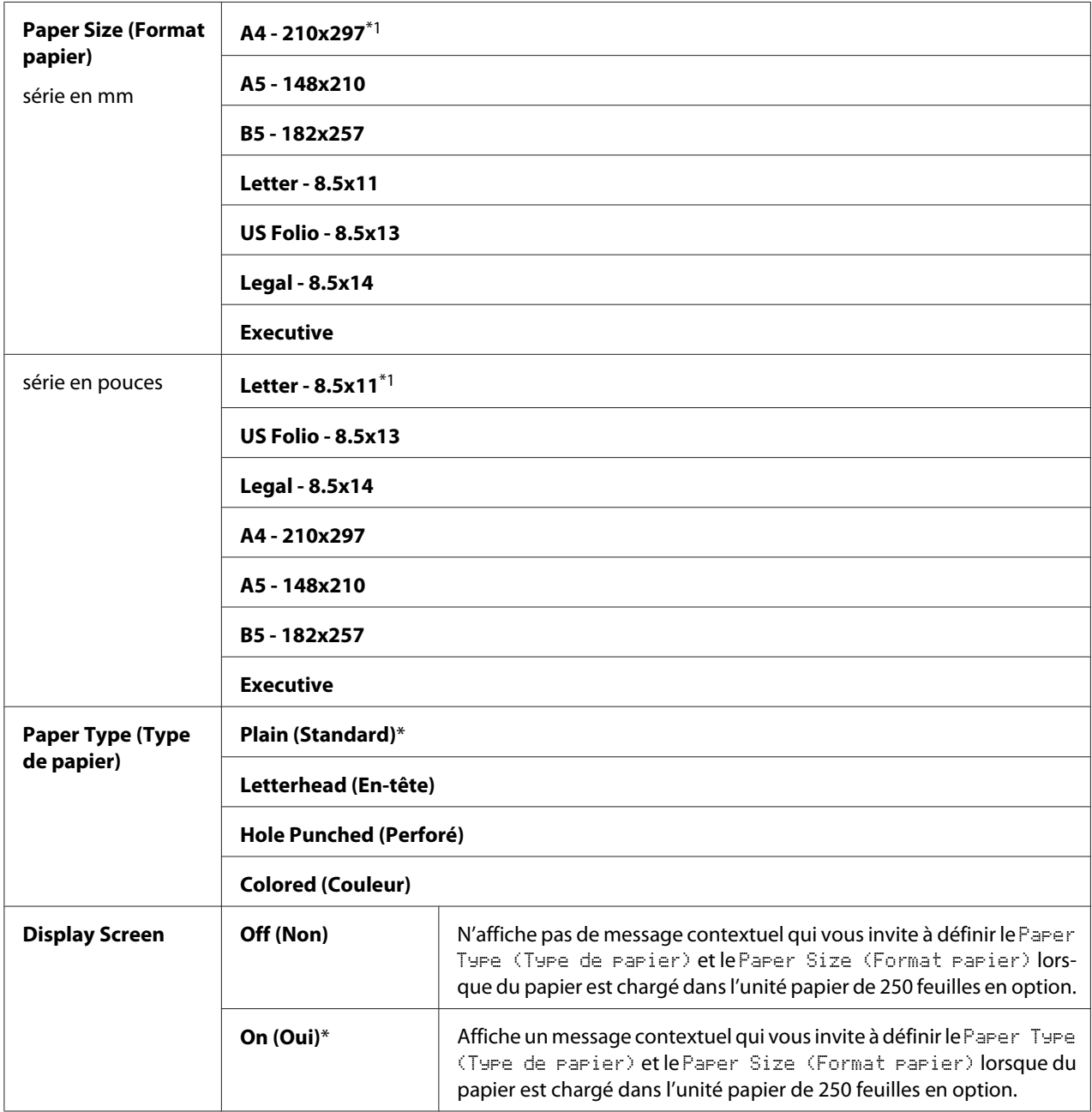

\*1 La valeur par défaut de Paper Size (Format papier) varie selon les pays.

#### *Remarque :*

*Pour plus d'informations sur les formats papier pris en charge, reportez-vous également à la section [« Supports d'impression utilisables » à la page 73.](#page-72-0)*

### **Fonction Verr. panneau**

Cette fonctionnalité empêche les utilisateurs non autorisés de modifier des paramètres définis par l'administrateur. Vous avez cependant la possibilité d'utiliser le pilote d'imprimante pour sélectionner des paramètres pour des travaux d'impression individuels.

### **Activation de la fonction Verr. panneau**

- 1. Appuyez sur la touche  $\equiv$  (**Menu**).
- 2. Sélectionnez Admin Menu (Menu admin), puis appuyez sur la touche  $(\infty)$ .
- 3. Sélectionnez Secure Settings (Paramètres sécurisés), puis appuyez sur la touche (ok).
- 4. Sélectionnez Panel Lock (Verrou panneau), puis appuyez sur la touche (ok).
- 5. Sélectionnez Panel Lock Set (Définir verr. pan.), puis appuyez sur la touche  $(\alpha_k)$ .
- 6. Sélectionnez Enable (Activer), puis appuyez sur la touche  $(\alpha \kappa)$ .
- 7. Entrez le nouveau mot de passe, puis appuyez sur la touche (ok).
- 8. Retapez le mot de passe pour confirmer le mot de passe que vous avez entré, puis appuyez sur la touche  $(\infty)$ .

#### *Remarque :*

- ❏ *Le mot de passe par défaut pour accéder au panneau est 0000.*
- ❏ *Si vous oubliez votre mot de passe, mettez l'imprimante hors tension. Ensuite, remettez-la en marche tout en maintenant la touche*  $\equiv$  (**Menu***)* enfoncée. Continuez à maintenir la touche  $\equiv$  (**Menu**) *enfoncée jusqu'à ce que l'écran vous invite à entrer le nouveau mot de passe. Entrez le nouveau mot de passe, puis appuyez sur la touche* ( $\alpha$ ). Retapez le mot de passe, puis appuyez sur la touche ( $\alpha$ ). *L'écran indique brièvement que le mot de passe a été initialisé.*
- ❏ *Si vous modifiez le mot de passe, effectuez les étapes 1 à 2. Entrez le mot de passe actuel, puis appuyez sur la touche . Effectuez les étapes 3 à 4. Sélectionnez* Change Password (Chg mot de passe)*, puis appuyez sur la touche . Entrez le mot de passe actuel, puis appuyez sur la touche . Effectuez les étapes 7 et 8. Ceci modifiera le mot de passe.*

### **Désactivation de la fonction Verr. panneau**

- 1. Appuyez sur la touche  $\equiv$  (**Menu**).
- 2. Sélectionnez Admin Menu (Menu admin), puis appuyez sur la touche (ok).
- 3. Entrez le mot de passe, puis appuyez sur la touche  $(\alpha \kappa)$ .
- 4. Sélectionnez Secure Settinss (Paramètres sécurisés), puis appuyez sur la touche (OK).
- 5. Sélectionnez Panel Lock (Verrou Panneau), puis appuyez sur la touche (OK).
- 6. Sélectionnez Panel Lock Set (Définir verr. pan.), puis appuyez sur la touche (OK).
- 7. Sélectionnez Disable (Désactiver), puis appuyez sur la touche (OK).
- 8. Entrez le mot de passe actuel, puis appuyez sur la touche  $(\alpha_k)$ .

# **Définition de l'option Heure éco éner.**

Vous pouvez définir l'heure à laquelle l'imprimante entre en mode Economie d'énergie. L'imprimante passe alors en mode Economie d'énergie après le délai spécifié.

- 1. Appuyez sur la touche  $\equiv$  (**Menu**).
- 2. Sélectionnez Admin Menu (Menu admin), puis appuyez sur la touche  $(\alpha_k)$ .
- 3. Sélectionnez System Settings (Param. système), puis appuyez sur la touche (ok).
- 4. Sélectionnez Power Saver Time (Délai éco. éner.), puis appuyez sur la touche (ok).
- 5. Sélectionnez Low Power Timer (Délai faible conso.) ou Sleep Timer (Délai de  $\vee$ eille), puis appuyez sur la touche  $\circ$ .
- 6. Appuyez sur la touche  $\blacktriangledown$  ou  $\blacktriangle$  ou entrez la valeur désirée, puis appuyez sur la touche  $(\alpha_k)$ .

Vous pouvez choisir une valeur comprise entre 3 et 60 minutes pour Low Power Timer (Délai faible conso.), et entre 1 et 6 minutes pour Sleep Timer (Délai de veille).

7. Pour revenir à l'écran précédent, appuyez sur la touche (**Précédent**).

## **Rétablissement des valeurs par défaut**

Une fois l'opération Initialize NVM (Initialisez NVM) effectuée et l'imprimante redémarrée, les valeurs par défaut de l'ensemble des paramètres ou données de menu sont rétablies.

- 1. Appuyez sur la touche  $\equiv$  (**Menu**).
- 2. Sélectionnez Admin Menu (Menu admin), puis appuyez sur la touche  $(\alpha)$ .
- 3. Sélectionnez Maintenance Mode (Mode Entretien), puis appuyez sur la touche (ok).
- 4. Sélectionnez Initialize NUM (Initialisez NUM), puis appuyez sur la touche (ok).
- 5. Vérifiez que le message Are You Sure? (Confirmer ?) est affiché, puis appuyez sur la touche  $($ OK $).$

L'imprimante redémarre automatiquement pour appliquer les paramètres.

## Chapitre 7

# **Dépannage**

## **Elimination des bourrages**

Vous pouvez éviter la plupart des bourrages en sélectionnant soigneusement le support d'impression et en procédant correctement au chargement.

### *Voir aussi :*

❏ *[« A propos des supports d'impression » à la page 71](#page-70-0)*

❏ *[« Supports d'impression pris en charge » à la page 73](#page-72-0)*

#### *Remarque :*

*Avant de procéder à l'achat de quantités importantes de support d'impression, il est recommandé d'effectuer une impression sur un échantillon.*

### **Prévention des bourrages**

- ❏ Utilisez uniquement les supports d'impression recommandés.
- ❏ Reportez-vous aux sections [« Chargement de supports d'impression dans le magasin de](#page-76-0) [250 feuilles standard et l'unité papier de 250 feuilles en option » à la page 77](#page-76-0) et [« Chargement de](#page-81-0) [supports d'impression dans le chargeur feuille à feuille \(SSF\) » à la page 82](#page-81-0) pour charger correctement les supports d'impression.
- ❏ Ne surchargez pas les sources d'alimentation. Assurez-vous que la hauteur de la pile du support d'impression ne dépasse pas la hauteur maximale indiquée par les étiquettes de la ligne de chargement dans le magasin.
- ❏ Ne chargez aucun support d'impression froissé, plié, humide ou recourbé.
- ❏ Déramez, ventilez et égalisez le support d'impression avant de le charger. Si un bourrage a lieu avec le support d'impression, essayez d'insérer une seule feuille à la fois dans le chargeur feuille à feuille (SSF).
- ❏ N'utilisez aucun support d'impression que vous avez découpé ou rogné vous-même.
- ❏ Ne mélangez pas les formats, grammages et types de supports d'impression dans la même source d'alimentation.
- ❏ Assurez-vous que la face imprimable recommandée est bien orientée vers le haut lorsque vous chargez le support d'impression dans le magasin de 250 feuilles standard et dans l'unité papier de 250 feuilles en option. De même, lorsque vous utilisez le chargeur feuille à feuille (SSF), la face imprimable recommandée doit être orientée vers le bas.
- ❏ Stockez les supports d'impression dans un environnement approprié.
- ❏ Ne retirez pas le magasin d'alimentation lors de l'impression d'un travail.
- ❏ Une fois le magasin chargé, poussez-le fermement.
- ❏ Vérifiez que tous les câbles reliés à l'imprimante sont correctement branchés.
- ❏ Si les guides sont trop serrés, des bourrages papier peuvent se produire.
- ❏ Essuyez le rouleau d'alimentation dans le magasin ou le chargeur feuille à feuille (SSF) avec un chiffon légèrement imbibé d'eau si des bourrages papier dus à des entraînements incorrects du papier surviennent fréquemment.

#### *Voir aussi :*

- ❏ *[« A propos des supports d'impression » à la page 71](#page-70-0)*
- ❏ *[« Supports d'impression pris en charge » à la page 73](#page-72-0)*

### **Identification de l'emplacement des bourrages papier**

#### c *Attention :*

*N'essayez pas de retirer un papier coincé au fond du produit, en particulier s'il est enroulé sur un module four ou un rouleau de chauffage. Vous risqueriez de vous blesser ou de vous brûler. Mettez aussitôt le produit hors tension et contactez votre représentant Epson local.*

#### *Important :*

*N'essayez pas d'éliminer les bourrages à l'aide d'outils ou d'instruments. L'imprimante pourrait être endommagée de manière permanente.*

L'illustration suivante indique où les bourrages papier peuvent se produire sur le chemin des supports d'impression.

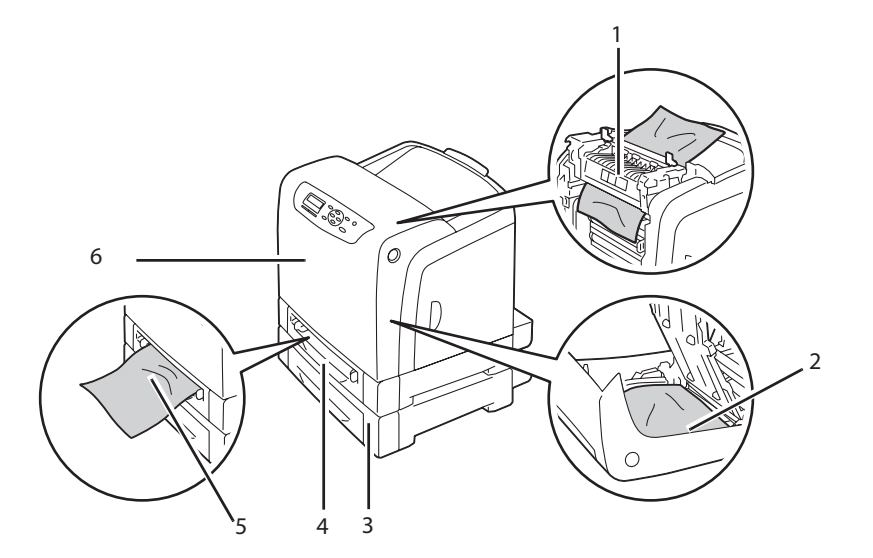

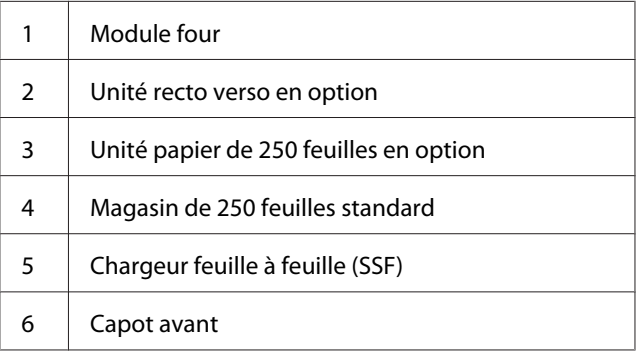

## **Elimination des bourrages papier du chargeur feuille à feuille (SSF)**

#### *Important :*

*Protégez les tambours du module photorécepteur contre la lumière forte. Si le capot avant reste ouvert pendant plus de 5 minutes, la qualité d'impression risque de se détériorer.*

#### *Remarque :*

*Pour résoudre l'erreur affichée sur l'écran LCD, vous devez enlever tous les supports d'impression situés sur le chemin des supports d'impression.*

1. Retirez le papier coincé dans le chargeur feuille à feuille (SSF). Si vous ne trouvez aucun papier coincé à cet emplacement ou s'il est impossible de retirer le papier coincé, passez à l'étape suivante pour retirer le papier coincé à l'intérieur de l'imprimante.

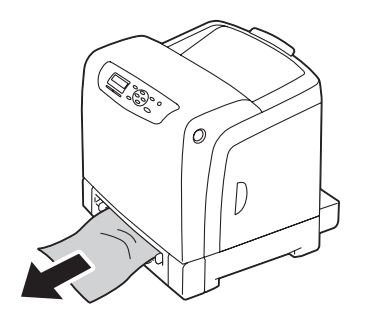

2. Sortez le magasin de 250 feuilles standard de l'imprimante, puis retirez le papier coincé restant à l'intérieur de l'imprimante. Si vous ne trouvez aucun papier coincé à cet emplacement ou s'il est impossible de retirer le papier coincé, passez à l'étape suivante pour retirer le papier coincé à l'intérieur de l'imprimante.

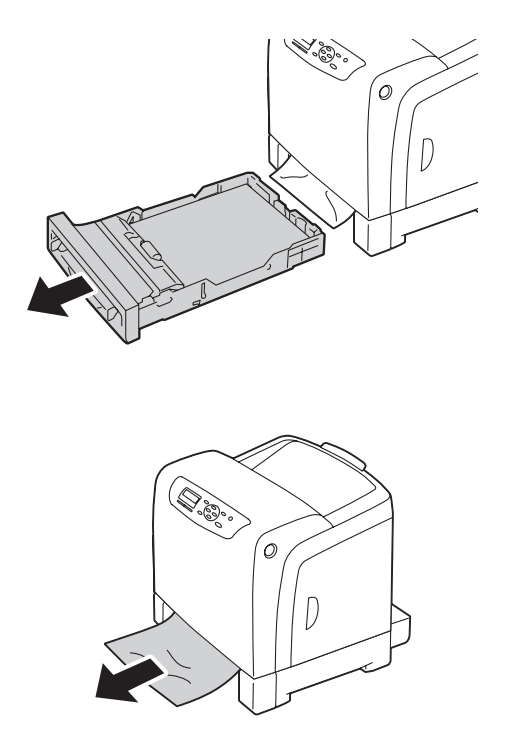

3. Appuyez sur le bouton latéral pour ouvrir le capot avant.

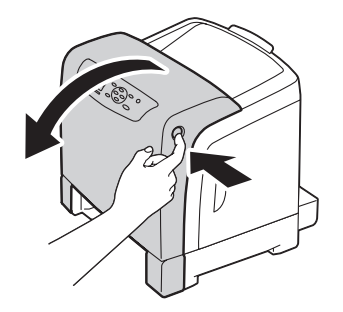

4. Ouvrez le module de courroie jusqu'à ce qu'il se bloque et retirez le papier coincé. Vérifiez qu'il ne reste aucun morceau de papier à l'intérieur de l'imprimante.

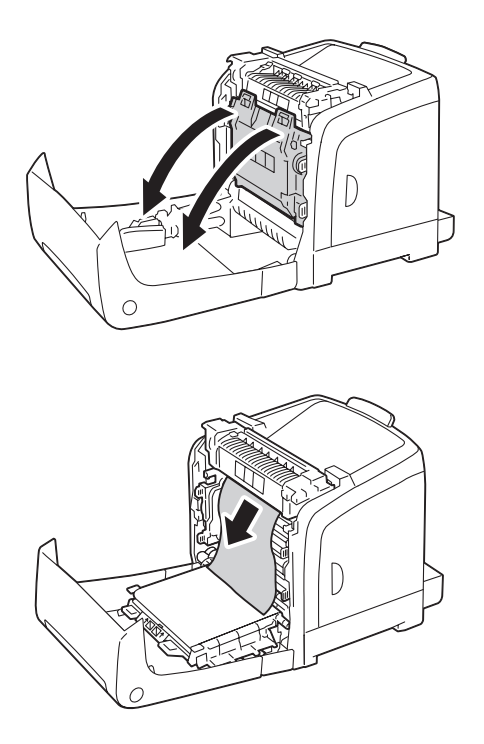

5. Fermez le module de courroie, puis poussez sur la partie supérieure du module jusqu'à ce qu'il s'enclenche.

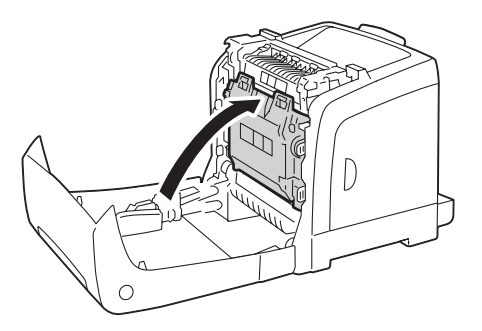

6. Fermez le capot avant.

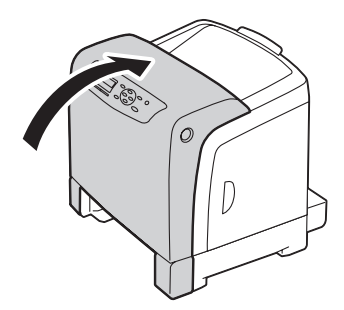

7. Insérez le magasin de 250 feuilles standard dans l'imprimante et poussez-le jusqu'à ce qu'il s'arrête.

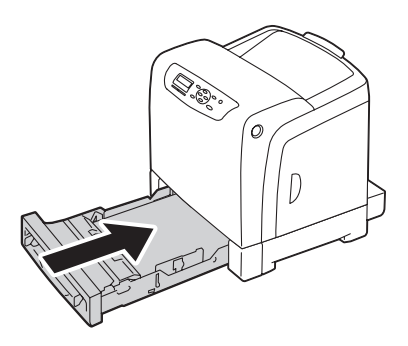

#### *Important :*

*N'utilisez pas une force excessive sur le magasin. Vous risqueriez de l'endommager ou d'endommager l'intérieur de l'imprimante.*

# **Elimination des bourrages papier du magasin de 250 feuilles standard**

### *Important :*

*Protégez les tambours du module photorécepteur contre la lumière forte. Si le capot avant reste ouvert pendant plus de 5 minutes, la qualité d'impression risque de se détériorer.*

### *Remarque :*

*Pour résoudre l'erreur affichée sur l'écran LCD, vous devez enlever tous les supports d'impression situés sur le chemin des supports d'impression.*

1. Sortez avec précaution le magasin de 250 feuilles standard de l'imprimante. Tenez le magasin avec les deux mains, puis soulevez-le légèrement par l'avant et retirez-le de l'imprimante.

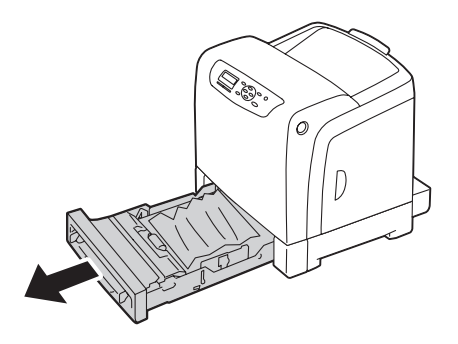

2. Retirez tout papier coincé et/ou froissé du magasin.

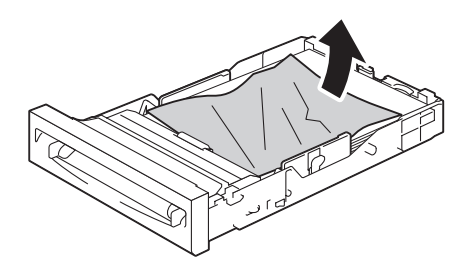

3. Retirez avec précaution le papier coincé pour éviter de le déchirer. Si vous ne parvenez pas à retirer le papier, passez à l'étape suivante pour retirer le papier coincé de l'intérieur de l'imprimante.

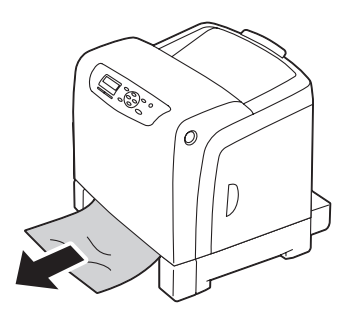

4. Appuyez sur le bouton latéral pour ouvrir le capot avant.

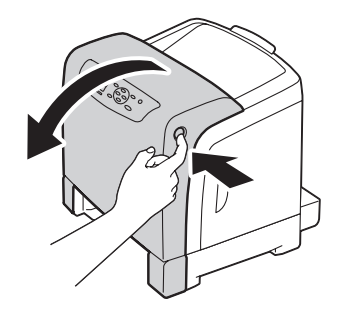

5. Ouvrez le module de courroie jusqu'à ce qu'il se bloque et retirez le papier coincé. Vérifiez qu'il ne reste aucun morceau de papier à l'intérieur de l'imprimante.

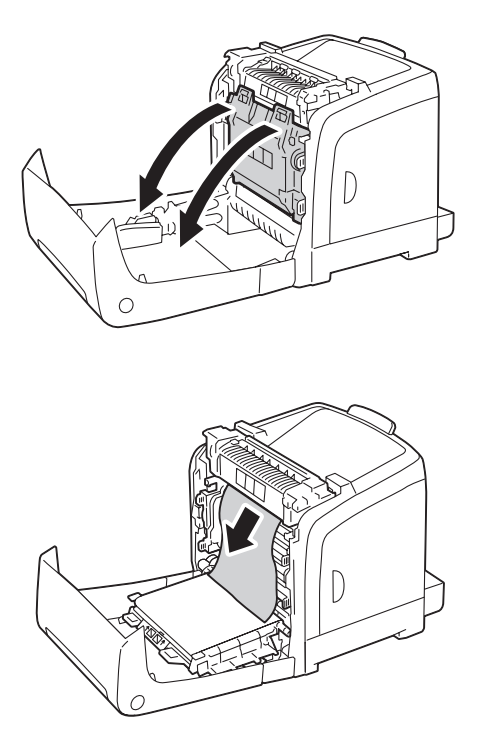

6. Fermez le module de courroie, puis poussez sur la partie supérieure du module jusqu'à ce qu'il s'enclenche.

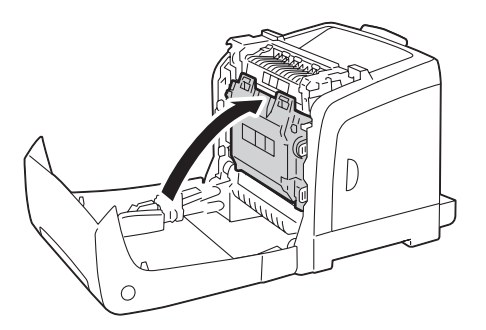

7. Fermez le capot avant.

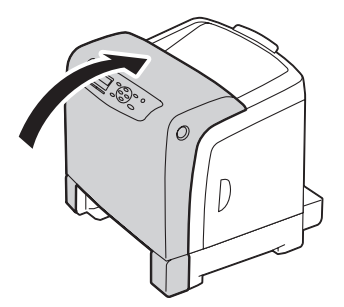

8. Insérez le magasin de 250 feuilles standard dans l'imprimante et poussez-le jusqu'à ce qu'il s'arrête.

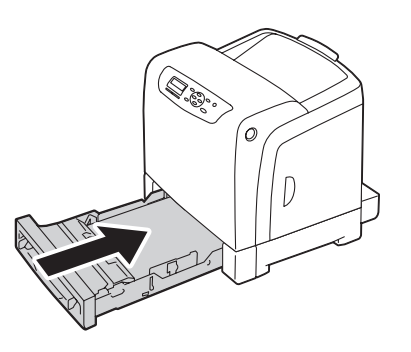

#### *Important :*

*N'utilisez pas une force excessive sur le magasin. Vous risqueriez de l'endommager ou d'endommager l'intérieur de l'imprimante.*

### **Elimination des bourrages papier du module four**

#### *Important :*

- ❏ *Assurez-vous que rien ne touche ni ne raye la surface (film noir) du module de courroie. Des rayures, de la poussière ou des traces de mains huileuses sur le film du module de courroie pourraient affecter la qualité de l'impression.*
- ❏ *Protégez les tambours du module photorécepteur contre la lumière forte. Si le capot avant reste ouvert pendant plus de 5 minutes, la qualité d'impression risque de se détériorer.*

#### *Remarque :*

*Pour résoudre l'erreur affichée sur l'écran LCD, vous devez enlever tous les supports d'impression situés sur le chemin des supports d'impression.*

- 1. Mettez l'imprimante hors tension et patientez 40 minutes.
- 2. Appuyez sur le bouton latéral pour ouvrir le capot avant.

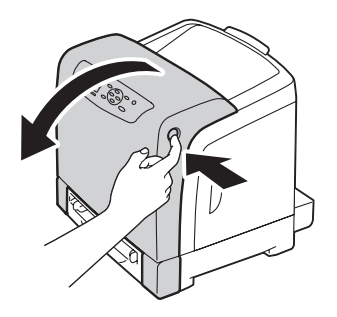

3. Ouvrez le module de courroie.

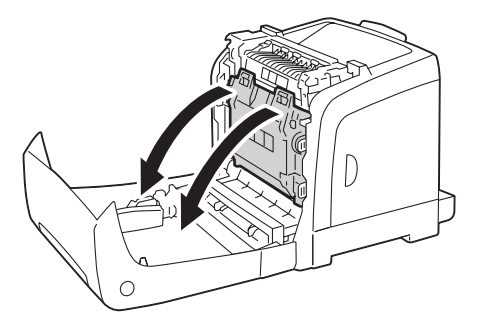

4. Soulevez les leviers situés aux deux extrémités du module four et retirez le papier coincé. Si vous ne parvenez toujours pas à retirer le papier, passez à l'étape suivante.

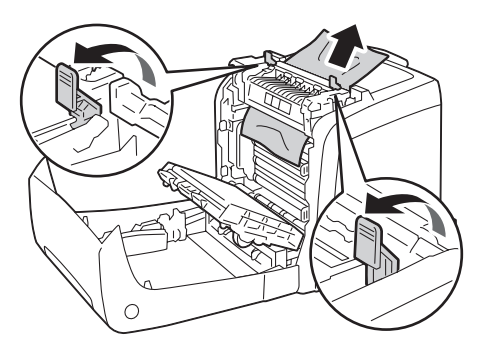

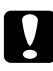

#### c *Attention :*

*Le module four est chaud. Ne le touchez pas, faute de quoi vous risqueriez de vous brûler.*

5. Ouvrez le couvercle du module four et enlevez le papier coincé.

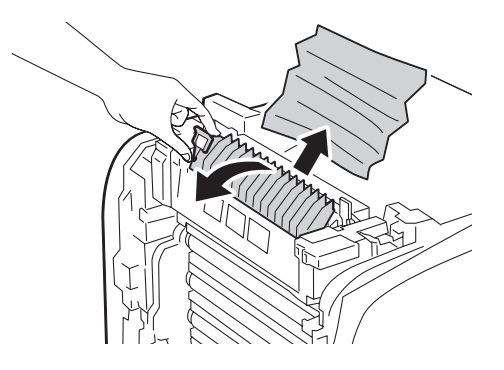

6. Fermez le couvercle du module four et abaissez les leviers situés aux deux extrémités du module four.

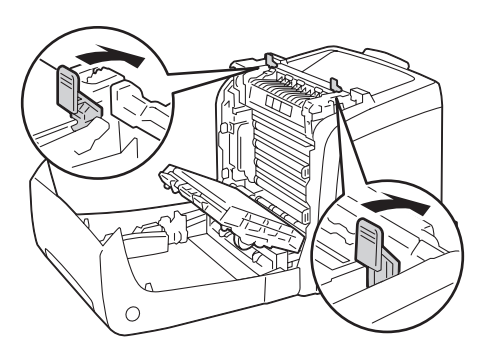

7. Vérifiez qu'il ne reste aucun morceau de papier à l'intérieur de l'imprimante, puis fermez le module de courroie.

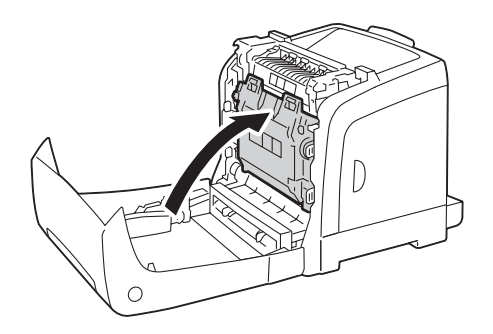

8. Fermez le capot avant.

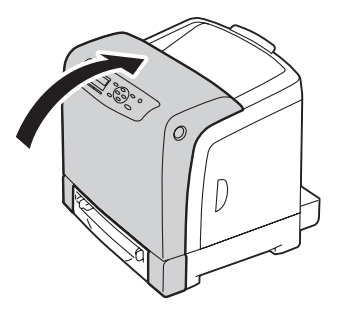

### **Elimination des bourrages papier de l'unité recto verso en option**

#### *Remarque :*

*Pour résoudre l'erreur affichée sur l'écran LCD, vous devez enlever tous les supports d'impression situés sur le chemin des supports d'impression.*

1. Appuyez sur le bouton latéral pour ouvrir le capot avant.

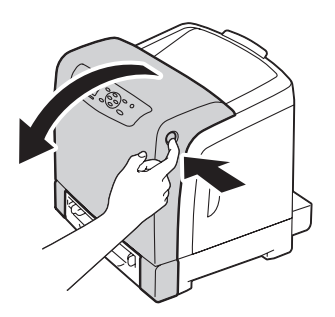

2. Ouvrez le capot de l'unité recto verso en option.

3. Retirez le papier coincé de l'unité recto verso en option.

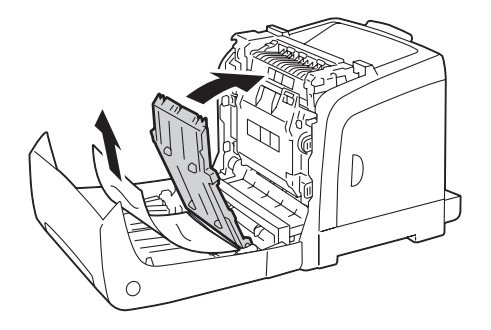

- 4. Fermez le capot de l'unité recto verso en option.
- 5. Fermez le capot avant.

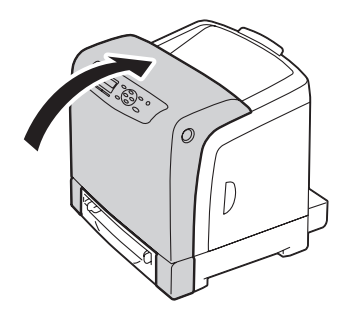

## **Elimination des bourrages papier de l'unité papier de 250 feuilles en option**

#### *Remarque :*

*Pour résoudre l'erreur affichée sur l'écran LCD, vous devez enlever tous les supports d'impression situés sur le chemin des supports d'impression.*

1. Sortez avec précaution l'unité papier de 250 feuilles en option de l'imprimante. Tenez l'unité papier avec les deux mains, puis retirez-la de l'imprimante.

#### *Remarque :*

*Le papier dans l'unité papier de 250 feuilles en option alimente l'imprimante par l'avant du magasin de 250 feuilles standard ; c'est la raison pour laquelle le papier coincé dans le magasin de 250 feuilles standard peut bloquer l'unité papier de 250 feuilles en option dans l'imprimante et ainsi vous empêcher de l'ouvrir. Regardez chronologiquement si du papier est coincé quelque part, à commencer par l'unité papier de 250 feuilles en option.*

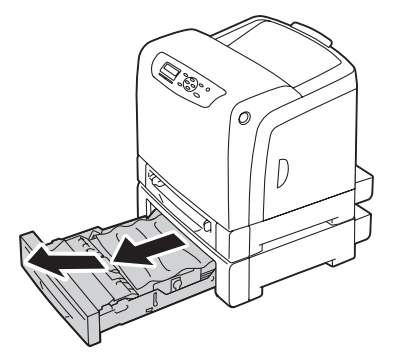

2. Retirez tout papier coincé et/ou froissé de l'unité papier.

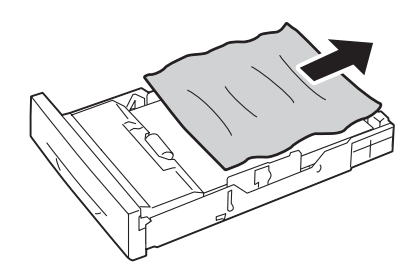

3. Retirez avec précaution le papier coincé pour éviter de le déchirer. Si vous ne parvenez pas à retirer le papier, passez à l'étape suivante pour retirer le papier coincé de l'intérieur de l'imprimante.

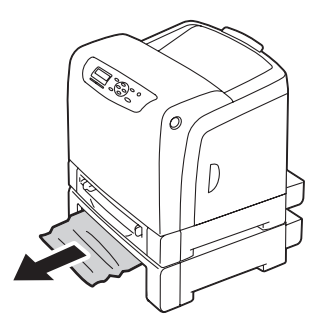

4. Appuyez sur le bouton latéral pour ouvrir le capot avant.

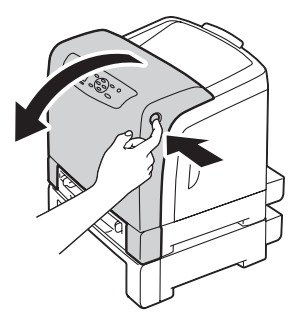

5. Ouvrez le module de courroie jusqu'à ce qu'il se bloque et retirez le papier coincé. Vérifiez qu'il ne reste aucun morceau de papier à l'intérieur de l'imprimante.

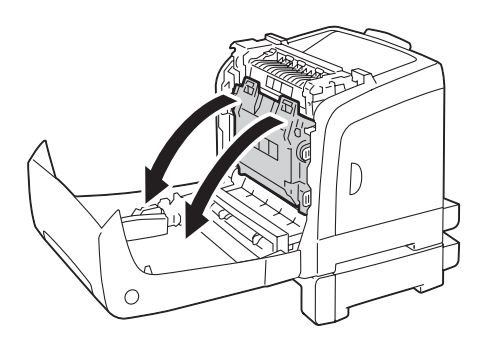

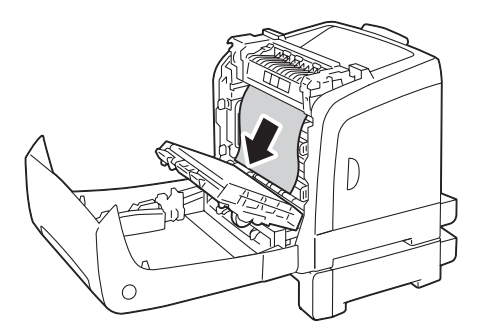

6. Fermez le module de courroie, puis poussez sur la partie supérieure du module jusqu'à ce qu'il s'enclenche.

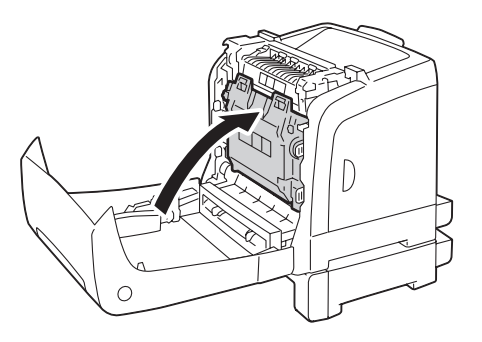

7. Fermez le capot avant.

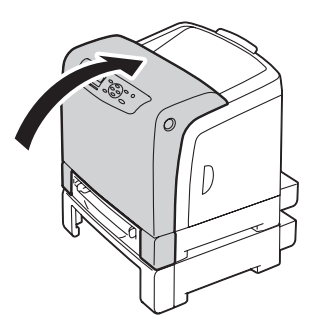

#### *Remarque :*

*Si le message indiquant un bourrage papier ne disparaît pas après avoir fermé le capot avant, sortez alors le magasin de 250 feuilles standard de l'imprimante et vérifiez s'il reste un papier coincé dans l'ouverture du magasin.*

8. Insérez l'unité papier de 250 feuilles en option dans l'imprimante et poussez-la jusqu'à ce qu'elle s'arrête.

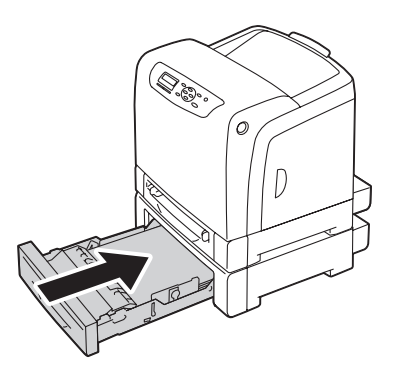

#### *Important :*

*N'utilisez pas une force excessive sur le magasin. Vous risqueriez de l'endommager ou d'endommager l'intérieur de l'imprimante.*

## **Problèmes de bourrage**

### **Bourrage dû à un défaut d'alimentation dans le magasin de 250 feuilles standard**

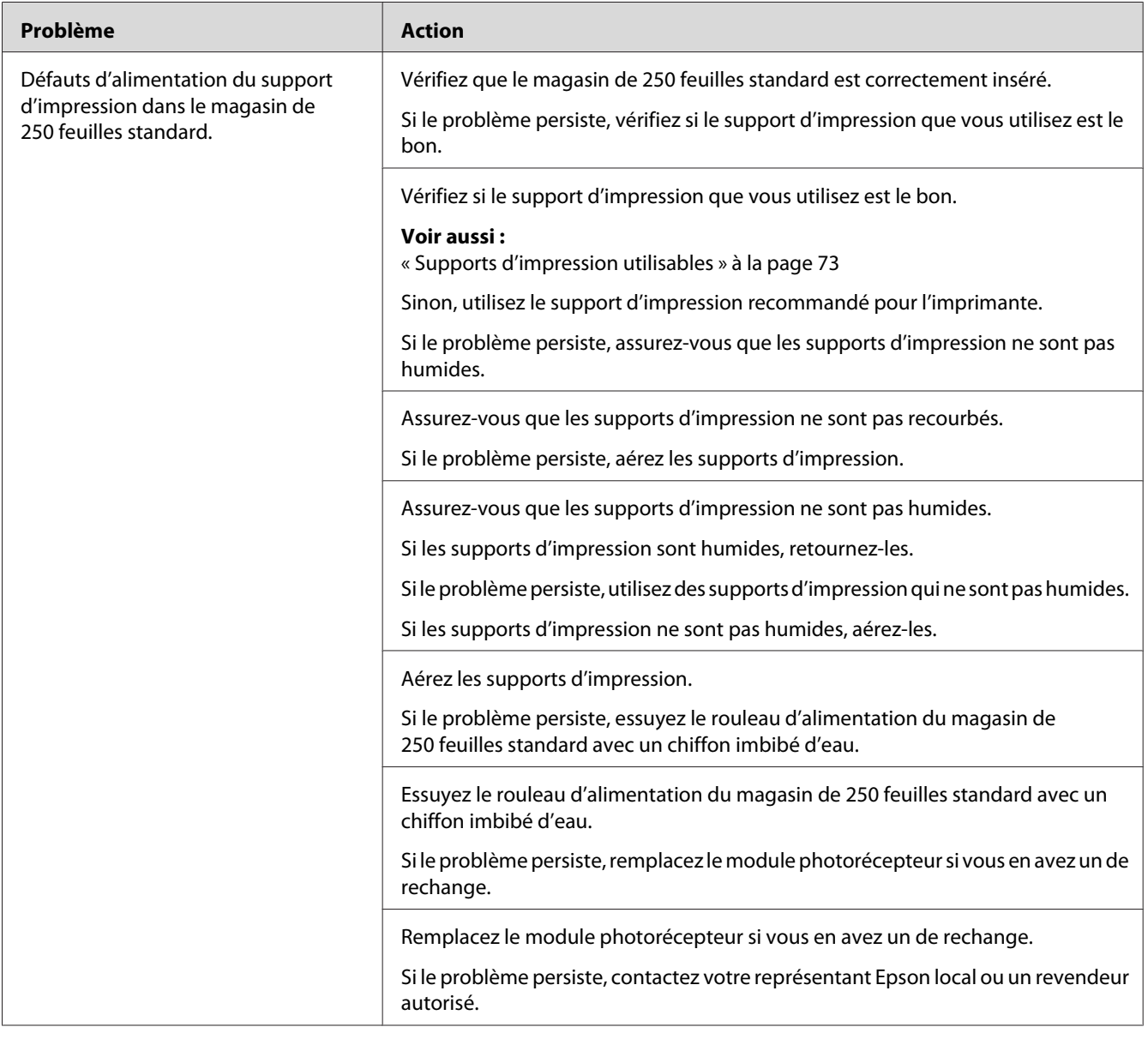

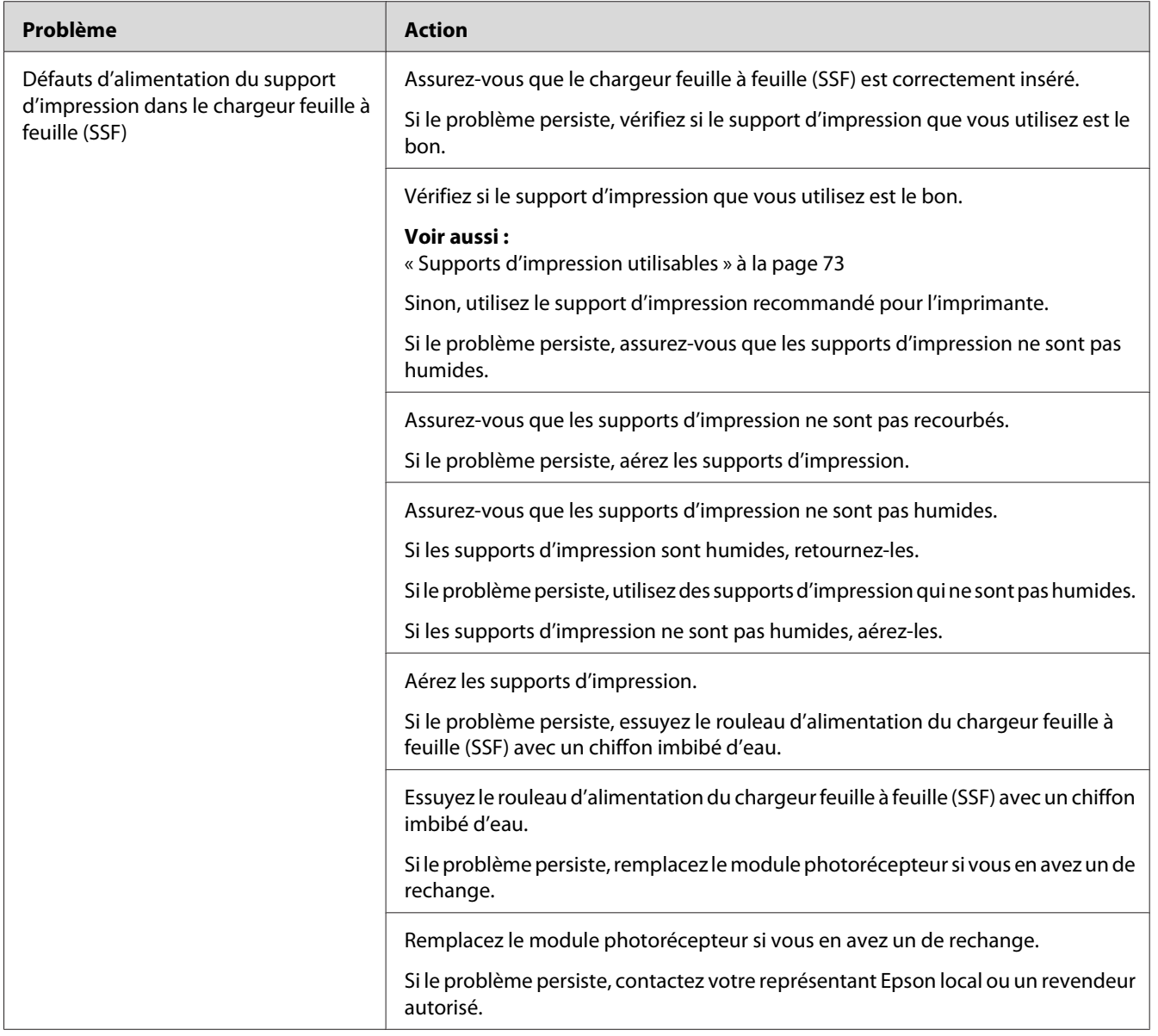

### **Bourrage dû à un défaut d'alimentation dans le chargeur feuille à feuille (SSF)**

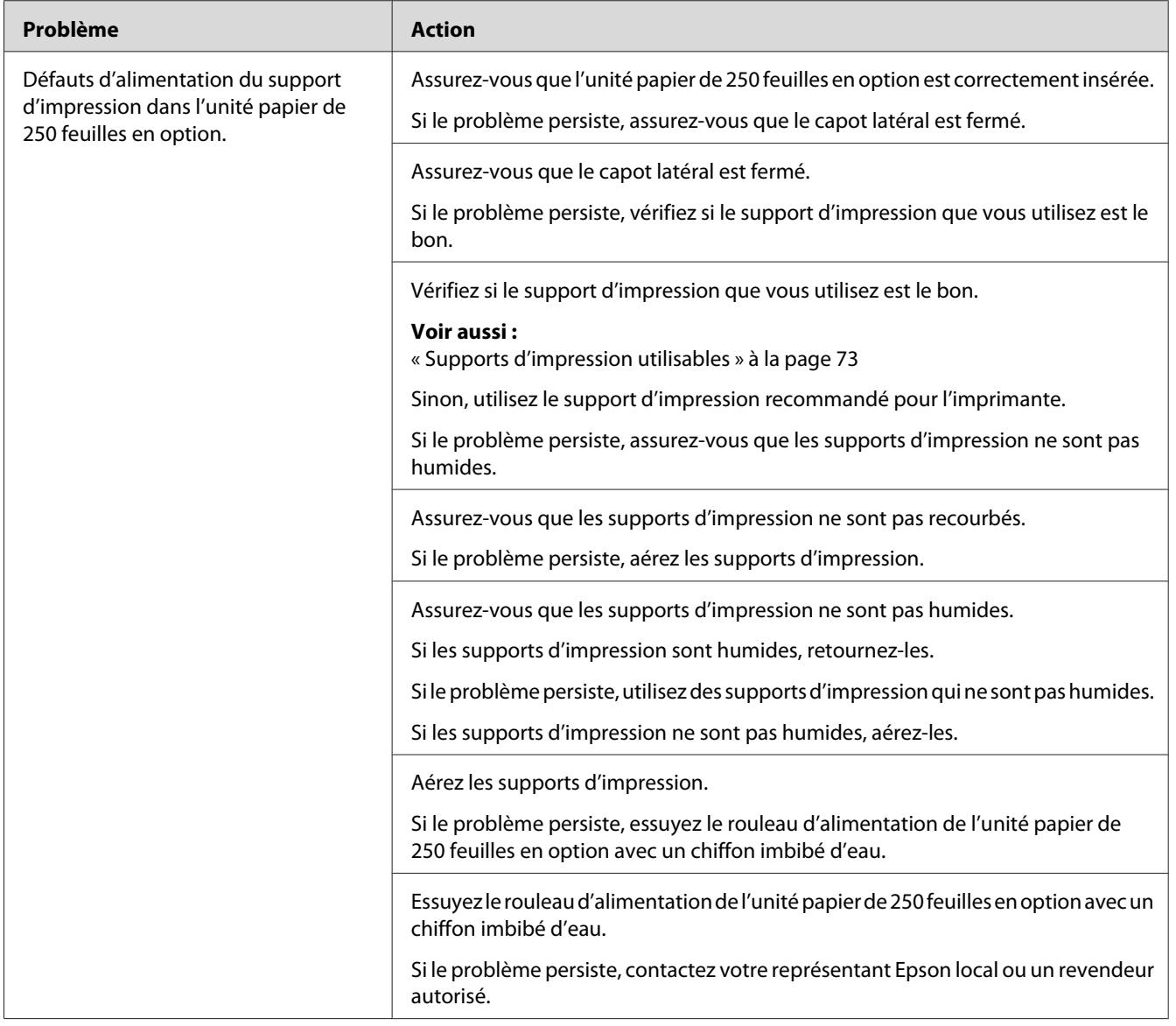

### **Bourrage dû à un défaut d'alimentation dans l'unité papier de 250 feuilles en option**

### **Bourrage lors du calage (Capteur de sortie activé - BOURRAGE)**

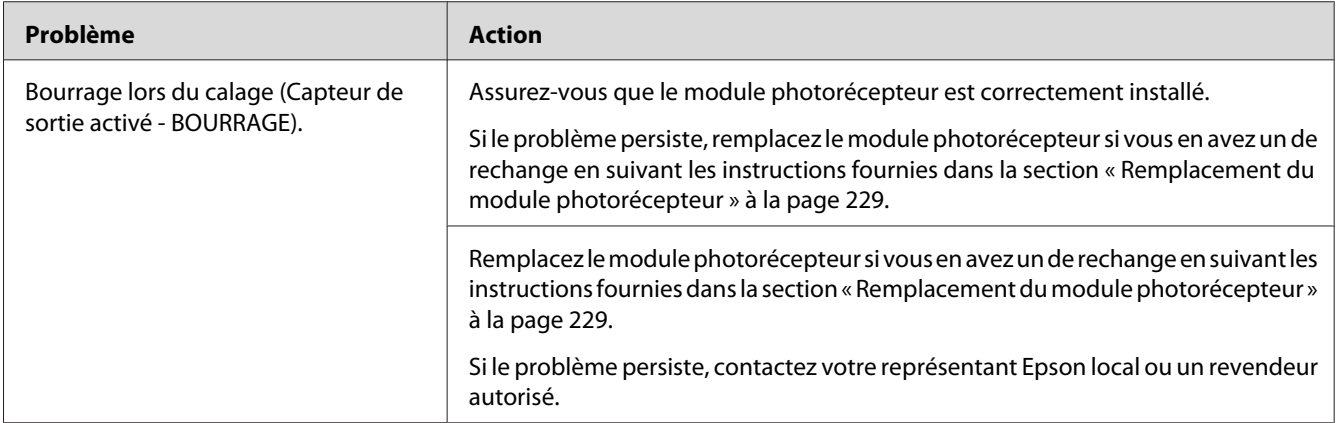

### **Bourrage en sortie (Capteur de sortie désactivé - BOURRAGE)**

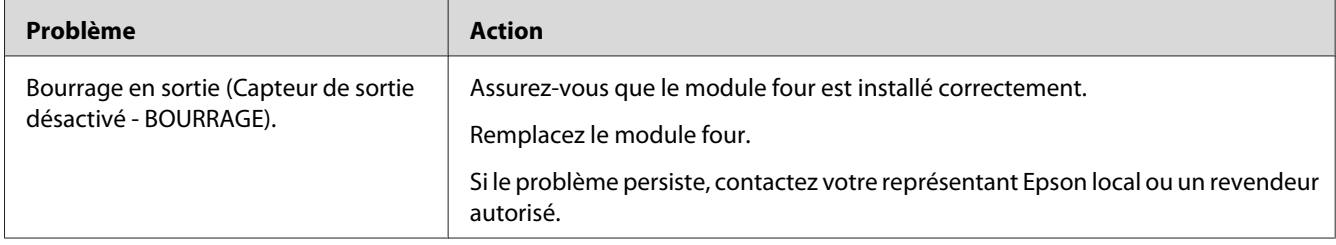

### **Bourrage dû à l'alimentation de plusieurs supports d'impression à la fois dans le magasin de 250 feuilles standard ou l'unité papier de 250 feuilles en option**

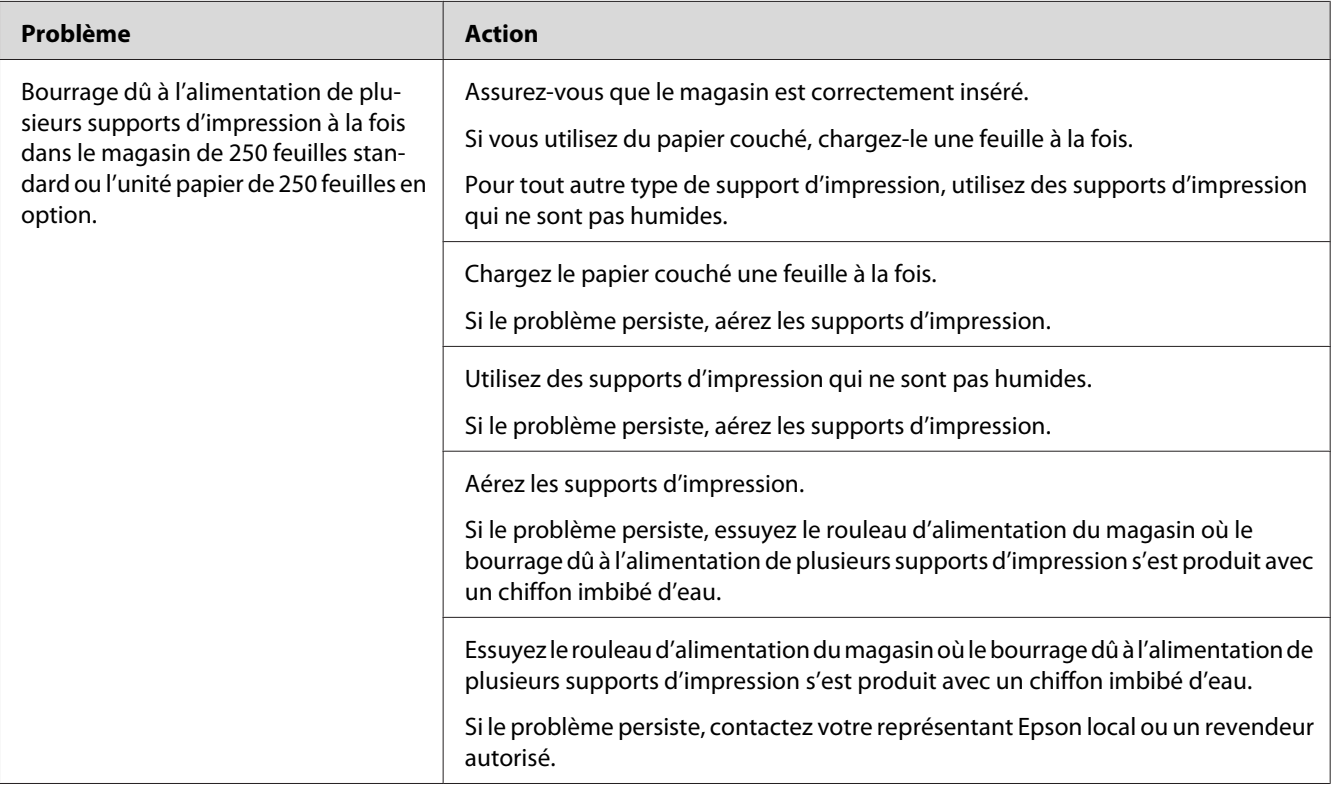

### **Bourrage dû à l'alimentation de plusieurs supports d'impression à la fois dans le chargeur feuille à feuille (SSF)**

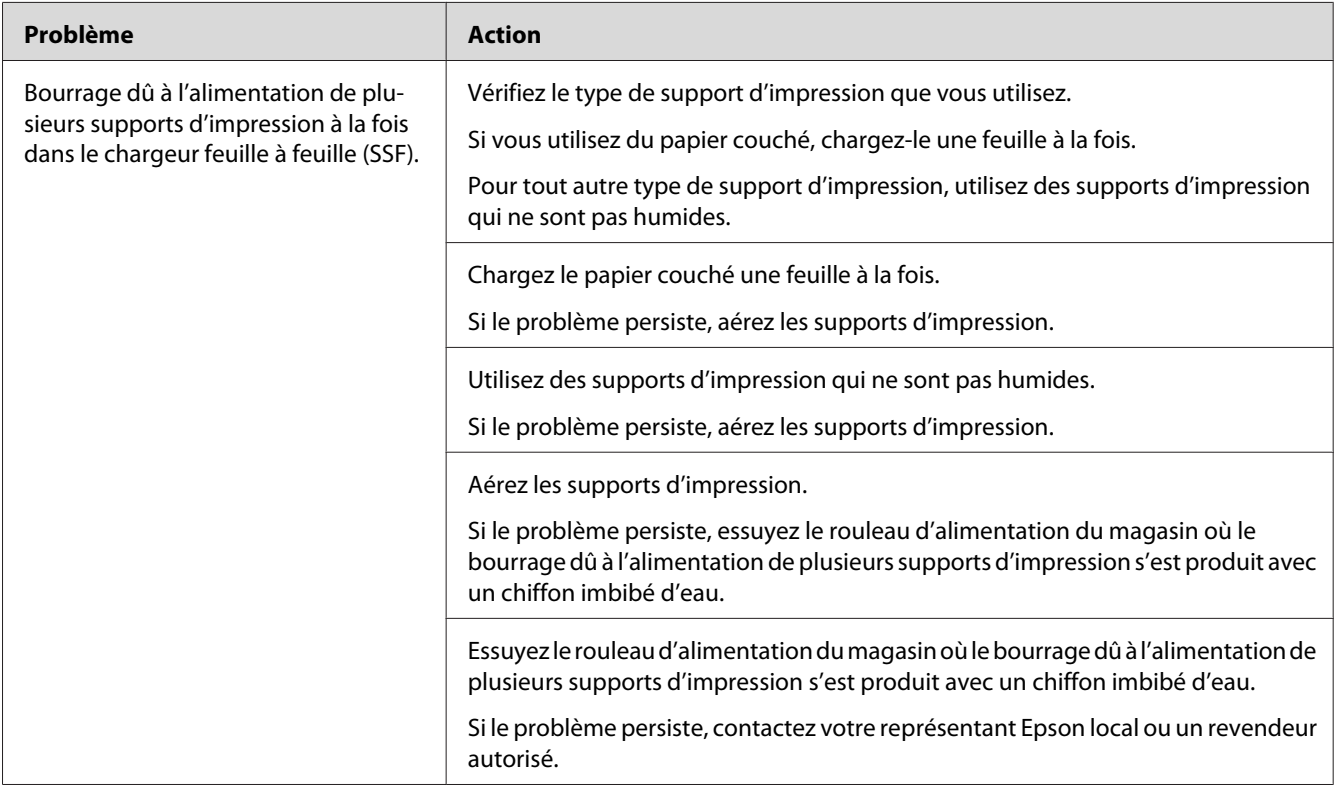

# **Problèmes de base de l'imprimante**

Certains des problèmes qui surviennent au niveau de l'imprimante peuvent être aisément résolus. Si vous rencontrez un problème au niveau de votre imprimante, vérifiez les éléments suivants :

- ❏ Le cordon d'alimentation est branché dans l'imprimante et dans une prise de courant correctement mise à la terre.
- ❏ L'imprimante est sous tension.
- ❏ L'alimentation électrique n'est coupée par aucun interrupteur ou disjoncteur.
- ❏ Les autres appareils électriques branchés sur cette prise fonctionnent.
- ❏ Le module de mémoire supplémentaire est correctement installé.

Si le problème persiste alors que vous avez vérifié tous les éléments ci-dessus, mettez l'imprimante hors tension, patientez dix secondes et remettez-la ensuite sous tension. Cette opération suffit souvent à résoudre le problème.

# **Problèmes d'affichage**

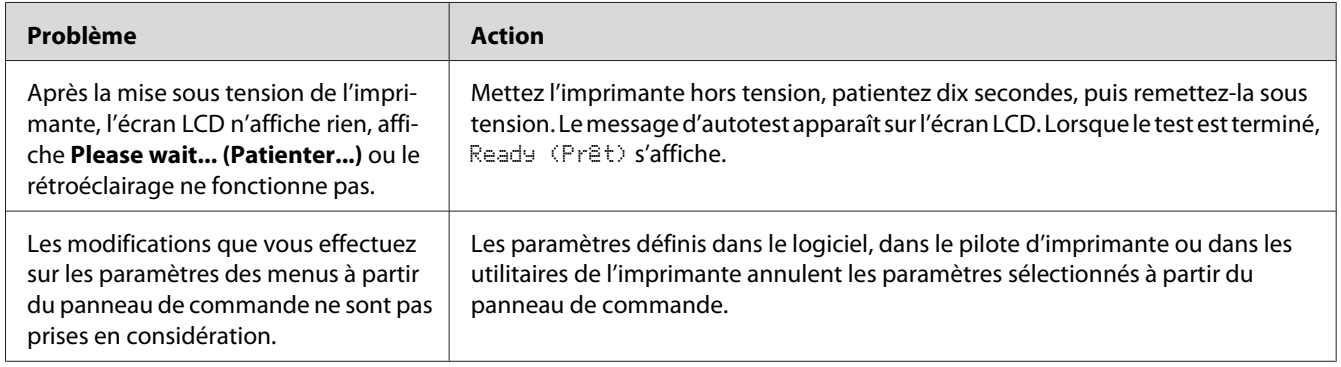

# **Problèmes d'impression**

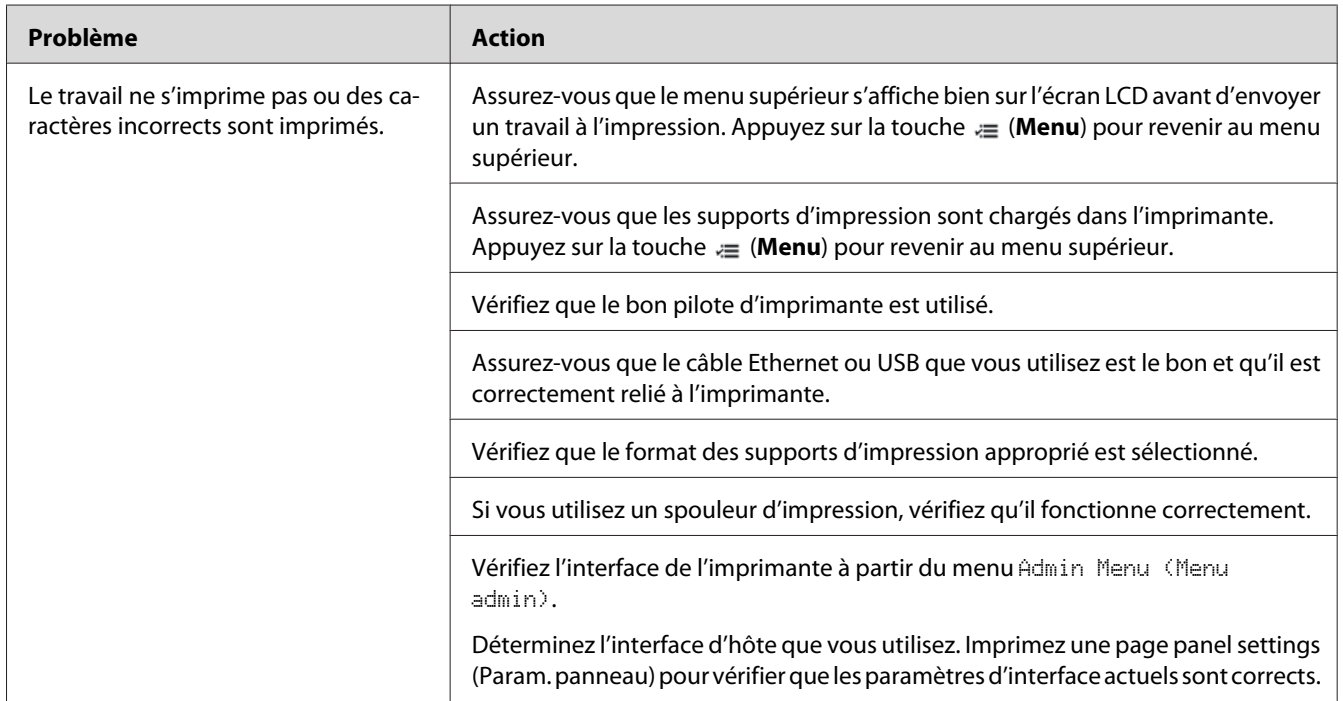

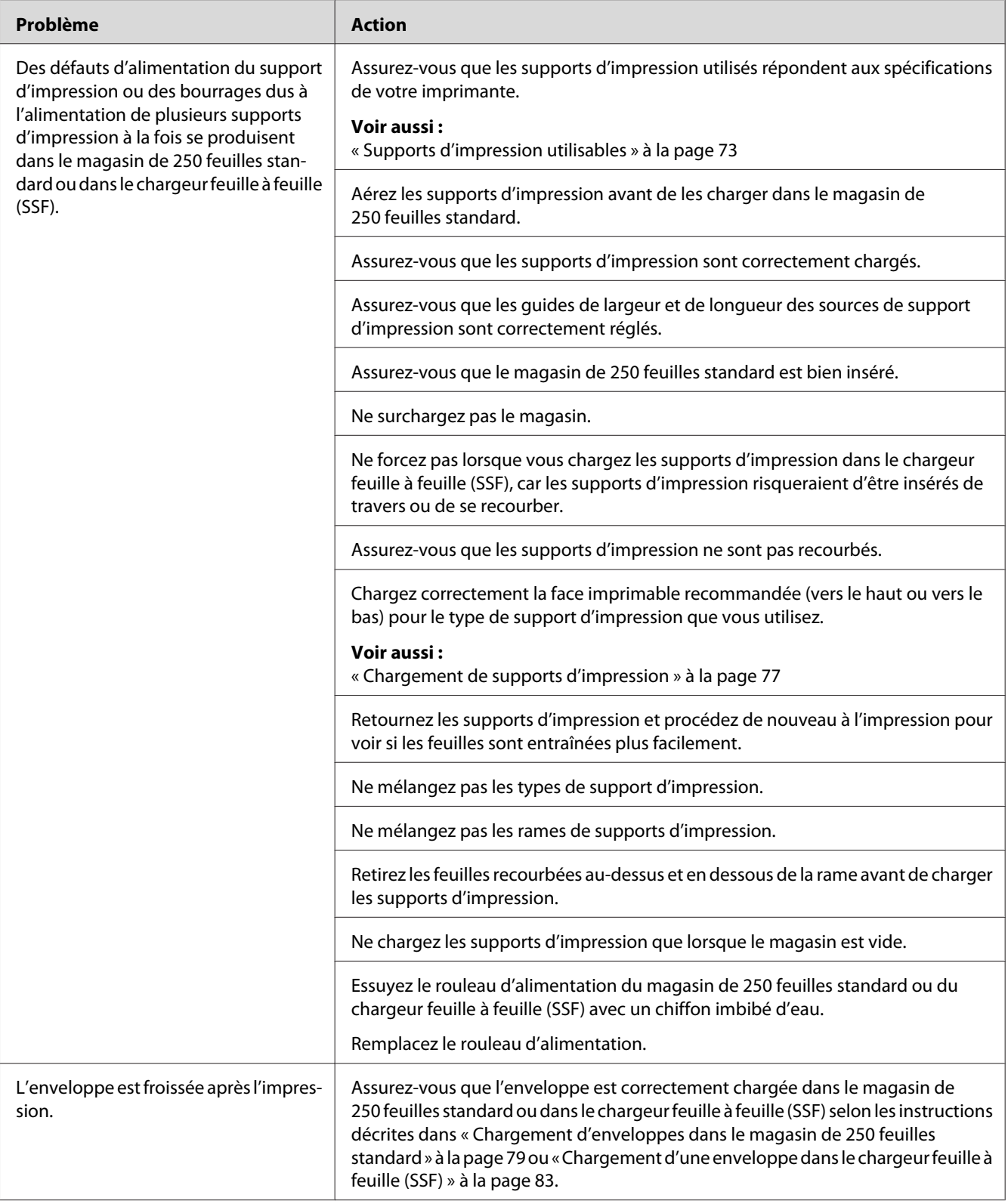

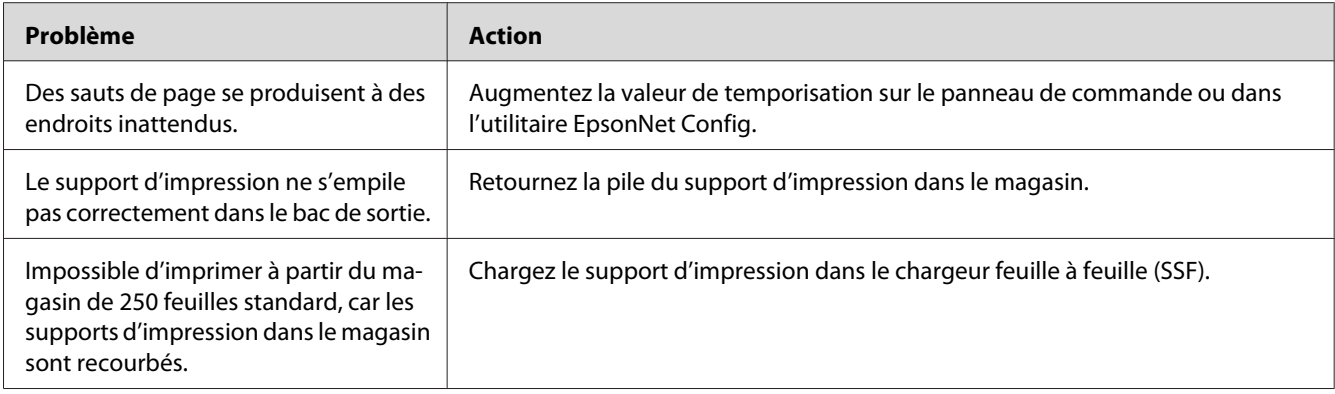

# **Problèmes de qualité d'impression**

#### *Remarque :*

*Dans cette section, certaines procédures font appel soit au panneau de commande ou à l'utilitaire EpsonNet Config.*

### *Voir aussi :*

- ❏ *[« Présentation des menus de l'imprimante » à la page 112](#page-111-0)*
- ❏ *[« EpsonNet Config » à la page 37](#page-36-0)*

### **La sortie est trop claire**

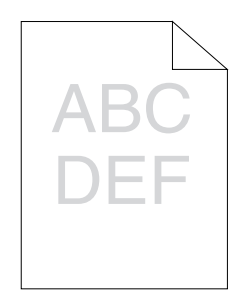

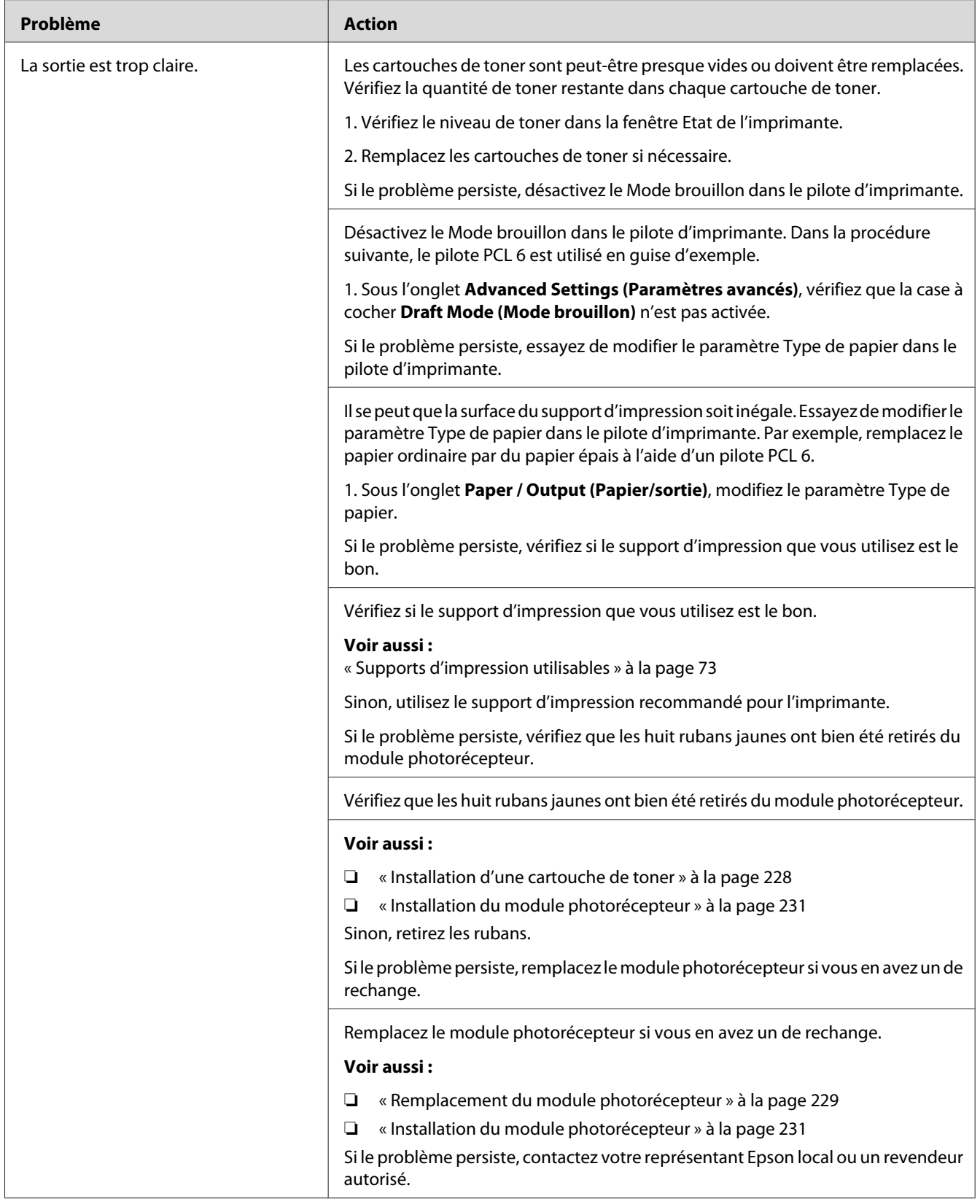

## **Le toner laisse des traces ou se détache.**

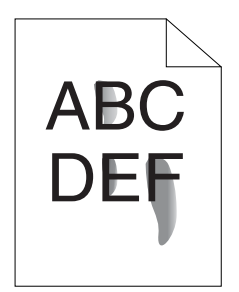

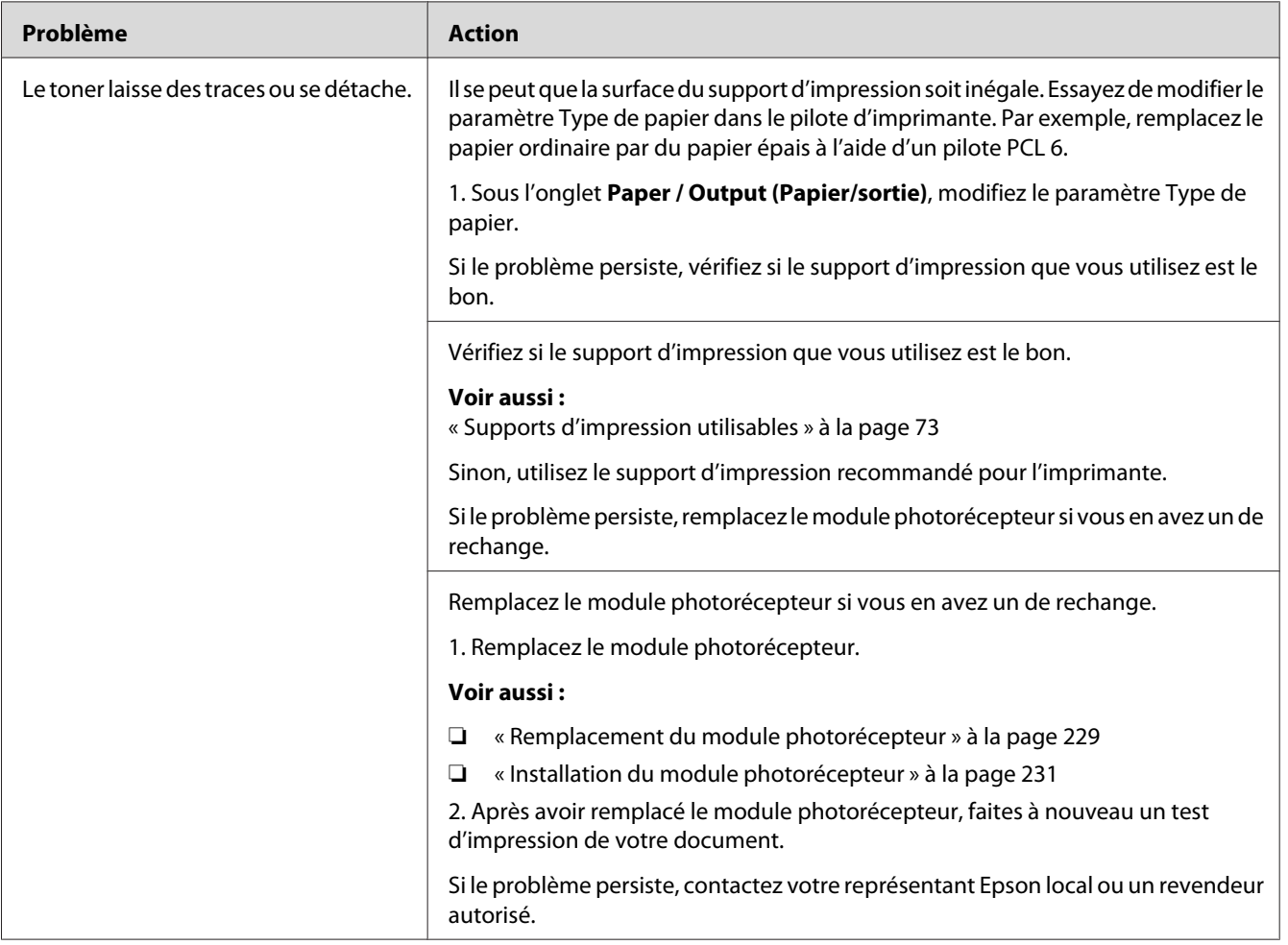

# **Taches aléatoires/images floues**

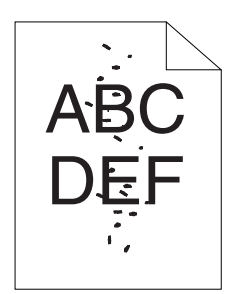

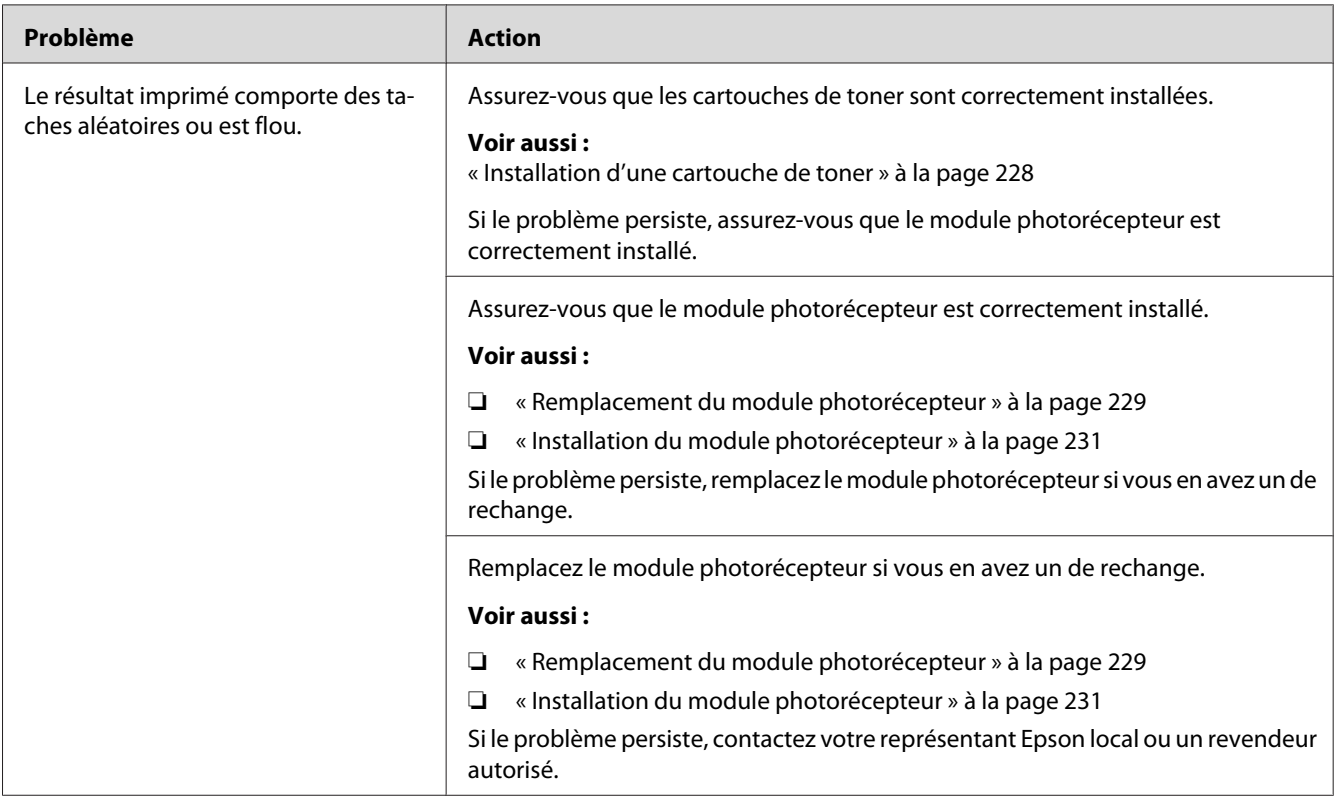
# **Rien ne s'imprime**

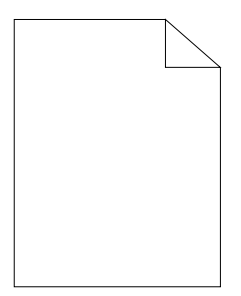

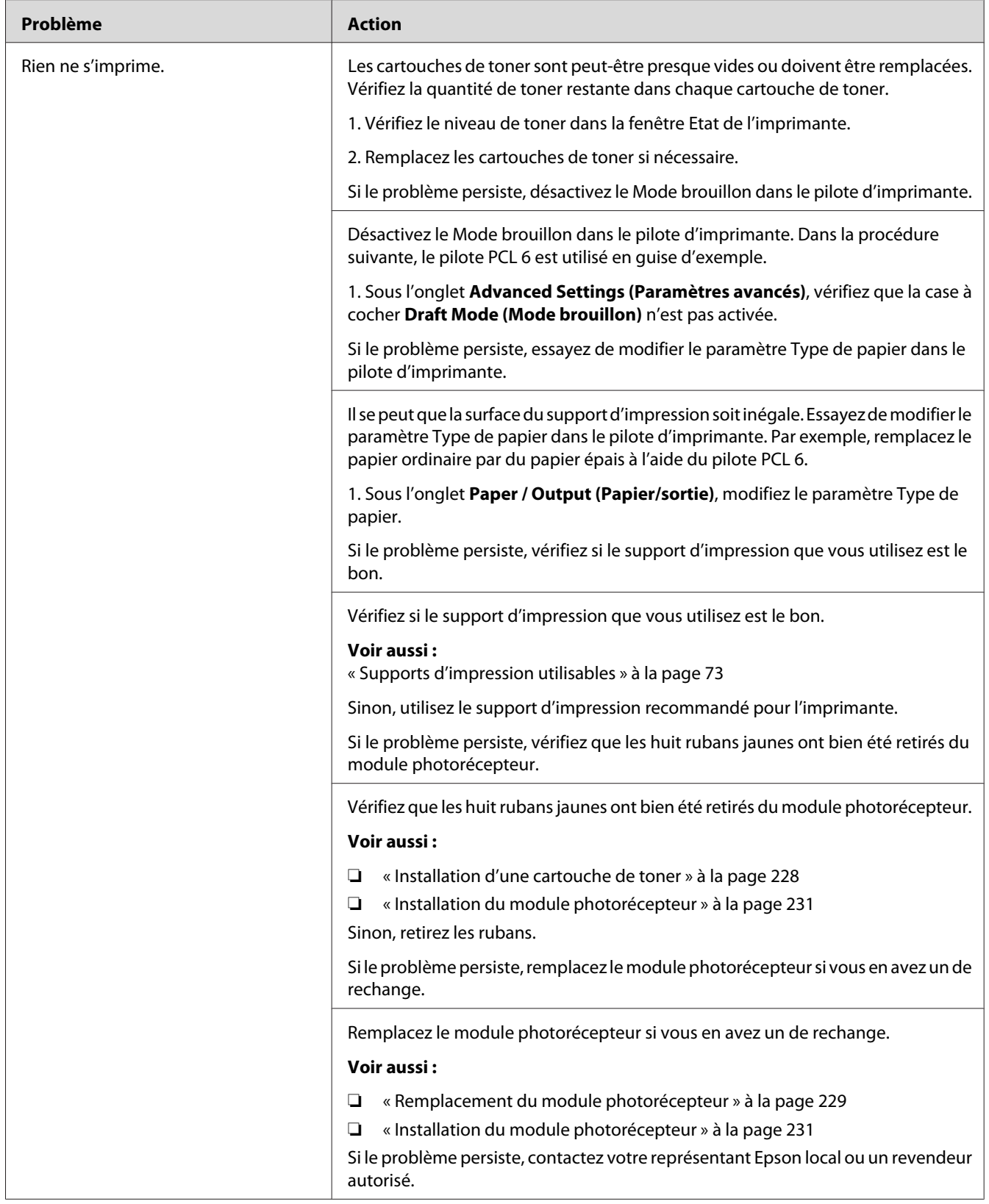

# **Des traînées apparaissent sur la sortie**

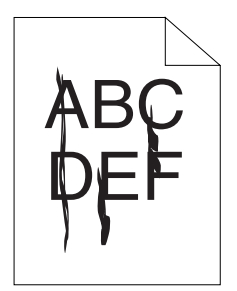

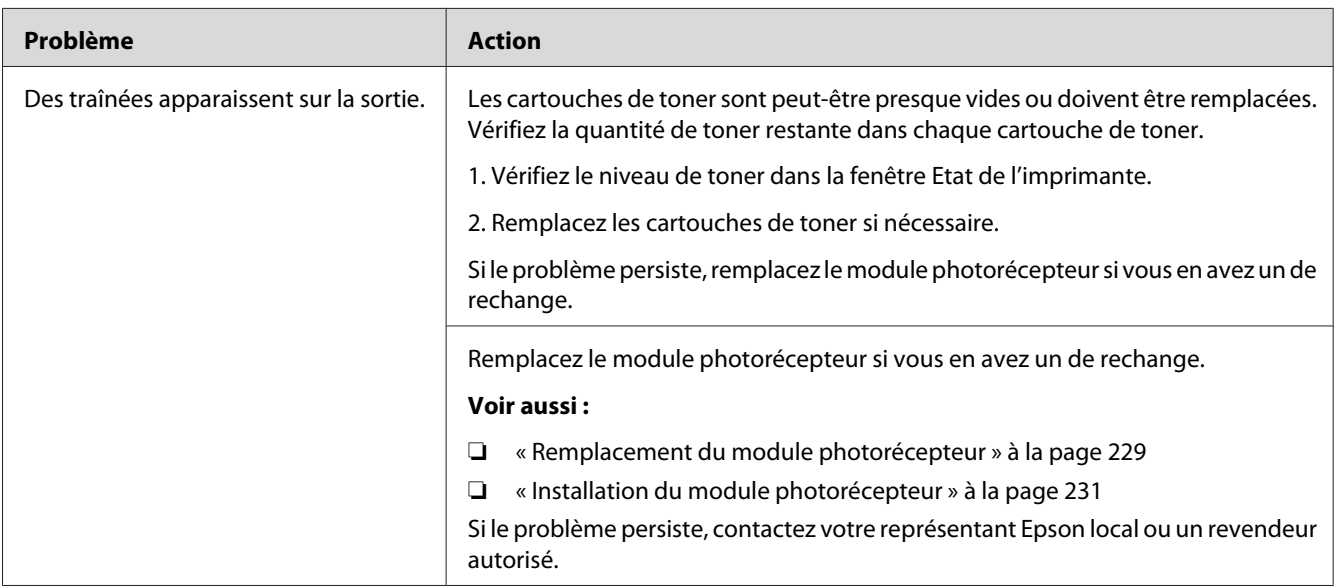

# **Une partie de la sortie ou toute la sortie est noire**

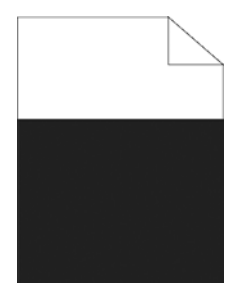

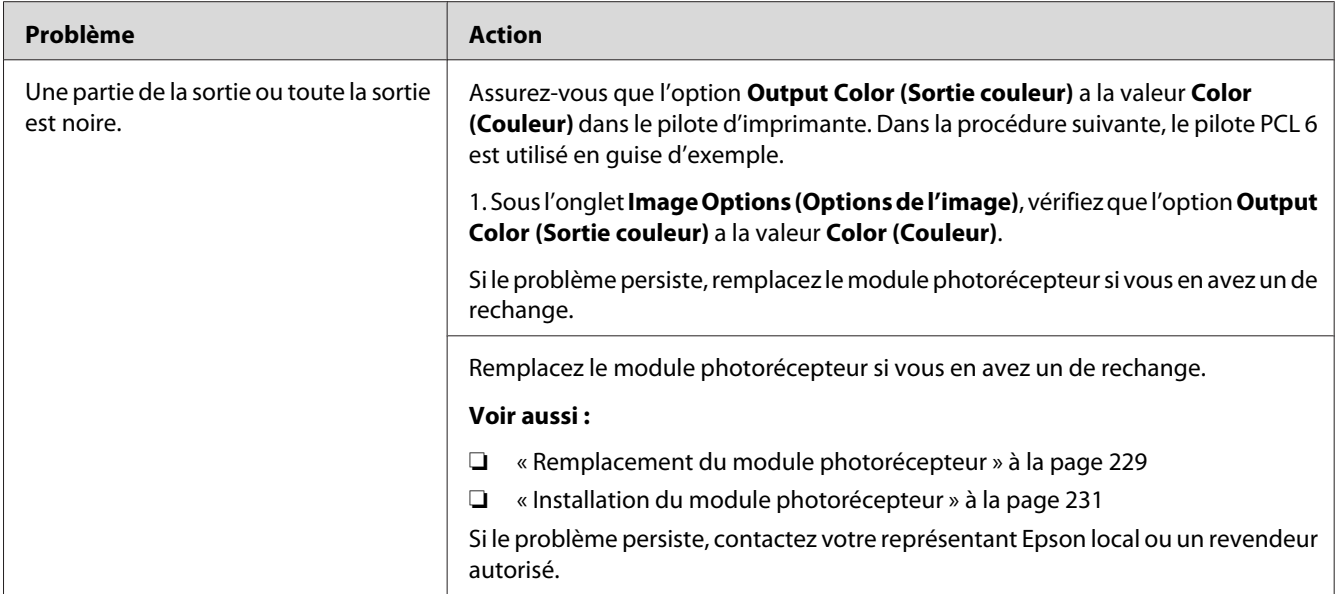

# **Points espacés en couleur**

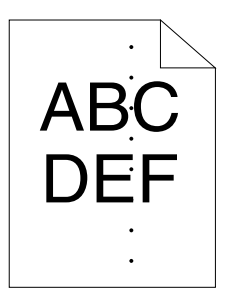

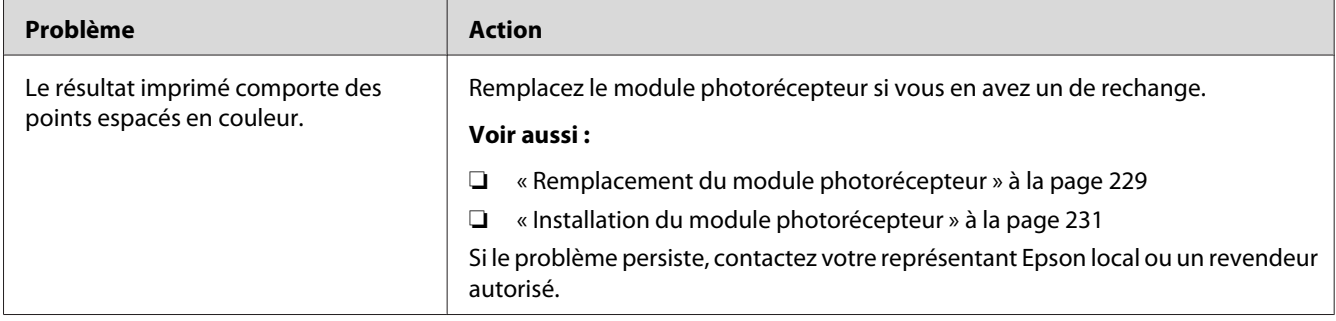

## **Traits blancs verticaux**

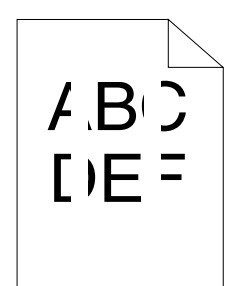

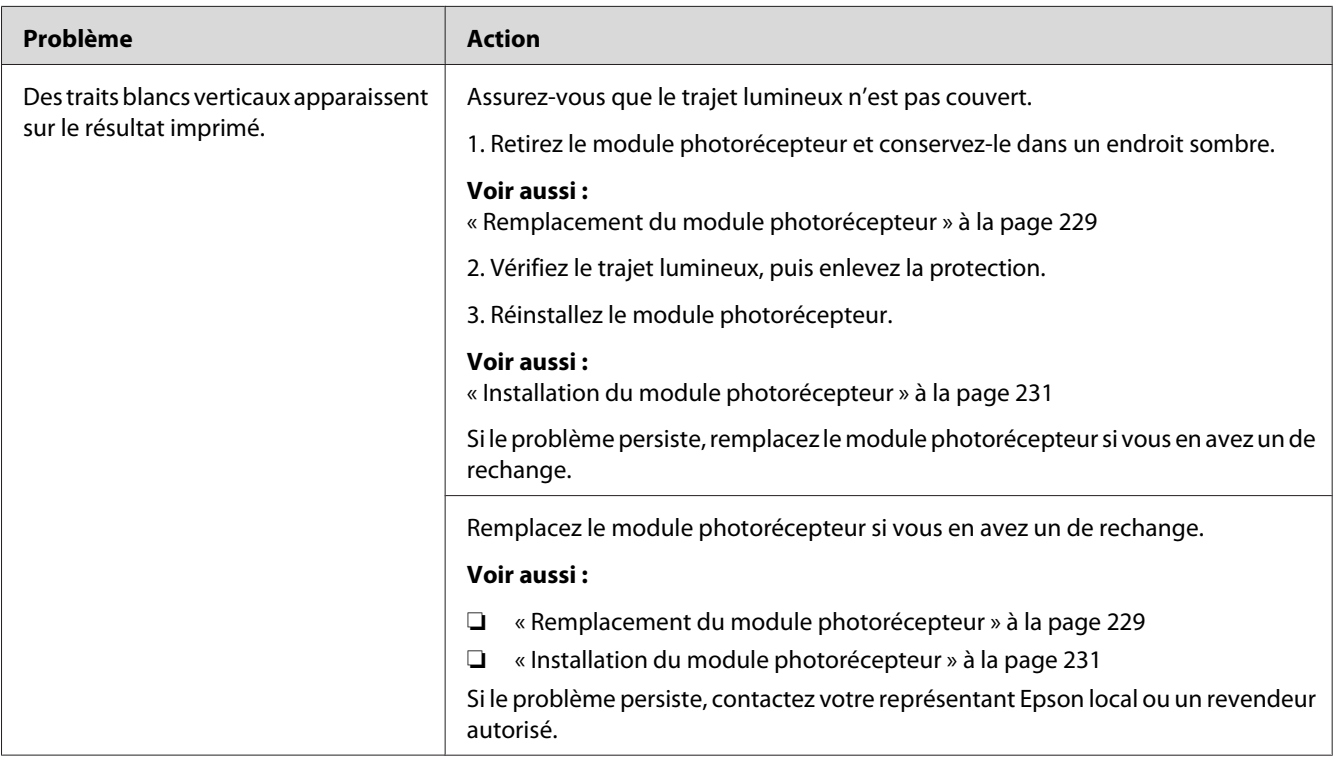

## **Marbrure**

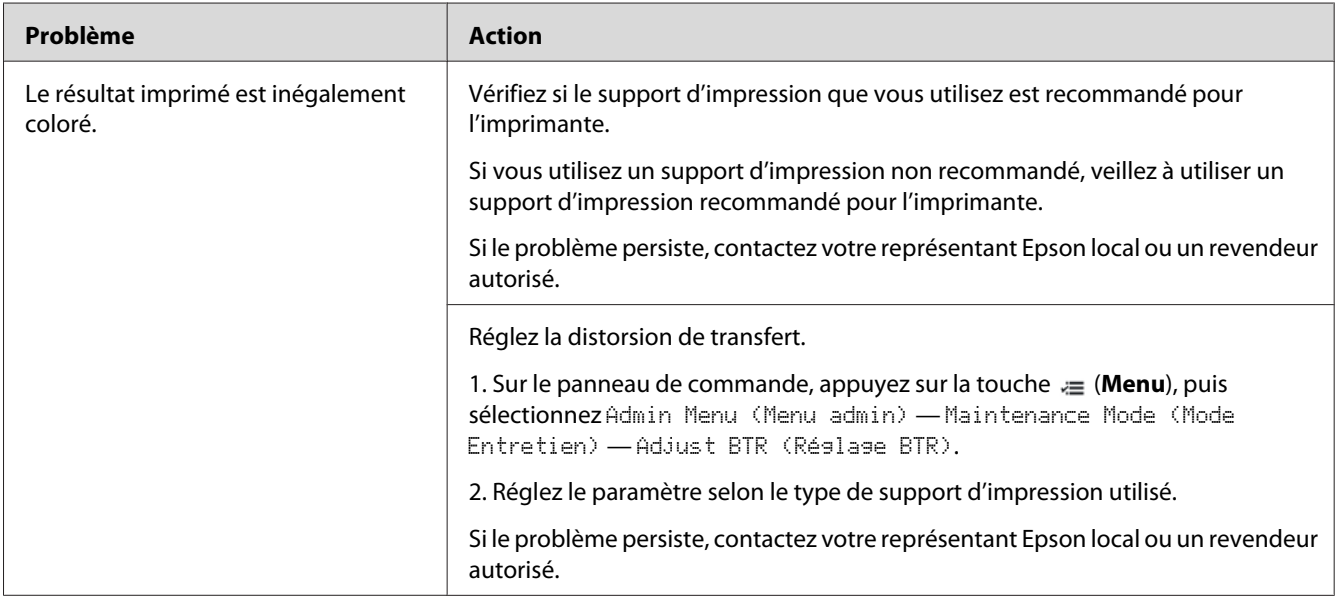

# **Image dédoublée**

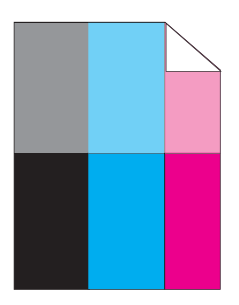

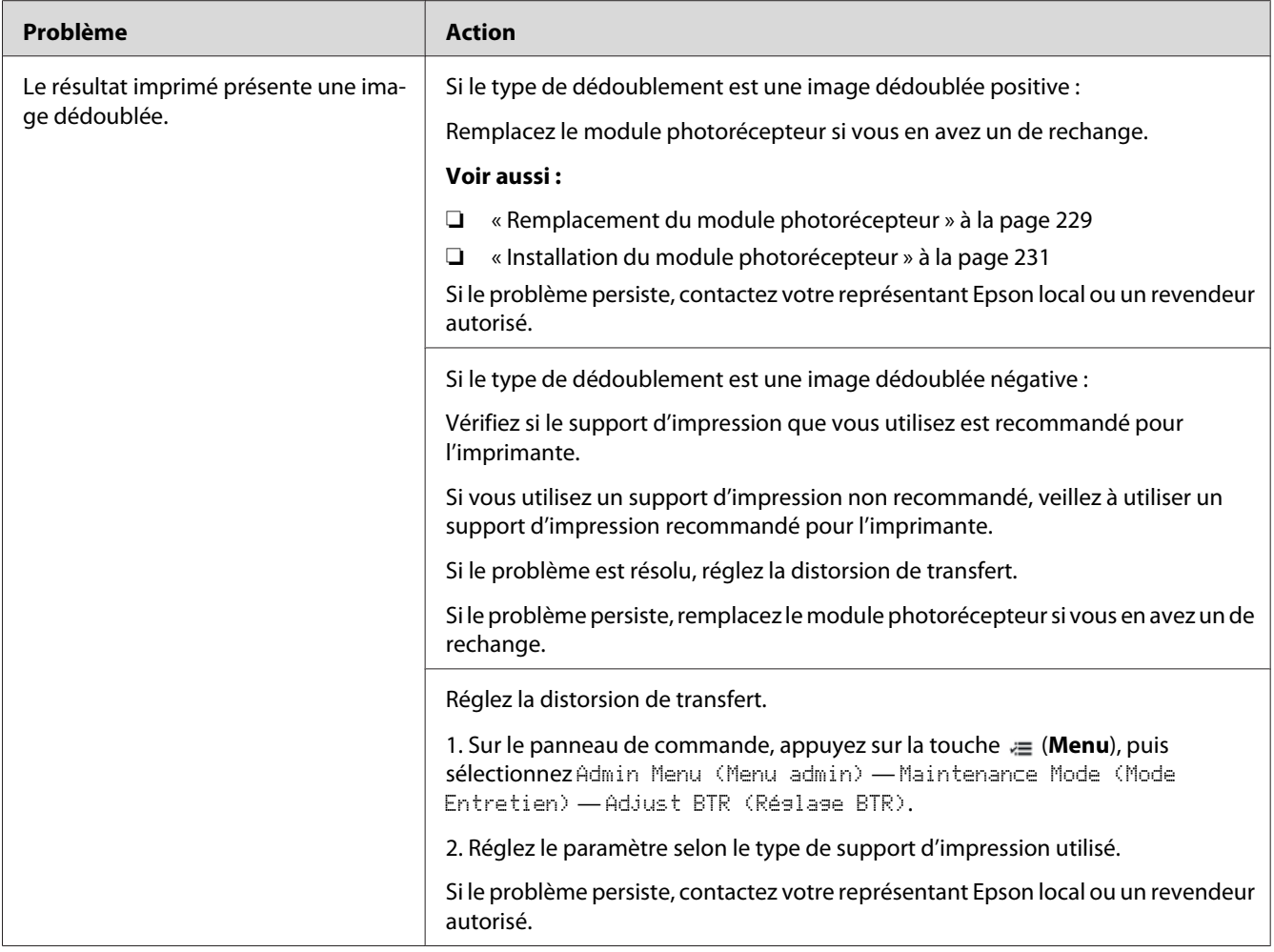

# **Fatigue lumineuse**

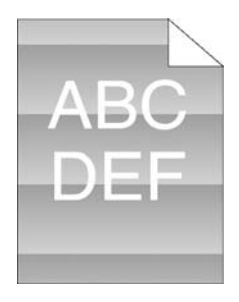

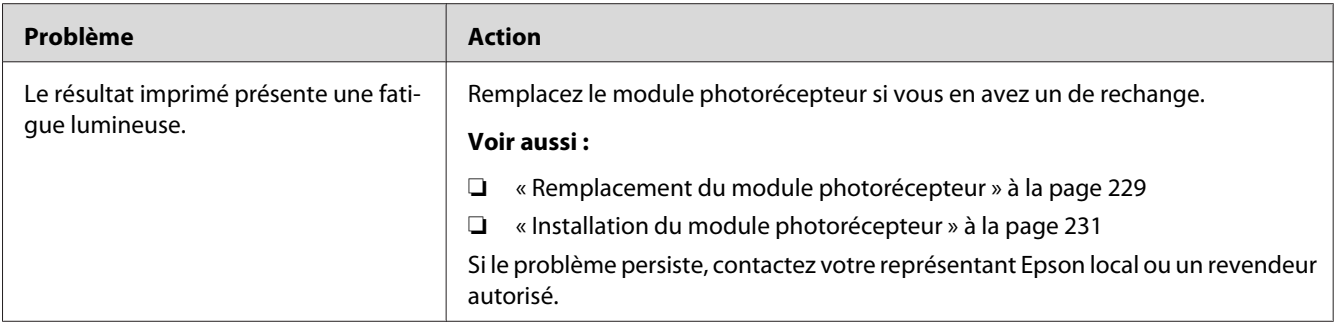

## **Voile**

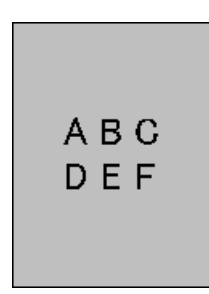

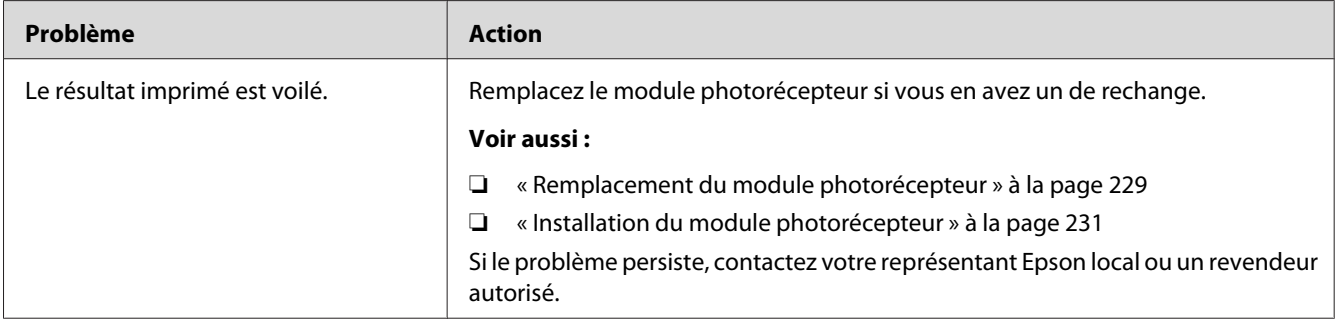

# **Phénomène BCO (Bead-Carry-Out)**

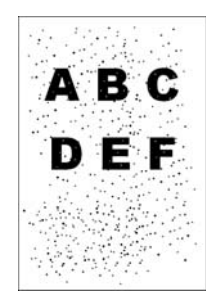

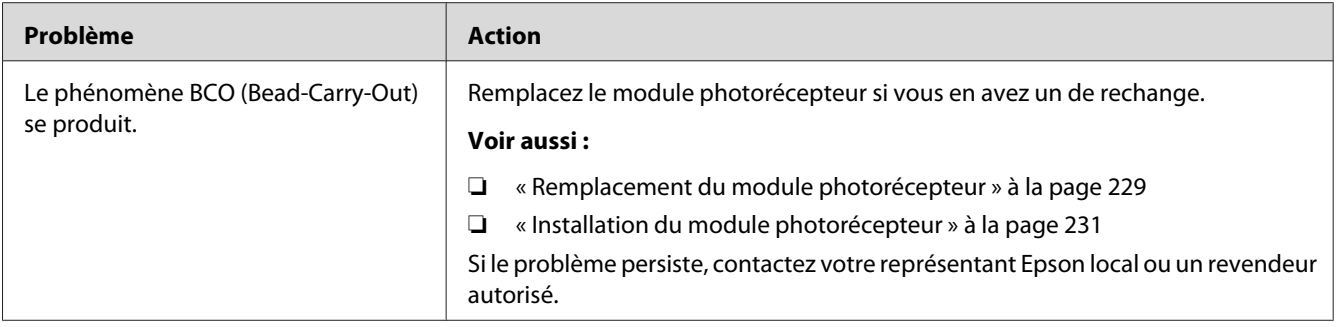

# **Caractères crénelés**

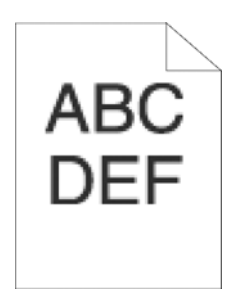

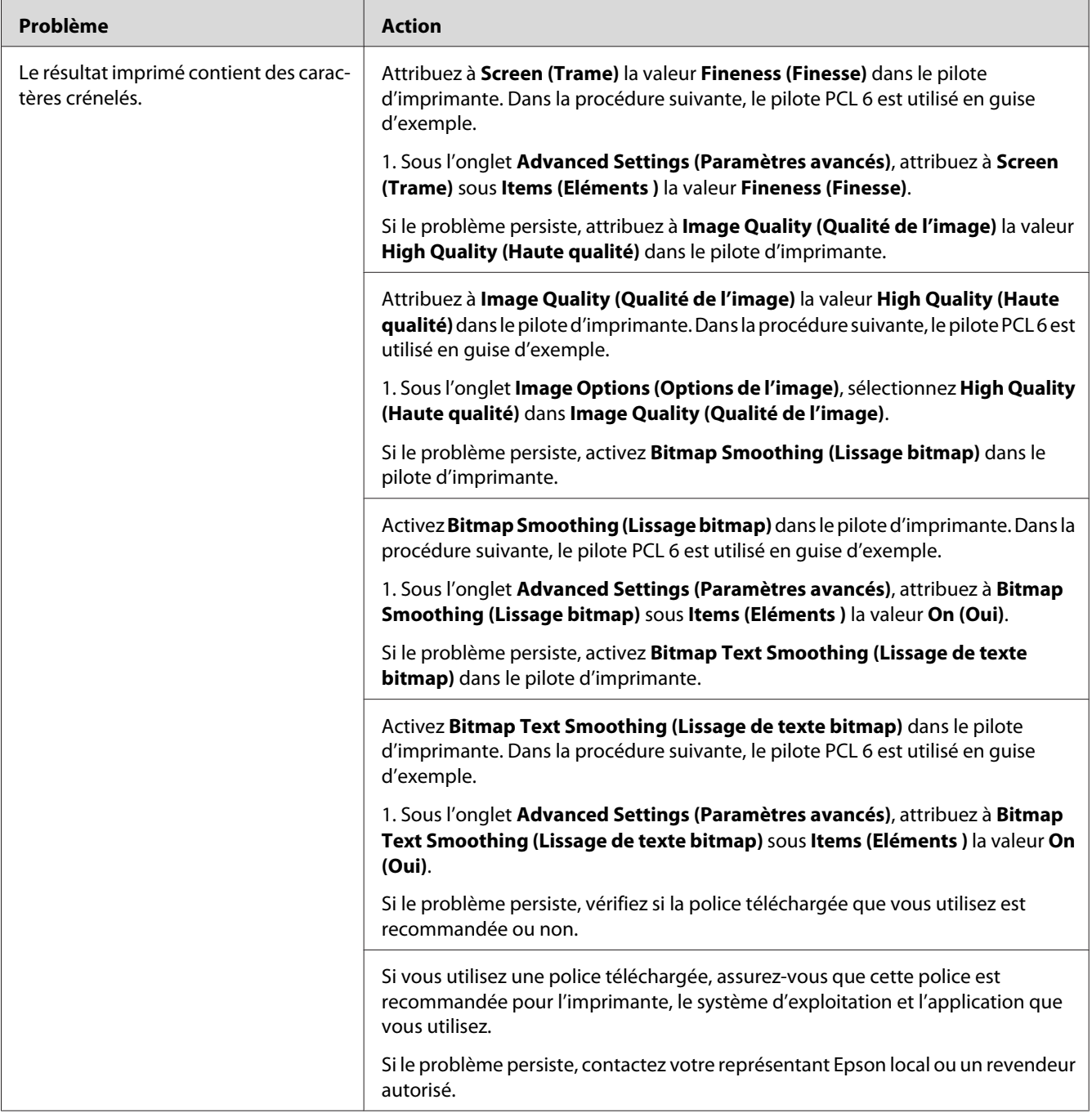

## **Bandes**

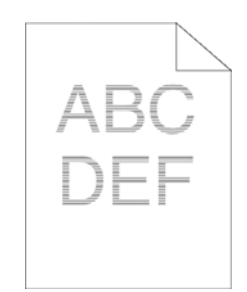

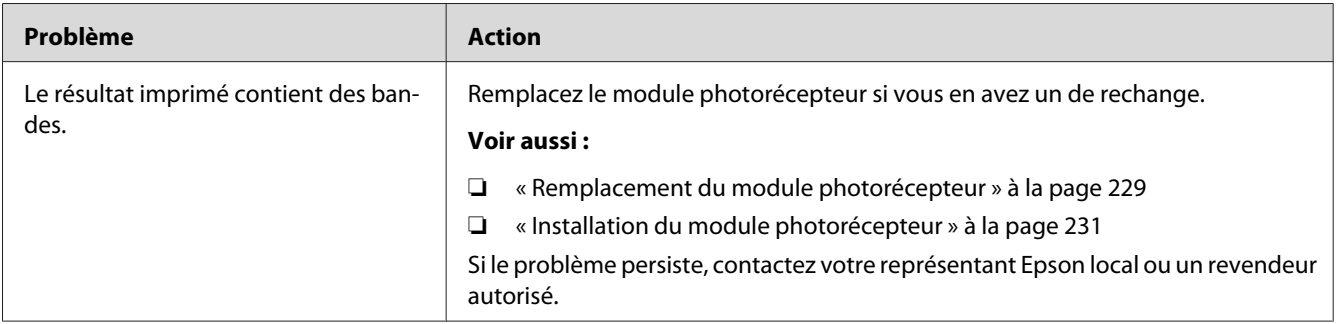

# **Marques en biais**

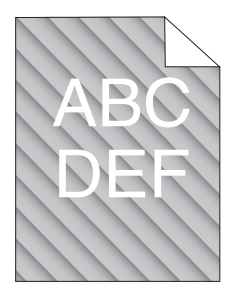

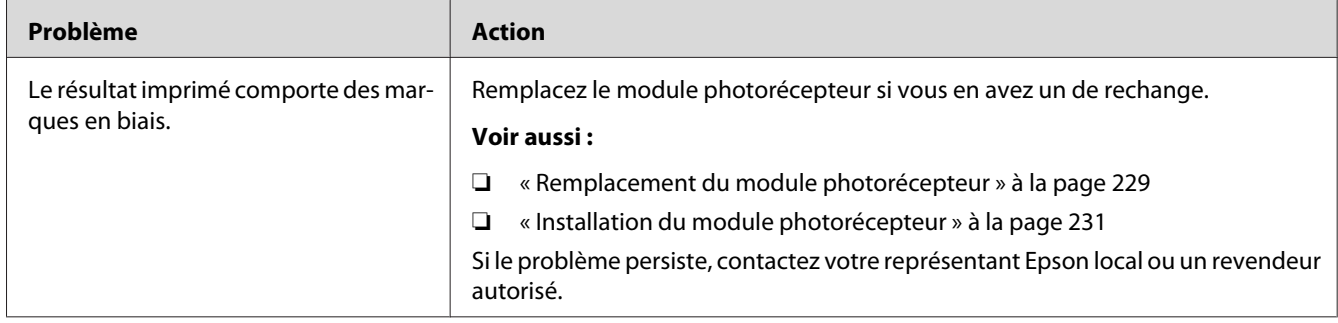

# **Papier froissé/taché**

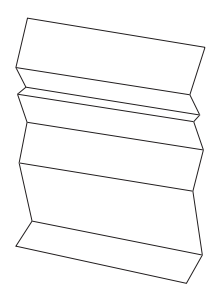

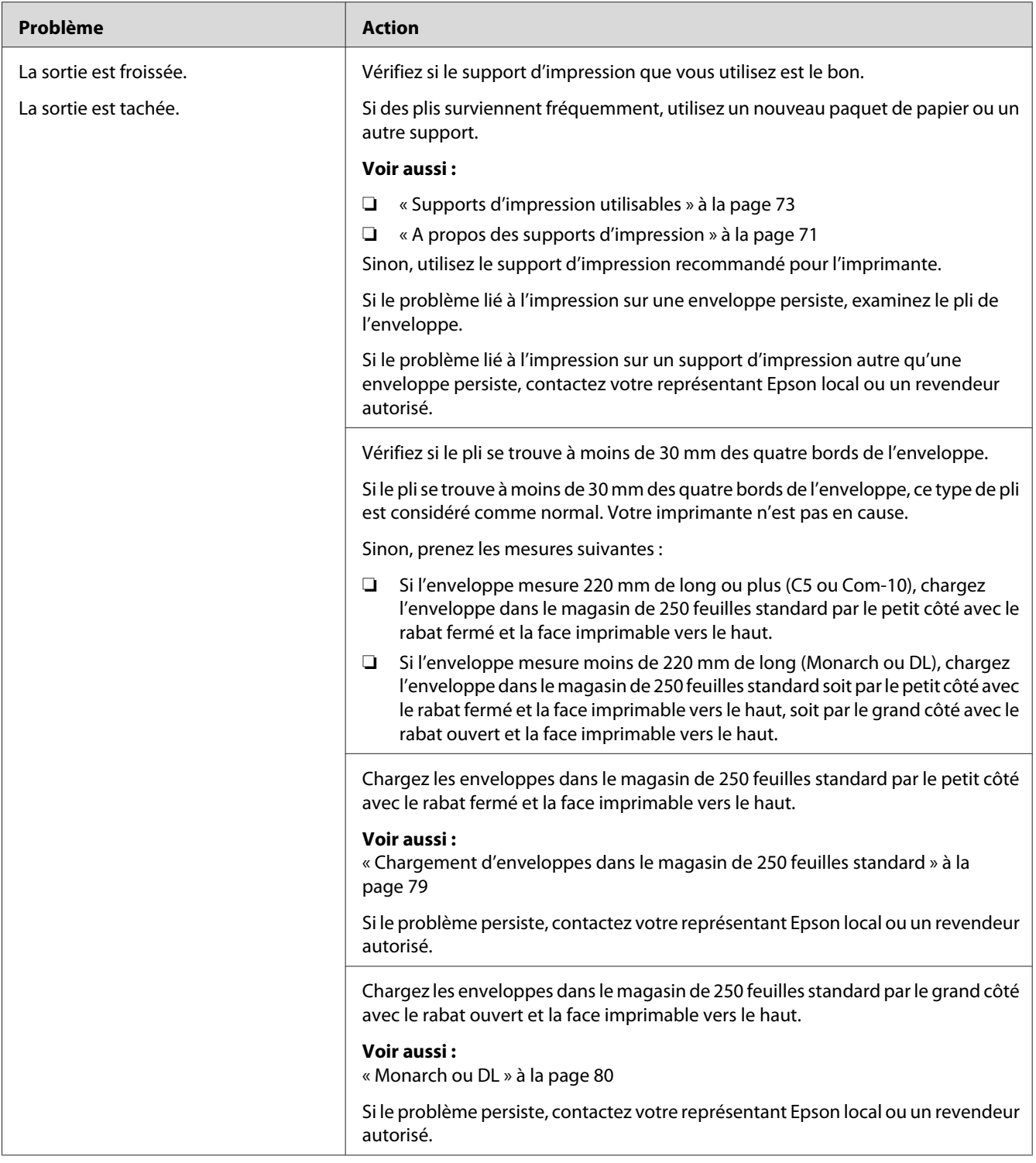

## **Dommage sur le bord d'entraînement du papier**

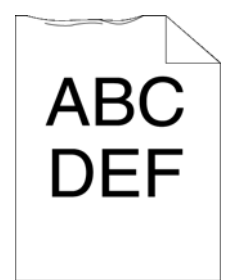

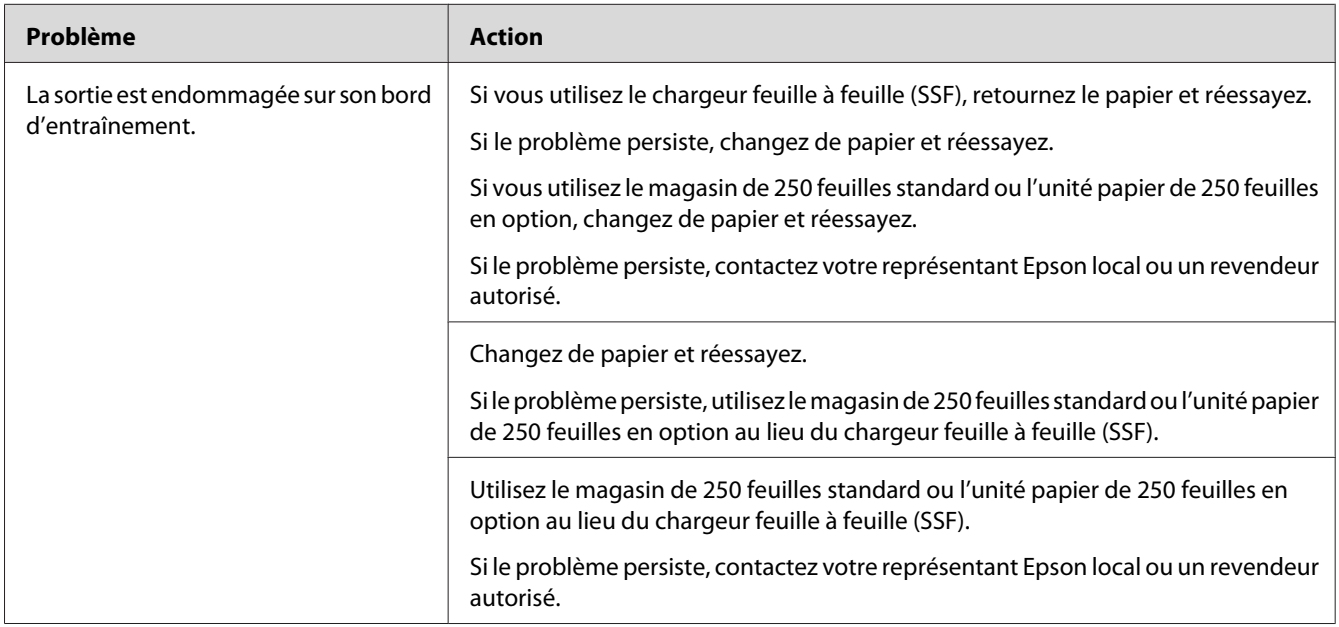

# **Les marges supérieures et latérales sont incorrectes**

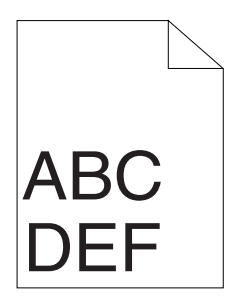

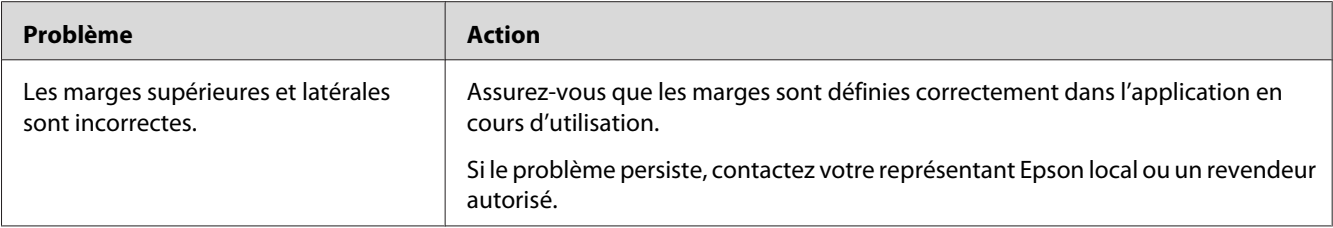

# **Le calage des couleurs n'est pas aligné**

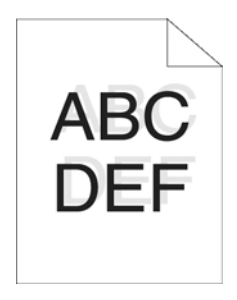

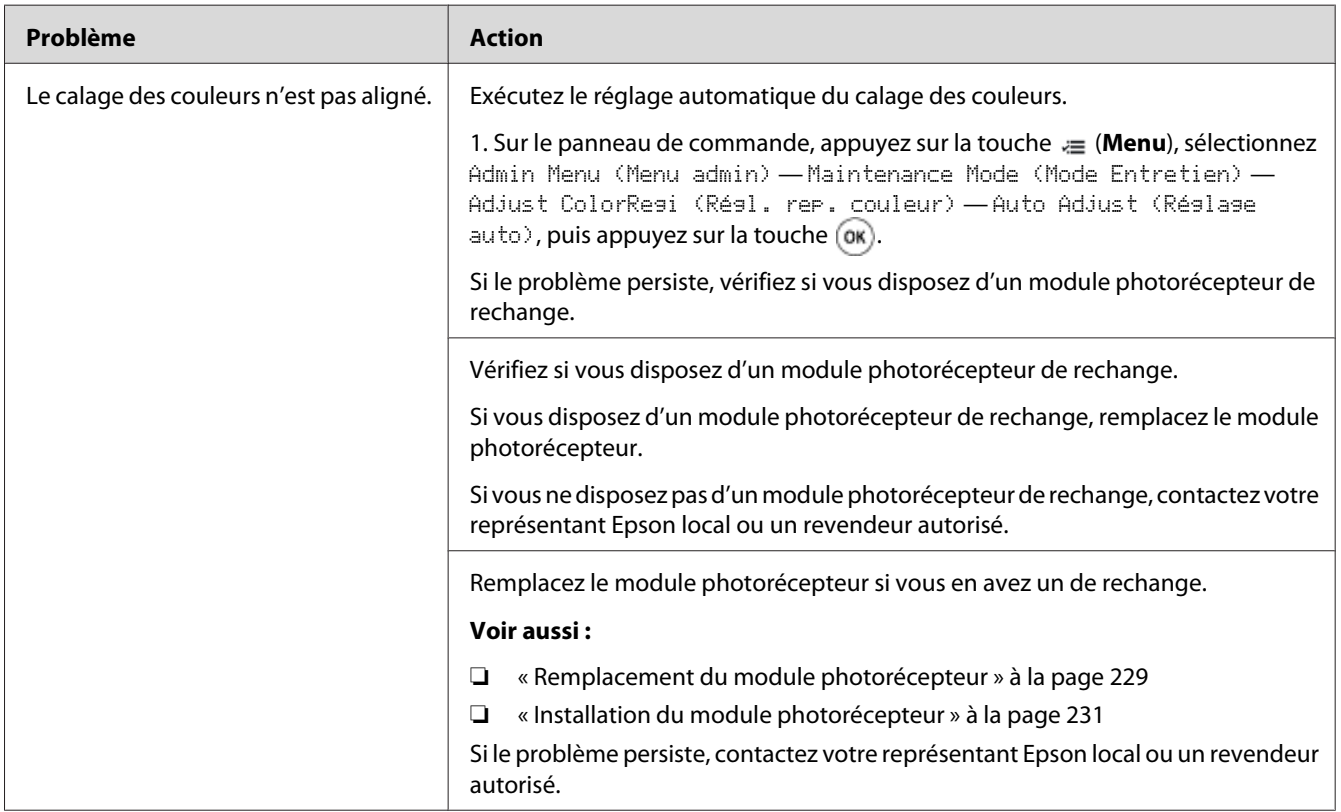

### **Papier dépassant/irrégulier**

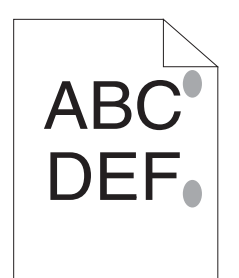

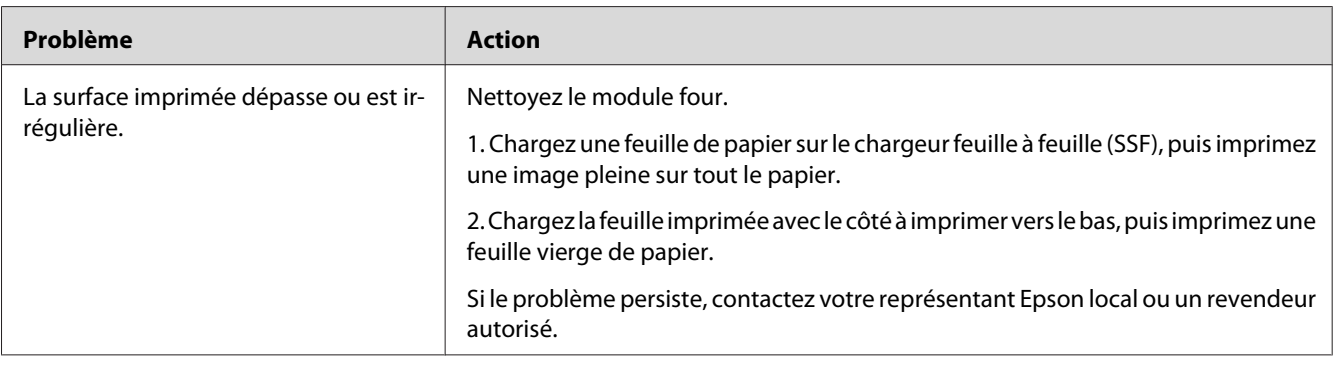

# **Réglage du calage des couleurs**

Cette section décrit comment régler le calage des couleurs lorsque vous installez l'imprimante pour la première fois ou lorsque vous la déplacez à un nouvel emplacement.

### **Exécution du réglage automatique**

L'opération Auto Adjust (Réglage auto) vous permet de corriger le calage des couleurs automatiquement.

### **Panneau de commande**

- 1. Appuyez sur la touche  $\equiv$  (**Menu**).
- 2. Sélectionnez Admin Menu (Menu admin), puis appuyez sur la touche (ox).
- 3. Sélectionnez Maintenance Mode (Mode Entretien), puis appuyez sur la touche (OK).
- 4. Sélectionnez Adjust ColorResi (Résl. rep. couleur), puis appuyez sur la touche (ok).
- 5. Sélectionnez Auto Adjust (Réglage auto), puis appuyez sur la touche  $(x)$ .
- 6. Vérifiez que le message Are You Sure? (Confirmer ?) est affiché, puis appuyez sur la touche  $($ ok $).$

L'opération Auto adjust (Réglage auto) est effectuée.

### **Impression du graphique de calage des couleurs**

- 1. Appuyez sur la touche  $\equiv$  (**Menu**).
- 2. Sélectionnez Admin Menu (Menu admin), puis appuyez sur la touche (ok).
- 3. Sélectionnez Maintenance Mode (Mode Entretien), puis appuyez sur la touche (ok).
- 4. Sélectionnez Adjust ColorResi (Résl. rep. couleur), puis appuyez sur la touche (ox).
- 5. Sélectionnez ColorResi Chart (Graphique), puis appuyez sur la touche  $\alpha$ .
- 6. Vérifiez que le message Are You Sure? (Confirmer ?) est affiché, puis appuyez sur la touche  $(x)$ .

Le graphique de calage des couleurs est imprimé.

### **Définition des valeurs**

Vous trouverez deux sortes de graphiques sur le graphique de calage des couleurs : graphique 1 (numérisation rapide) et graphique 2 (numérisation lente).

Le graphique 1 est utilisé pour régler le calage des couleurs dans le sens de numérisation rapide, vertical au sens d'alimentation du papier. Le graphique 2 est utilisé pour régler le calage des couleurs dans le sens de numérisation lente, horizontal au sens d'alimentation du papier.

Les sections suivantes expliquent comment déterminer les valeurs de réglage pour la numérisation rapide et la numérisation lente à l'aide des graphiques 1 et 2.

#### **Numérisation rapide**

Sur le graphique 1 du graphique de calage des couleurs, recherchez les lignes les plus droites où les deux lignes noires et la ligne colorée sont les mieux alignées pour chaque couleur (**Y**, **M** et **C**). Si vous trouvez la ligne la plus droite, notez la valeur (**-9** à **+9**) indiquée par la ligne la plus droite pour chaque couleur.

Si la valeur est de **0** pour chaque couleur, il est inutile de régler le calage des couleurs pour la numérisation rapide.

Si la valeur est différente de **0**, entrez la valeur selon la procédure décrite à la section [« Entrée des](#page-198-0) [valeurs » à la page 199](#page-198-0).

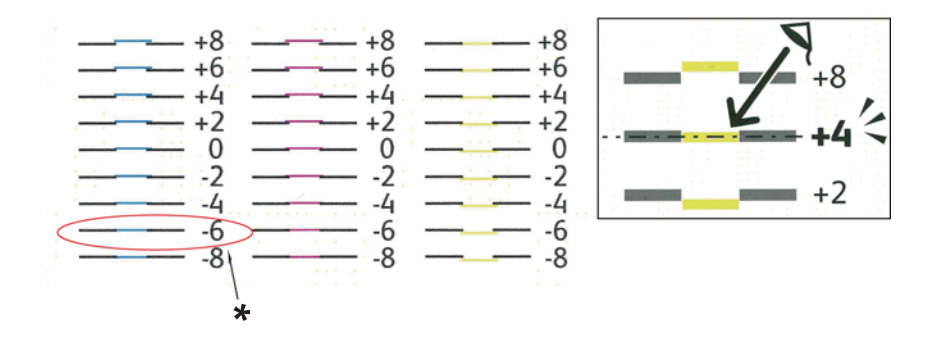

\* Ligne la plus droite

#### **Numérisation lente**

Sur le graphique 2 du graphique de calage des couleurs, recherchez la ligne moyenne dans la plage de la zone blanche pour chaque motif de couleur (**Y**, **M** et **C**). Si vous trouvez la ligne la plus moyenne, notez la valeur (**-9** à **+9**) indiquée par la ligne moyenne pour chaque couleur.

Si la valeur est de **0** pour chaque couleur, il est inutile de régler le calage des couleurs pour la numérisation lente.

Si la valeur est différente de **0**, entrez la valeur selon la procédure décrite à la section [« Entrée des](#page-198-0) [valeurs » à la page 199](#page-198-0).

### <span id="page-198-0"></span>**Entrée des valeurs**

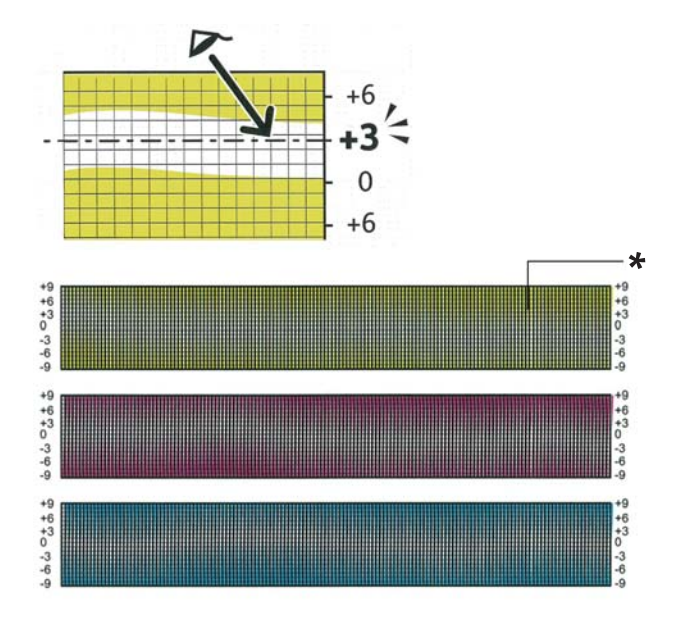

\* Modèle en treillis

A l'aide du panneau de commande, entrez les valeurs que vous avez trouvées dans le graphique de calage des couleurs pour apporter des réglages.

- 1. Appuyez sur la touche  $\equiv$  (**Menu**).
- 2. Sélectionnez Admin Menu (Menu admin), puis appuyez sur la touche (ok).
- 3. Sélectionnez Maintenance Mode (Mode Entretien), puis appuyez sur la touche (ok).
- 4. Sélectionnez Adjust ColorResi (Résl. rep. couleur), puis appuyez sur la touche (ok).
- 5. Sélectionnez Enter Number (Entrer le numéro), puis appuyez sur la touche (ok).
- 6. Vérifiez que le message Enter (LY, LM, LC) est affiché.
- 7. Appuyez sur la touche  $\triangle$  ou  $\nabla$  pour spécifier les valeurs pour LY, LM et LC.

#### *Remarque :*

*Pour faire passer le curseur à la valeur suivante, appuyez sur la touche .*

8. Appuyez sur la touche (OK).

- 9. Vérifiez que le message Enter (RY, RM, RC) est affiché.
- 10. Appuyez sur la touche  $\triangle$  ou  $\blacktriangledown$  pour spécifier les valeurs pour RY, RM et RC.

#### *Remarque :*

*Pour faire passer le curseur à la valeur suivante, appuyez sur la touche*.

- 11. Appuyez sur la touche (OK).
- 12. Vérifiez que le message Enter (PY, PM, PC) est affiché.
- 13. Appuyez sur la touche △ ou ▼ pour spécifier les valeurs pour PY, PM et PC.

#### *Remarque :*

*Pour faire passer le curseur à la valeur suivante, appuyez sur la touche .*

- 14. Appuyez sur la touche  $(\alpha_k)$ .
- 15. Sélectionnez ColorResi Chart (Graphique), puis appuyez sur la touche  $\alpha$ .
- 16. Vérifiez que le message Are You Sure? (Confirmer ?) est affiché, puis appuyez sur la touche  $($ ok $).$

Le graphique de calage des couleurs est imprimé avec les nouvelles valeurs.

Si la ligne la plus droite n'est pas à la valeur 0, réglez à nouveau les valeurs. En vérifiant les graphiques avant et après les réglages, vous pourrez déterminer plus facilement les valeurs à entrer.

Une fois le graphique de calage des couleurs imprimé, n'éteignez pas l'imprimante tant que son moteur tourne encore.

#### *Remarque :*

*Si la valeur* 0 *ne se trouve pas en regard des lignes les plus droites, déterminez les valeurs et réglez une nouvelle fois l'imprimante.*

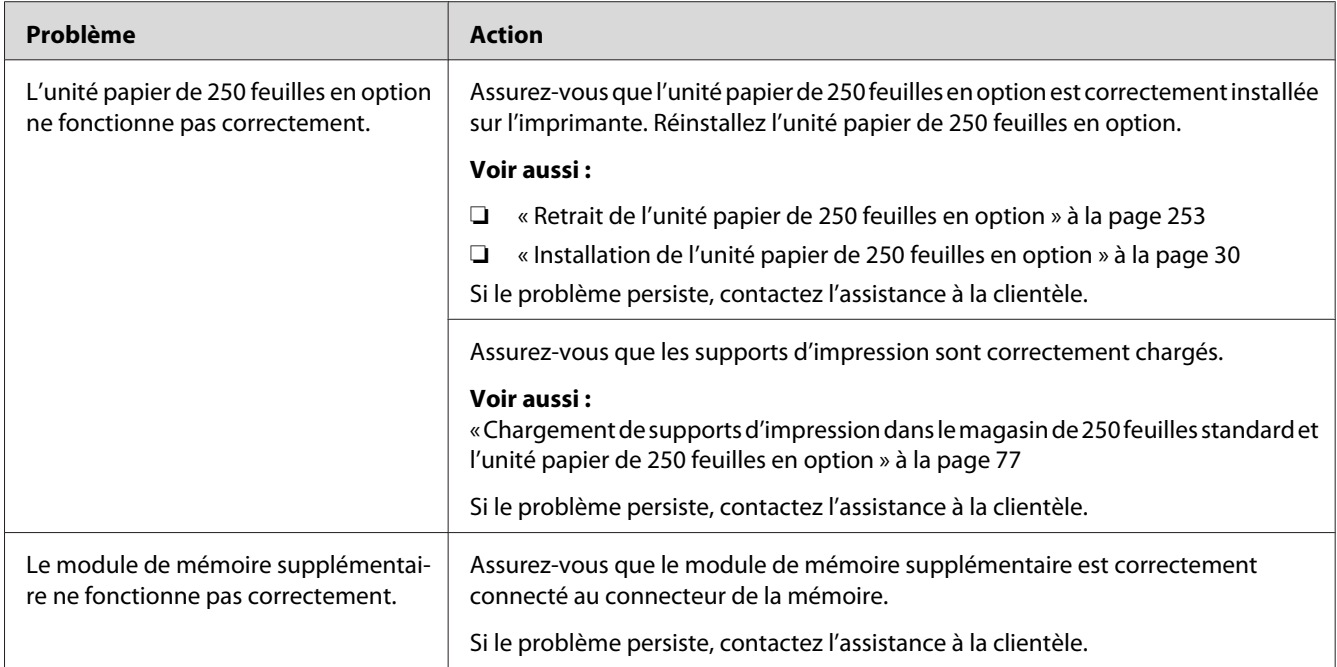

# <span id="page-200-0"></span>**Problèmes liés aux accessoires en option installés**

# **Autres problèmes**

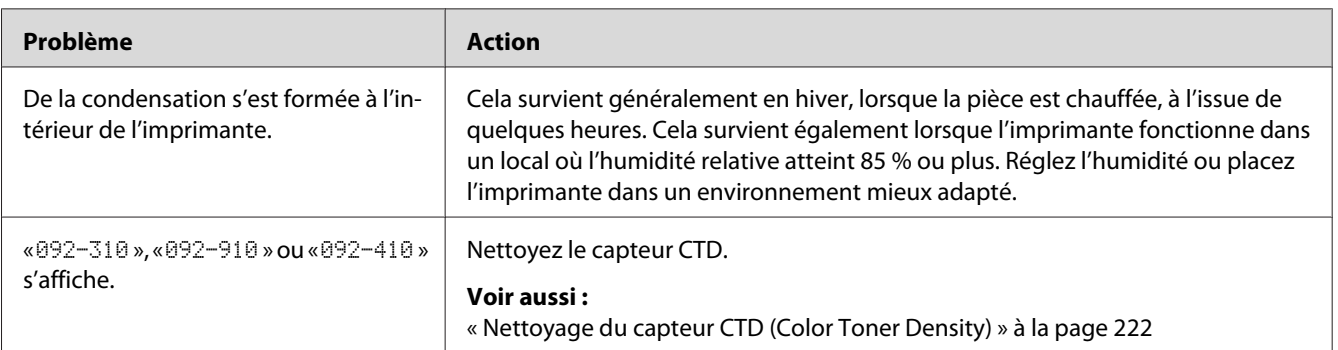

# **Présentation des messages de l'imprimante**

L'écran LCD de l'imprimante affiche des messages qui décrivent l'état actuel de l'imprimante, indiquant d'éventuels problèmes survenus sur l'imprimante, demandant votre attention pour les résoudre. Cette section décrit les messages, leur signification et comment les effacer.

#### *Important :*

*Lorsqu'un message d'erreur est affiché, les données d'impression restant dans l'imprimante et les informations accumulées dans la mémoire de l'imprimante ne sont pas sécurisées.*

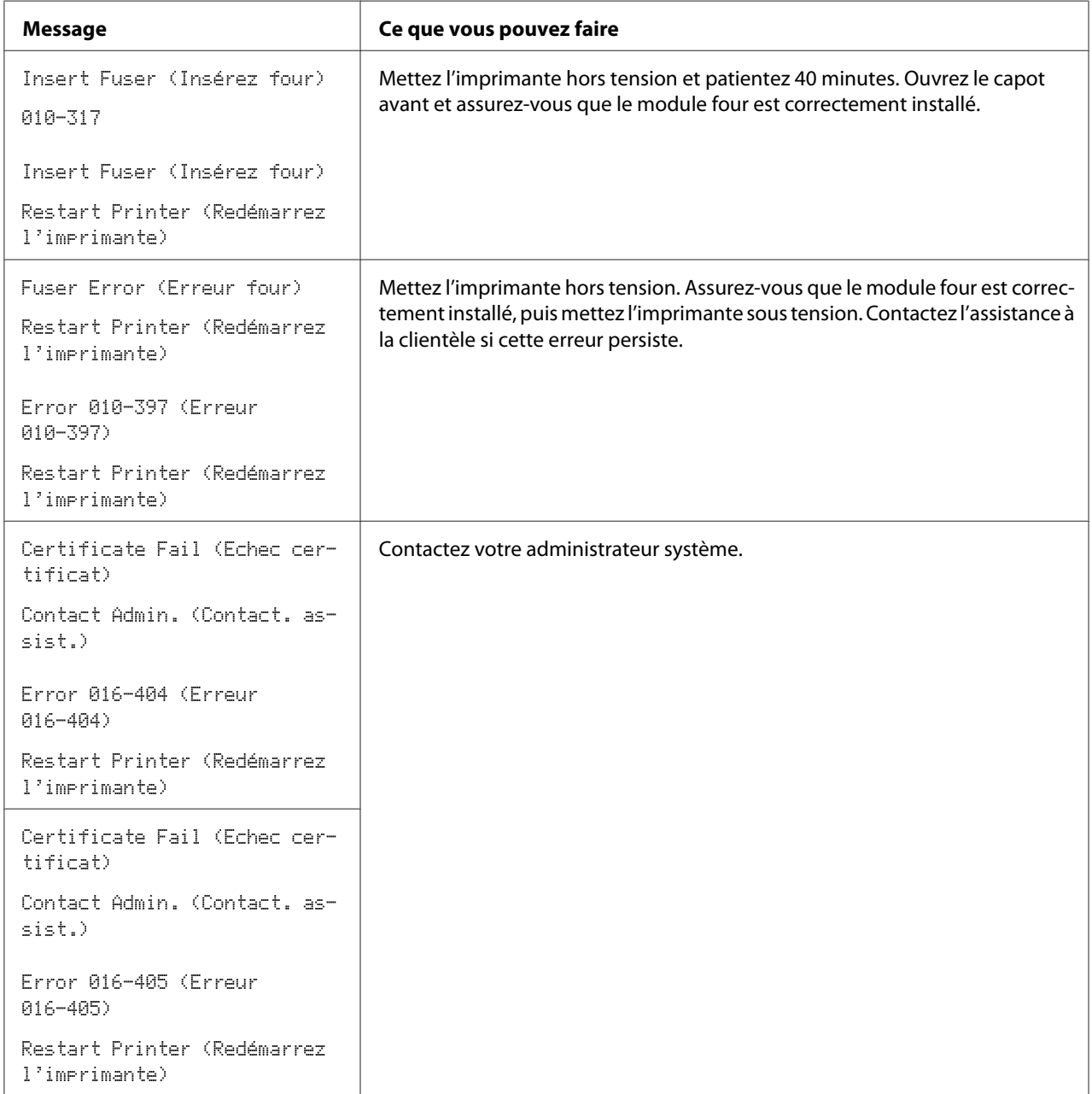

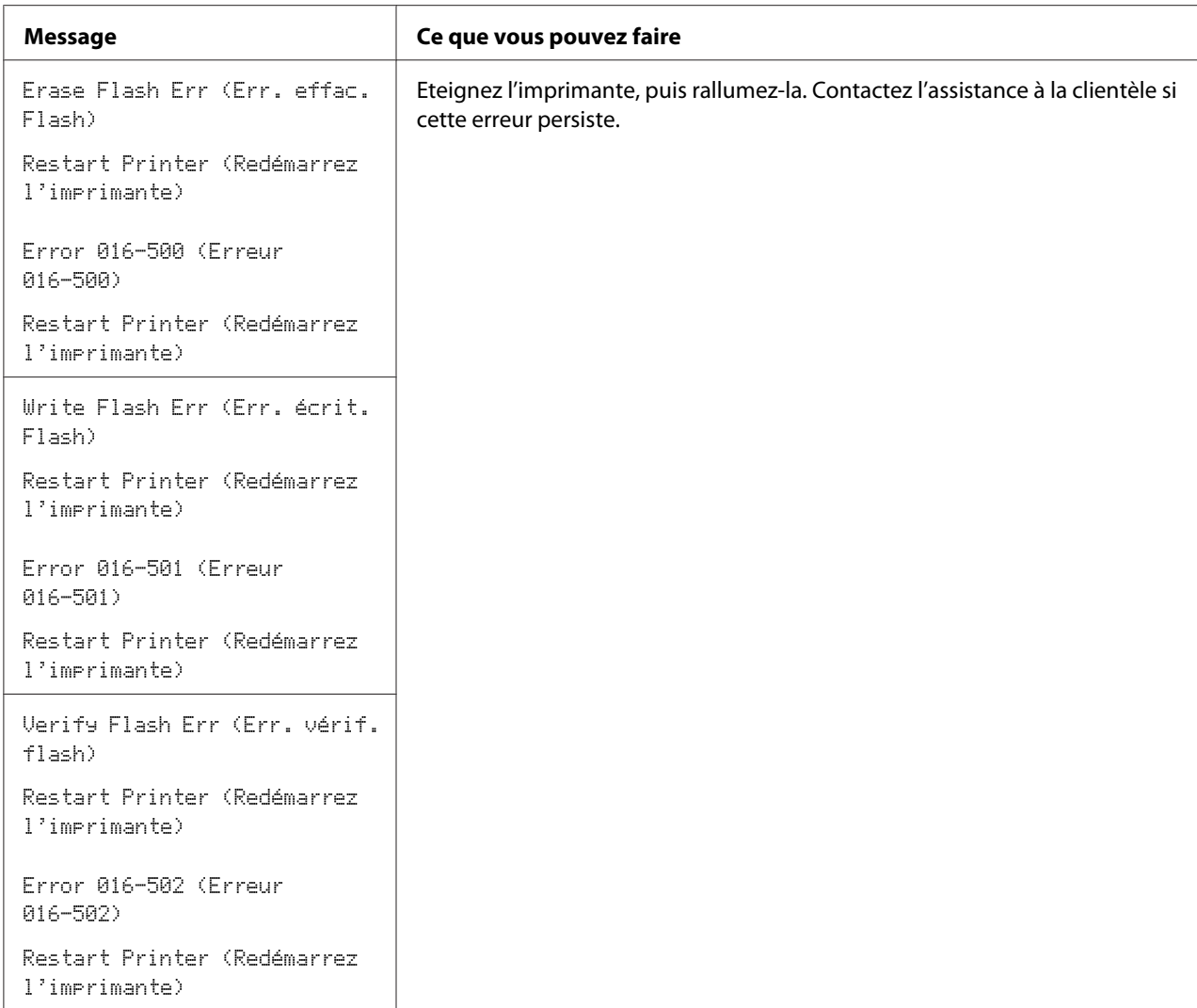

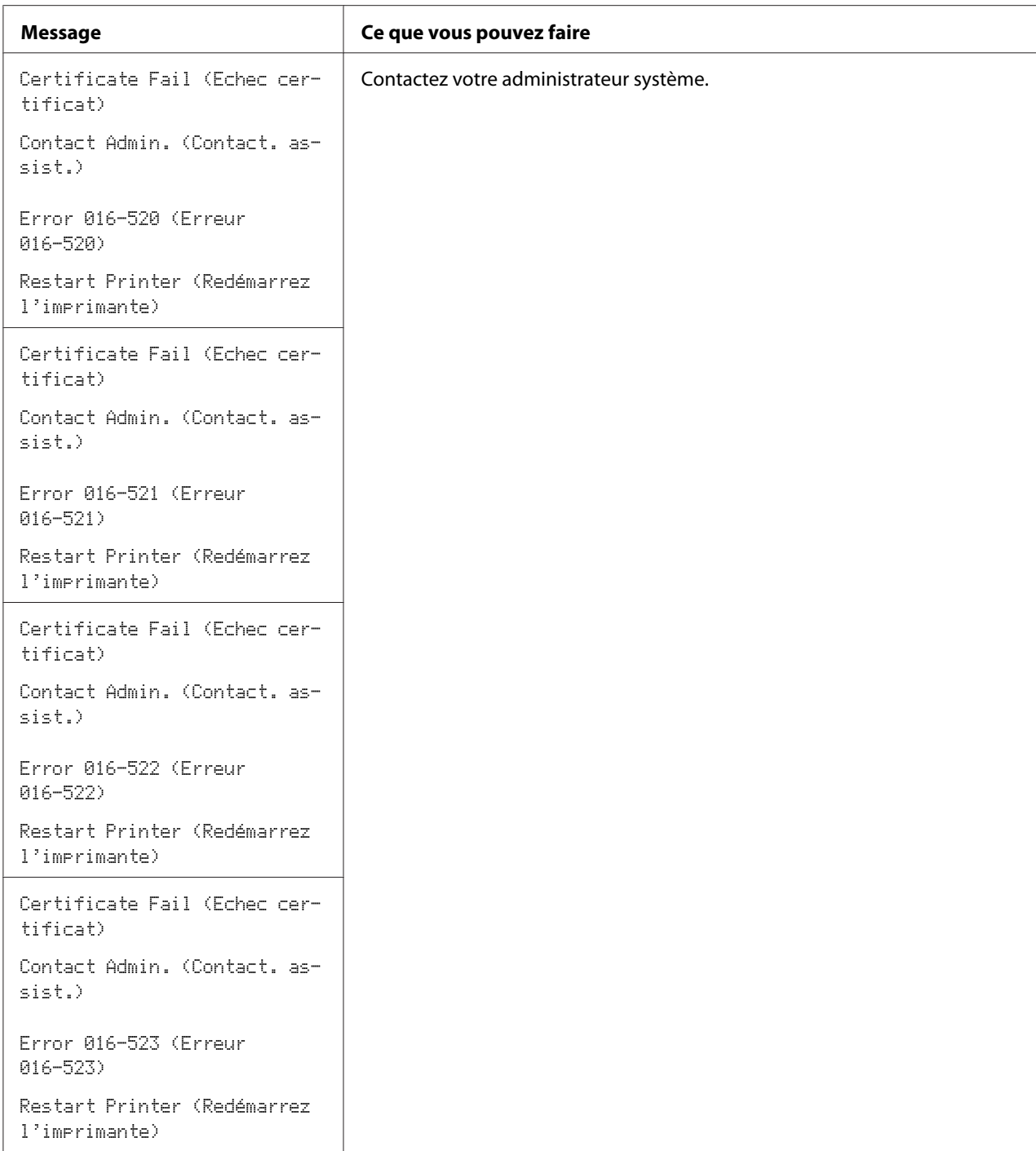

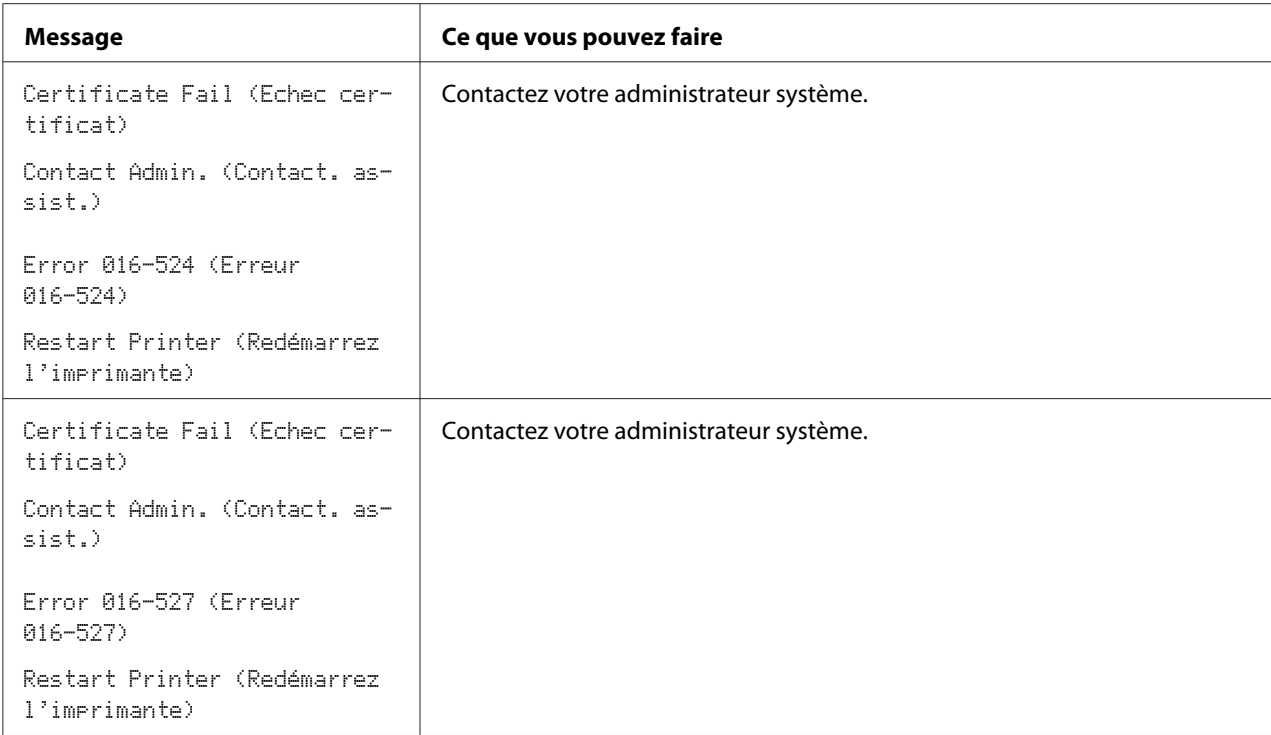

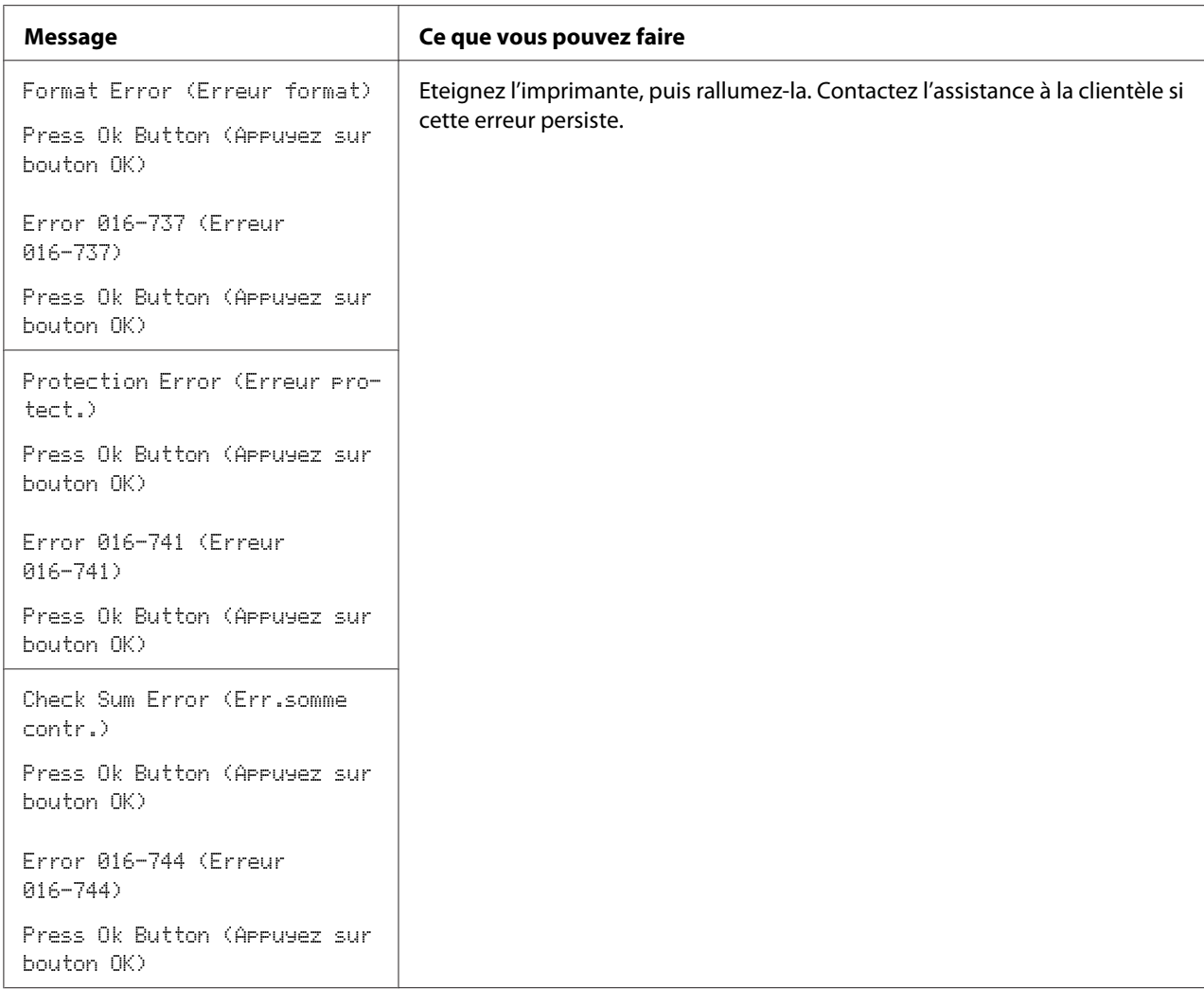

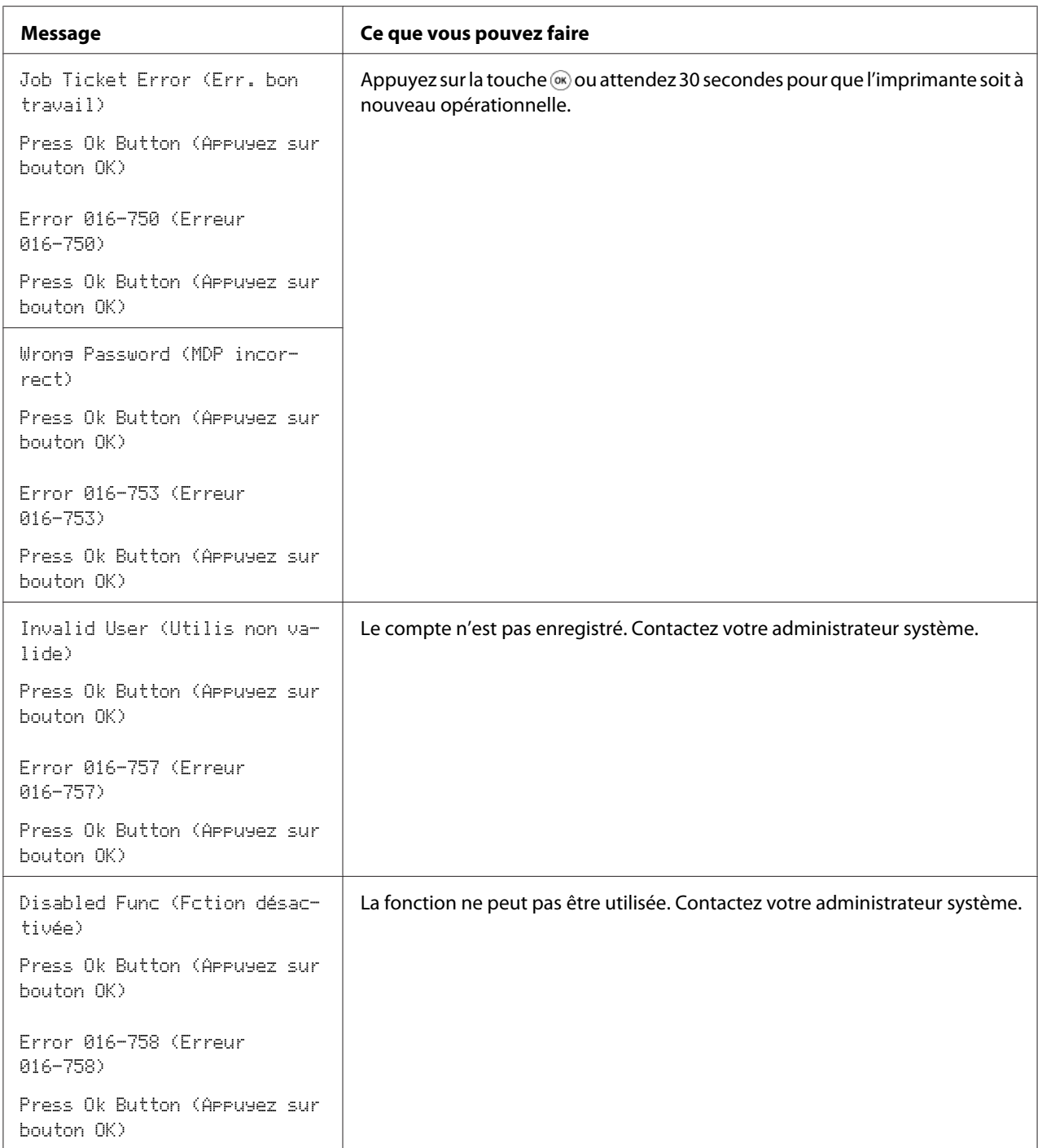

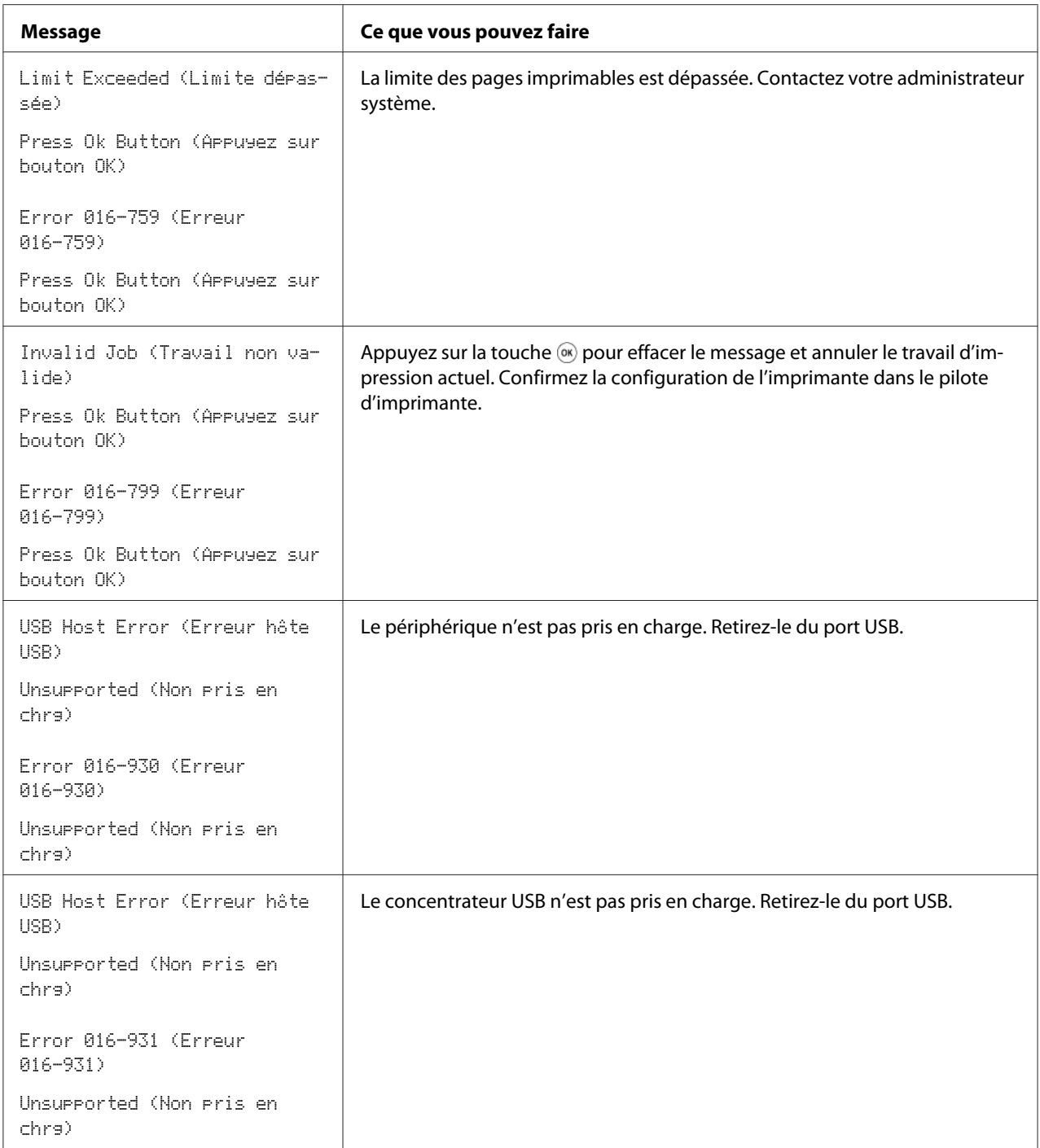

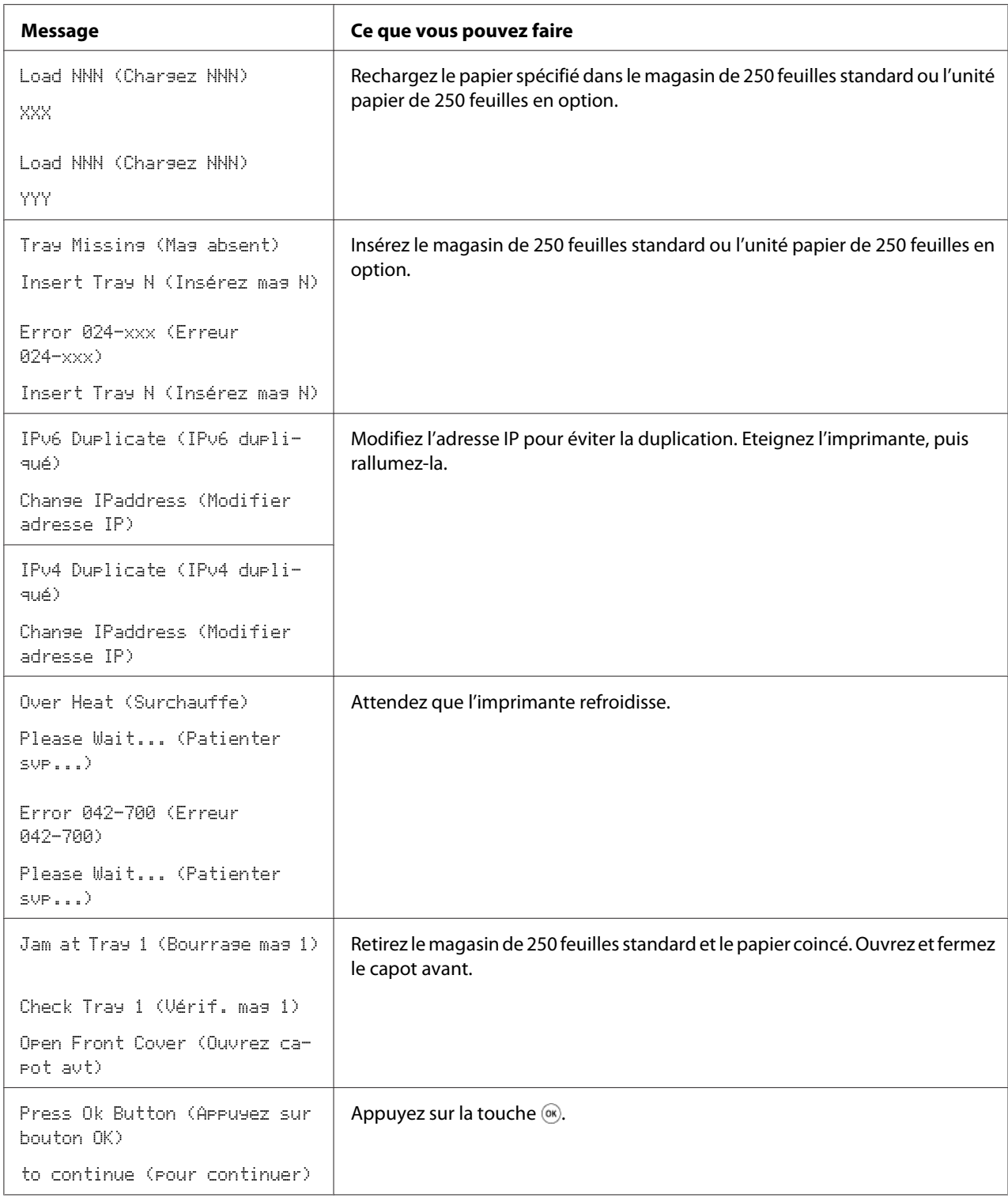

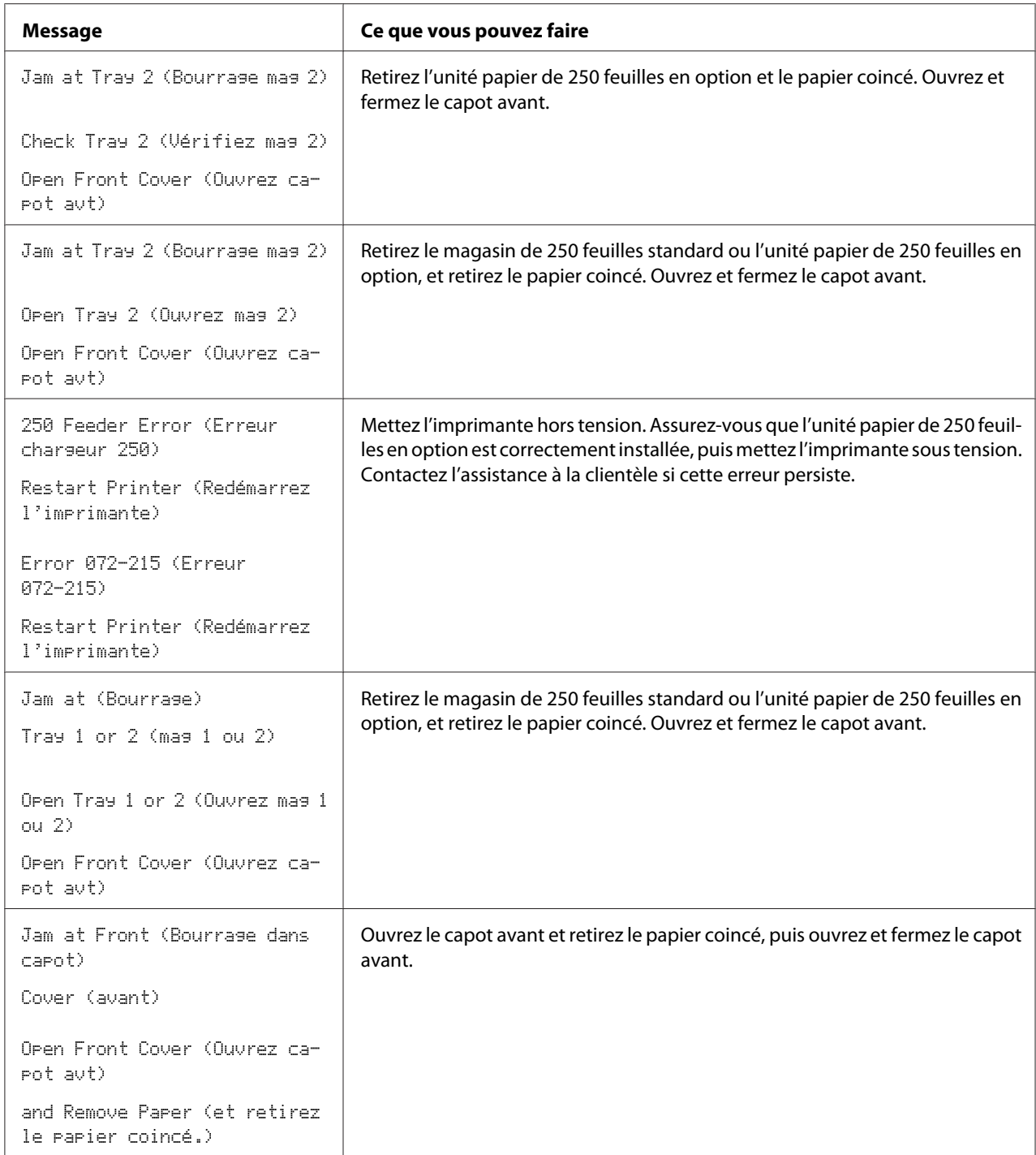

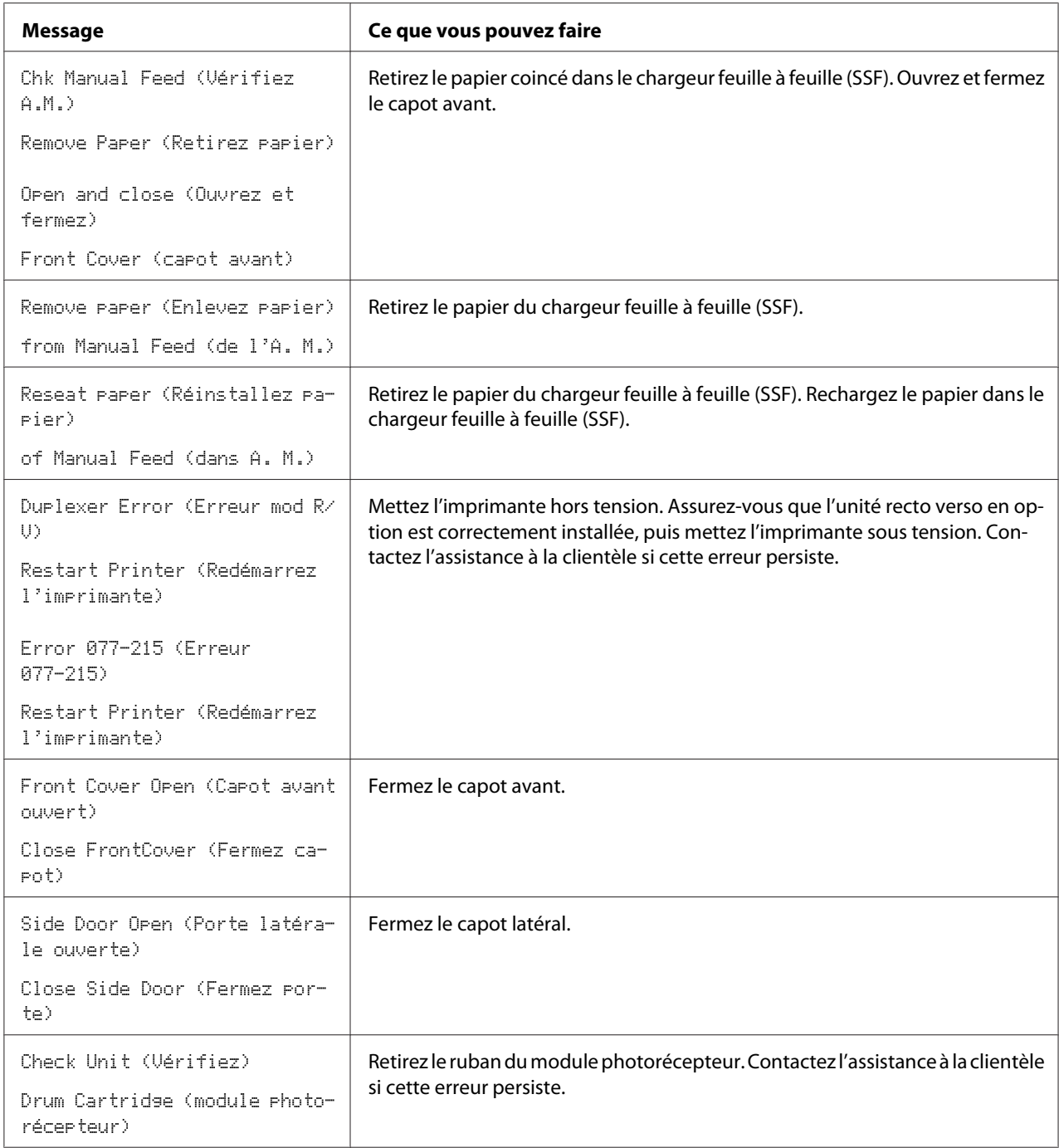

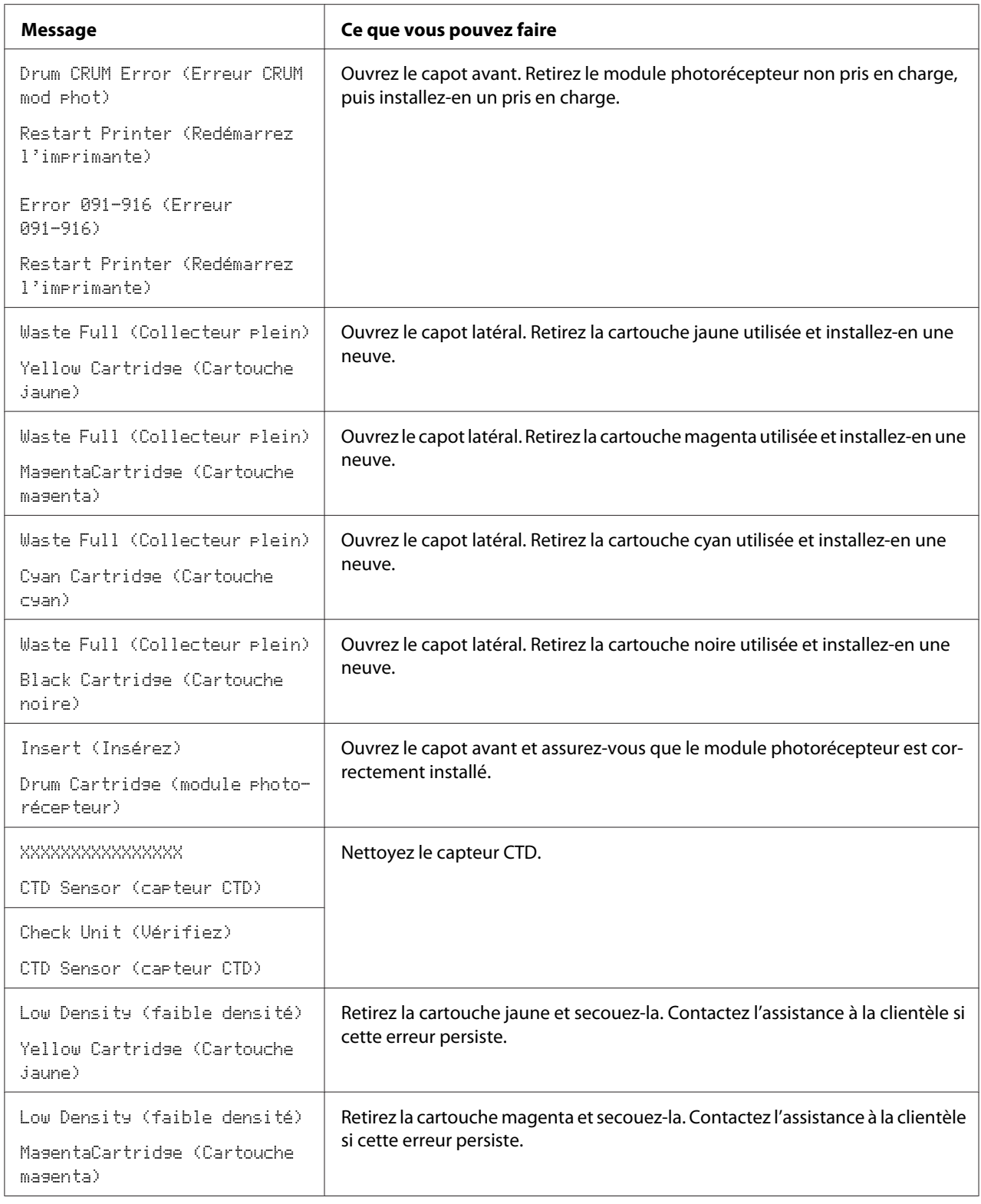

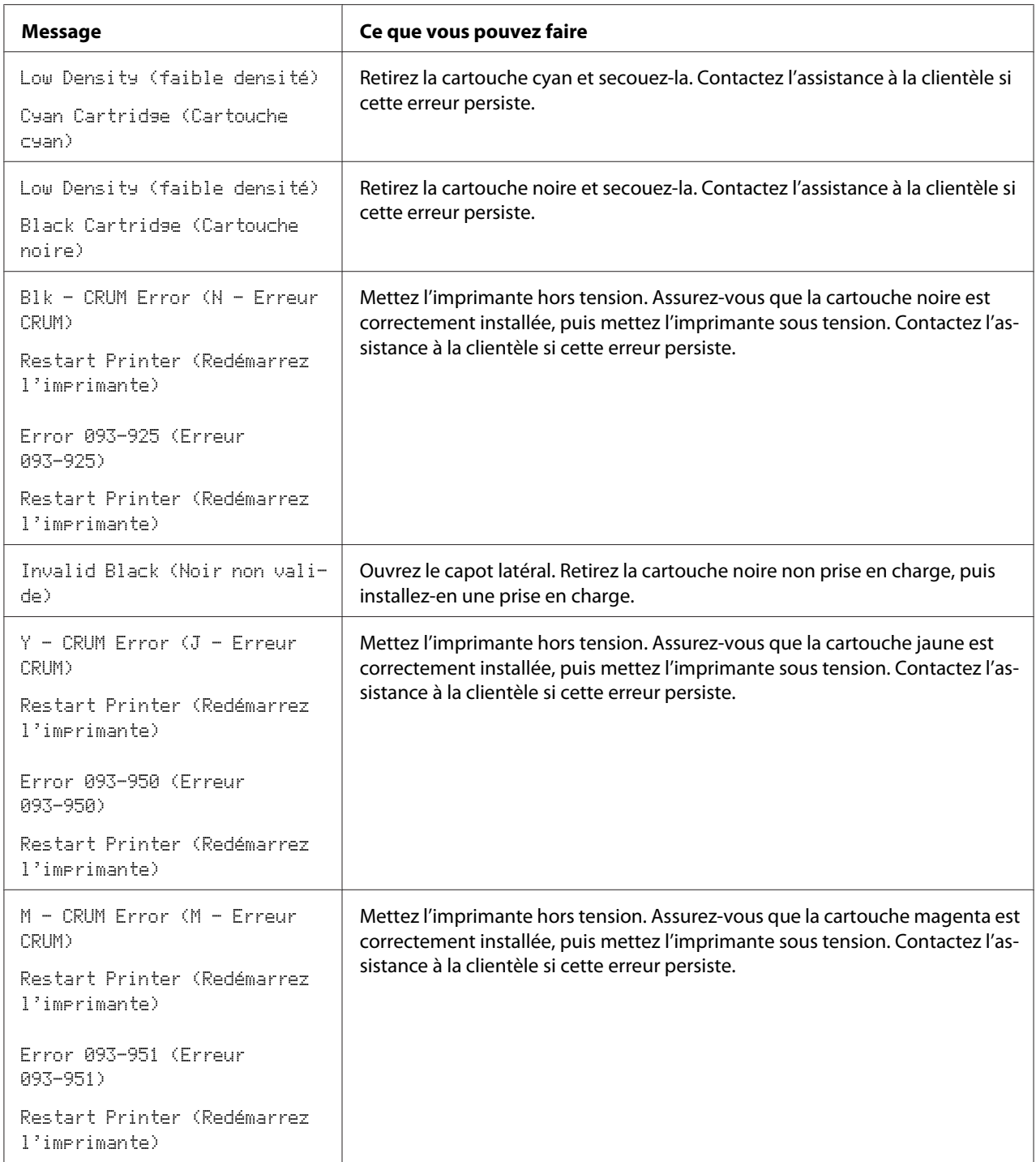

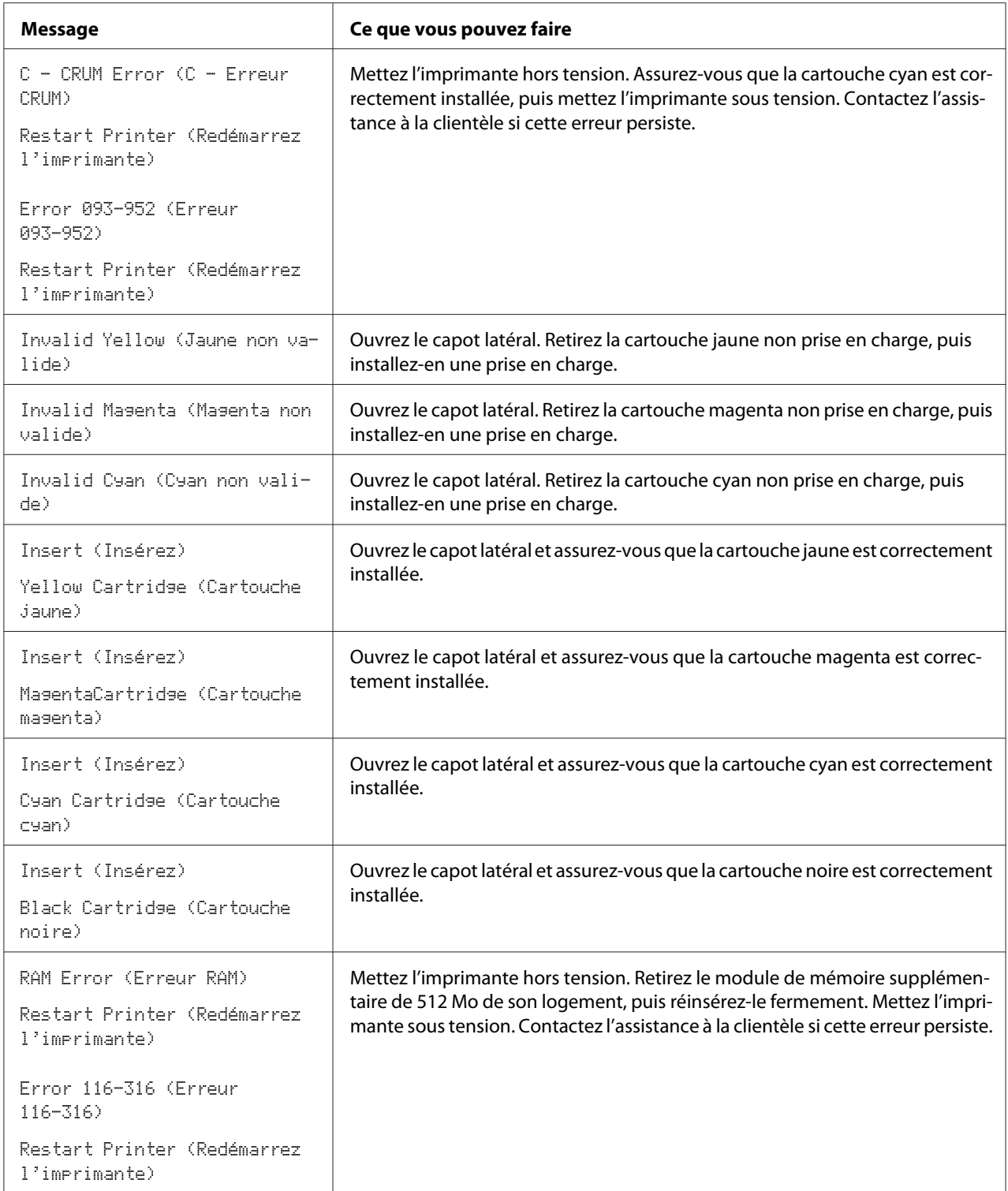

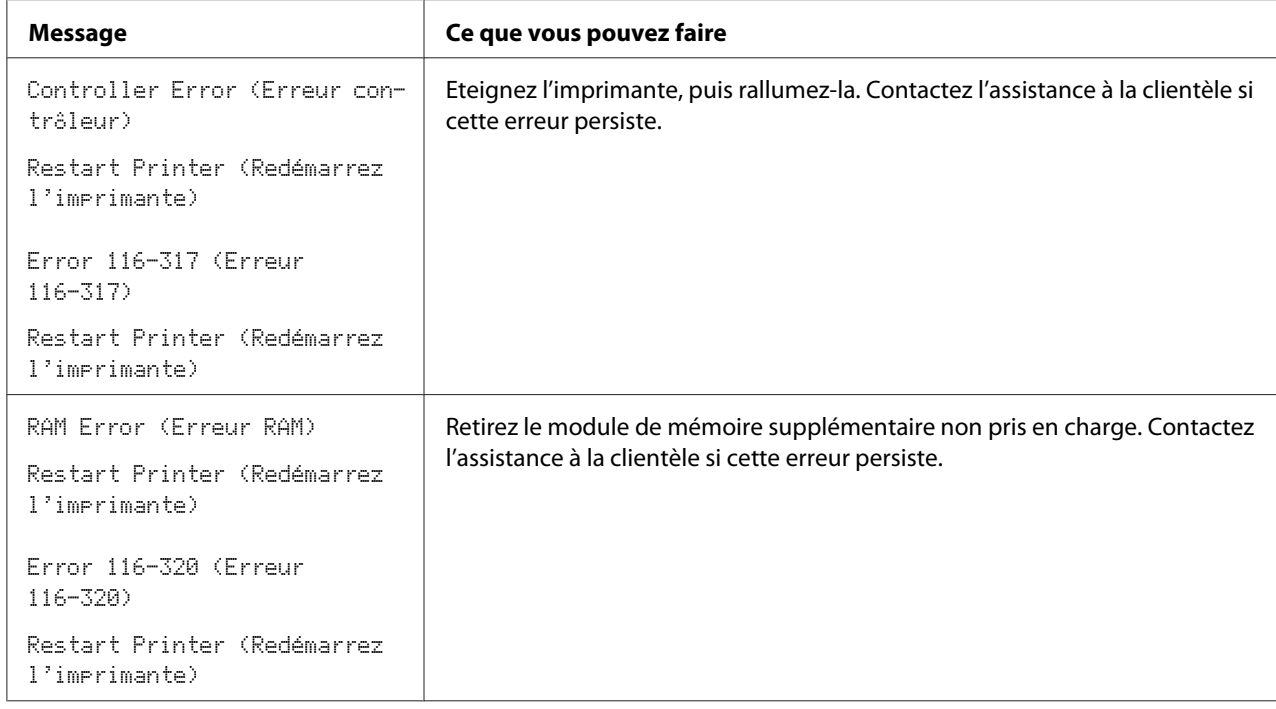

# **Contacter l'assistance**

Lorsque vous contactez l'assistance, soyez prêt à décrire le problème rencontré ou le message d'erreur affiché sur l'écran LCD.

Vous devez communiquer le type de modèle et le numéro de série de votre imprimante. Reportez-vous à l'étiquette située à l'intérieur du capot latéral de votre imprimante.

## **Obtenir de l'aide**

Epson propose plusieurs outils de diagnostics automatiques pour vous aider à bénéficier d'une qualité d'impression optimale.

## **Messages sur l'écran LCD**

L'écran LCD fournit des informations et de l'aide pour le dépannage. Lorsqu'une erreur ou un avertissement se produit, l'écran LCD affiche un message vous informant du problème.

*Voir aussi : [« Présentation des messages de l'imprimante » à la page 201](#page-200-0)*

### **Alertes Status Monitor**

L'utilitaire Status Monitor est fourni sur le **Software Disc**. Il vérifie automatiquement l'état de l'imprimante lorsque vous envoyez un travail à l'impression. Si l'imprimante ne peut pas imprimer votre travail, l'utilitaire Status Monitor affiche automatiquement une alerte sur votre écran d'ordinateur pour vous informer qu'une intervention est nécessaire.

## **Mode toner non d'origine**

Lorsque le toner dans une cartouche de toner arrive en fin de vie, le message Replace XXXX Print Cartridge (avec XXXX : jaune, magenta, cyan ou noire) apparaît.

Lorsque vous voulez utiliser l'imprimante en mode Non-Genuine (Toner non d'origine), programmez le mode et remplacez la cartouche de toner.

#### *Important :*

*Si vous utilisez l'imprimante en mode Non-Genuine (Toner non d'origine), les performances de l'imprimante peuvent ne pas être optimales. En outre, tout problème pouvant résulter de l'utilisation du mode Non-Genuine (Toner non d'origine) n'est pas couvert par notre garantie de qualité. L'utilisation continue du mode Non-Genuine (Toner non d'origine) peut également endommager l'imprimante. Dans ce cas, les frais de réparation liés à de telles pannes sont à la charge des utilisateurs.*

#### *Remarque :*

*Avant de démarrer l'opération décrite ci-après, vérifiez que l'écran LCD indique Ready* (Prêt).

- 1. Appuyez sur la touche  $\equiv$  (**Menu**).
- 2. Sélectionnez Admin Menu (Menu admin), puis appuyez sur la touche (ox).
- 3. Sélectionnez Maintenance Mode (Mode Entretien), puis appuyez sur la touche (ok).
- 4. Sélectionnez Non-Genuine (Toner non d'origine), puis appuyez sur la touche (ok).
- 5. Sélectionnez  $\text{Term}$ ; puis appuyez sur la touche  $(\alpha_K)$ .
- 6. Sélectionnez On (Oui), puis appuyez sur la touche  $(\alpha_k)$ .
7. Appuyez deux fois sur la touche  $\blacktriangleleft$ .

L'imprimante passe en mode Non-Genuine (Toner non d'origine).

## Chapitre 8

# **Maintenance**

## **Nettoyage de l'imprimante**

Cette section décrit la méthode de nettoyage de l'imprimante, destinée à la conserver en bon état de marche et à assurer une excellente qualité d'impression à tout moment.

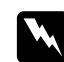

#### $A$ *vertissement*:

*Lorsque vous nettoyez ce produit, utilisez les produits désignés propres à celui-ci. D'autres produits nettoyants peuvent nuire aux performances du produit. N'utilisez jamais de nettoyants en aérosol, ceux-ci risquant de s'enflammer et de provoquer une explosion.*

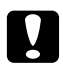

#### c *Attention :*

*Avant de nettoyer ce produit, assurez-vous de l'éteindre et de le débrancher. L'accès à l'intérieur d'une imprimante sous tension présente des risques d'électrocution.*

### **Nettoyage de l'intérieur de l'imprimante**

Nettoyez le rouleau d'alimentation à l'intérieur de l'imprimante si le support d'impression ne s'alimente pas correctement.

- 1. Mettez l'imprimante hors tension et débranchez le cordon d'alimentation.
- 2. Sortez le magasin de 250 feuilles standard de l'imprimante d'environ 200 mm. Tenez le magasin de 250 feuilles standard avec les deux mains, puis retirez-le de l'imprimante.

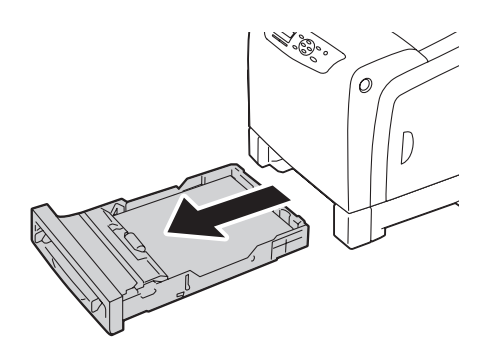

3. Appuyez sur le bouton latéral pour ouvrir le capot avant.

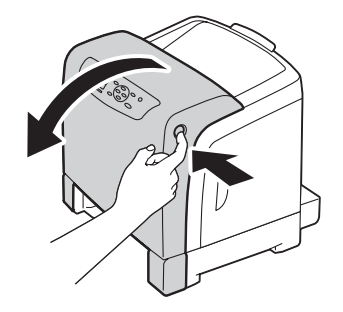

4. Ouvrez le module de courroie.

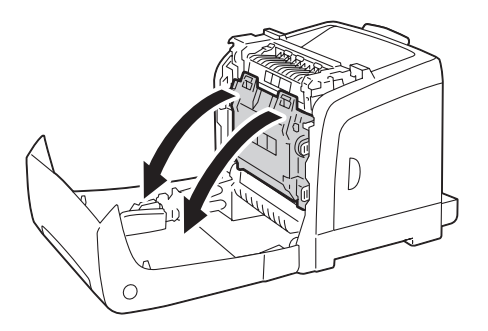

5. Tournez les quatre leviers de verrouillage du module photorécepteur de 90 degrés dans le sens contraire des aiguilles d'une montre.

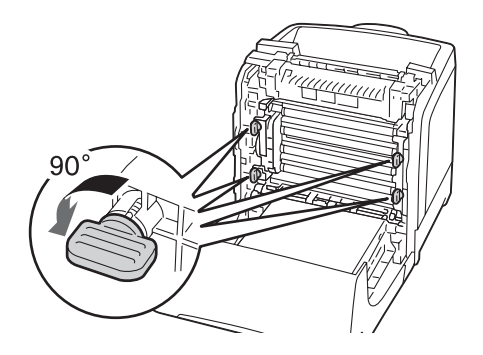

6. Tenez les leviers de module photorécepteur, puis retirez le module photorécepteur.

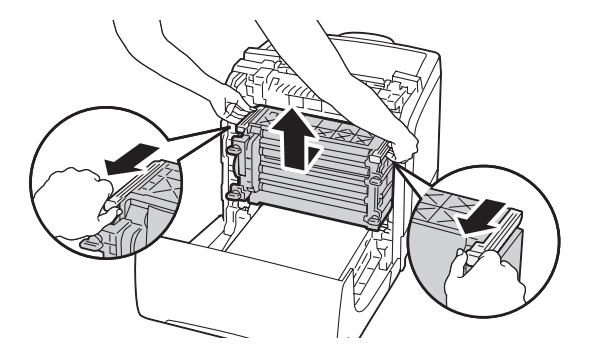

#### *Remarque :*

*Conservez le module photorécepteur dans un endroit sombre. Si le capot avant reste ouvert pendant plus de 5 minutes, la qualité d'impression risque de se détériorer.*

7. Avec un chiffon sec, nettoyez le rouleau d'alimentation à l'intérieur de l'imprimante.

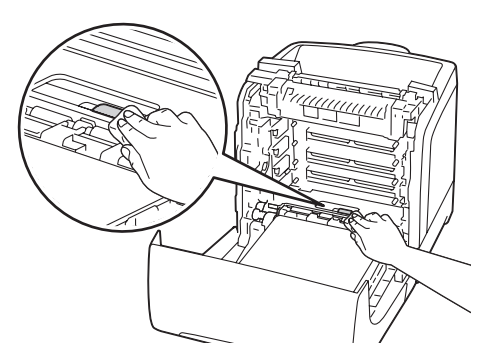

8. Insérez le module photorécepteur jusqu'à ce que la ligne présente sur la poignée et la ligne blanche de l'imprimante soient alignées.

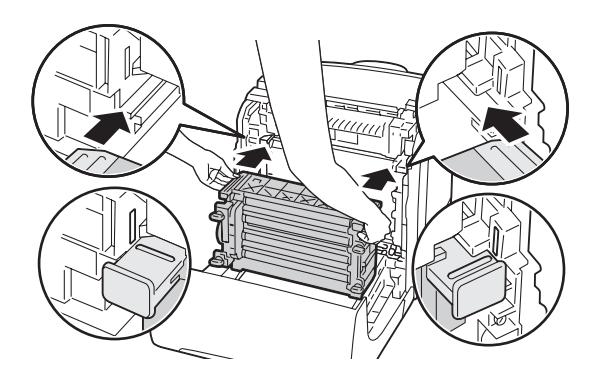

9. Tournez les quatre leviers de verrouillage du module photorécepteur de 90 degrés dans le sens des aiguilles d'une montre pour verrouiller le module photorécepteur.

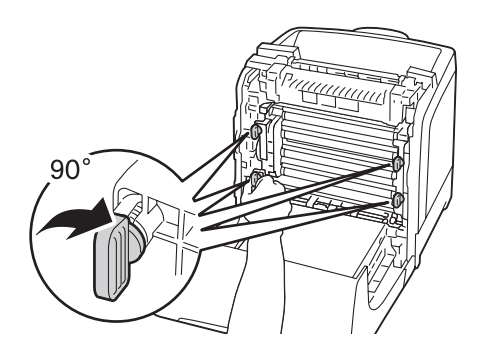

10. Fermez le module de courroie, puis poussez sur la partie supérieure du module jusqu'à ce qu'il s'enclenche.

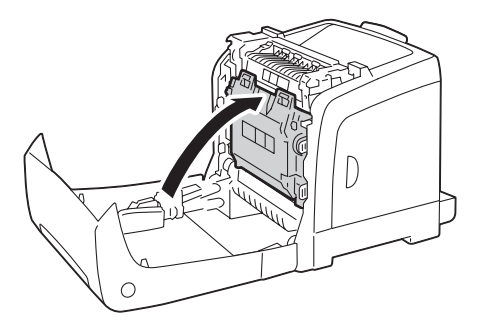

11. Fermez le capot avant.

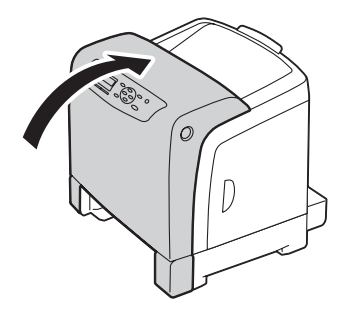

12. Insérez le magasin de 250 feuilles standard dans l'imprimante et poussez-le jusqu'à ce qu'il s'arrête.

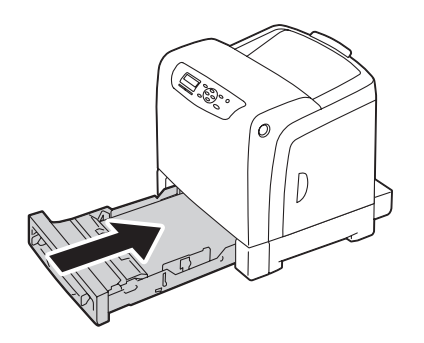

#### *Important :*

*N'utilisez pas une force excessive sur le magasin. Vous risqueriez de l'endommager ou d'endommager l'intérieur de l'imprimante.*

## **Nettoyage du capteur CTD (Color Toner Density)**

Nettoyez le capteur CTD (Color Toner Density) uniquement lorsqu'une alerte relative au capteur CTD s'affiche dans la fenêtre Etat de l'imprimante ou sur le panneau de commande.

- 1. Mettez l'imprimante hors tension et débranchez le cordon d'alimentation.
- 2. Sortez le magasin de 250 feuilles standard de l'imprimante d'environ 200 mm. Tenez le magasin de 250 feuilles standard avec les deux mains, puis retirez-le de l'imprimante.

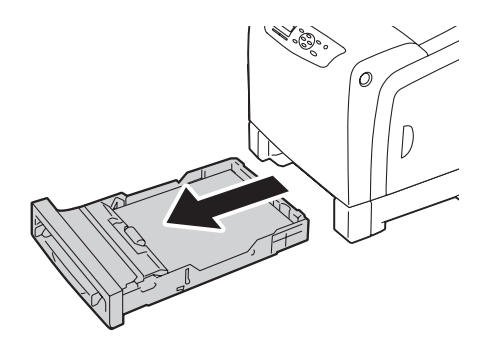

3. Appuyez sur le bouton latéral pour ouvrir le capot avant.

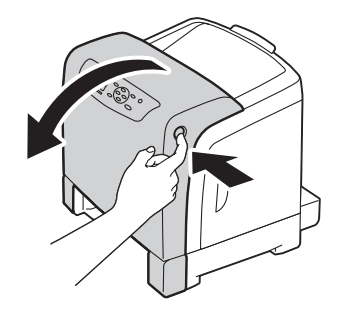

4. Ouvrez le module de courroie.

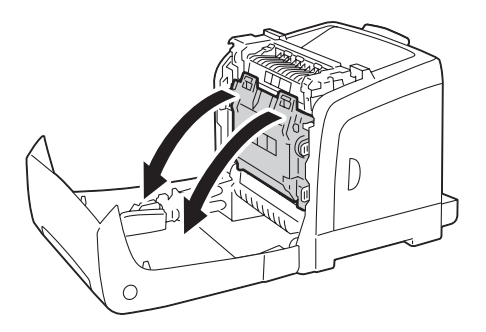

5. Nettoyez le capteur CTD à l'intérieur de l'imprimante à l'aide d'un coton-tige sec et propre.

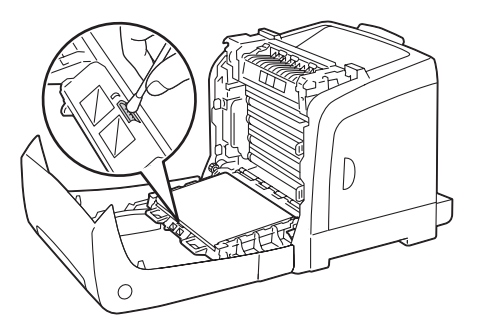

6. Fermez le module de courroie, puis poussez sur la partie supérieure du module jusqu'à ce qu'il s'enclenche.

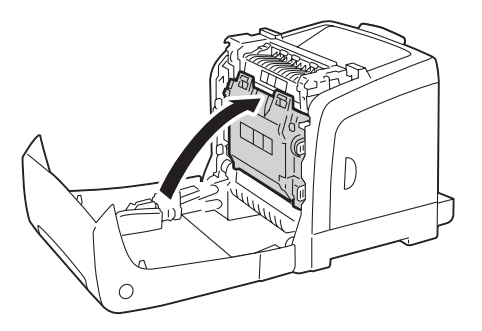

7. Fermez le capot avant.

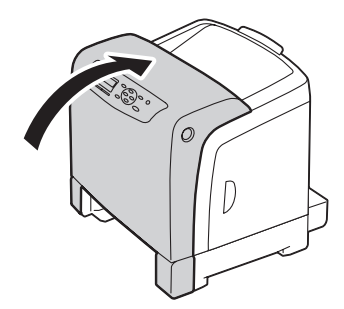

8. Insérez le magasin de 250 feuilles standard dans l'imprimante et poussez-le jusqu'à ce qu'il s'arrête.

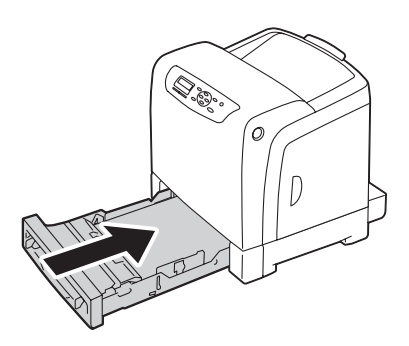

#### *Important :*

*N'utilisez pas une force excessive sur le magasin. Vous risqueriez de l'endommager ou d'endommager l'intérieur de l'imprimante.*

# **Remplacement des cartouches de toner**

Les cartouches de toner Epson sont fournies uniquement par Epson.

Nous vous recommandons d'utiliser des cartouches de toner Epson pour votre imprimante. La garantie d'Epson ne couvre pas les problèmes découlant de l'utilisation d'accessoires, de pièces ou de composants non fournis par Epson.

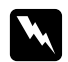

#### $A$ *vertissement* :

❏ *Utilisez un balai ou un chiffon humide pour essuyer le toner renversé. N'utilisez jamais d'aspirateur pour nettoyer les taches de toner. Celui-ci risque de s'enflammer au contact des étincelles électriques à l'intérieur de l'aspirateur, provoquant une explosion. Si vous renversez une grande quantité de toner, contactez votre représentant Epson local.*

❏ *Ne jetez jamais une cartouche de toner dans une flamme nue. Le toner restant dans la cartouche risque de s'enflammer, engendrant des brûlures ou une explosion. Si vous possédez une cartouche de toner usagée dont vous n'avez plus besoin, contactez votre représentant Epson local pour obtenir des informations sur sa mise au rebut.*

### c *Attention :*

❏ *Gardez les cartouches de toner hors de portée des enfants. Si un enfant avale accidentellement du toner, demandez-lui de le cracher, rincez sa bouche à l'eau, donnez-lui de l'eau à boire et appelez immédiatement un médecin.*

❏ *Lorsque vous remplacez des cartouches de toner, faites attention à ne pas renverser de toner. Si vous renversez du toner, évitez tout contact avec les vêtements, la peau, les yeux et la bouche, ainsi que toute inhalation.*

❏ *En cas de contact du toner avec la peau ou les vêtements, lavez-le à l'eau et au savon. Si vous recevez des particules de toner dans vos yeux, rincez-vous abondamment à l'eau pendant au moins 15 minutes jusqu'à ce que l'irritation ait disparu. Appelez un médecin si nécessaire.* 

*Si vous inhalez des particules de toner, allez dans un endroit aéré et rincez-vous la bouche à l'eau.*

*Si vous avalez du toner, crachez-le, rincez votre bouche à l'eau, buvez de l'eau en abondance et appelez immédiatement un médecin.*

### *Important :*

❏ *Evitez de secouer la cartouche de toner usagée pour ne pas renverser de toner.*

❏ *Remplacez la cartouche de toner lorsque l'imprimante est sous tension. Si vous mettez l'imprimante hors tension, les données d'impression présentes dans l'imprimante et les informations stockées dans la mémoire de l'imprimante sont effacées.*

### **Vue d'ensemble**

L'imprimante est équipée de quatre cartouches de toner, une pour chacune des couleurs suivantes : noir (N), jaune (J), magenta (M) et cyan (C).

Lorsqu'une cartouche de toner arrive en fin de vie, les messages suivants apparaissent sur l'écran LCD.

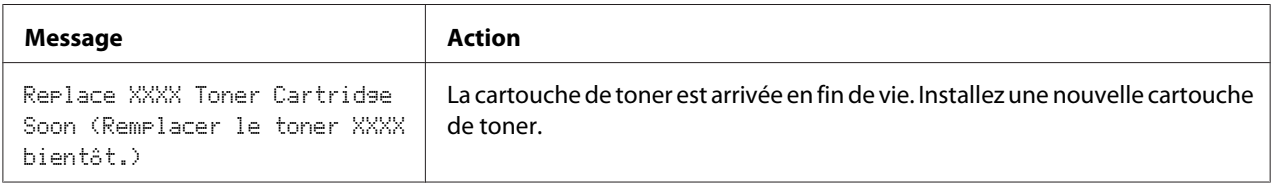

### *Important :*

- ❏ *Après avoir placé une cartouche de toner usagée sur le sol ou sur une table, disposez quelques feuilles de papier sous la cartouche de toner pour récupérer le toner qui pourrait se renverser.*
- ❏ *Ne réutilisez pas les anciennes cartouches de toner une fois celles-ci extraites de l'imprimante. Vous risqueriez d'altérer la qualité de l'impression.*
- ❏ *Ne secouez pas les cartouches de toner usagées et ne tapez pas dessus. Le toner restant peut se renverser.*
- ❏ *Nous vous recommandons d'utiliser les cartouches de toner dans un délai d'un an après les avoir retirées de leur emballage.*

## **Retrait des cartouches de toner**

1. Ouvrez le capot latéral.

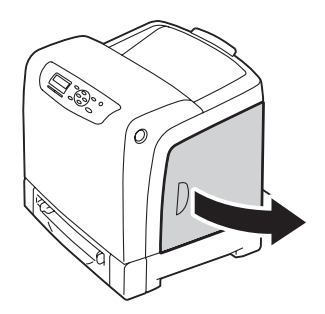

2. Poussez le ou les loquets vers l'arrière pour ouvrir instantanément la ou les cartouches de toner que vous souhaitez remplacer.

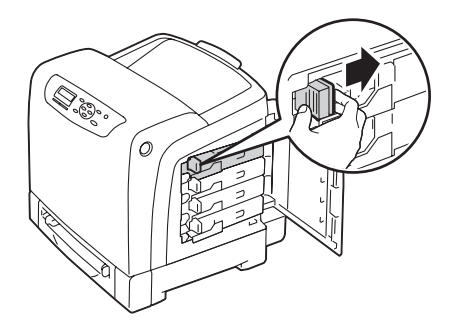

3. Tirez sur le support de la cartouche jusqu'à ce qu'un clic se fasse entendre, puis enlevez la cartouche de toner.

#### *Important :*

*Veillez à toujours procéder lentement lors de l'extraction de la cartouche de toner pour ne pas renverser de toner.*

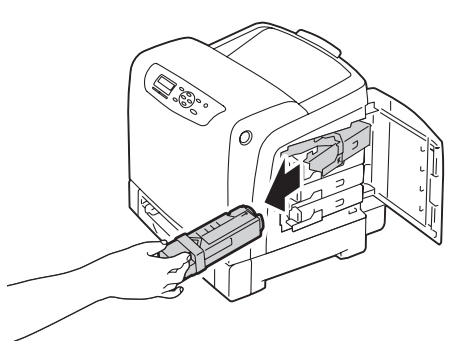

## **Installation d'une cartouche de toner**

1. Déballez une nouvelle cartouche de toner de la couleur désirée et secouez-la cinq à six fois afin de distribuer uniformément le toner.

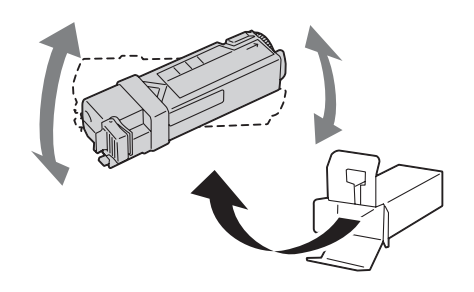

#### *Remarque :*

- ❏ *Assurez-vous que la couleur de la nouvelle cartouche de toner correspond à celle indiquée sur la poignée avant de la remplacer.*
- ❏ *Veuillez manipuler la cartouche de toner avec précaution pour ne pas renverser de toner.*
- 2. Insérez la cartouche de toner dans le support de cartouche associé, puis faites coulisser le loquet de la cartouche de toner.

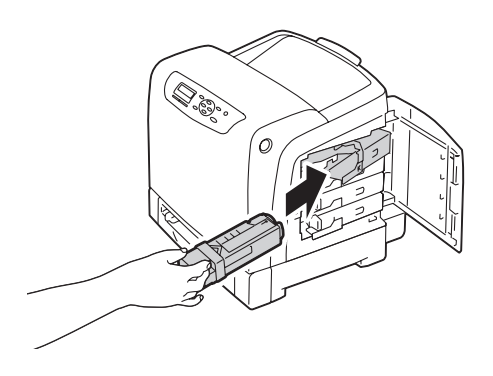

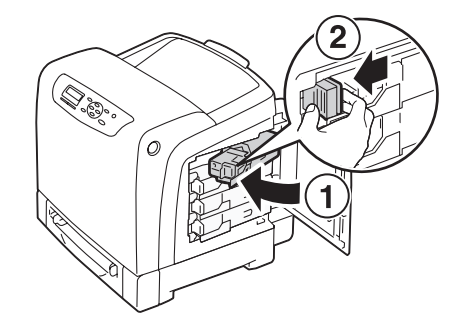

3. Fermez le capot latéral.

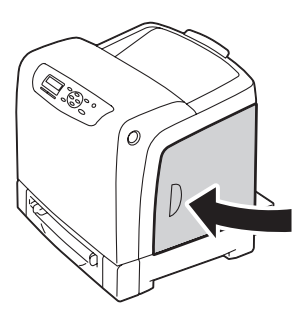

# **Remplacement du module photorécepteur**

Cette section décrit comment remplacer le module photorécepteur.

#### *Important :*

- ❏ *Protégez les tambours du module photorécepteur contre la lumière forte. Si le capot avant reste ouvert pendant plus de 5 minutes, la qualité d'impression risque de se détériorer.*
- ❏ *Assurez-vous que rien ne touche ni ne raye la surface (film noir) du module de courroie. Des rayures, de la poussière ou des traces de mains huileuses sur le film du module de courroie pourraient affecter la qualité de l'impression.*
- ❏ *Remplacez le module photorécepteur lorsque l'imprimante est sous tension. Si vous mettez l'imprimante hors tension, les données d'impression présentes dans l'imprimante et les informations stockées dans la mémoire de l'imprimante sont effacées.*

## **Retrait du module photorécepteur**

1. Sortez le magasin de 250 feuilles standard de l'imprimante d'environ 200 mm. Tenez le magasin de 250 feuilles standard avec les deux mains, puis retirez-le de l'imprimante.

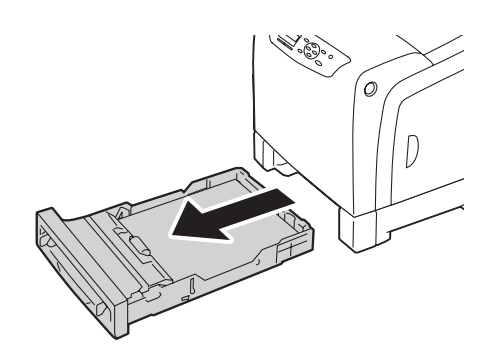

2. Appuyez sur le bouton latéral pour ouvrir le capot avant.

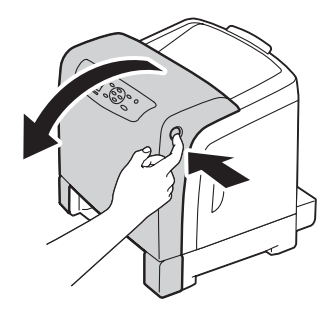

3. Ouvrez le module de courroie.

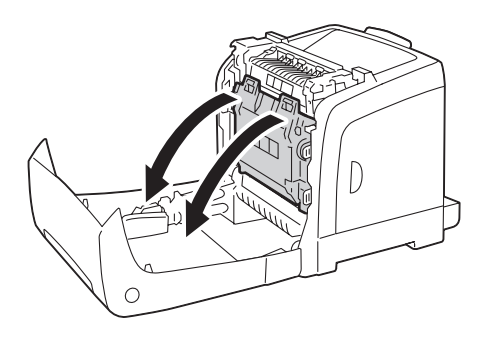

4. Tournez les quatre leviers de verrouillage du module photorécepteur de 90 degrés dans le sens contraire des aiguilles d'une montre.

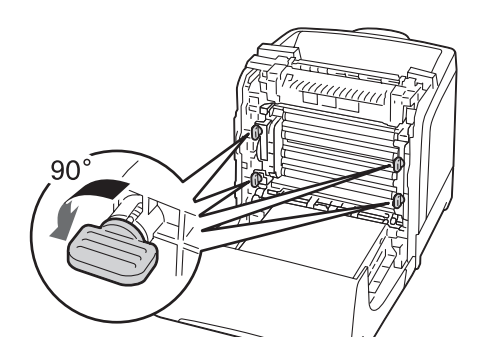

5. Tenez les leviers de module photorécepteur, puis retirez le module photorécepteur.

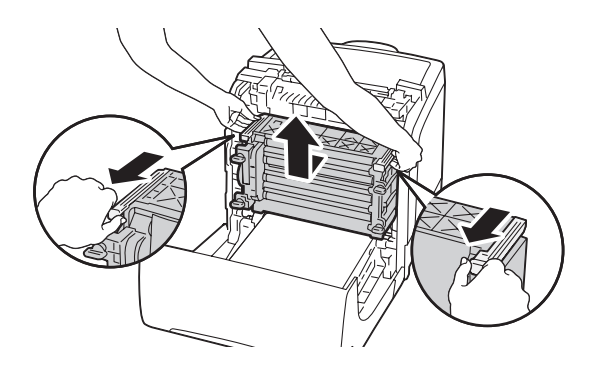

## **Installation du module photorécepteur**

1. Ouvrez l'emballage du module photorécepteur.

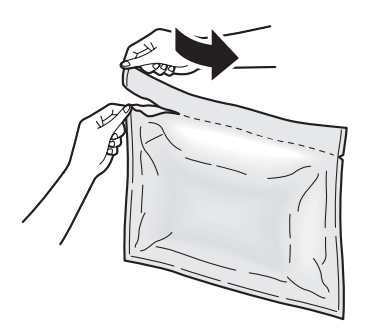

2. Retirez le module photorécepteur de l'emballage.

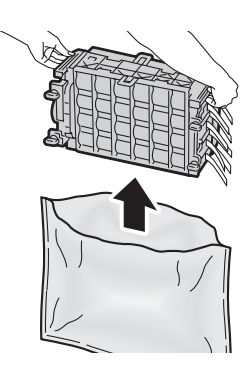

3. Retirez entièrement les huit rubans jaunes du module photorécepteur.

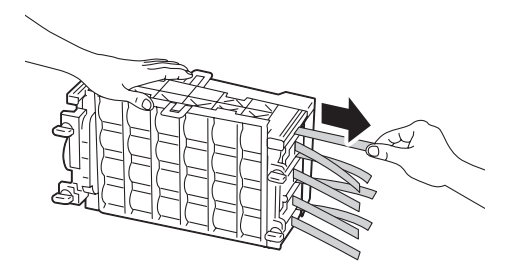

4. Retirez le capot de protection arrière du module photorécepteur.

#### *Remarque :*

*Ne retirez pas le capot de protection avant pour le moment.*

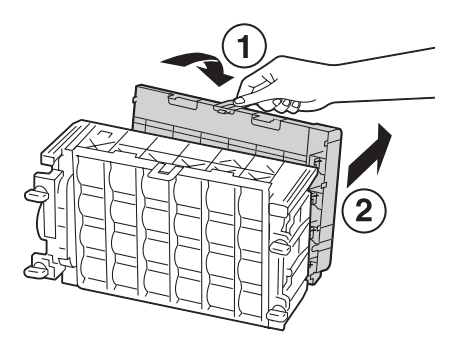

5. Insérez le module photorécepteur jusqu'à ce que la ligne présente sur la poignée et la ligne blanche de l'imprimante soient alignées.

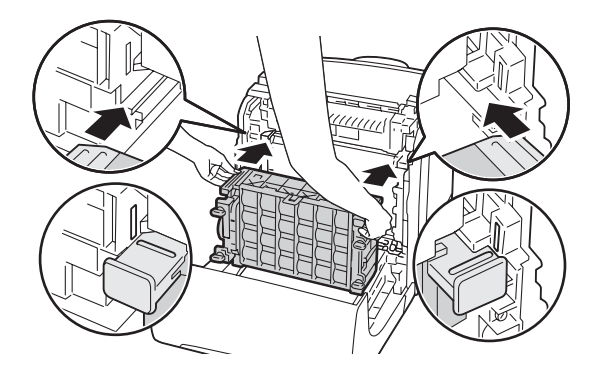

6. Tournez les quatre leviers de verrouillage du module photorécepteur de 90 degrés dans le sens des aiguilles d'une montre pour verrouiller le module photorécepteur.

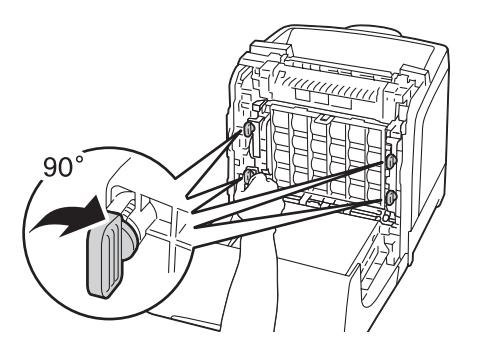

7. Retirez le capot de protection avant du module photorécepteur.

#### *Important :*

*Assurez-vous de ne pas cogner sur le module de courroie en enlevant le capot de protection avant.*

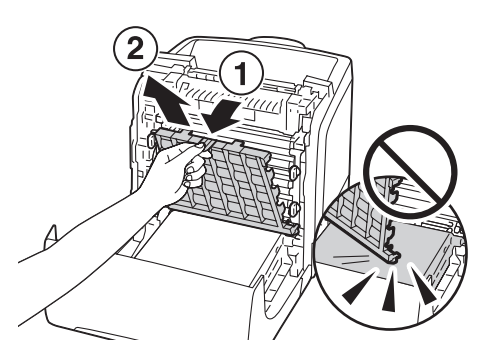

8. Fermez le module de courroie, puis poussez sur la partie supérieure du module jusqu'à ce qu'il s'enclenche.

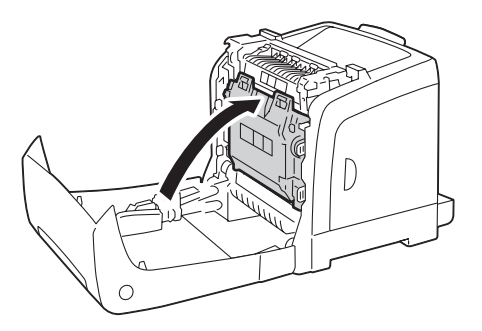

9. Fermez le capot avant.

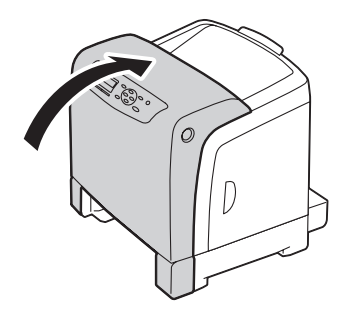

10. Insérez le magasin de 250 feuilles standard dans l'imprimante et poussez-le jusqu'à ce qu'il s'arrête.

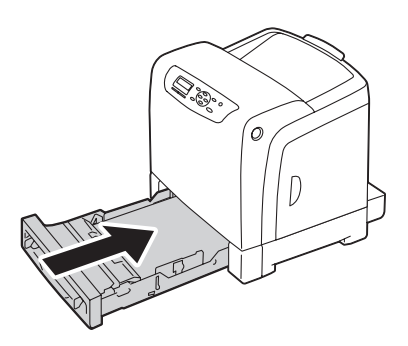

#### *Important :*

*N'utilisez pas une force excessive sur le magasin. Vous risqueriez de l'endommager ou d'endommager l'intérieur de l'imprimante.*

# **Remplacement du module four**

Cette section décrit comment remplacer le module four.

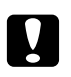

#### c *Attention :*

*Avant de retirer le module four, mettez l'imprimante hors tension et attendez 40 minutes pour que le module four refroidisse.*

#### *Important :*

- ❏ *Pour éviter toute décharge électrique, éteignez toujours l'imprimante et débranchez le cordon d'alimentation de la prise électrique mise à la terre avant toute opération de maintenance.*
- ❏ *Evitez la lumière forte et essayez de terminer le remplacement dans un délai de 5 minutes.*

## **Retrait du module four**

- 1. Mettez l'imprimante hors tension et débranchez le cordon d'alimentation.
- 2. Retirez tout papier situé dans le bac de sortie.

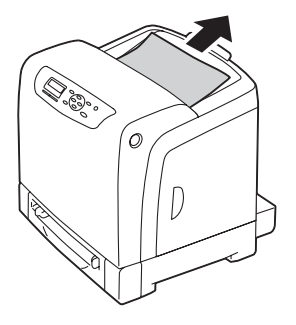

3. Appuyez sur le bouton latéral pour ouvrir le capot avant.

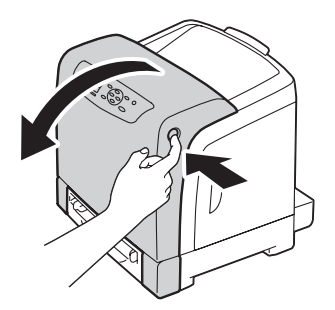

4. Ouvrez le module de courroie.

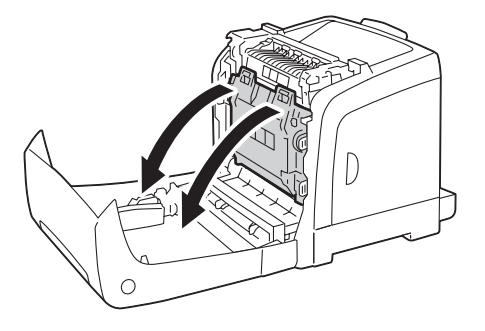

5. Appuyez sur le levier gris situé à droite du module four, puis abaissez le levier vers vous.

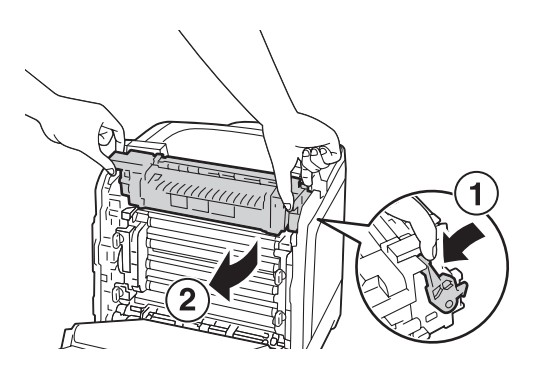

6. Tenez les deux côtés du module four. Ensuite, soulevez légèrement le côté droit tout en appuyant sur le côté gauche, puis faites sortir le module four.

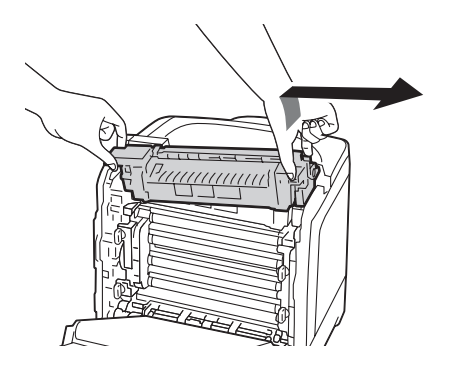

## **Installation du module four**

1. Insérez les protubérances du nouveau module four dans les deux logements de l'imprimante.

#### *Remarque :*

- ❏ *Tenez les deux côtés du module four avec vos mains.*
- ❏ *Assurez-vous que le module four est bien inséré dans les logements et qu'il ne bouge pas facilement.*

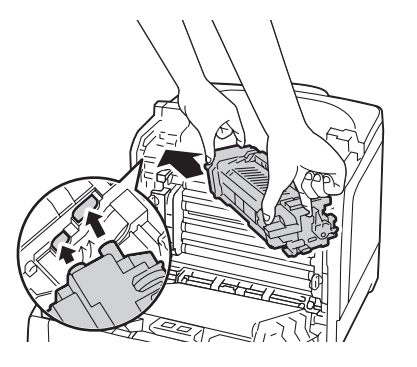

2. Insérez le module four jusqu'à ce que la rainure droite s'enclenche.

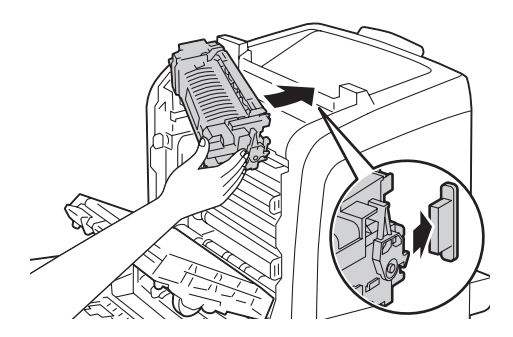

3. Fermez le module de courroie, puis poussez sur la partie supérieure du module jusqu'à ce qu'il s'enclenche.

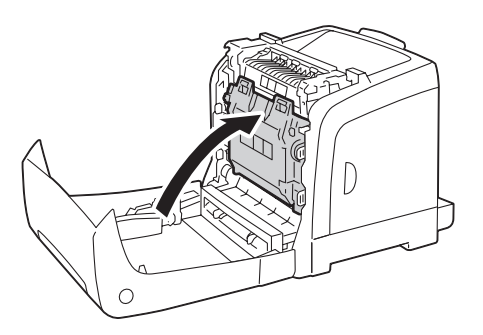

4. Fermez le capot avant.

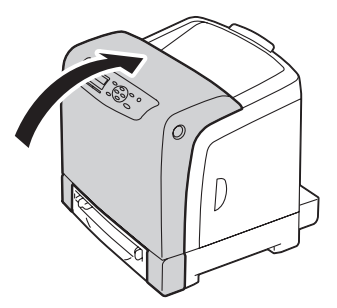

5. Reconnectez le cordon d'alimentation à la prise d'alimentation, puis mettez l'imprimante sous tension.

### **Réinitialisation du compteur du module four**

Après avoir remplacé le module four, utilisez le panneau de commande pour réinitialiser le compteur du module four.

- 1. Appuyez sur la touche  $\equiv$  (**Menu**).
- 2. Sélectionnez Admin Menu (Menu admin), puis appuyez sur la touche (ox).
- 3. Sélectionnez Maintenance Mode (Mode Entretien), puis appuyez sur la touche (ok).
- 4. Sélectionnez Reset Fuser (Réinit. four), puis appuyez sur la touche  $\alpha$ .
- 5. Vérifiez que le message Are You Sure? (Confirmer ?) est affiché, puis appuyez sur la touche  $($ ok $).$

### **Remplacement du module de rouleau d'alimentation**

Cette section décrit comment remplacer le module de rouleau d'alimentation dans le magasin de 250 feuilles standard. Il est recommandé de remplacer régulièrement le rouleau d'alimentation pour optimiser la qualité de l'impression.

Les rouleaux d'alimentation Epson sont fournis uniquement par Epson.

Nous vous recommandons d'utiliser des rouleaux d'alimentation Epson pour votre imprimante. La garantie d'Epson ne couvre pas les problèmes découlant de l'utilisation d'accessoires, de pièces ou de composants non fournis par Epson.

## **Retrait du module de rouleau d'alimentation dans le magasin de 250 feuilles standard**

1. Sortez le magasin de 250 feuilles standard de l'imprimante d'environ 200 mm. Tenez le magasin de 250 feuilles standard avec les deux mains, puis retirez-le de l'imprimante.

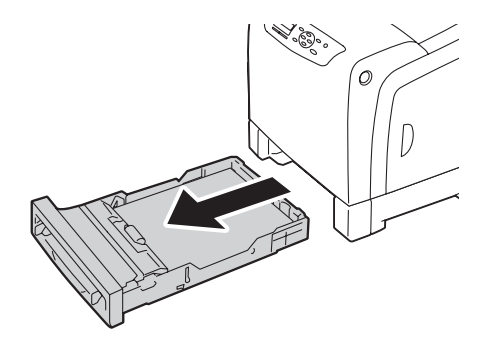

#### *Remarque :*

*Assurez-vous de retirer tout le papier du magasin de 250 feuilles standard avant de retirer le module de rouleau d'alimentation.*

2. En tenant les attaches du rouleau d'alimentation avec les doigts, retirez le module de rouleau d'alimentation de la rainure dans l'axe.

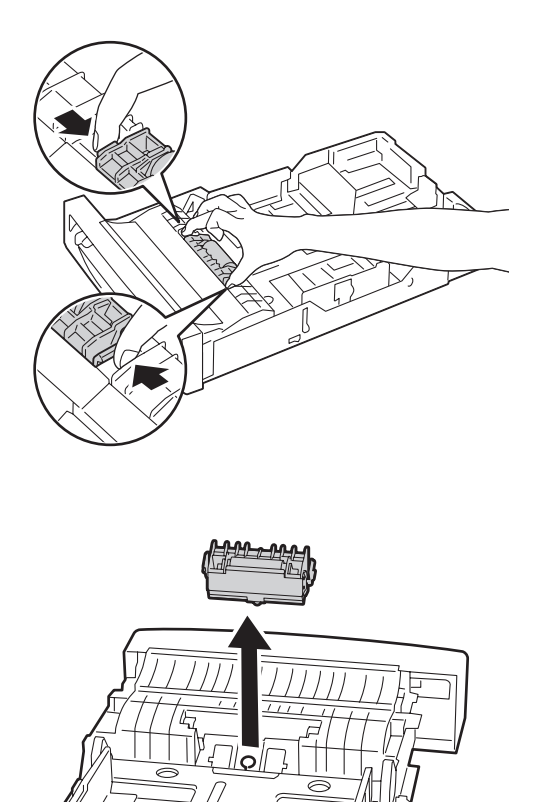

# **Installation du module de rouleau d'alimentation dans le magasin de 250 feuilles standard**

1. Alignez le nouveau module de rouleau d'alimentation avec la rainure sur l'axe.

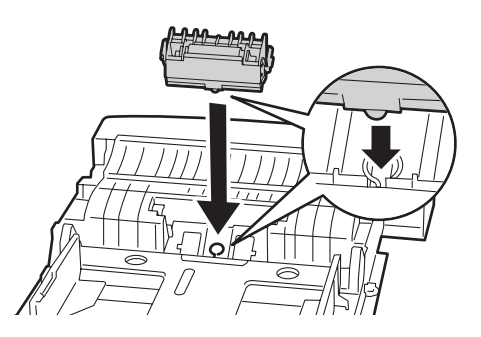

2. Insérez le module de rouleau d'alimentation dans l'axe jusqu'à ce qu'il s'enclenche. Les protubérances entrent complètement dans les logements et le crochet du rouleau se replace dans la rainure de l'axe.

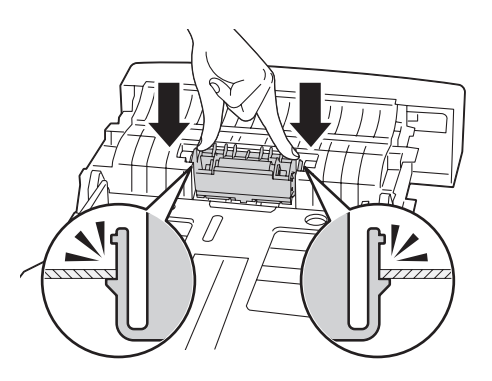

3. Chargez le papier dans le magasin de 250 feuilles standard, puis insérez le magasin de 250 feuilles standard dans l'imprimante et poussez-le jusqu'à ce qu'il s'arrête.

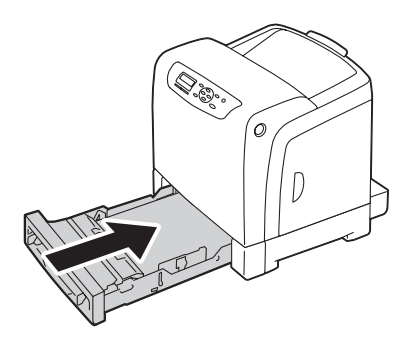

#### *Important :*

*N'utilisez pas une force excessive sur le magasin. Vous risqueriez de l'endommager ou d'endommager l'intérieur de l'imprimante.*

# **Commande de fournitures**

Certains consommables et éléments de maintenance courante doivent être commandés occasionnellement. Chaque consommable est fourni avec des instructions d'installation sur la boîte.

### **Consommables**

#### *Important :*

*L'utilisation de consommables ou de pièces nécessitant un remplacement périodique non recommandés par Epson peut altérer la qualité et les performances de la machine. Utilisez uniquement des consommables ou des pièces nécessitant un remplacement périodique recommandés par Epson.*

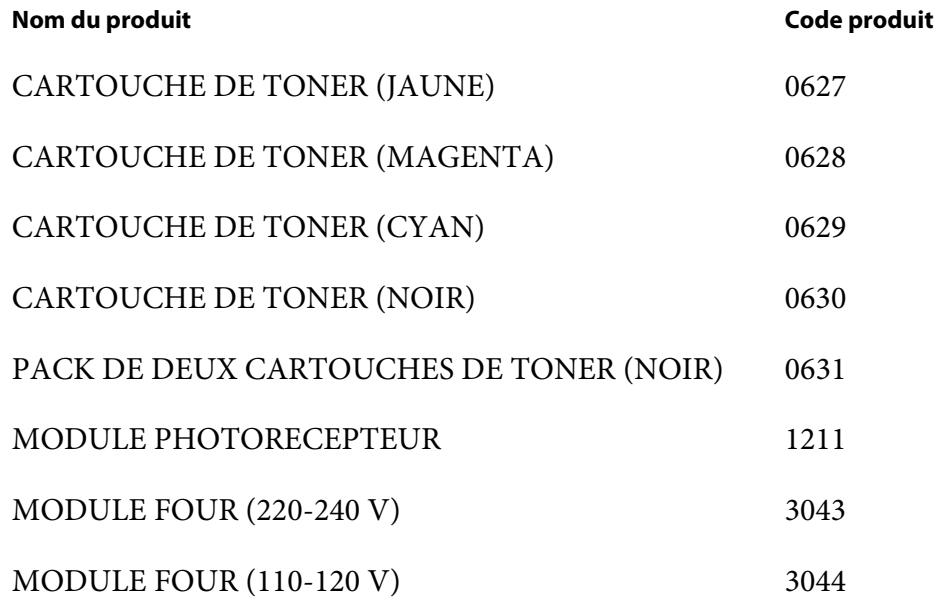

#### *Remarque :*

❏ *Chaque cartouche de toner est fournie avec des instructions d'installation sur la boîte.*

❏ *Un module de rouleau d'alimentation est fourni avec le module four.*

### **Quand commander des fournitures**

L'écran LCD affiche un avertissement lorsqu'il est bientôt temps de remplacer la fourniture. Dans ce cas, vérifiez que vous disposez d'un produit de remplacement. Il est important de commander ces fournitures dès l'apparition de ce message afin d'éviter toute interruption de l'impression. L'écran LCD affiche un message d'erreur lorsque la fourniture doit être remplacée.

#### *Important :*

*Cette imprimante est conçue pour offrir des résultats optimaux en termes de performances et de qualité d'impression lorsqu'elle est utilisée avec les consommables recommandés par Epson. L'utilisation de consommables non recommandés pour cette machine dégrade les performances et la qualité d'impression de l'imprimante. Vous pouvez également avoir la charge des frais de réparation si la machine tombe en panne. Pour bénéficier de l'assistance à la clientèle et obtenir des résultats optimaux, veillez à utiliser les consommables recommandés par Epson.*

## **Stockage des supports d'impression**

Pour éviter tout problème au niveau de l'alimentation du papier et de la qualité d'impression, vous pouvez suivre les conseils suivants :

- ❏ Pour obtenir des résultats optimaux au niveau de la qualité d'impression, stockez les supports d'impression dans un environnement où la température est d'environ 21 ˚C et où l'humidité relative est de 40 %.
- ❏ Déposez les cartons des supports d'impression sur une palette ou une étagère, plutôt qu'à même le sol.
- ❏ Si vous stockez des ramettes individuelles de supports d'impression hors du carton d'origine, assurez-vous qu'elles reposent sur une surface plane afin d'éviter tout recourbement des bords.
- ❏ Ne placez rien sur les ramettes des supports d'impression.

## **Stockage des consommables**

Conservez les consommables dans leur emballage d'origine jusqu'à ce que vous en ayez besoin. Ne stockez pas les consommables dans :

- ❏ des endroits où la température excède 40 ˚C ;
- ❏ des environnements soumis à des variations extrêmes d'humidité ou de température ;
- ❏ des endroits exposés à la lumière directe du soleil ;
- ❏ des endroits poussiéreux ;
- ❏ une voiture pendant une période de temps prolongée ;
- ❏ des environnements caractérisés par la présence de gaz corrosifs ;

❏ un environnement humide.

## **Gestion de l'imprimante**

### **Vérification ou gestion de l'imprimante à l'aide de EpsonNet Config**

Lorsque l'imprimante est installée dans un environnement TCP/IP, vous pouvez utiliser EpsonNet Config pour vérifier l'état de l'imprimante, le volume restant de consommables et le papier chargé dans cette imprimante. Vous pouvez également utiliser EpsonNet Config pour configurer les paramètres de l'imprimante.

#### *Remarque :*

*Lorsque vous utilisez l'imprimante comme imprimante locale, vous ne pouvez pas utiliser EpsonNet Config. Pour plus d'informations sur la vérification de l'état d'une imprimante locale, reportez-vous à la section [« Vérification de l'état de l'imprimante avec Status Monitor \(Windows uniquement\) » à la](#page-244-0) [page 245](#page-244-0).*

### **Démarrage de EpsonNet Config**

Utilisez la procédure suivante pour démarrer EpsonNet Config.

- 1. Lancez votre navigateur Web.
- 2. Entrez l'adresse IP dans le champ **Address (Adresse)** du navigateur, puis appuyez sur la touche **Enter**.

L'écran EpsonNet Config s'affiche.

#### Utilisation de l'Help (Aide) en ligne

Pour plus d'informations sur chaque élément, reportez-vous à l'Help (Aide) contenue sur le Software Disc.

## <span id="page-244-0"></span>**Vérification de l'état de l'imprimante avec Status Monitor (Windows uniquement)**

L'utilitaire Status Monitor est installé avec votre pilote d'imprimante Epson. Il vérifie automatiquement l'état de l'imprimante lorsque vous envoyez un travail à l'impression. L'utilitaire Status Monitor peut vérifier le format de papier chargé dans le magasin, l'état du bac de sortie et la quantité restante de consommables, notamment les cartouches de toner.

### **Démarrage de Status Monitor**

Double-cliquez sur l'icône Status Monitor située dans la barre des tâches, ou cliquez avec le bouton droit sur l'icône et sélectionnez **Select Printer (Sélectionner l'imprimante)**.

Si l'icône Status Monitor n'est pas affichée dans la barre des tâches, ouvrez l'utilitaire Status Monitor à partir du menu **Start (Démarrer)**.

Dans la procédure suivante, Microsoft® Windows® XP est utilisé en guise d'exemple.

1. Cliquez sur **start (démarrer)** — **All Programs (Tous les programmes)** — **EPSON** — **Status Monitor** — **Activate Status Monitor**.

La fenêtre **Select Printer (Sélectionner l'imprimante)** s'affiche.

- 2. Cliquez sur le nom de l'imprimante désirée dans la liste.
- 3. La fenêtre Printer Status (Etat de l'imprimante) apparaît.

Pour plus d'informations sur les fonctions de l'utilitaire Status Monitor, reportez-vous à l'Help (Aide) en ligne.

## **Economie des fournitures**

Vous pouvez modifier plusieurs paramètres dans votre pilote d'imprimante pour économiser la cartouche de toner et le papier.

Dans les descriptions suivantes, le pilote PCL 6 est utilisé en guise d'exemple.

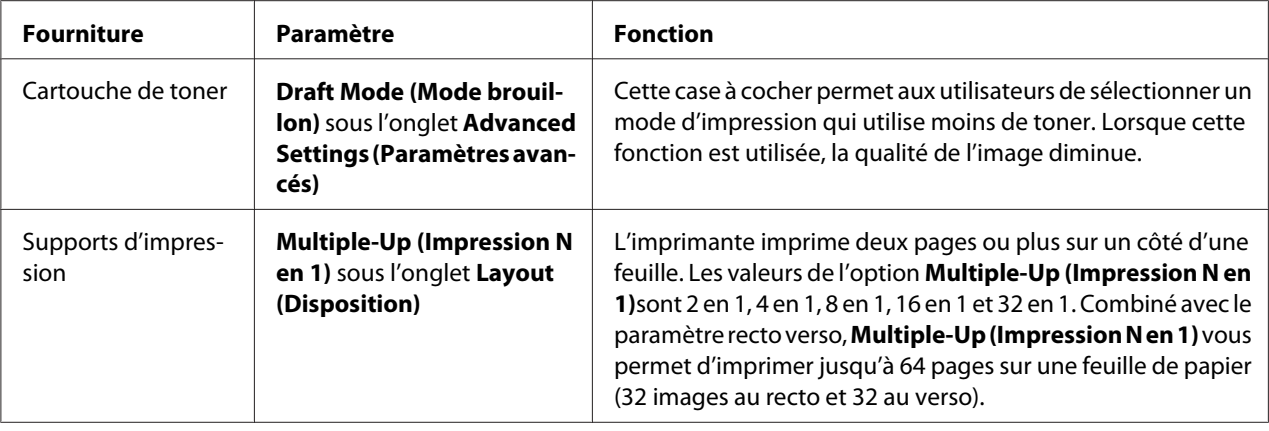

## **Vérification du nombre de pages**

Vous pouvez vérifier le nombre de pages imprimées sur le panneau de commande. Trois compteurs sont disponibles : Total Impression (Total impressions), Color Impression (Impr. couleur) et Black Impression (Impr. noir & blc).

Le compteur Billing Meters compte le nombre de pages qui ont été correctement imprimées. L'impression couleur recto seul (y compris N en 1) est comptée comme un travail, tandis que l'impression recto verso (y compris N en 1) est comptée comme deux. Lors de l'impression recto verso, en cas d'erreur après l'impression correcte du premier côté, l'impression est comptée comme un travail.

Lors de l'impression de données couleur qui ont été converties à l'aide d'un profil ICC dans une application, avec le paramètre Color (Auto) (Couleur (Auto)), les données sont imprimées par couleur même si les données semblent être en noir et blanc sur le moniteur. Dans ce cas, la valeur Total Impression (Total impressions) est augmentée.

Lors de l'impression recto verso, une page vierge peut être insérée automatiquement selon les paramètres de l'application. Dans ce cas, la page vierge est comptée comme une page.

Pour plus d'informations sur le compteur individuel, reportez-vous à la section [« Billing Meters » à la](#page-112-0) [page 113](#page-112-0).

Utilisez la procédure suivante pour vérifier un compteur :

- 1. Appuyez sur la touche  $\equiv$  (**Menu**).
- 2. Sélectionnez Billing Meters, puis appuyez sur la touche (ok).

3. Sélectionnez le compteur désiré pour vérifier le nombre de pages.

# **Déplacement de l'imprimante**

Cette section décrit comment déplacer l'imprimante.

#### *Important :*

- ❏ *Deux personnes sont nécessaires pour déplacer l'imprimante.*
- ❏ *Pour ne pas faire tomber l'imprimante et éviter tout risque de mal de dos ou de blessure, soulevez l'imprimante en saisissant fermement les zones encastrées des deux côtés de l'imprimante. Ne soulevez jamais l'imprimante en la saisissant à un autre endroit.*

#### *Remarque :*

*Si l'unité papier de 250 feuilles en option a été installée, désinstallez-la avant de déplacer l'imprimante. Si l'unité papier de 250 feuilles en option n'est pas solidement fixée à l'imprimante, elle peut tomber par terre et causer des blessures. Pour plus d'informations sur la façon de désinstaller l'unité papier de 250 feuilles en option, reportez-vous à la section [« Retrait de l'unité papier de 250 feuilles en option » à la](#page-252-0) [page 253](#page-252-0).*

- 1. Mettez l'imprimante hors tension et débranchez le cordon d'alimentation, le câble d'interface et tous les autres câbles.
- 2. Retirez tout papier situé dans le bac de sortie et dépliez la rallonge du bac de sortie à l'intérieur de l'imprimante.

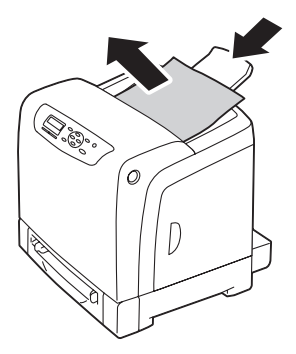

3. Sortez le magasin de 250 feuilles standard de l'imprimante d'environ 200 mm. Tenez le magasin de 250 feuilles standard avec les deux mains, puis retirez-le de l'imprimante.

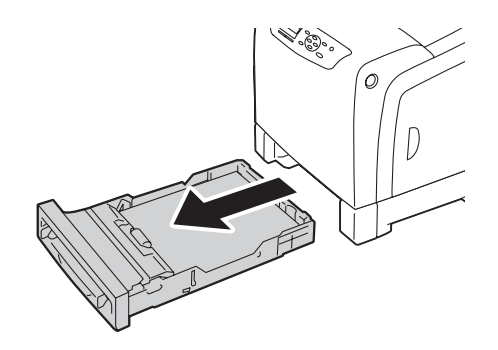

4. Soulevez l'imprimante et déplacez-la avec précaution.

#### *Remarque :*

*Si vous devez déplacer l'imprimante sur une longue distance, retirez les cartouches de toner de l'imprimante pour éviter que du toner ne se répande et placez l'imprimante dans une boîte.*

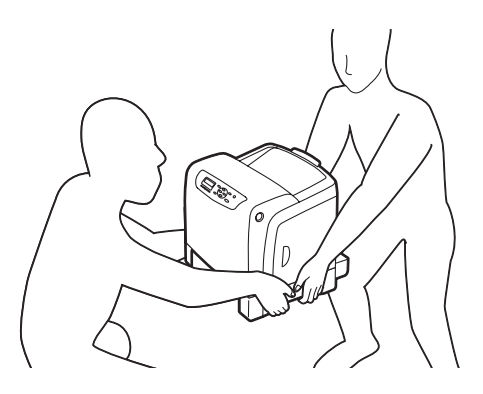

5. Insérez le magasin de 250 feuilles standard dans l'imprimante et poussez-le jusqu'à ce qu'il s'arrête.

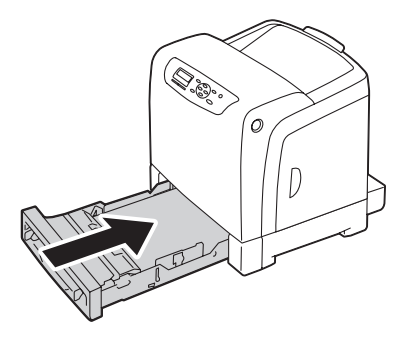

#### *Important :*

*N'utilisez pas une force excessive sur le magasin. Vous risqueriez de l'endommager ou d'endommager l'intérieur de l'imprimante.*

6. Réglez le calage des couleurs avant d'utiliser votre imprimante.

#### *Voir aussi :*

*[« Réglage du calage des couleurs » à la page 196](#page-195-0)*

### **Retrait des accessoires en option**

Si vous devez changer l'imprimante d'endroit ou que vous devez envoyer l'imprimante et les accessoires en option d'alimentation des supports d'impression à un nouvel emplacement, vous devez retirer tous les accessoires en option d'alimentation des supports d'impression de l'imprimante. Pour l'expédition, emballez avec soin l'imprimante et les accessoires en option d'alimentation des supports d'impression afin de ne pas les endommager.

### **Retrait du module de mémoire supplémentaire**

1. Mettez l'imprimante hors tension.

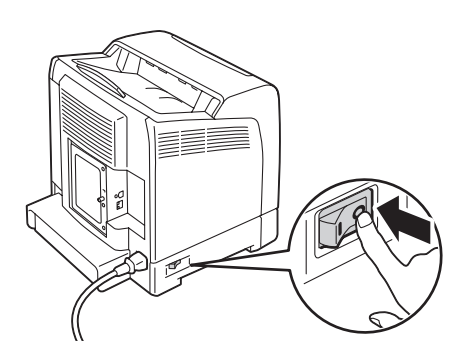

2. Faites tourner la vis située sur le capot du tableau de contrôle dans le sens contraire des aiguilles d'une montre, puis ouvrez le capot.

#### *Remarque :*

*Desserrez simplement la vis. Il est inutile de la retirer.*

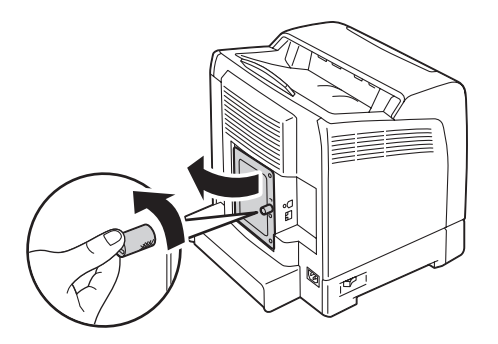

3. Ouvrez les attaches situées des deux côtés du logement.

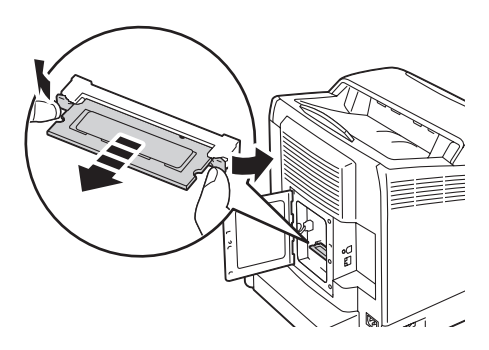

4. Tenez le module de mémoire et sortez-le entièrement de l'imprimante.

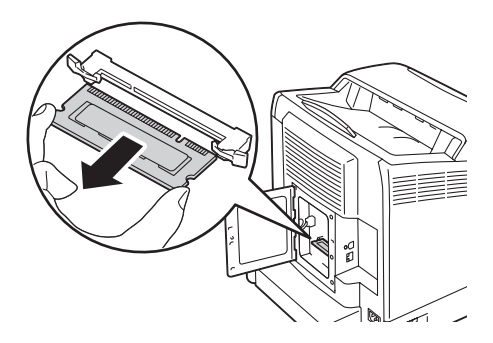

5. Fermez le capot du tableau de contrôle et faites tourner la vis dans le sens des aiguilles d'une montre.

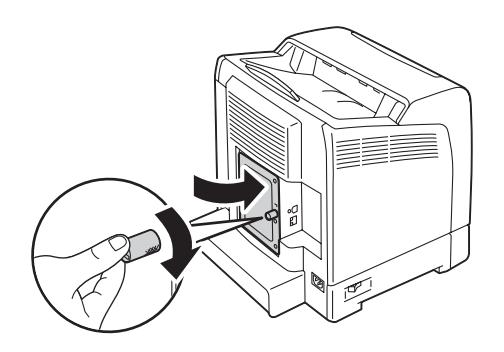

6. Mettez l'imprimante sous tension.

## **Retrait de l'unité recto verso en option**

1. Mettez l'imprimante hors tension et débranchez le cordon d'alimentation.

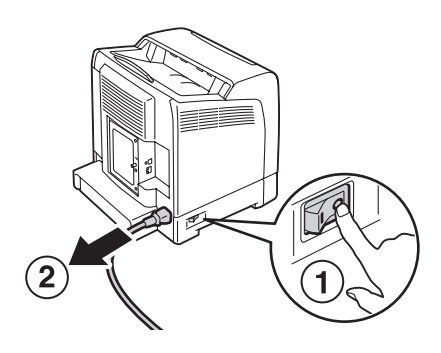

2. Appuyez sur le bouton latéral pour ouvrir le capot avant.

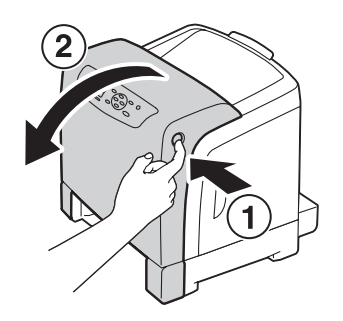

3. Soulevez le levier de l'unité recto verso en option.

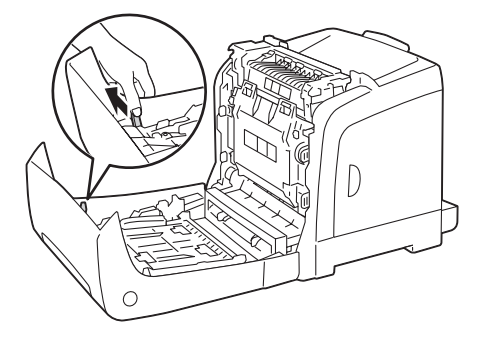

4. Tenez les deux côtés de l'unité recto verso en option, puis sortez-la de l'imprimante.

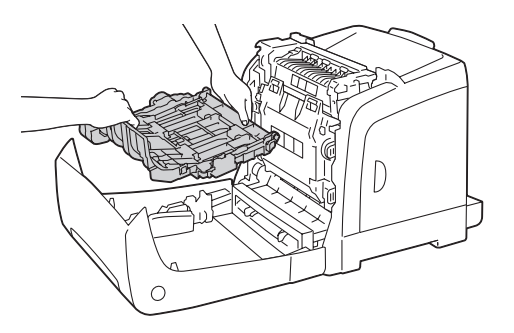

5. Fermez le capot avant.

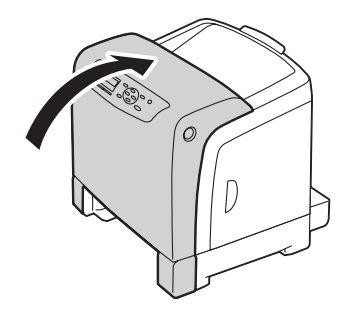
<span id="page-252-0"></span>6. Reconnectez le cordon d'alimentation à la prise d'alimentation, puis mettez l'imprimante sous tension.

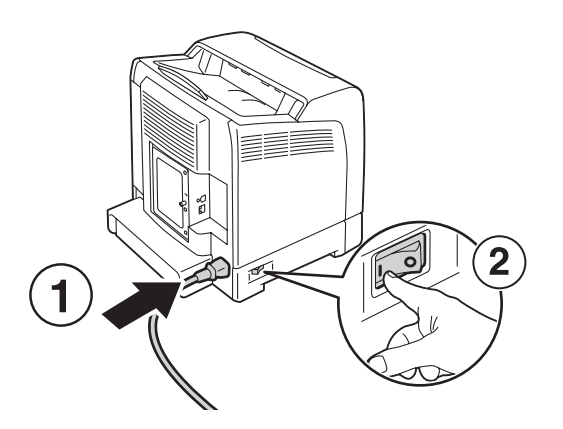

# **Retrait de l'unité papier de 250 feuilles en option**

1. Mettez l'imprimante hors tension.

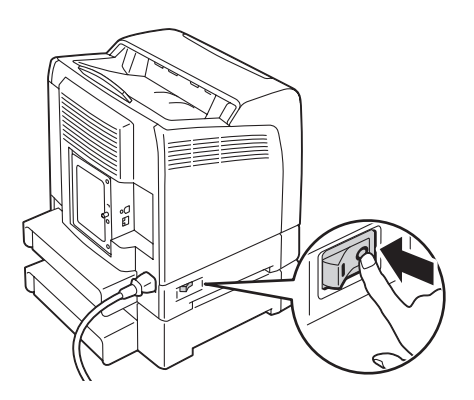

2. Déconnectez le cordon d'alimentation de la prise d'alimentation située à l'arrière de l'imprimante.

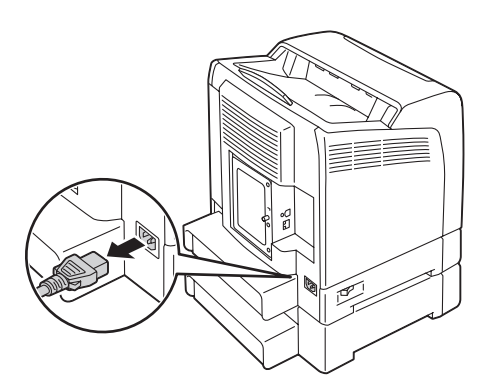

3. Sortez le magasin de 250 feuilles standard de l'imprimante d'environ 200 mm. Tenez le magasin de 250 feuilles standard avec les deux mains, puis retirez-le de l'imprimante.

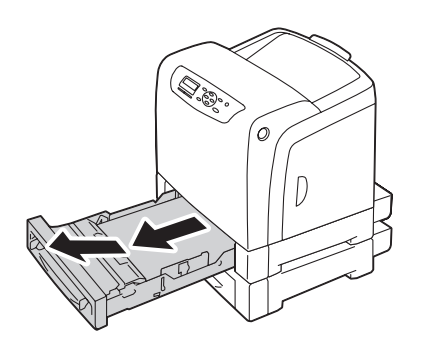

4. A l'aide d'une pièce de monnaie ou d'un objet similaire, retirez les deux vis utilisées pour joindre l'imprimante et l'unité papier de 250 feuilles en option.

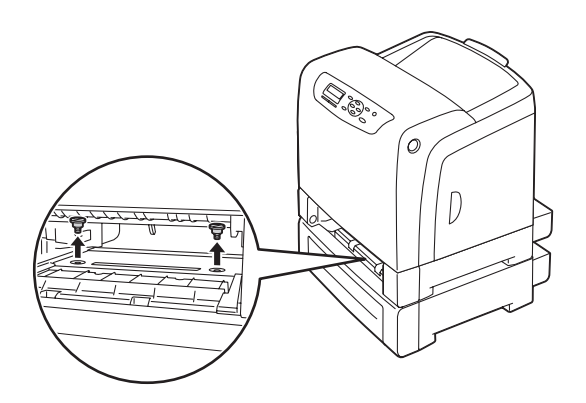

5. Soulevez avec précaution l'imprimante de l'unité papier de 250 feuilles en option, puis placez-la sur une surface plane.

#### c *Attention :*

*Deux personnes sont nécessaires pour soulever l'imprimante.*

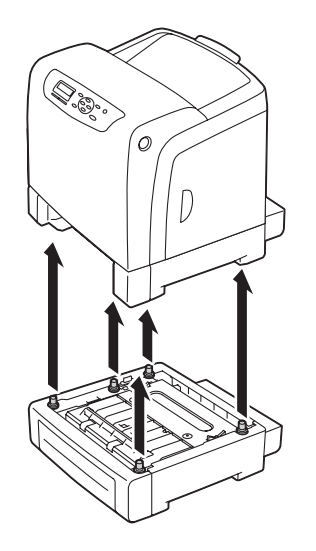

6. Insérez le magasin de 250 feuilles standard dans l'imprimante et poussez-le jusqu'à ce qu'il s'arrête.

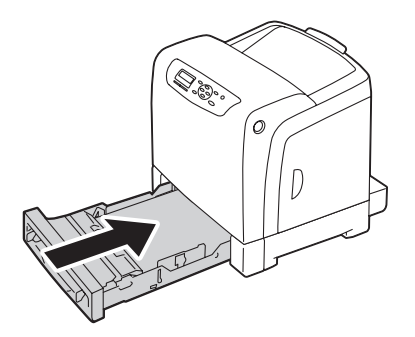

7. Reconnectez tous les câbles à l'arrière de l'imprimante, puis mettez l'imprimante sous tension.

# <span id="page-255-0"></span>Annexe A **Pour plus d'informations**

### **Contacter le service assistance Epson**

### **Avant de contacter Epson**

Si votre produit Epson ne fonctionne pas correctement et que vous ne parvenez pas à résoudre le problème à l'aide des informations de dépannage contenues dans la documentation du produit, appelez le service assistance Epson. Si le service assistance Epson de votre région n'est pas répertorié ci-après, contactez le revendeur qui vous a vendu le produit.

Le service assistance Epson pourra vous aider beaucoup plus rapidement si vous lui transmettez les informations suivantes :

- ❏ Numéro de série du produit (l'étiquette portant le numéro de série se trouve habituellement au dos de l'appareil)
- ❏ Modèle
- ❏ Version du logiciel (Cliquez sur About (A propos de), Version Info (Informations de version) ou sur un bouton similaire dans le logiciel du produit.)
- ❏ Marque et modèle de votre ordinateur
- ❏ Nom et version de votre système d'exploitation
- ❏ Nom et version des logiciels que vous utilisez habituellement avec le produit

### **Aide destinée aux utilisateurs en Europe**

Consultez le **document de garantie pan-européenne** pour plus d'informations au sujet de la manière de contacter le service assistance Epson.

### **Aide destinée aux utilisateurs à Taïwan**

Les contacts pour obtenir des informations, l'assistance et les services sont :

#### **Site Internet [\(http://www.epson.com.tw](http://www.epson.com.tw))**

Des informations sur les spécifications des produits, des pilotes de téléchargement et des demandes de renseignement sur les produits sont disponibles.

#### **Service d'assistance téléphonique Epson (téléphone : +0800212873)**

L'équipe de notre service d'assistance peut vous aider par téléphone en ce qui concerne les éléments suivants :

- ❏ Demandes de renseignement et informations sur les produits
- ❏ Questions ou problèmes relatifs à l'utilisation des produits
- ❏ Renseignements sur les réparations et la garantie

#### **Centre de réparation :**

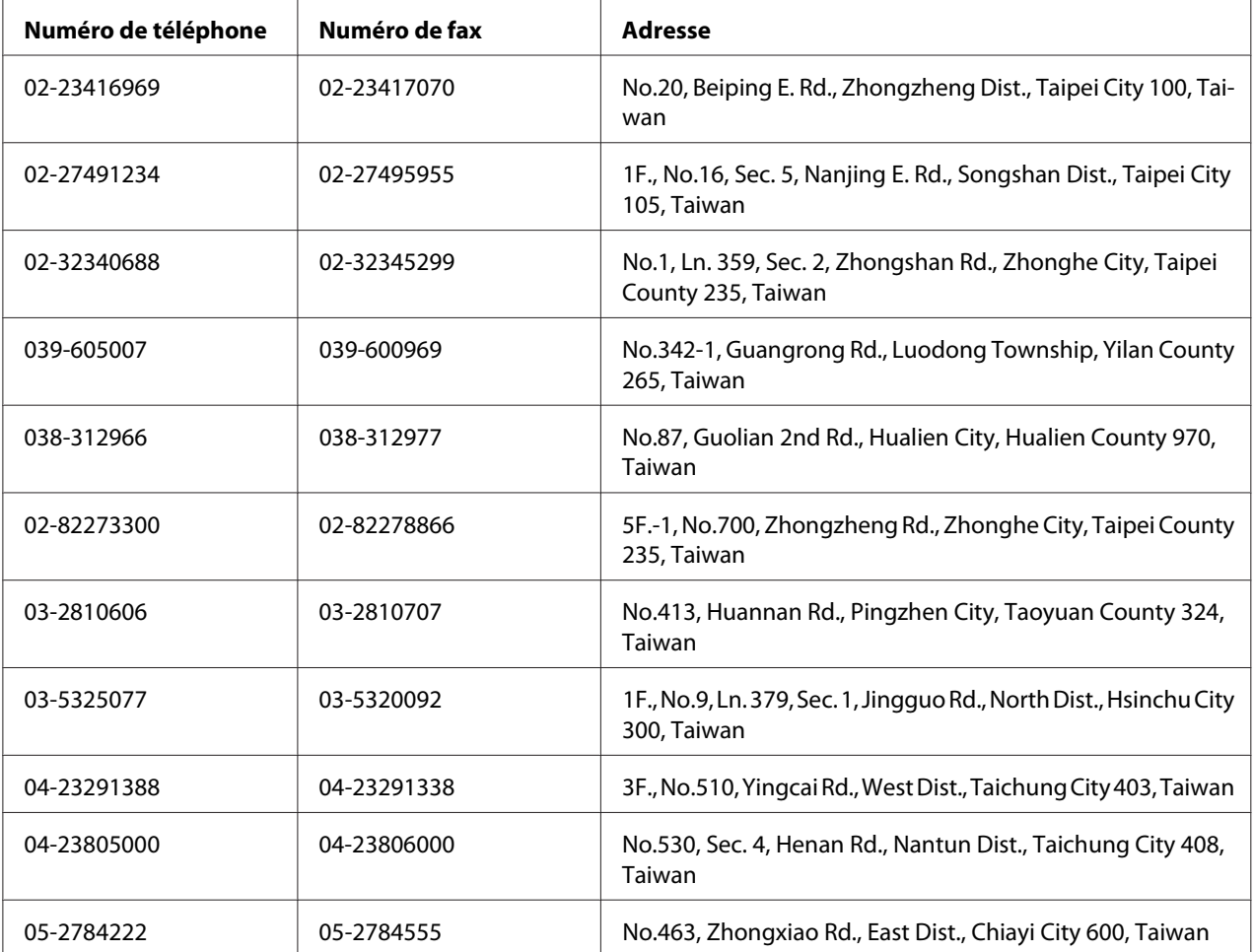

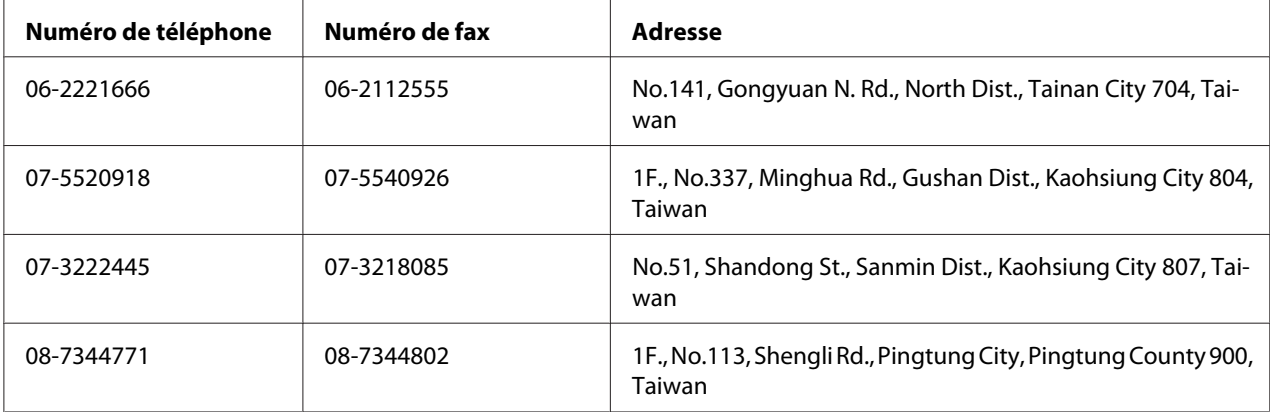

### **Aide destinée aux utilisateurs à Singapour**

Les sources d'informations, l'assistance et les services mis à disposition par Epson Singapour sont :

#### **Site Internet [\(http://www.epson.com.sg\)](http://www.epson.com.sg)**

Des informations sur les spécifications des produits, des pilotes de téléchargement, une foire aux questions, des demandes de renseignement et une assistance technique via e-mail sont disponibles.

#### **Service d'assistance téléphonique Epson (téléphone : (65) 6586 3111)**

L'équipe de notre service d'assistance peut vous aider par téléphone en ce qui concerne les éléments suivants :

- ❏ Demandes de renseignement et informations sur les produits
- ❏ Questions ou problèmes relatifs à l'utilisation des produits
- ❏ Renseignements sur les réparations et la garantie

### **Aide destinée aux utilisateurs en Thaïlande**

Les contacts pour obtenir des informations, l'assistance et les services sont :

#### **Site Internet [\(http://www.epson.co.th](http://www.epson.co.th))**

Des informations sur les spécifications des produits, des pilotes de téléchargement, une foire aux questions et une adresse e-mail sont disponibles.

#### **Service d'assistance téléphonique Epson (téléphone : (66)2685-9899)**

L'équipe de notre service d'assistance téléphonique peut vous aider par téléphone en ce qui concerne les éléments suivants :

- ❏ Demandes de renseignement et informations sur les produits
- ❏ Questions ou problèmes relatifs à l'utilisation des produits
- ❏ Renseignements sur les réparations et la garantie

### **Aide destinée aux utilisateurs au Viêt Nam**

Les contacts pour obtenir des informations, l'assistance et les services sont :

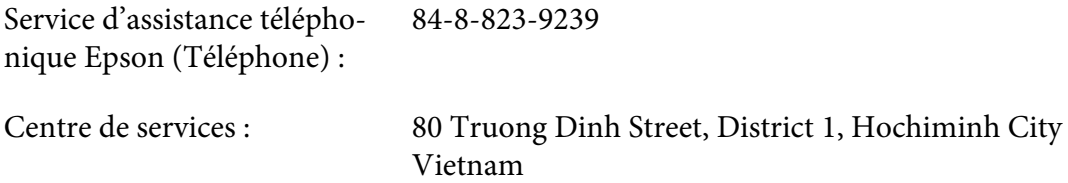

### **Aide destinée aux utilisateurs en Indonésie**

Les contacts pour obtenir des informations, l'assistance et les services sont :

#### **Site Internet [\(http://www.epson.co.id](http://www.epson.co.id))**

- ❏ Informations sur les spécifications des produits, pilotes de téléchargement
- ❏ Foire aux questions, demandes de renseignement, questions posées via e-mail

#### **Service d'assistance téléphonique Epson**

- ❏ Demandes de renseignement et informations sur les produits
- ❏ Support technique

Téléphone (62) 21-572 4350

Fax (62) 21-572 4357

### **Centre de services Epson**

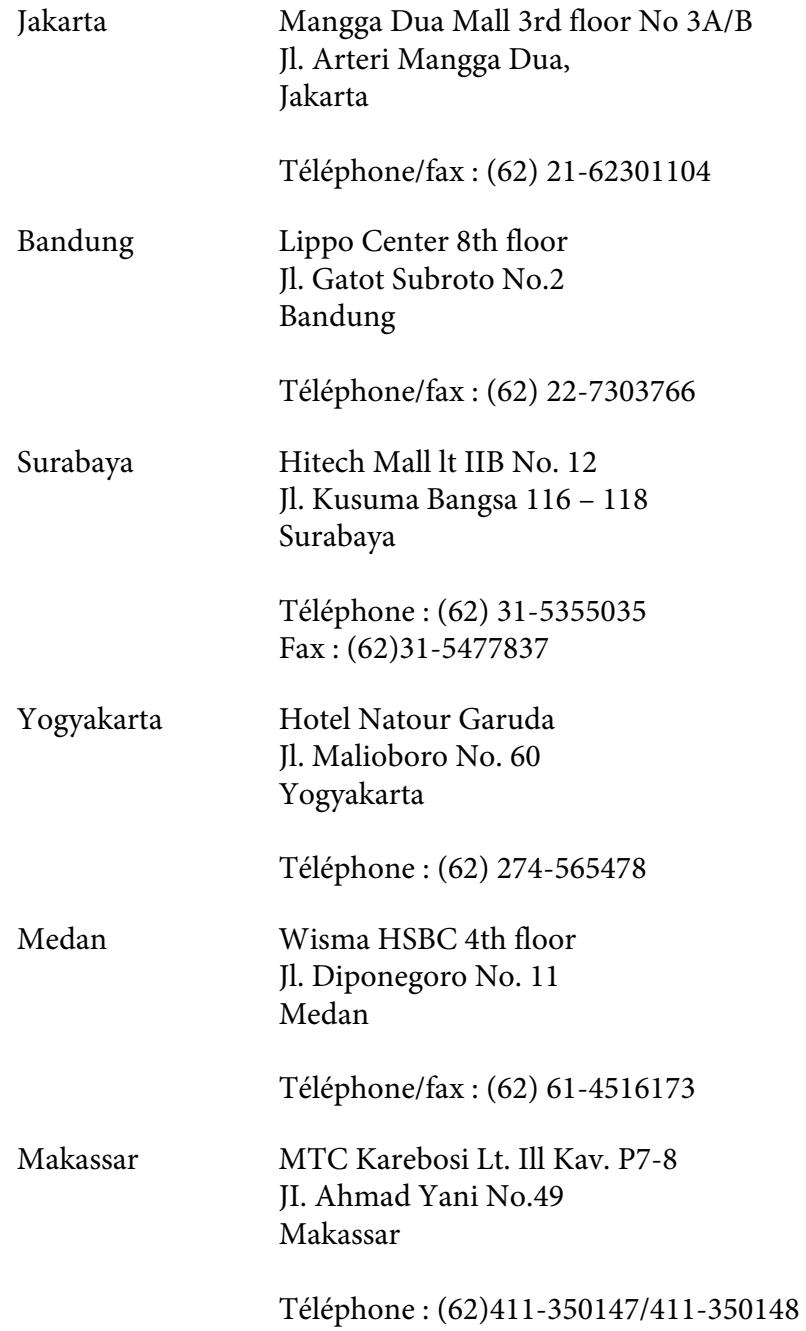

### **Aide destinée aux utilisateurs à Hong Kong**

Pour bénéficier d'une assistance technique comme d'autres services après-vente, les utilisateurs sont invités à contacter Epson Hong Kong Limited.

#### **Page d'accueil Internet**

Epson Hong Kong dispose d'une page d'accueil locale en chinois et en anglais sur Internet pour proposer aux utilisateurs les informations suivantes :

❏ Informations sur les produits

❏ Réponses de la foire aux questions

❏ Dernières versions des pilotes des produits Epson

Les utilisateurs peuvent accéder à notre page d'accueil Web à l'adresse suivante :

<http://www.epson.com.hk>

#### **Service d'assistance technique téléphonique**

Vous pouvez également contacter notre personnel technique aux numéros de téléphone et de fax suivants :

Téléphone : (852) 2827-8911 Fax : (852) 2827-4383

### **Aide destinée aux utilisateurs en Malaisie**

Les contacts pour obtenir des informations, l'assistance et les services sont :

#### **Site Internet [\(http://www.epson.com.my](http://www.epson.com.my))**

- ❏ Informations sur les spécifications des produits, pilotes de téléchargement
- ❏ Foire aux questions, demandes de renseignement, questions posées via e-mail

#### **Epson Trading (M) Sdn. Bhd.**

Siège social.

Téléphone : 603-56288288

Fax: 603-56288388/399

#### Service d'assistance Epson

❏ Demandes de renseignement et informations sur les produits (Infoline)

Téléphone : 603-56288222

❏ Renseignements sur les réparations et la garantie, utilisation des produits et assistance technique (Techline, ligne d'assistance technique)

Téléphone : 603-56288333

### **Aide destinée aux utilisateurs en Inde**

Les contacts pour obtenir des informations, l'assistance et les services sont :

#### **Site Internet [\(http://www.epson.co.in](http://www.epson.co.in))**

Des informations sur les spécifications des produits, des pilotes de téléchargement et des demandes de renseignement sur les produits sont disponibles.

#### **Siège social de Epson Inde - Bangalore**

Téléphone : 080-30515000

Fax : 30515005

#### **Bureaux régionaux de Epson Inde :**

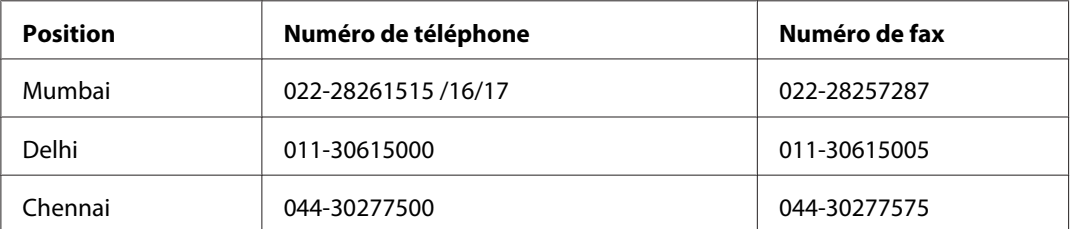

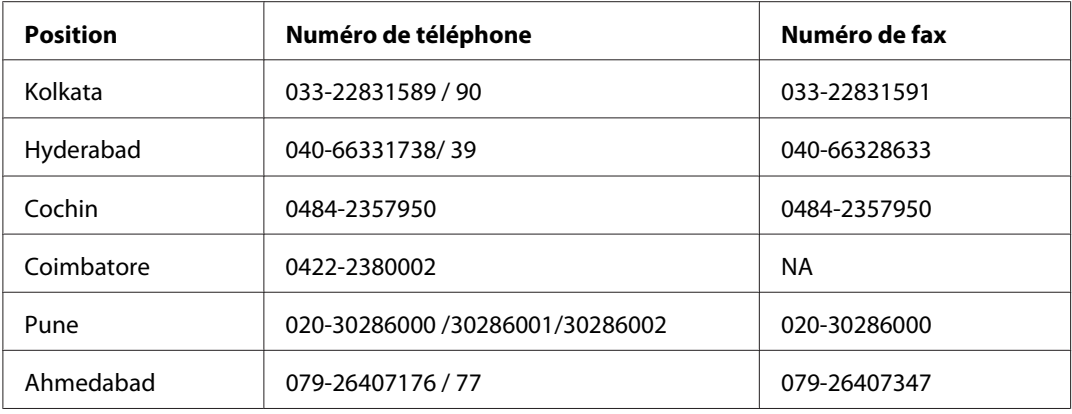

#### **Ligne d'assistance**

Pour les services, pour des informations relatives aux produits ou pour commander une cartouche - 18004250011 (de 9h00 à 21h00) - numéro gratuit

Pour les services (accès multiple par répartition en code et utilisateurs mobiles) - 3900 1600 (de 9h00 à 18h00) Indicatif régional

### **Aide destinée aux utilisateurs aux Philippines**

Pour bénéficier d'une assistance technique comme d'autres services après-vente, les utilisateurs sont invités à contacter Epson Philippines Corporation aux numéros de téléphone et de télécopie et à l'adresse e-mail ci-après :

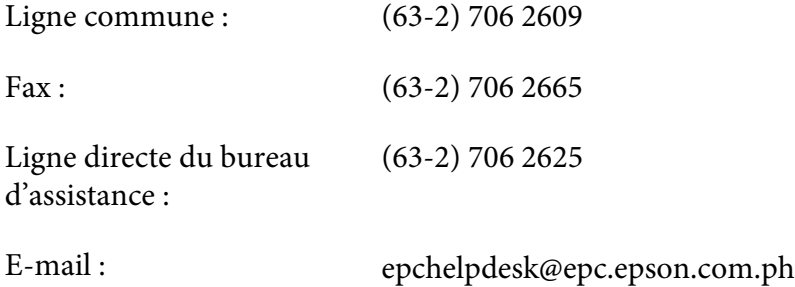

**Site Internet** ([http://www.epson.com.ph\)](http://www.epson.com.ph)

Des informations sur les spécifications des produits, des pilotes de téléchargement, une foire aux questions et des renseignements via e-mail sont disponibles.

#### **Numéro gratuit : 1800-1069-EPSON(37766)**

L'équipe de notre service d'assistance téléphonique peut vous aider par téléphone en ce qui concerne les éléments suivants :

- ❏ Demandes de renseignement et informations sur les produits
- ❏ Questions ou problèmes relatifs à l'utilisation des produits
- ❏ Renseignements sur les réparations et la garantie

# **Index**

# **A**

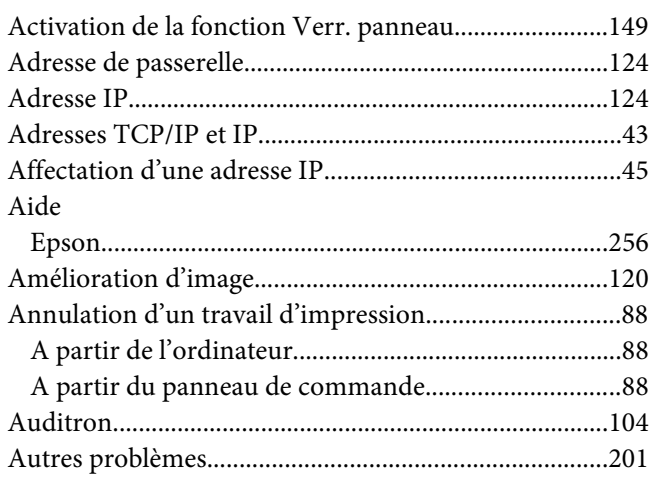

### **B**

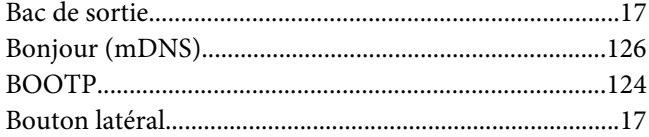

# **C**

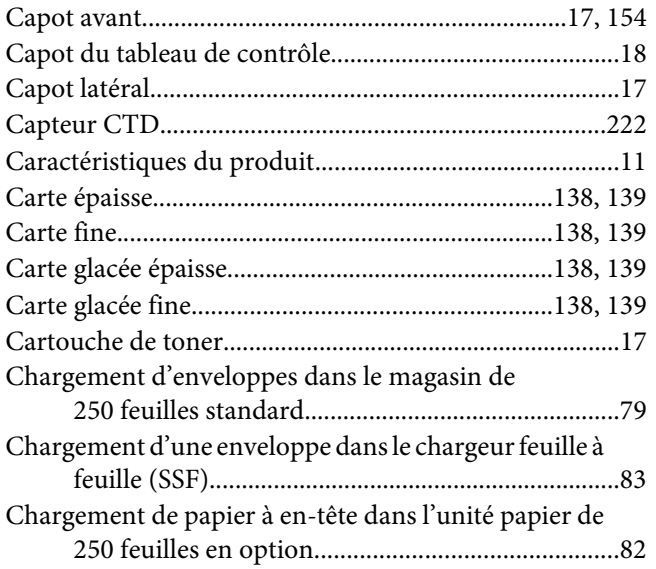

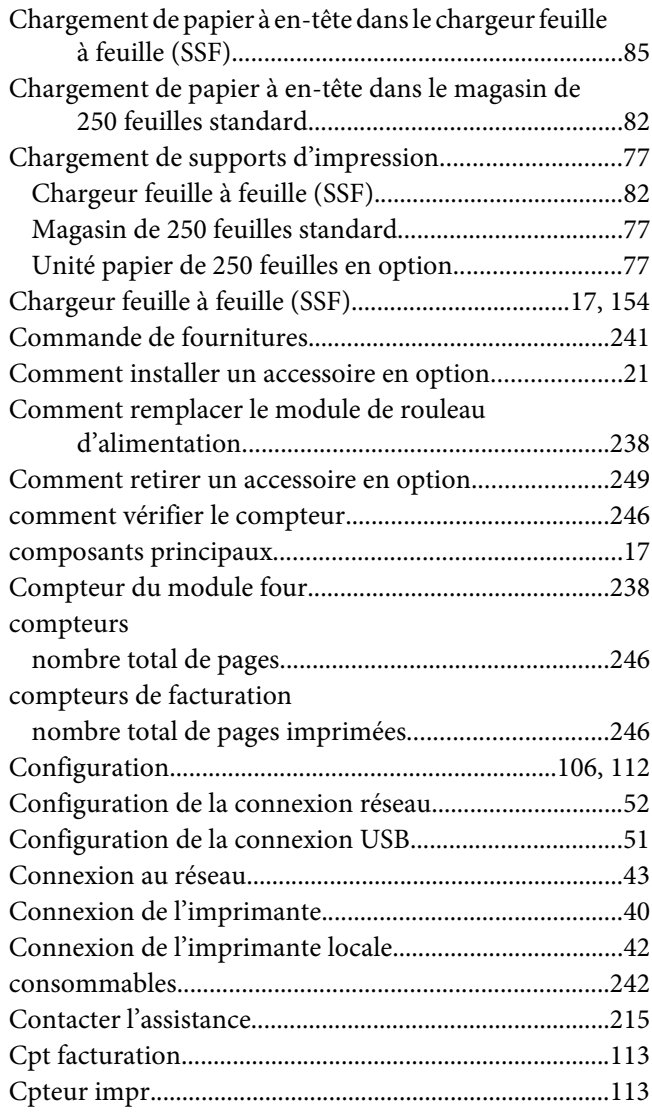

### **D**

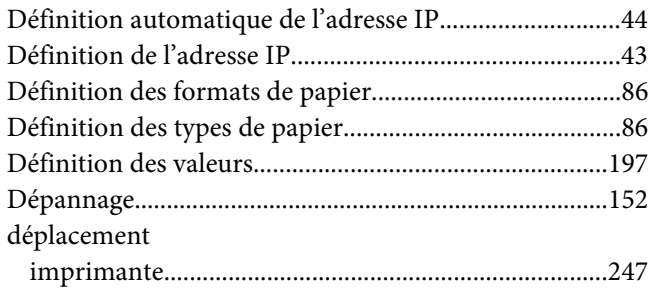

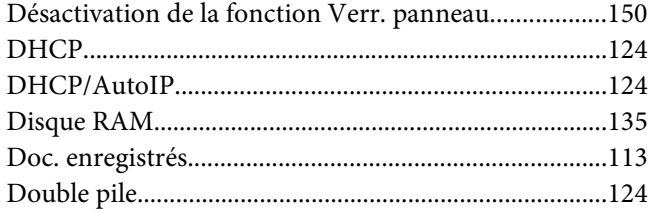

# $\boldsymbol{E}$

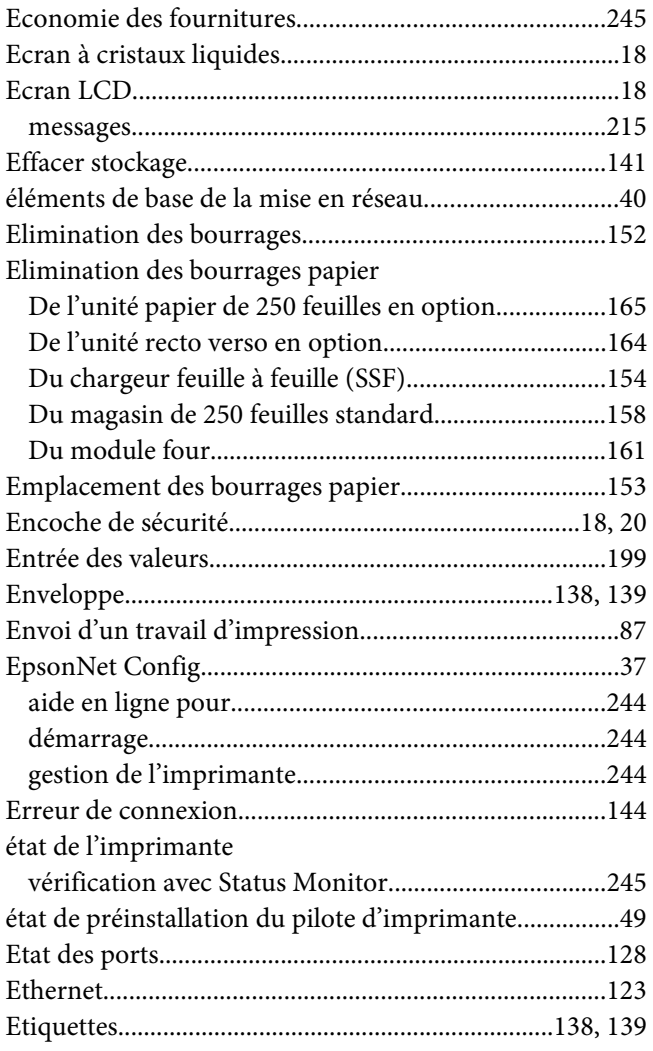

### $\overline{F}$

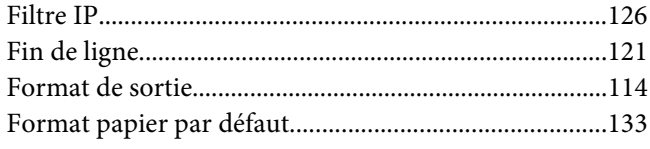

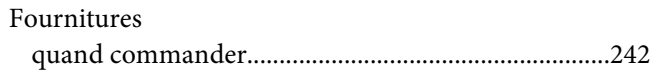

### $\pmb{G}$

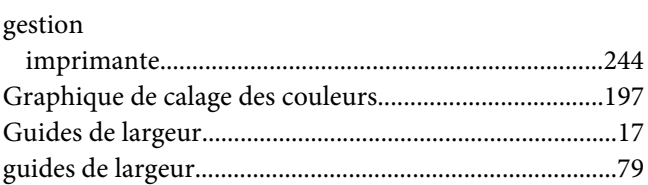

### $\overline{H}$

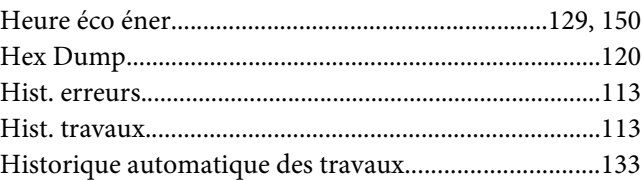

### $\mathbf{I}$

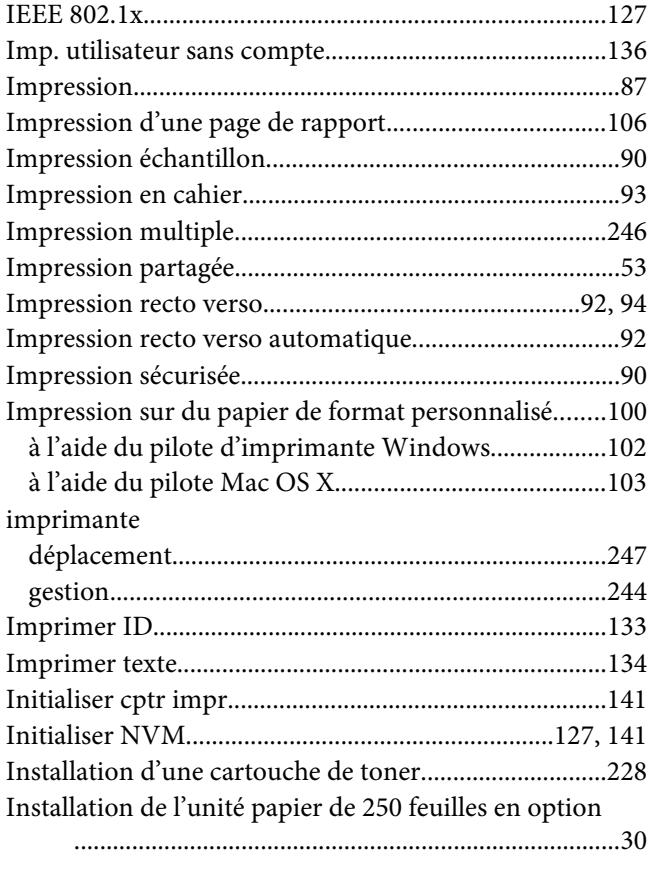

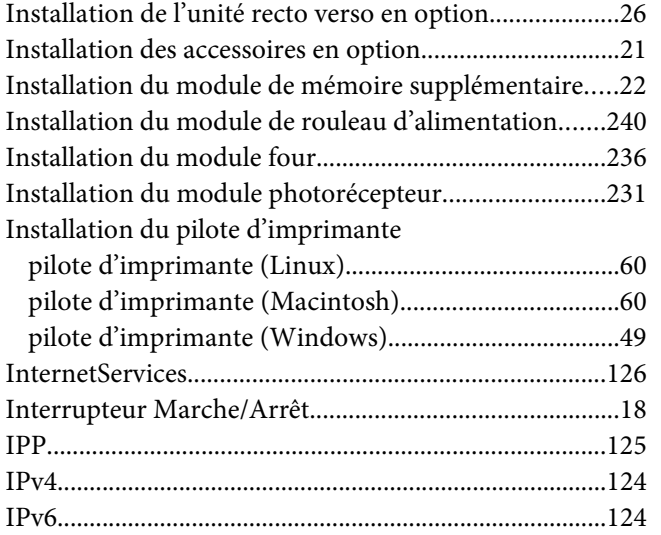

### J

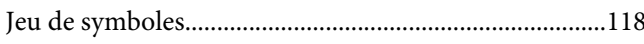

### $\mathbf{L}$

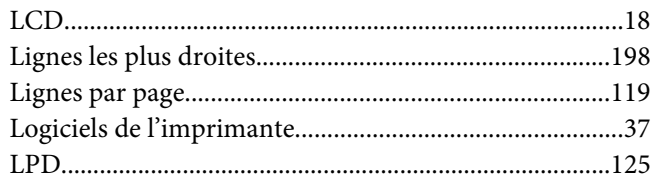

### $\boldsymbol{M}$

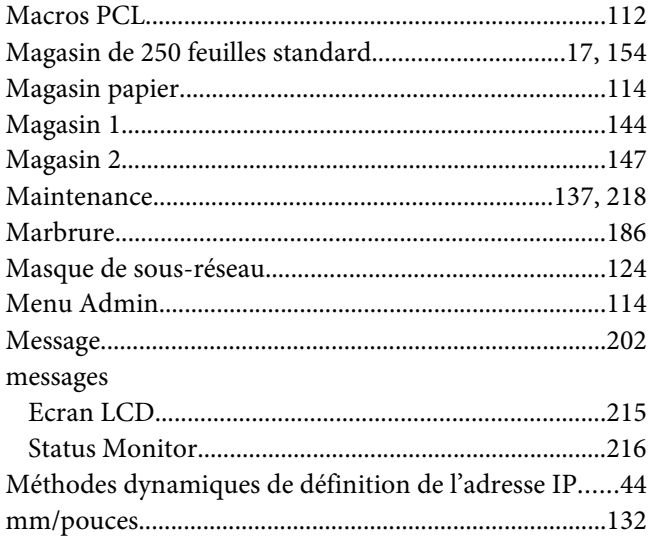

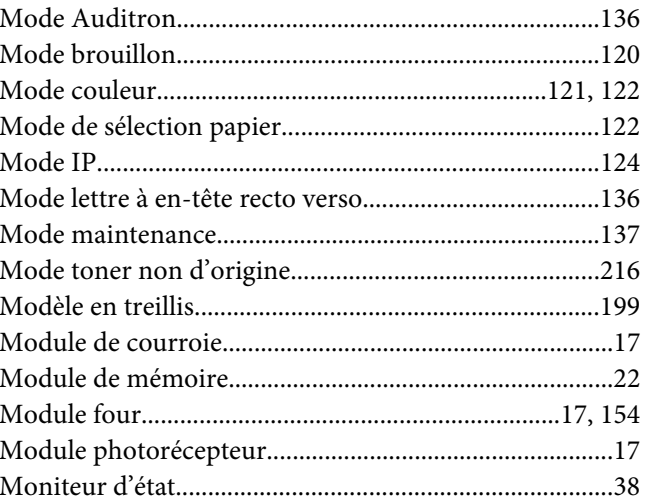

### $\boldsymbol{N}$

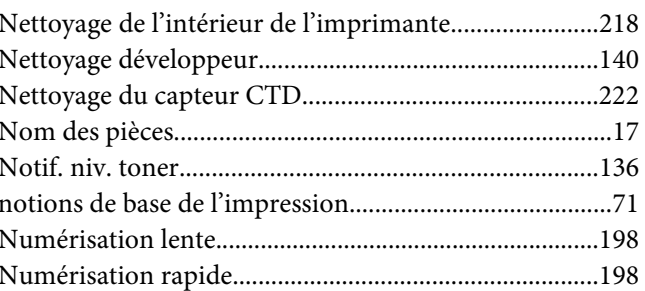

### $\boldsymbol{o}$

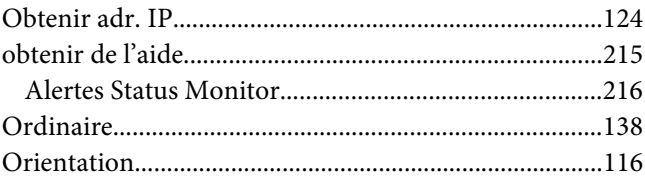

### $\boldsymbol{P}$

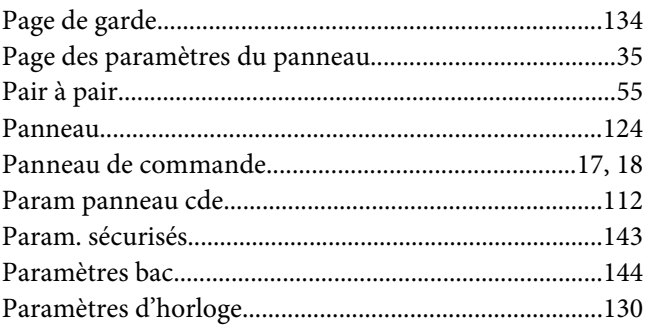

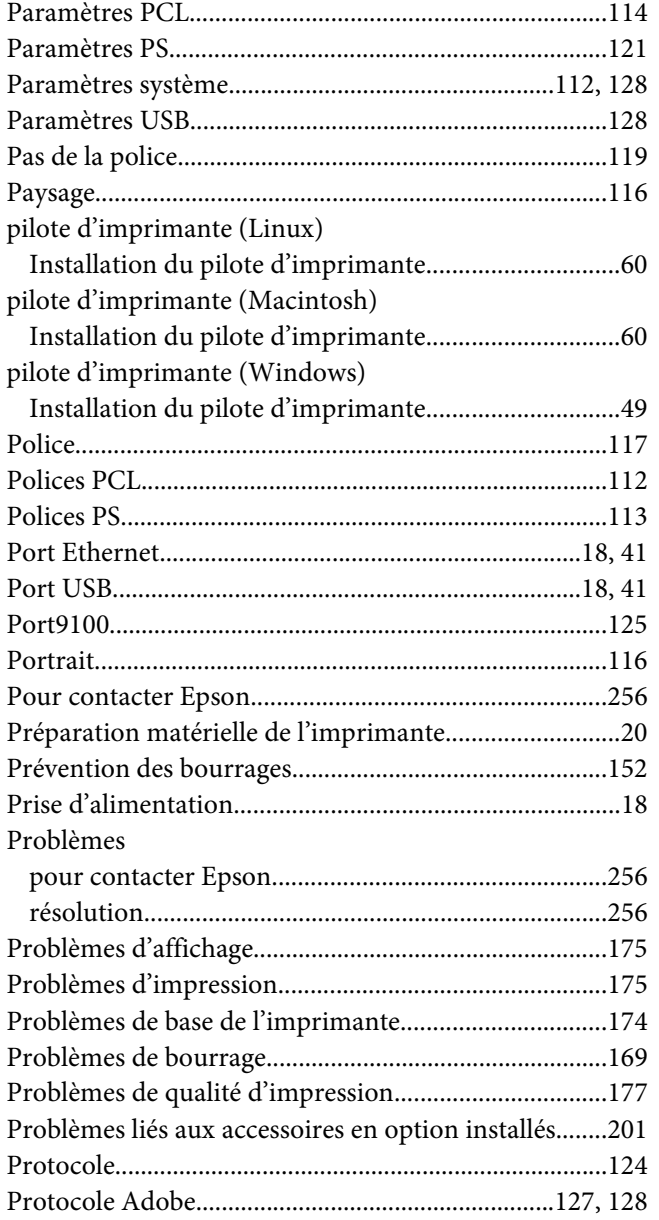

# **Q**

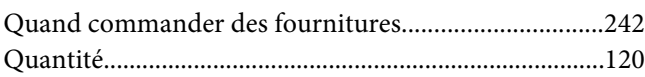

## **R**

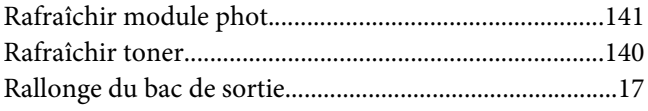

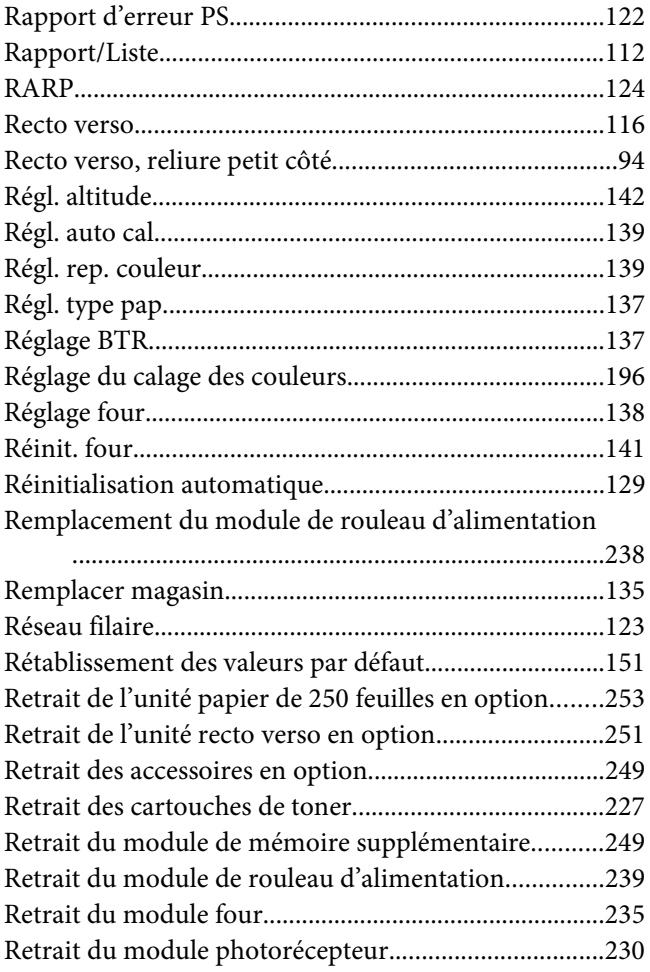

### **S**

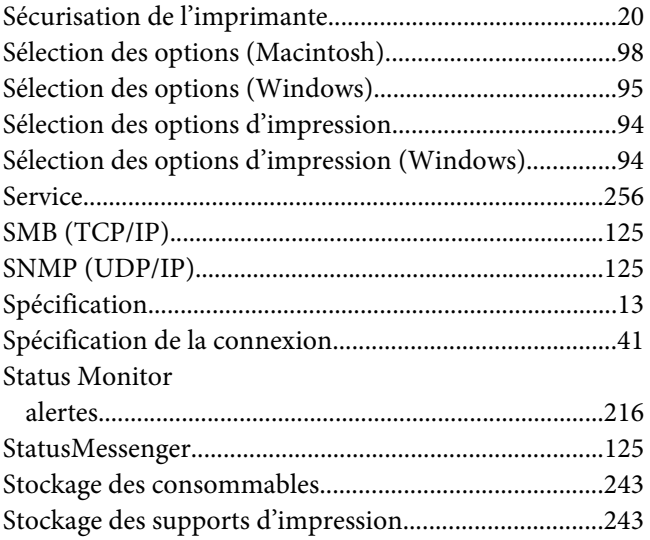

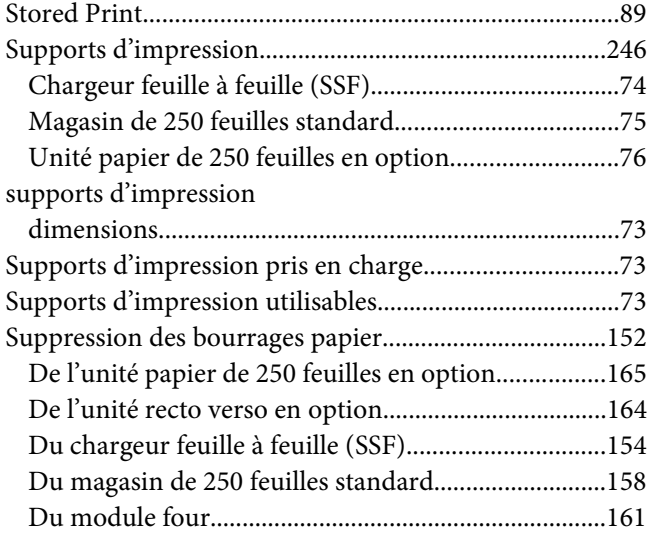

# **T**

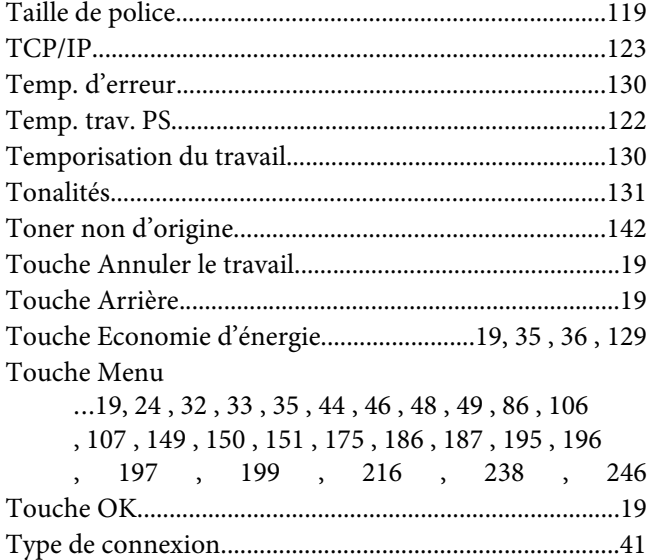

### **U**

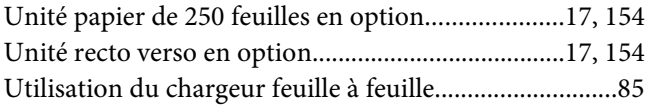

### **V**

[Vérification de l'état des données d'impression...........105](#page-104-0) vérification des pages imprimées

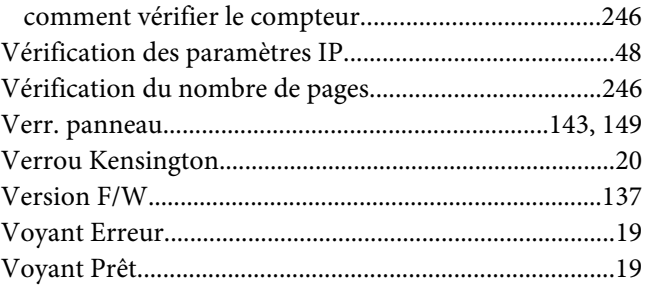

#### **W**

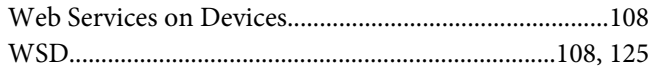